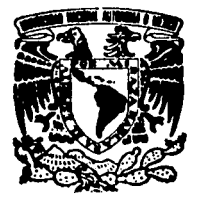

## UNIVERSIDAD NACIONAL **AUTON** DE MEXICO

**ESCUELA NACIONAL DE ESTUDIOS PROFESIONALES** "ARAGON"

#### FALLA DE ORIGEN "APLICACION DE SOFT WARE (OPUS) PARA **ELABORACION DE CONCURSO DE OBRA** PUBLICA"

## **TESIS** PROFESIONAL

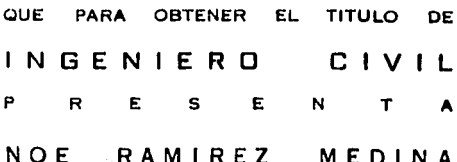

SAN JU AN DE ARAGON. EDO, DE MEXICO 1995

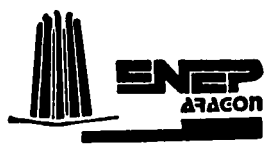

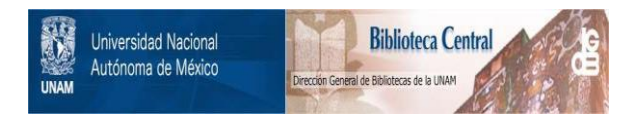

## **UNAM – Dirección General de Bibliotecas Tesis Digitales Restricciones de uso**

## **DERECHOS RESERVADOS © PROHIBIDA SU REPRODUCCIÓN TOTAL O PARCIAL**

Todo el material contenido en esta tesis está protegido por la Ley Federal del Derecho de Autor (LFDA) de los Estados Unidos Mexicanos (México).

El uso de imágenes, fragmentos de videos, y demás material que sea objeto de protección de los derechos de autor, será exclusivamente para fines educativos e informativos y deberá citar la fuente donde la obtuvo mencionando el autor o autores. Cualquier uso distinto como el lucro, reproducción, edición o modificación, será perseguido y sancionado por el respectivo titular de los Derechos de Autor.

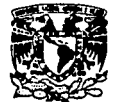

ESCUELA NACIONAL DE ESTUDIOS PROFESIONALES **ARAGÓN DIRECCION** 

**VIGIVERSDAD ALA AVISTAL DE** MIXICO

## NOE RAMIREZ MEDINA<br>PRESENTE

En contestación a su solicitud de fecha 6 de abril del año en curso,<br>relativa a la autorización que se le debe conceder para que el señor<br>profesor, ing. JOSE PAULO MEJORADA MOTA pueda dirigirle el trabajo de<br>Tesis denomina que establece el precitado Reglamento; me permito comunicarle que ha<br>sido aprobada su solicitud.

Aprovecho la ocasión para reiterarle mi distinguida consideración.

"POR MI RAZA San Juan de Aragón 1994

e lle. Alberto [barra Rosas, 'Jefe de la Unidad Académica.<br>p Lic. José Paulo Mejorada Mota, Jefe de la Carrera de<br>lngenierla Civil.<br>p Asesor de Tesis.

CCMC'AIR'lla.

 $\ddot{\phantom{0}}$ 

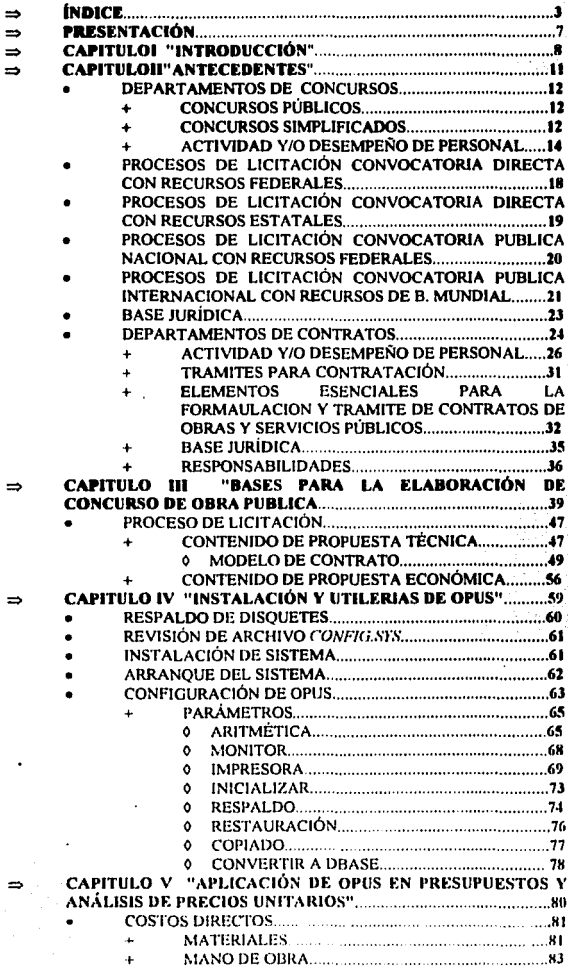

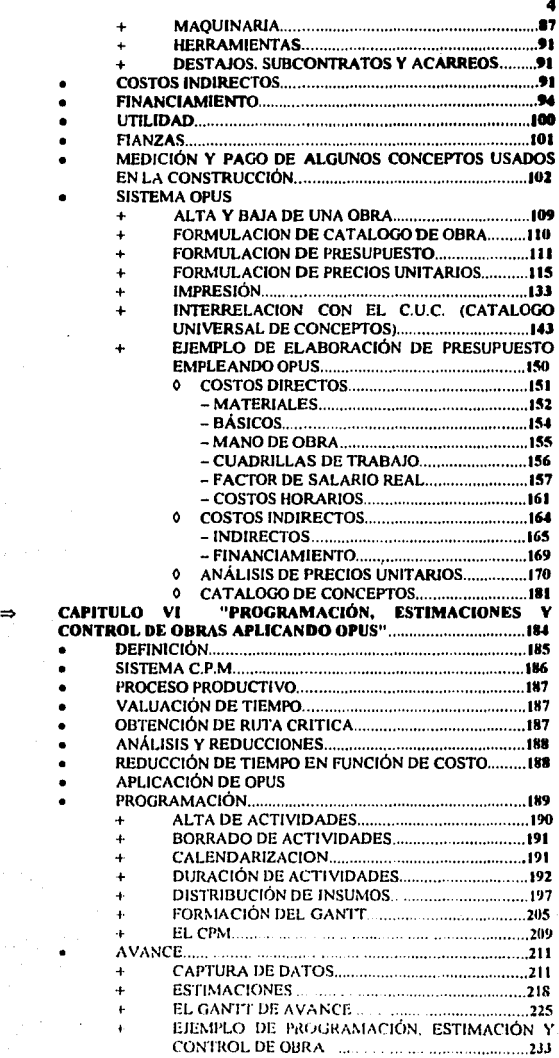

 $\begin{array}{c} 1 \\ 1 \\ 2 \end{array}$ 

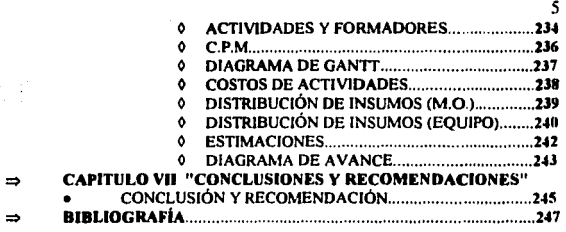

## **DEDICATORIA**

## A DIOS OUE ME HA DEJADO **LLEGAR HASTA DONDE ESTOY "GRACIAS".**

## A MIS PADRES GLORIA Y ANDRÉS QUE SIEMPRE ME BRINDARON LA **CUANDO LO NECESITE "GRACIAS"**

## A MIS PROFESORES OUE ME BRINDARON SU CONOCIMIENTO A O LARGO DE MI EDUCACIÓN PROFESIONAL "GRACIAS".

### A MIS AMIGOS QUE A LO LARGO DE MI CARRERA ME AYUDARON.

Y EN ESPECIAL PARA UNA PERSONA QUE SIEMPRE ESTA Y ESTARÁ EN MI MENTE. "TE QUIERO".

## **PRESENTACIÓN**

LA ELABORACIÓN DE ESTE TRABAJO ESTA ENCAMINADA A QUE EL ESTUDIANTE DE INGENIERÍA CIVIL ELABORE CONCURSOS TANTO POR INVITACIÓN, LICITACIÓN PUBLICA NACIONAL E INTERNACIONAL. POR MEDIO DE LA UTILIZACIÓN DEL SOFTWARE (OPUS).

EN LA ELABORACIÓN DE ESTOS, NO SOLAMENTE HABLO EN SI DE. DOCUMENTOS TIPO TÉCNICOS (ANÁLISIS DE P.U., F.S.R., INDIRECTOS. ETC.) SINO TAMBIÉN DE TIPO ADMINISTRATIVOS. (CONTRATOS, CARTAS COMPROMISO Y DE PRESENTACIÓN, ETC.).

AL EFECTUAR EL INGENIERO UN PLAN DE TRABAJO PARA LA CONSTRUCCIÓN DE CUALQUIER TIPO DE OBRA. (CASA HABITACIÓN. PAVIMENTACIÓN, AGUA POTABLE, DRENAJE. PRESAS. PUENTES, ETC.). ASÍ COMO EL CALCULO DE ALGUNA ESTRUCTURA, REDES DE AGUA POTABLE, COMO DE DRENAJE, PUENTES. PRESAS. ETC., ASÍ COMO LOS PROYECTOS EJECUTIVOS DE ESTAS OBRAS. LA GRAN MAYORÍA DE LOS ESTUDIANTES DE INGENIERÍA CIVIL, NO SE DAN IDEA DE DONDE PROVIENEN EN LOS DIFERENTES TIPOS DE TRABAJO, AQUÍ SE HABLA DE ESE PUNTO.

LA UTILIZACIÓN DE UNA MICROCOMPUTADORA FACILITA AL ESTUDIANTE UN BENEFICIO EN SU RENDIMIENTO DE TRABAJO, ASÍ COMO LA UTILIZACIÓN DE SOFTWARE PARA LAS DIFERENTES ACTIVIDADES EN QUE SE VAYA A DESARROLLAR EL ESTUDIANTE, EN ESTE CASO PARA LA ELABORACIÓN DE PRECIOS UNITARIOS. PRESUPUESTOS DE OBRA. PROGRAMACIÓN. ESTIMACIÓN Y CONTROL DE OBRA, ASÍ COMO EL SEGUIMIENTO PARA LA ELABORACIÓN DE CUALQUIER TIPO DE CONCURSO. BASADO EN LA LEY DE ADQUISICIONES Y OBRAS PUBLICAS FEDERAL.

AL TERMINO DE ESTE TRABAJO SE DESEA QUE EL LECTOR SEA CAPAZ DE ELABORAR CONCURSO DE CUALQUIER TIPO, ANÁLISIS DE PRECIOS UNITARIOS. PROGRAMACIÓN DE OBRA, AVANCE DE OBRA, CONTROL DE OBRA. Y POR CONSIGUIENTE LA SUPERVISIÓN DE LOS TRABAJOS DE ESTA MISMA.

## CAPITULO 1 INTRODUCCION

# I. **INTRODUCCIÓN**

EL OBJETIVO DEL PRESENTE TRABAJO ES FACILITAR AL INGENIERO CIVIL AROUTECTO Y/O CONSTRUCTOR LA INGENIERO CIVIL, ARQUITECTO Y/O CONSTRUCTOR LA APLICACIÓN DEL SOFTWARE (OPUS) EN TODO <mark>LO</mark><br>RELACIONADO A LA ADMINISTRACIÓN DE OBRA Y RELACIONADO A LA ADMINISTRACION DE OBRA Y PRINCIPALMENTE A LA ELABORACIÓN DE CONCURSOS DE OBRA PUBUCA, ASÍ COMO LA BASE JURÍDICA, ESTABLECIDA EN LA LEY DE ADQUISICIONES Y OBRAS PUBLICAS, LA REALIZACIÓN DE PRECIOS UNITARIOS, ESTIMACIONES, PROGRAMACIÓN DE OBRA, CONTROL Y SEGUIMIENTO DE LA MISMA,

EN EL CAPITULO 11 (ANTECEDENTES) MOSTRARE LAS DIFERENTES MODALIDADES DE LICITACIONES ASÍ COMO EL PERFIL QUE DEBERÁ TENER TODO EL PERSONAL TECNICO-ADMINISTRATIVO QUE DEBERÁ REALIZAR LAS FUNCIONES PARA EMITIR UNA CONVOCATORIA Y CONTRATACIÓN DE LA OBRA PUBLICA.

EN LO QUE RESPECTA AL CAPITULO 111 {BASES PARA LA ELABORACIÓN DE CONCURSO DE OBRA PUBLICA) SE PROPONE DETALLADAMENTE Y DE ACUERDO A LA BASE LEGAL COMO SE DEBERÁ FORMULAR UNA CONVOCATORIA DE OBRA PUBLICA CON TODOS SUS ANTECEDENTES Y PARA LA PRESENTACIÓN Y SOPORTE DE TODOS Y CADA UNO DE LOS REQUISITOS PARA LOS CONCURSANTES DE LA ELABORACIÓN DE LA PROPUESTA TÉCNICA Y ECONÓMICA DE ACUERDO A LOS TIEMPOS ACTUALES ..

EN EL CAPITULO IV (INSTALACIÓN Y UTILERIAS DE OPUS) SE HABLA DE EQUIPO DE COMPUTO (MÍNIMO) NECESARIO QUE SE DEBE TENER PARA LA INSTALACIÓN DEL SOFTWARE {OPUS) Y LA APLICACIÓN DE LAS LITILERIAS EMPLEADAS EN **EL PROGRAMA.** 

EN EL CAPITULO V (APLICACIÓN DE OPUS EN PRESUPUESTOS Y ANÁLISIS DE PRECIOS UNITARIOS) SE ESTABLECEN LOS ALCANCES DE ALGUNOS CONCEPTOS A ANALIZAR, LA APLICACIÓN INTEGRA DEL PROGRAMA EN LA ELABORACIÓN DE CATALOGOS DE OBRA Y PRECIOS IJNITARIOS.

EN EL CAPITULO VI (PROGRAMACIÓN, ESTIMACIÓN Y CONTROL DE OBRA APLICANDO OPUS) TRATA BÁSICAMENTE EN LA PROGRAMACIÓN DE LOS TRABAJOS DE OBRAS, ELABORACION DE ESTIMACIONES Y EL CONTROL DE INSUMOS Y AVANCES DE ESTA.

POR ULTIMO EN EL CAPITULO VII (CONCLUSIONES Y RECOMENDACIONES) SE ESTABLECE LAS VENTAJAS Y DESVENTAJAS DE TENER EN SU PODER EL SOFTWARE (OPUS), ASÍ COMO LAS RECOMENDACIONES PARA EL MEJOR FUNCIONAMIENTO DE SOFTWARE.

## CAPITULO 11 ANTECEDENTES

## **+11. A N TE C E D E N T ES**

#### **ANTECEDENTES**

PARA HABLAR DE CONCURSOS DE OBRA PUBLICA SE TIENE QUE MENCIONAR LA BASE JURÍDICA Y LOS DEPARTAMENTOS DONDE NACE LA NORMATIVIDAD Y EL SEGUIMIENTO DE LOS MISMOS, LOS DEPARTAMENTOS MAS IMPORTANTES EN LA El.ABORACIÓN DE ESTOS Y LOS PERFILES DE CADA UNA DE LAS PERSONAS QUE LO INTEGRAN. ASÍ COMO l.OS DIAGRAMAS DE FLUJO PARA LOS DIFERENTES TIPOS Y MODALIDADES DE ESTOS.

#### **l. DEPARTAMENTOS DE** CONCURSOS

PARA LA ELABORACIÓN DE UN CONCURSO YA SEA SIMPLIFICADO. POR INVITACIÓN, Y/O CONVOCATORIA PUBLICA SE TENDRÁN DIFERENTES<br>BASES, ESTAS MISMAS - SON ELABORADAS POR LA GERENCIA DE SON ELABORADAS POR LA GERENCIA DE CONCURSOS CUALQUIER DEPENDENCIA SE BASARA EN LA LEY DE ADQUISICIONES Y OBRAS PUBLICAS: MUNICIPAL. ESTATAL Y/O FEDERAL. SEGÚN SEA EL CASO , SE SOLICITARAN LOS DOCUMENTOS CON QUE CONCURSANTE ACREDITE ANTE LA DEPENDENCIA SU EXISTENCIA Y CONFIABILIDAD. PARA LA EJECUCIÓN DE DICllA OBRA.

PARA LA REALIZACIÓN DE ESTAS BASES. SE TOMA EN CUENTA DE DONDE PROVIENEN LOS RECURSOS AUTORIZADOS YA SEAN ESTATALES.<br>FEDERALES. MUNICIPALES. RECURSOS PROVENIENTES DEL BANCO MUNICIPALES. RECURSOS PROVENIENTES DEL BANCO MUNDIAL Y Cl.ASIFICANDO POR ORDEN DE IMPORTANCIA LAS OBRAS POR LICITAR, ESTOS MISMOS YA SEAN. PUBLICAS, SIMPLIFICADOS O DE ASIGNACIÓN DIRECTA DE ACUERDO A LOS MONTOS. PARA LA CONTRATACIÓN PROPORCIONADOS POR EL COMITÉ OE PLANEACIÓN. ESTA GERENCIA TIENE LA OBLIGACIÓN DE ESTABLECER PROCEDIMIENTOS PARA LLEVAR A CABO LAS l.ICITACIONES DE LAS OBRAS POR CONSTRUIR. PROGRAMAR Y AUTORIZAR LOS PRESUPUESTOS. SEGÚN SEA EL CASOS.

#### A). CONCURSOS PÚBLICOS

SE ENTIENDE POR CONCURSO PUBLICO. AQUELLAS OBRAS QUE SON SOMETIDAS POR CONVOCATORIA. EN LOS MEDIOS DE INFORMACIÓN. TANTO NACIONALES COMO LOCALES. DISTINGUIENDOLAS POR SU IMPORTANCIA. GRADO DE COMPLEJIDAD. VOLUMEN Y EL MONTO DE LA OBRA POR CONSTRUIR. DE ACUERDO A LOS LIMITES FIJADOS POR LA LEY DE ADQUISICIONES Y OBRAS PUBLICAS FEDERAL Y DE COMÚN ACUERDO EN LO ESTABLECIDO EN EL ARTICULO 82 DE DICllA LEY DEL AÑO EN CURSO.

#### **B). CONCURSOS SIMPLIFICADOS.**

SE ENTIENDE POR CONCURSOS SIMPLIFICADOS, AQUELLAS OBRAS SOMETIDAS POR CONVOCATORIA DIRECTA A CUANDO MENOS 3 RAZONES SOCIALES DE ACUERDO CON EL ARTICULO X3 DEL LEY DE ADQUISICIONES Y OBRAS PUBLICAS FEDERAL. PARA LA REALIZACIÓN DE ESTE TIPO DE ACTIVIDAD SE DEBERÁ TENER BASES DE DONDE SE PUEDA CONSULTAR CUALQUIER TIPO DE DUDA QUE SE PUDIERA PRESENTAR A CONTINUACIÓN SE PRESENTAN ARTÍCULOS DE l.OS MAS USADOS Y BASE JUllÍDICA DONDE SE PUEDA CONSULTAR·

### ARTICULO JO DE LA LEY DE ADQUISICIONES Y OBRAS PUBLICAS

LOS CONTRATOS DE OBRA PUBLICA SE ADJUDICARAN O LLEVARAN A CABO - A - TRAVÉS - DE - LICITACIONES - PUBLICAS - MEDIANTE LICITACIONES PUBLICAS. MEDIANTE<br>RA OUE LIBREMENTE SE PRESENTEN CONVOCATORIA PUBLICA, PARA OUE PROPOSICIONES SOLVENTES EN SOBRE CERRADO. QUE SERÁ ABIERTO PÚBLICAMENTE A FIN DE ASEGURAR AL ESTADO LAS MEJORES CONDICIONES DE DISPONIBLES EN CUANTO A PRECIO. CALIDAD. FINANCIAMIENTO. OPORTUNIDAD PERTINENTES.

#### ARTICULO 29 DE LA LEY DE ADQUISICIONES Y OBRAS PUBLICAS.

LAS DEPENDENCIAS Y ENTIDADES PODRÁN CONVOCAR. ADJUDICAR O LLEVAR A CABO ADQUISICIONES. ARRENDAMIENTOS. ASf COMO OBRA PUBLICA, SOLAMENTE CUANDO SE CUENTE CON UN SALDO DISPONIBLE.<br>DENTRO DEL PRESUPUESTO APROBADO. EN LA PARTIDA PRESUPUESTO **CORRESPONDIENTE** 

EN CASOS EXCEPCIONALES Y PREVIA AUTORIZACIÓN DE LA SECRETARIA. LAS DEPENDENCIAS Y ENTIDADES PODRÁN CONVOCAR SIN CONTAR CON UN SALDO DISPONIBLE EN SU PRESUPUESTO.

#### ARTICULO JI DE LA MISMA LEY

TRATÁNDOSE DE ADQUISICIONES NACIONALES E INTERNACIONALES. SOCIALES. ADQUISICIONES ARRENDAMIENTOS Y SERVICIOS. SIN EXCLUIR ALGUNOS MAS OTROS ARTÍCULOS QUE TRATAN DE CONCURSOS DE OBRA DEL TITULO SEGUNDO (DE LA PLANEACIÓN, PROGRAMACION Y PRESUPUESTACION)

### BASE JURIDICA

LEY DE OBRAS PUBLICAS FEDERAL REGLAMENTO DE LA LEY DE OBRAS PUBLICAS FEDERAL LEY DE OBRAS PUBLICAS ESTATAL REGLAMENTO DE l.A LEY DE OBRAS PUBLICAS ESTATAL MANUAL DE PROCEDIMIENTOS INTERNOS PARA REALIZAR CONCURSOS

LAS PRINCIPALES RESPONSABJl.IDADES DEL DEPARTAMENTO DE CONTRATOS SON: .

CONVOCAR A CONCURSAR EN SUS DIVERSAS MODAl.IDADES Y LLEVAR A CABO LA ADJUDICACIÓN DE CONTRATOS DE ACUERDO A l.AS NORMAS ESTABLECIDAS.

PRESIDIR LOS EVENTOS DEL LOS CONCURSAR (APERTURAS Y FALLOS).

ELABORAR CUADROS COMPARATIVOS DE LAS PROPUESTAS.

ACTUALIZAR EL PADRÓN DE CONTRATISTAS DE OBRAS PUBLICAS QUE PARTICIPEN EN LA DEPENDENCIA.

PUBLICAR EN LOS DIARIOS DE MAYOR CIRCULACIÓN LAS OBRAS POR CONCURSAR A TRAVÉS DE CONVOCATORIAS.

NOTIFICAR A LAS DEPENDENCIAS COORDINADORAS DE SECTOR Y A LAS CONTROLARIAS DE LAS LICITANTES EN PROCESO.

EN TODAS Y CADA UNA DE LAS DEPENDENCIAS SE DEBERA TENER UN ORGANIGRAMA FARA LA DELEGAR ACTIVIDADES. A CONTINUACIÓN SE MUESTRA UNO FROPUESTO:

ORGANIGRAMA I

### ORGANIGRAMA DEL DEPARTAMENTO DE CONCURSOS

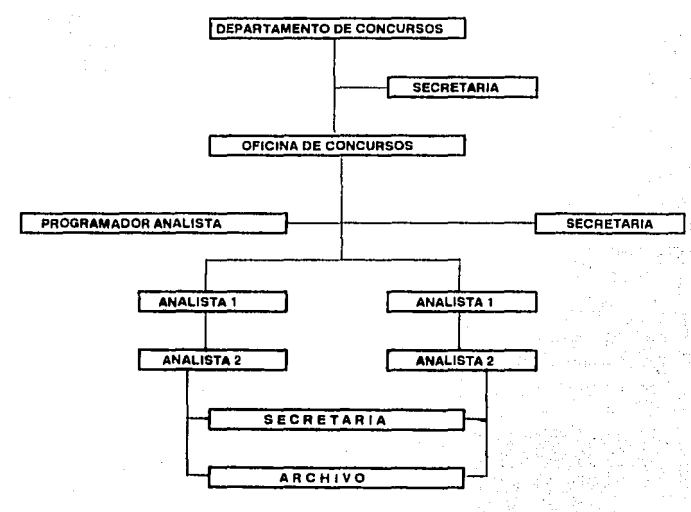

ORGANIGRAMA 1

PARA EL DESEMPEÑO DE CADA UNO DE LOS PUESTOS SE CONSIDERAN LAS SIGUIENTES ACTIVIDADES Y/O FUNCIONES DE TRABAJO:

#### A). DEPARTAMENTO DE CONCURSOS. ORGANIZACIÓN Y CONTROL DE ACTIVIDADES. REVISAR REPORTES DE TRABAJO. PROGRAMACIÓN DE EVENTOS. ACTUALIZACIÓN DEL CONSECUTIVO DE CONCURSOS. PREPARACIÓN DE OFICIOS A FUNCIONARJOS Y CONTRATISTAS. ELABORAR DICTAMEN DE ADJUDICACIÓN. CONTESTACIÓN DE OFICIOS. PROGRAMAR VISITAS A LAS OBRAS EN PROCESO DE CONCURSO. REMISIÓN DE OFICIOS. PREPARACIÓN Y PUBLICACIÓN DE CONVOCATORIAS EN LOS PERIÓDICOS TANTO LOCALES COMO NACIONALES REPORTAR FALTAS DE LOS SUBORDINADOS. ATENCIÓN A FUNCIONARIOS Y CONTRATISTAS. REVISIÓN DE DOCUMENTOS LEGALES DE LOS CONCURSANTES. VIGILAR LOS PROCEDIMIENTO DE ARCHIVOS. CONSULTAR EL REGLAMENTO Y LA LEY DE ODRAS PUBLICAS. CONSULTAR CUALQUIER CAMBIO EN LA DOCUMENTACIÓN JURÍDICA YA **MENCIONADA**

INFORMAR ALJEFE INMEDIATO DE LOS AVANCES.

## **B). OFICINA DE CONCURSOS.**

COORDINAR ACTIVIDADES. ORDENAR EL PADRÓN DE CONTRATISTAS DE LA DEPENDENCIA. PREPARAR LA DOCUMENTACIÓN DE LICITACIÓN. REVISAR CATÁl.OGOS PARA CONCURSOS. ORDENAR EL TRAMITE DE LOS ENVÍOS. VENDER PAQUETES DE CONCURSOS. PREPARACIÓN Y REVISIÓN DE BASES. ATENCIÓN A LOS CONTRATISTAS. COORDINAR EL ARCHIVO GENERAL. VISITAR EL LUGAR DONDE SE CONSTRUIRÁ LA OBRA. PREPARA LA SALA DE CONCURSOS. DARLE SEGUIMIENTO A LOS DOCUMENTOS DE INFORMACIÓN.

#### **••NOTA••**

EL. PERSONAL MAS IDÓNEO PARA DESARROLLAR LAS ACTIVIDADES ANTES MENCIONADAS. PUEDE SER DESDE UN PROFESIONISTA SIN EXPERIENCIA HASTA UN PROFESIONISTA EXPERIMENTADO EN LAS ARES DE CONCURSOS.

#### CJ. ANALISTAS

REVISIÓN ARITMÉTICA DE LOS CATÁLOGOS DE CONCEPTOS. REPORTAR ANOMALÍAS ENCONTRADAS EN LA REVISIÓN.<br>APROBACIÓN DE CATÁLOGOS DE CONCEPTOS. REPRODUCCIÓN DE PLANOS DE LOS PROYECTOS EJECUTIVOS PREPARACIÚN Y Rl'l'RU!ll/CCIÓN IJE LOS CATALOGOS DE CONCEPTOS VERIFICACIÓN DE NORMAS CONSTRUCTIVAS. VERIFICACIÓN DE ESPECIFICACIONES TÉCNICAS

REPRODUCCIÓN DE ESPECIFICACIONES TÉCNICAS. EVALUACIÓN DE REQUISITOS DE CADA UNA DE LAS EMPRESAS. COORDINACIÓN Y PREPARACIÓN DE SALA PARA CONCURSAR. COORDINACIÓN PARA LA REPRODUCCIÓN DE BASES. AUXILIAR EN LOS ACTOS DE APERTURAS Y FALLOS. INVITAR A CONCURSANTES A COMPRAR BASES.

**••NOTA••** 

LOS ELEMENTOS MAS IDÓNEOS PARA DESARROLLAR ESTE TIPO DE TRABAJO DEBEN SER VERSADOS EN LA MATERIA Y DEBEN SEH POR LO MENOS PASANTES DE ARQUITECTURA O INGENIERÍA CIVIL.

#### O), **PROGRAMADOR** ANALISTA.

CAPTURA DE DOCUMENTOS DE LICITACIÓN. INVITACIONES Y/O CONVOCATORIAS. CARTAS DE ACEPTACIÓN. ACTAS PRIMERAS (APERTURA). ACTAS SEGUNDAS (FALLOS). CAPTURAS DE DATOS SOBRE PROPUESTAS ACEPTADAS. CATÁLOGOS Y/O PRESUPUESTOS ACEPTADOS. PRECIOS E IMPORTES. . CONFORMAR DATOS PARA EL DIRECTORIO DE EMPRESAS. ACTUAl.IZACIÓN. ELABORAR FORMATOS ACORDES A LAS NECESIDADES DEL DEPARTAMENTO. FLUJOGRAMAS. ORGANIGRAMAS. ETIQUETAS.

\*\*NOTA\*\*

EL PERSONAL MAS IDÓNEO PARA DESARROLLAR LAS ACTIVIDADES MENCIONADAS PUEDE SER DESDE UN PROGRAMADOR ANALISTA Y HASTA UN UNIVERSITARIO CON ESTUDIOS DE LICENCIATURA EN COMPUTACIÓN.

#### F.). SECRETARIAS,

MAQUINADO DE OFICIOS, MEMORÁNDUMS. RECIBIR Y ENTREGAR CORRESPONDENCIA. CONTESTAR LLAMADAS TELEFÓNICAS. RECIBIR RECADOS. ARCHIVAR CORRESPONDENCIA. MAQUINADO DE PLIEGOS DE REQUISITOS. MAQUINADO DE CATALOGOS. MAQUINADO DE ACTA PRIMERA. SEGUNDA Y CUADROS. MAQUINADO DEL DICTAMEN TÉCNICO DE ADJUDICACIÓN. MAQUINADO IJE REPORTES DE ACTIVIDADES. MAQUINADOS DE RECIBOS DE GARANTÍA.

**••NOTA••** 

EL PERSONAL MAS IDÓNEO PARA CUMPLIR CON LAS ACTIVIDADES MENCIONADAS DEBEN SER MECANÓGRAFAS O SECRETARIAS CON CARRERA COMERCIAL.

#### F). ARCHIVO.

SELECCIÓN Y ARCHIVO DE DOCUMENTOS. RECOLECCIÓN. DE LICITACIÓN.

**ACTAS PRIMERAS.** 

**ACTAS SEGUNDAS.** 

CUADROS COMPARATIVOS.

CHEOUES DE GARANTÍA

DICTAMEN TÉCNICO DE ADJUDICACIÓN.

RECOLECCIÓN, SELECCIÓN, ORDENAMIENTO Y ARCHIVO DE **DOCUMENTOS DE EMPRESAS GANADORAS Y PERDEDORAS** 

CLASIFICACIÓN ORGANIZACIÓN DE EXPEDIENTES CONFORME A SU **PROGRAMA** 

REPRODUCCIÓN Y PREPARACIÓN DE COPIAS PARA ENVIÓ A GERENCIAS **CORRESPONDIENTES (DOCUMENTOS DE EMPRESAS GANADORAS)** PREPARACIÓN DE OFICIOS DE ENVIÓ.

#### \*\*NOTA\*\*

EL PERSONAL IDÓNEO PARA DESARROLLAR ESTAS ACTIVIDADES PUEDEN SER DESDE ESTUDIANTES DE PREPARATORIA O CUALQUIER OTRA CARRERA COMERCIAL.

 $\sqrt{\epsilon_{\rm{max}}^2}$  and MODALIDAD DE CONCURSO PLAZO DE LICITACIÓN Y CONTRATACIÓN

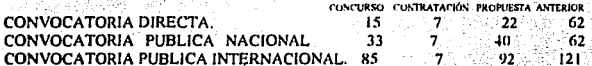

PARA LA ELABORACIÓN DE LOS CUADROS ANTERIORES SE TUBO OUE TOMAR COMO BASE EL TIPO DE CONCURSO QUE SE FUERA A **CONCURSAR** 

A CONTINUACIÓN FLABORE ALGUNAS GRÁFICAS COMPARATIVAS PARA LA ELABORACIÓN DE CONCURSOS EN SUS DIFERENTES MODALIDADES Y DE DIFERENTES SUBSIDIOS.

#### PROCESO DE LICITACION DE OBRAS PUBLICAS CONFORME A LA Į. NORMATIVIDAD VIGENTE, CONVOCATORIA DIRECTA (SIMPLIFICADOS)

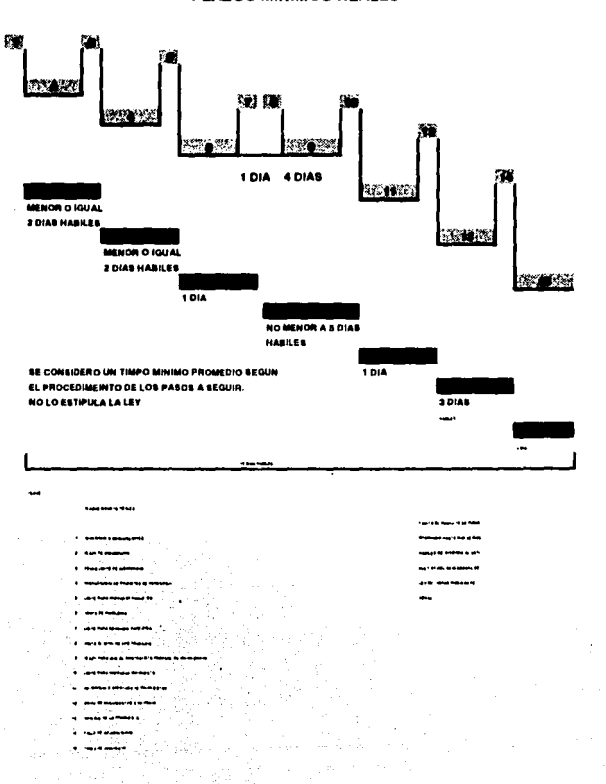

PLAZOS MINIMOS REALES

**RECURSOS FEDERALES** 

## FALLA DE ORIGEN

## **PROCESO DE LICITACION DE OBRAS PUBLICAS CONFORME A LA** NORMATIVIDAD VIGENTE, CONVOCATORIA DIRECTA (SIMPLIFICADOS)

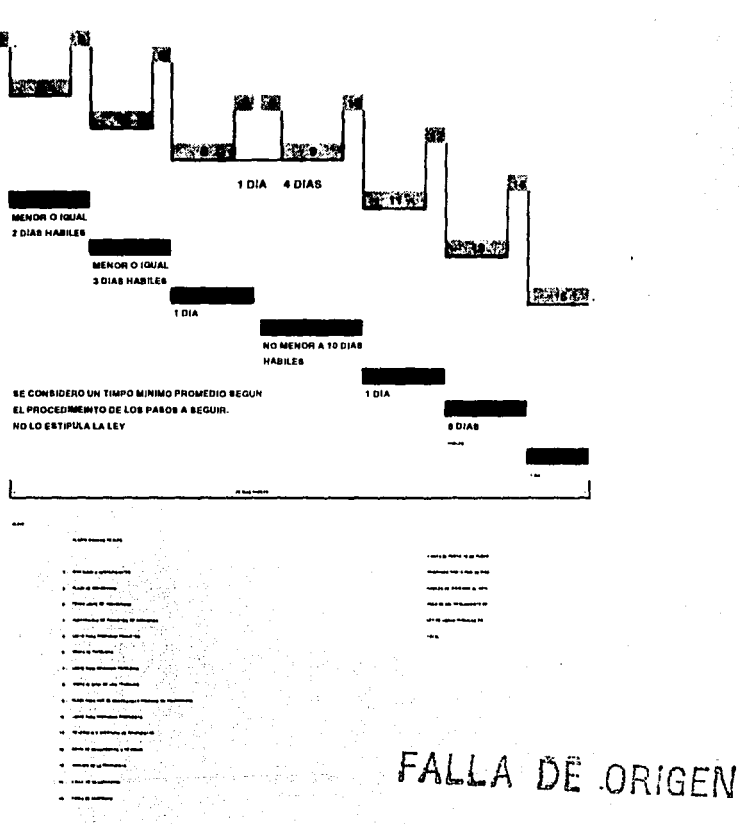

**RECURSOS ESTATALES PLAZOS MINIMOS REALES**   $\overline{a}$ 

#### PROCESO DE LICITACION DE OBRAS PUBLICAS CONFORME A LA 20 NORMATIVIDAD VIGENTE, CONVOCATORIA PUBLICA NACIONAL

## **RECURSOS FEDERALES PLAZOS MINIMOS REALES**

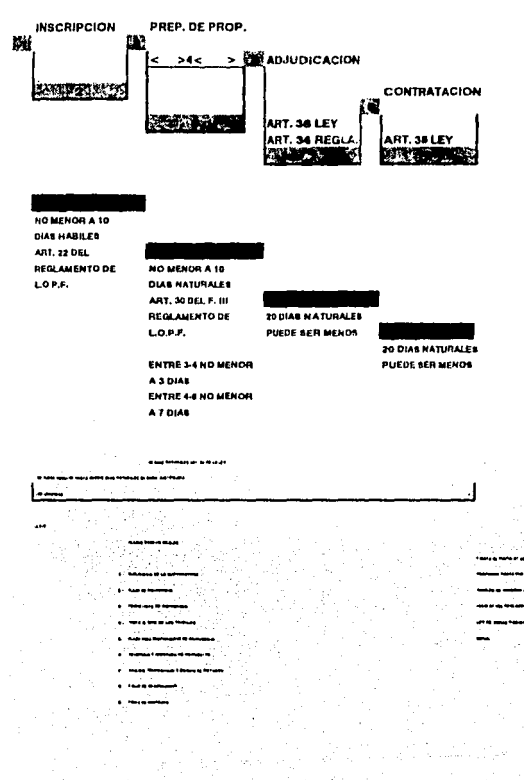

#### PROCESO DE LICITACIÓN DE ORRAS PUBLICAS CONFORME A LA NORMATIVIDAD DEL BANCO MUNDIAL

#### **CONVOCATORIA INTERNACIONAL**

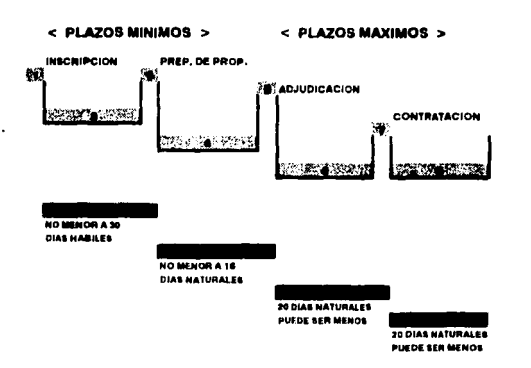

85 DIAS CALENDARIO < NO MENOR A 45 DIAS CALENDARIO > < ESTAS FECHAS PUEDEN SER MENOR>

CLAVE

#### PLAZOS MINIMOS REALES

- 1. PUBLICACIÓN DE LA CONVOCATORIA
- 2 PLAZO DE INSCRIPCION.
- 3 FECHA LIMITE DE INSCRIPCION.
- 4 PLAZO PARA PREPARACION DE PROPOSICION
- 5 RECEPCION Y APERTURA DE PROPUESTAS.
- 6 ANALISIS, PROPOSICION Y EMISION DE DICTAMEN
- 7. FALLO DE ADJUDICACION.
- **6 FIRMA DE CONTRATO**

\* NOTA EL PUNTO 07 SE PUEDE POSPONER HASTA POR 20 DIAS HABILES DE ACUERDO AL ARTI-CULO 37 DEL REGLAMENTO DE LEY DE OBRAS PUBLICAS FE-**DERAL** 

FALLA DE ORIGEN

## PROCESO DE LICITACION DE OBRAS PUBLICAS CONFORME A LA NORMATIVIDAD VIGENTE, CONVOCATORIA PUBLICA NACIONAL

### **RECURSOS FEDERALES** PLAZOS MINIMOS REALES

#### < PLAZOS MINIMOS > < PLAZOS MAXIMOS >

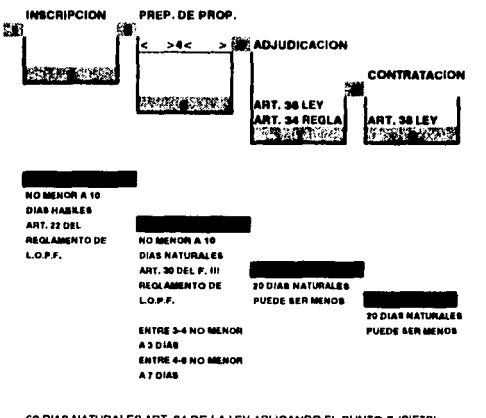

60 DIAS NATURALES ART. 34 DE LA LEY APLICANDO EL PUNTO 7 (SIETE) SE PUEDE REDUCIR HASTA QUINCE DIAS NATURALES EN CASO JUSTIFICADA <DE URGENCIA ا ج

#### CLAVE

#### PLAZOS MINIMOS REALES

- 1. PUBLICACION DE LA CONVOCATORIA
- 2.- PLAZO DE INSCRIPCION.
- 3. FECHA LIMITE DE INSCRIPCION.
- 4. VISITA AL SITIO DE LOS TRABAJOS.
- 5. PLAZO PARA PREPARACION DE PROPOSICION.
- 6. RECEPCION Y APERTURA DE PROPUESTAS.
- 7. ANALISIS, PROPOSICION Y EMISION DE DICTAMEN
- 8. FALLO DE ADJUDICACION
- 9. FIRMA DE CONTRATO

\* NOTA EL PUNTO 07 SE PUEDE POSPONER HASTA POR 20 DIAS HABILES DE ACUERDO AL ARTI-CULO 37 DEL REGLAMENTO DE LEY DE OBRAS PUBLICAS FE-DERAL.

FALLA DE ONIGEN

c

COMO COMPLEMENTO A ESTAS ÚLTIMAS TRES GRÁFICAS SE CONSIDERARAN LA NORMATIVIDAD PARA LICITAR OBRAS POR CONCURSOS PÚBLICOS DE ACUERDO CON LA LEY DE OBRAS PUBLICAS FEDERAL Y SU REGLAMENTO TIEMPOS MÍNIMOS Y MÁXIMOS

ARTICULO 30. REGLAMENTO DE LA LEY DE OBRAS PUBLICAS FEDERAL.

FRACCIÓN 111. LUGAR. FECHA Y HORA PARA LA VISITA AL SITIO DE REALIZACIÓN DE LOS TRABAJOS, LO QUE SE DEBERÁ LLEVAR A CABO DENTRO DE UN PLAZO NO MENOR DE TRES DÍAS HÁBILES CONTADOS A PARTIR A LA FECHA LIMITE PARA LA INSCRIPCIÓN, NI MENOR A SIETE DIAS HÁBILES ANTERIORES A LA FECHA Y HORA DEL ACTO DE LA APERTURA DE PROPOSICIONES.

ARTICULO JI, LEY DE OBRAS PUBLICAS FEDERAL.

FRACCIÓN V. EL PLAZO PARA LA INSCRIPCIÓN EN EL PROCESO DE ADJUDICACIÓN. QUE NO PODRÁ SER MENOR A DIEZ DÍAS HÁBILES CONTADOS A PARTIR DE LA FECHA DE LA PUBLICACIÓN DE LA CONVOCATORIA.

ARTICULO JJ, REGLAMENTO DE LA LEY DE OBRAS PUBLICAS FEDERAL.

FRACCIÓN IV.

SE LEVANTARA EL ACTA CORRESPONDIENTE EN LA QUE SE HARÁ CONSTAR LAS PROPOSICIONES RECIBIDAS, SUS IMPORTANTES, ASI COMO LOS HUBIERAN SIDO RECHAZADOS Y LAS CAUSAS QUE MOTIVARON EL RECHAZO. EL ACTA SERÁ FIRMADA POR TODOS LOS PARTICIPAN"fES Y SE ENTREGARAN A CADA UNA, COPIA DE LA MISMA SE INFORMARAN A LOS PRESENTES LA FECHA DEL LUGAR Y HORA EN QUE SE DARÁN A CONOCER EN FALLO; ESTA FECHA DEBERÁ QUEDAR COMPRENDIDA DENTRO DE UN PLAZO QUE NO EXCEDERÁ DE VEINTE DÍAS HÁBILES. CONTADOS A PARTIR DE LA FECHA DE APERTURA DE PROPOSICIONES.

ARTICULO 34. REGLAMENTO DE LA LEY DE OBRAS PUBLICAS FEDERAL.

LA DEPENDENCIA O ENTIDAD CONVOCANTE PARA DETERMINAR LA SOLVENCIA DE LAS PROPOSICIONES Y EFECTUAR EL ANÁLISIS COMPARATIVO Y DICTAMEN A QUE SE REFIERE EL ARTICULO 36 DE LA LEY EN LOS ASPECTOS PREPARATIVOS PARA LA EMISIÓN DEL FALLO, ELABORAR UN DICTAMEN CON BASE EN EL RESULTADO DEL ANÁLISIS COMPARATIVO QUE SERVIRA COMO FUNDAMENTO PARA QUE EL TITULAR O EL SERVIDOR PUBLICO EN QUIEN llAYA DELEGADO ESTA FACULTAD EMITA EL FALLO CORRESPONDIENTE.

ARTICULO J6, LEY DE OBRAS PUBLICAS.

LA DEPENDENCIA O ENTIDAD CONVOCANTE. CON BASE EN EL ANÁLISIS COMPARATIVO DE LAS PROPOSICIONES ADMITIDAS Y EN SU PROPIO PRESUPUESTO DE LA OBRA. EMITIRÁ UN DICTAMEN QUE SERVIRÁ COMO FUNDAMENTO PARA EL FALLO.

ARTICUW J7, REGLAMENTO DE LA LEY DE OBRAS PUBLICAS FEDERAL.

CUANDO POR CIRCUNSTANCIAS IMPREVISIBLES LA DEPENDENCIA SE ENCUENTRE IMPOSIBILITADA PARA DICTAR EL FALLO EN LA FECHA PREVISTA EN EL ACTO DE PRESENTACIÓN DE PROPOSICIONES. PODRÁ DIFERIR POR UNA SOLA VEZ EN SU COLABORACIÓN. DEBIENDO COMUNICAR POR ESCRITO A LOS INTERESADOS E INVITADOS LA NUEVA FECHA QUE HUBIERA FIJADO. LA QUE EN TODO CASO QUEDARA COMPRENDIDA DENTkO DE LOS VEINTE DIAS HÁBILES SIGUIENTES CONTADOS A PARTIR DE LA FECHA FIJADA EN PRIMER TERMINO.

ARTICULO 38. LEY DE OBRAS PUBLICAS

LA ADIUDICACIÓN DEL CONTRATO OBLIGARA A LA DEPENDENCIA O ENTIDAD Y EN LA PERSONA EN QUIEN HUBIERA RECAÍDO DICHA ADJUDICACIÓN A FORMALIZAR EL DOCUMENTO RELATIVO. DENTRO DE LOS VEINTE DÍAS HÁBILES SIGUIENTES AL DE LA ADJUDICACIÓN. SI EL INTERESADO NO FIRMARE EL CONTRATO PERDERÁ EN FAVOR DE LA CONVOCANTE LA GARANTÍA QUE HUBIERE OTORGADO Y LA DEPENDENCIA O ENTIDAD PODRÁ. SIN NECESIDAD DE UN NUEVO PROCEDIMIENTO ADJUDICAR EL CONTRATO AL PARTICIPANTE SIGUIENTE, EN LOS TERMINOS DEL ARTICULO J6 Y DE SU PROPUESTA Y ASi SUCESIVAMENTE.

A CONTINUACIÓN PRESENTARA UN FLUJOQRAMA PARA LICITACIÓN DE OBRA POR CONVOCATORIA DIRECTA Y PUBLICA.

FLUJOGRAMA 1

### 11. DEPARTAMENTO DE CONTRATOS

LA GERENCIA DE CONCURSOS. REQUIERE CONTRATAR LOS SERVICIOS DE PERSONAS FÍSICAS O MORALES PARA LA REAl.IZACIÓN DE OBRAS Y SERVICIOS PÚBLICOS. DENTRO DE !.OS TÉRMINOS QUE MARCA LA 1.EY DE OBRAS PUBLICAS, SU REGLAMENTO Y DEMÁS QUE COMPETAN AL RAMO EN EL ESTADO DE MÉXICO. PARA !.A REALIZACIÓN OE ESTO SE REQUIERE CONTAR CON UNA GERENCIA PARA l.A ELABORACIÓN. FORMULACION. TRAMITE, RESGUARDO Y CONTROL DE CONTRATOS Y/O CONVENIOS ADICIONALES DE OBRAS Y/O SERVICIOS PÚBLICOS: PARA LO CUAL ES NECESARIO CONTAR CON LOS INSTRUMENTOS NORMATIVOS Y ADMINISTRATIVOS QUE PERMITAN REALIZAR DE MANERA SISTEMÁTICA LOS CONTRATOS, CONVENIOS AIJICIONALES Y REVALIDACIONES QUE ESTA COMISIÓN CELEBRA CON LOS CONTRATISTAS. UNA VEZ PLANEADO LO ANTERIOR. SE DETERMINA LA CREACIÓN DE UNA GERENCIA DE CONTRATOS PARA EFECTUAR ESTOS TRAMITES; QUE A CONTINUACIÓN SE DESCRIBE.

C0.\10 MARCO JURÍDICO IJE CONSULTA:

LEY DE OBRAS PUBLICAS FEDERAL LEY DE OBRAS PUBLICAS DEL ESTADO QUE SE TRATE O DEPENDENCIA REGLAMENTO DE LA LEY DE OBRAS PUBLICAS DEL ANTERIOR

.<br>The completion of the completion of the completion of the completion of the state of the state of the state of

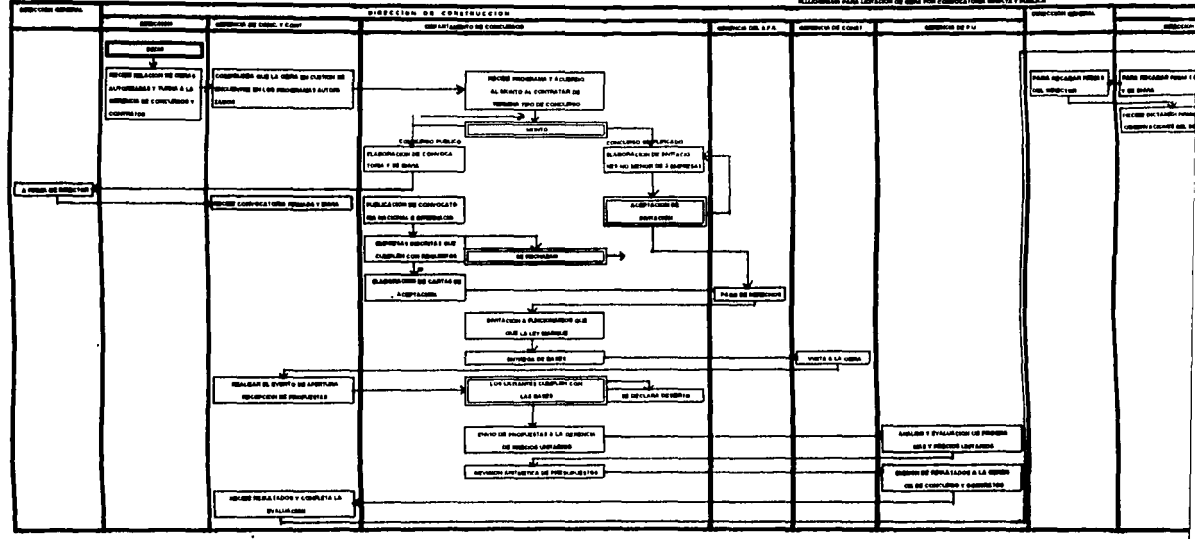

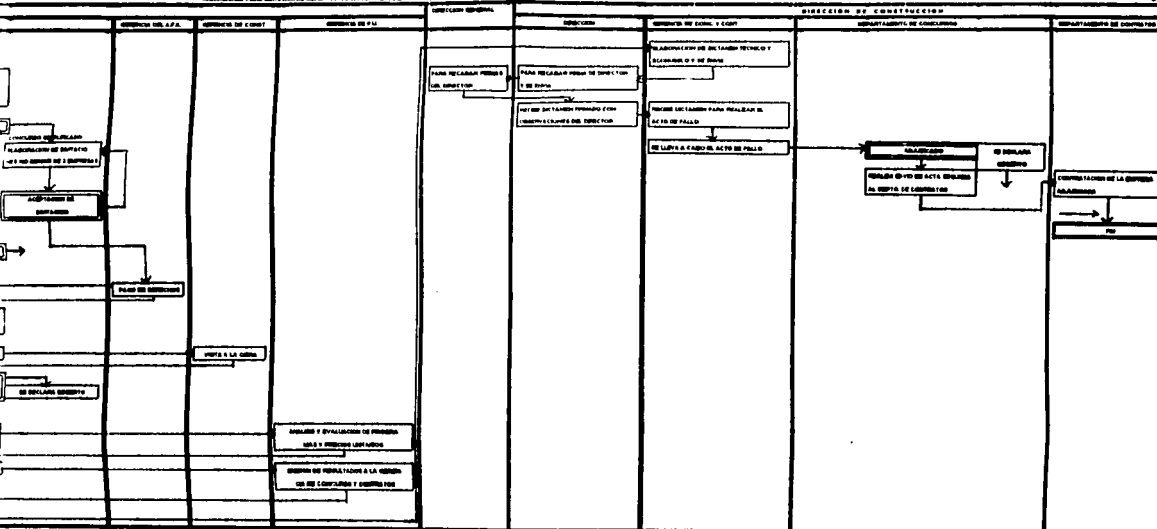

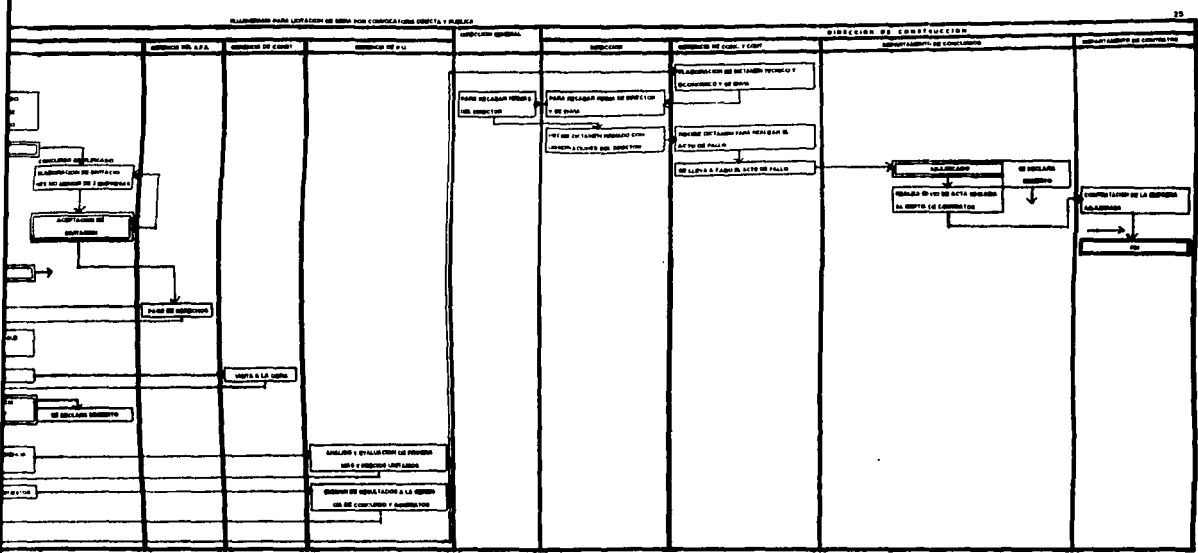

ESTO A SU VEZ TENDRÁ COMO OBJETIVOS ESTABLECER EL PROCEDIMIENTO PARA LA GENERACIÓN. FORMULACION. TRAMITE. RESGUARDO Y CONTROL DE CONTRATOS, CONVENIOS ADICIONALES, REFRENDOS Y/O REVALIDACIÓN DE CONTRATOS Y/O SERVICIOS DE OBRAS PUBLICAS, QUE EL DEPARTAMENTO DE CONTRATOS CELEBRARA CON LOS CONTRATISTAS Y PRESTADORES DE SERVICIO. A SU VEZ UN NIVEL ADECUADO DE COORDINACIÓN ENTRE LAS<br>AREAS OUE INTERVIENEN EN LA GENERACIÓN. DIFERENTES ÅREAS OUE INTERVIENEN FORMULACION, TRAMITE, RESGUARDO Y CONTROL DE CONTRATOS, CONVENIOS ADICIONALES. REFRENDOS Y/O REVALIDACIONES. ADICIONALES, REFRENDOS FACILITANDO CON ESTO EL CONTROL APROPIADO. ASI COMO l.A VIGENCIA DE LAS MISMAS.

### ESTRUCTURA ORGÁNICA

A. JEFE DEL DEPARTAMENTO DE CONTRATOS. B. OFICINA DE CONTRATOS. C. JEFE DE SECCIÓN INVERSIÓN FEDERAL. D. JEFE DE SECCIÓN INVERSIÓN ESTATAL. E. ANALISTA DE SECCIÓN FEDERAL. El. ANALISTA DE SECCIÓN ESTATAL. F. SECRETARIA DE JEFE DE DEPARTAMENTO. G. SECRETARIA DE JEFE DE OFICINA. H. SECRETARIA DE JEFE DE SECCIÓN. l. ARCHIVISTA.

#### FUNCIONES

#### A. DEPARTAMENTO DE CONTRATOS

PLANEAR Y COORDINAR LA ELABORACIÓN DE LOS CONTRATOS RELATIVOS A LAS OBRAS DE CONSTRUCCIÓN, CONFORME A LA LEY DE OBRAS PUBLICAS Y EL REGLAMENTO PARA INVERSIONES ESTATALES Y FEDERALES. ASÍ COMO LOS CONTRATOS DE OBRA QUE SE EJECUTARAN CON FINANCIAMIENTO.

FORMULAR CONVENIOS MODIFICATORIOS EN MONTO Y/O PLAZO DE ACUERDO A LAS SOLICITUDES DE GERENCIA DE CONSTRUCCIÓN.

NOMBRAR LOS ELEMENTOS NECESARIOS PARA LA CELEBRACIÓN. ELABORACIÓN, REGISTROS Y CONTROL DE LOS CONTRATOS DE OBRA PUBLICA. ASI COMO EL SEGUIMIENTO Y CABAL CUMPLIMENTO DEL MISMO.

RECABAR FIANZAS DE CUMPLIMENTO DE ANTICIPO Y CUMPLIMIENTO DE CONTRATO PARA EL TRAMITE DE PAGO DE ANTICIPO.

#### B. OFICINA DE CONTRATOS

COORDINARA CON SU JEFE INMEDIATO LOS REQUERIMIENTOS QUE SE TENGAN PARA LA ELABORACIÓN DE CONTRA TOS.

COORDINARA CON LAS ÁREAS CORRESPONDIENTES AVANCES FÍSICOS Y FINANCIEROS DE LOS CONTRATOS.

PROPORCIONARA PERIÓDICAMENTE A SU JEFE INMEDIATO INFORMES DE LOS AVANCES DE CONTRATACIÓN DE LOS DIFERENTES PROGRAMAS DE INVERSIÓN AUTORIZADOS.

RECABARA INFORMACIÓN TÉCNICA PARA LA ELABORACIÓN DE JUSTIFICACIONES PARA CONTRATOS POR ASIGNACIÓN DIRECTA O DISPENSAS DE CONCURSOS.

SOLICITARA PERIÓDICAMENTE A SUS JEFES ANALISTAS. LE PROPORCIONEN LISTADOS DE OBRAS QUE NO CUENTEN CON LOS<br>RECURSOS AUTORIZADOS PARA COORDINARSE CON EL ÁREA COORDINARSE CON EL ÁREA CORRESPONDIENTE PARA DAR RESPUESTA A LOS ASUNTOS PENDIENTES.

### *C.* SECCIÓN DE INVERSIÓN **FEDERAL.**

ASIGNAR EL NUMERO DE CONTRATO A LA OBRA CONCURSADA DE ACUERDO AL PROGRAMA Y AL CONSECUTIVO. CELEBRAR LOS CONTRATOS, RELATIVOS A LAS OBRAS DE CONSTRUCCIÓN, ASÍ COMO LOS CONVENIOS QUE SE REQUIERAN CONFORME A LO ESTABLECIDO POR LA LEY DE OBRAS PUBLICAS Y SU REGLAMENTO, PARA LAS OBRAS CON RECURSOS FINANCIEROS DEL GOBIERNO FEDERAL.

FORMULAR E INTERNAR LA DOCUMENTACIÓN TÉCNICA Y LEGAL ANEXA AL CONTRATO PARA SU AUTORIZACIÓN. REGISTRO Y DISTRIBUCIÓN.

RECABAR LAS FIANZAS POR CUMPLIMENTO DE ANTICIPO Y<br>CUMPLIMENTO DE CONTRATO PARA TRAMITAR EL PAGO CONTRATO. PARA TRAMITAR EL PAGO CORRESPONDIENTE AL ANTICIPO.

### **D.** SECCIÓN DE INVERSIÓN ESTATAL.

ASIGNAR EL NUMERO DE CONTRATO A LA OBRA CONCURSADA DE ACUERDO AL PROGRAMA Y AL CONSECUTIVO.

RELATIVOS A LAS OBRAS DE CONSTRUCCIÓN, ASÍ COMO LOS CONVENIOS QUE SE REQUIERAN CONFORME A LO ESTABLECIDO POR LA LEY DE OBRAS PUBLICAS Y SU REGLAMENTO DEL ESTADO QUE SE RIJA PARA LAS OBRAS CON RECURSOS FINANCIEROS DEL GOBIERNO O ESTADO.

FORMULAR E INTEGRAR LA DOCUMENTACIÓN TECNICA Y LEGAL ANEXA AL CONCENTRADO PARA SU REGISTRO Y DISTRIBUCIÓN.

LAS FIANZAS POR CUMPLIMENTO DE ANTICIPO Y CUMPLIMIENTO DE CONTRATO, PARA TRAMITAR EL PAGO CORRESPONDIENTE AL ANTICIPO.

#### **t:.** ANAI.ISTA.

ELABORAR CONTRATOS. CONVENIOS ADICIONALES, REFRENDOS Y/O REVALIDACIONES.

REVISAR Y VERIFICAR LA EXISTENCIA DE RECURSOS DEBIDAMENTE AUTORIZADOS PARA LA FORMUL.ACION DE CONTRATOS, CONVENIOS ADICIONALES, REFRENDOS Y/O REVALIDACIONES.

RECIBIR Y REVISAR LA CORRECTA AUTORIZACIÓN DE LOS CONTRATOS. CONVENIOS ADICIONALES. REFRENDOS Y REVALIDACIONES

PREPARAR PAQUETE DE CONTRATOS DEBIDAMENTE AUTORIZADOS Y ENVIAR A DEPENDENCIAS. YA SEAN INTERNAS O EXTERNAS.

#### F. SECRETARIA DE JEFE DE DEPARTAMENTO.

RECEPCIÓN Y ARCHIVO DE CORRESPONDENCIA. RECEPCIÓN DE LLAMADAS TELEFÓNICAS.

MAQUINADO DE OFICIOS **A** FUNCIONARIOS *Y* CONTRATISTAS. MAQUINADOS DE INFORMES DE TRABAJO. MAQUINADO DE CIRCULARES *Y* NOTAS INFORMATIVAS. ATENCIÓN A EMPRESAS CONTRATISTAS. CONTROL *Y* ACTIJALIZACIÓN DEL DIRECTORIO DE CONTRATISTAS.

#### **G. SECRETARIA DE JEFE DE OFICINA.**

RECEPCIÓN *Y* ARCHIVO DE CORRESPONDENCIA. MAQUINADO DE NOTAS INFORMATIVAS. MAQUINADO DE INFORMES DE TRABAJO. MAQUINADO DE JUSTIFICACIONES TECNICAS O DISPENSAS DE **CONCURSOS** RECEPCIÓN DE LLAMADAS TELEFÓNICAS. SEGUIMIENTO *Y* CONTROL DE TODOS LOS ANEXOS GENERADOS POR CONTRATO.

### **H. SECRETARIA DE JEFE DE** SECCIÓN,

RECEPCIÓN *Y* ARCHIVO DE CORRESPONDENCIA.

ONTRATOS, CONVENIOS ADICIONALES,<br>REFRENDOS. **REVALIDACIONES Y** 

MAQUINADO DE OFICIOS PARA TRAMITE Y AUTORIZACIÓN DE CONTRATOS.

MAQUINADO DE OFICIOS PARA TRAMITE DE RESGUARDO DE PÓLIZAS DE FIANZAS A LA CAJA GENERAL.

MAQUINADO DE OFICIOS PARA CANCELACIÓN DE FIANZAS DE ANTICIPO · ANTE COMPAÑÍAS AFIANZADAS.

#### **l. ARCHIVISTA.**

RECIBIR Y REVISAR TODA LA DOCUMENTACIÓN QUE INTEGRA , EL ACERVO DOCUMENTAL DEL DEPARTAMENTO DE CONTRATOS.

GLOSAR LOS CONTRATOS Y SUS ANEXOS, ASIGNÁNDOLES UN NUMERO DE EXPEDIENTE

CONTROLAR *Y* RESGUARDAR CADA UNO DE LOS EXPEDIENTES QUE INTEGRAN EL ACERVO DOCUMENTAL DEL DEPARTAMENTO DE CONTRATOS.

PROPORCIONAR INFORMACIÓN A LAS DIVERSAS ÁREAS. DEPENDENCIAS Y/O CONTRATISTAS PARA TRAMITE DE PAGO DE ANTICIPOS O ESTIMACIONES.

ELABORAR Y ACTUALIZAR EL INVENTARIO DE EXPEDIENTES DEL DEPARTAMENTO DE CONTRATOS.

CONTROLAR VALES DE PRESTAMOS DE EXPEDIENTES.

CONTROLAR LOS RECIBOS DE DOCUMENTOS PARA TRAMITE DE PAGO DE ANTICIPOS Y/O ESTIMACIONES

PARA

LA CONFORMACIÓN DE ESTA GERENCIA EN OCASIONES NO SE CUENTA CON EL PERSONAL NECESARIO PARA LA FORMACIÓN COMO MÍNIMO REQUERIDO SE PODRÍA CUBRIR CON EL SIGUIENTE PERSONAL DE CARACTERÍSTICAS SIMILARES.

## **ORGANIGRAMA DEL DEPARTAMENTO DE CONTRATOS**

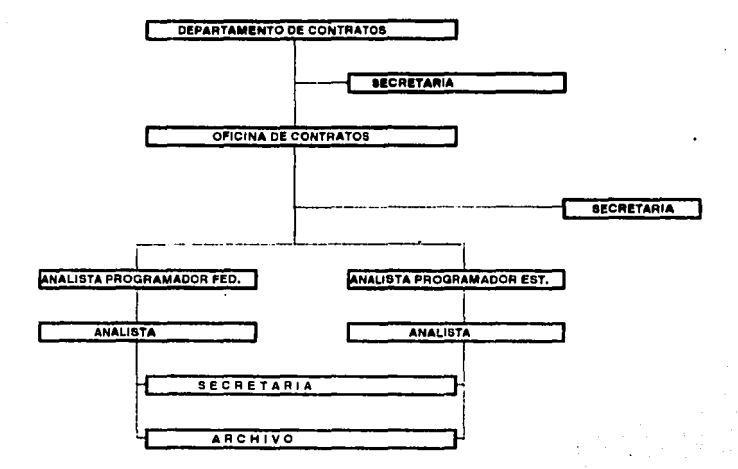

ORGANIGRAMA 2

## JEFE DE OFICINA DE CONTRATOS

PROFESIONISTA TITULADO CON EXPERIENCIA MÍNIMA DE DOS AÑOS EN EL MANEJO DE INTERPRETACIÓN DE LA LEY DE OBRAS PUBLICAS Y SU **REGLAMENTO TANTO FEDERAL** COMO ESTATAL PARA LA CONTRATACIÓN EN EL ÁREA JURÍDICO, LEGAL O ADMINISTRATIVO.

**SECRETARIA DE JEFE DE OFICINA.** 

CON CONOCIMIENTO DE MECANÓGRAFA. TAQUÍGRAFA Y ARCHIVO. ASÍ COMO EL USO Y MANEIO DE COMPUTADORAS O MAQUINAS DE ESCRIBIR PROGRAMABLES, TENJENDO, EXPERIENCIA MÍNIMA DE DOS AÑOS.

#### JEFE DE SECCIÓN.

PROFESIONISTA. PASANTE O TITULADO CON CONOCIMIENTOS EN EL RAMO, DE CONTRATACIÓN DE OBRAS Y/O SERVICIOS PÚBLICOS TANTO EN EL ÁREA ESTATAL COMO EN ÁREA FEDERAL. CON UNA EXPERIENCIA MININA DE DOS AÑOS.

#### ANALISTA.

PASANTE DE CARRERA PROFESIONAL CON CONOCIMIENTOS EN EL ÁREA DE CONTRATACIÓN DE OBRAS Y/O SERVICIOS PÚBLICOS, TENIENDO EXPERIENCIA MÍNIMA DE DOS AÑOS.

#### **SECRETARIA DE ANALISTA**

TENER CONOCIMIENTOS DE MECANÓGRAFA Y ARCHIVO CONTANDO CON EXPERIENCIA MÍNIMA DE DOS AÑOS.

#### **ARCHIFISTA**

PASANTE Y/O TITULADO EN ARCHIVO-NOMINA O OUE TENGA CONOCIMIENTOS EN ADMINISTRACIÓN DE DOCUMENTOS PÚBLICOS, CONTANDO CON UNA EXPERIENCIA MÍNIMO DE LA 2 AÑOS EN EL ÁREA.

FLUJOGRAMA DE TRAMITE DE CONTRATOS

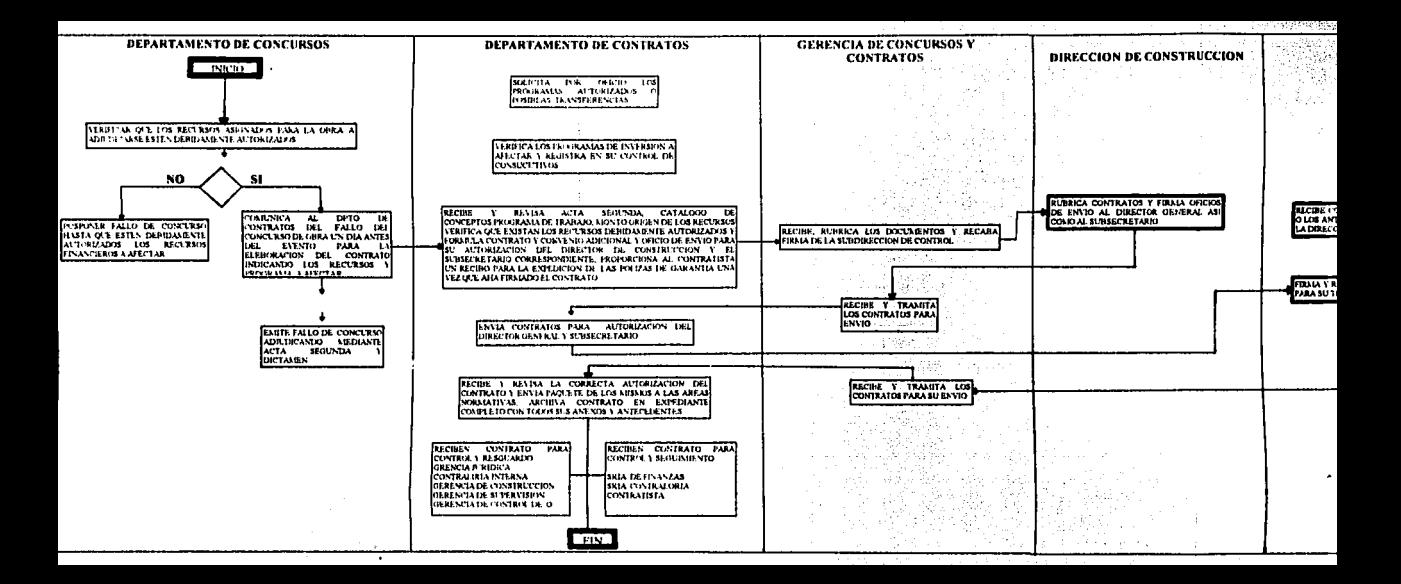

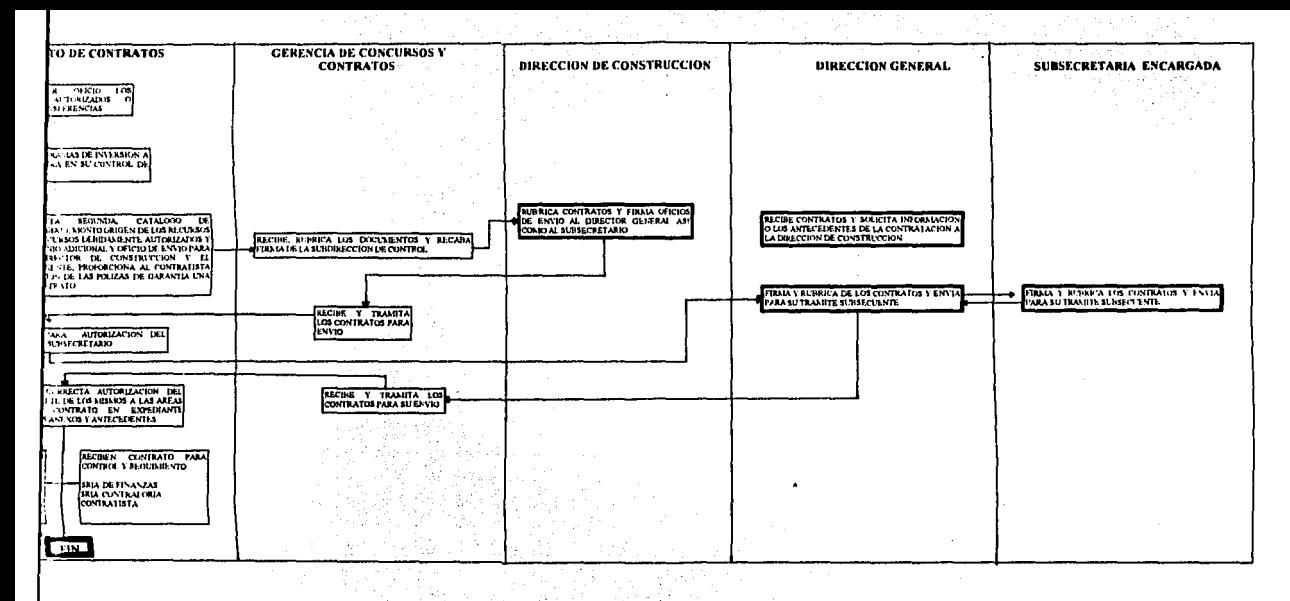

非可待然。 地名科埃里 双元二氏乳头病

FALLA DE ORIGEN

## **ELEMENTOS ESENCIALES PARA LA FORMULACION Y TRAMITE DE CONTRA TOS DE OBRA** *'V* **SERVICIOS PÚBLICOS**

- **l.** SE ENTENDERÁ POR OBRA PUBLICA. TODO TRABAJO QUE TENGA COMO OBJETO CONSTRUIR. CONSERVAR. DEMOLER O MODIFICAR BIENES INMUEBLES. DESTINADOS A UN SERVICIO PUBLICO.
- 2. SE ENTENDERÁ POR CONTRATO. AL CONVENIO CELEBRADO. ENTRE LA DEPENDENCIA Y EL CONTRATISTA. SEGÚN CONSTA CON EL CONTRATO FIRMADO POR LAS PARTES INCLUYENDO TODOS SU ANEXOS Y DEMÁS DOCUMENTOS INCORPORADOS A EL POR REFENCIA.
- 3. SE ENTENDERÁ POR MONTO DE CONTRATO. EL MONTO CONTRATISTA DE CONFORMIDAD CON EL CONTRATO A CAMBIO DEL DEBIDO Y PLENO CUMPLIMIENTO DE SUS OBLIGACIONES CONTRACTUALES.
- 4. SE ENTENDERÁ POR BIENES TODOS LOS EQUIPOS. MAQUINARIAS Y OTROS MATERIALES QUE EL CONTRATISTA SE HAYA ÒBLIGADO<br>A SUMINISTRAR A LA DEPENDENCIA CONTRATANTE DE DEPENDENCIA CONTRATANTE DE CONFORMIDAD CON EL CONTRATO.
- 5. SE ENTENDERÁ POR SERVICIOS A LA INSTALACIÓN. LA PUESTA EN FUNCIONAMIENTO, LA PRESTACIÓN DE ASISTENCIA TÉCNICA. LA CAPITACIÓN V OTRAS OBLIGACIONES DE LA MISMA ÍNDOLE DEL CONTRATISTA QUE CONSTE EN EL CONTRATO.
- 6. LA DEPENDENCIA POR PETICIÓN DEL AYUNTAMIENTO PODRÁ OPERAR LOS PROGRAMAS DE OBRAS MUNICIPALES A TRAVÉS DE UN CONTRATO. PERO EN NINGÚN CASO SE INCLUIRÁN EN SU CONTABILIDAD.
- 7. LA SECRETARIA DE DESARROLLO SOCIAL APROBARA LAS INVERSIONES RELATIVAS A LOS PROGRAMAS FEDERALES.
- 8. LA SECRETARIA DE FINANZAS Y PLANEACIÓN APROBARA TRAVÉS DE LA DIRECCIÓN GENERAL DE INVERSIÓN PUBLICA. LAS INVERSIONES RELATIVAS A LOS ESTATALES. ESPECIALES Y MUNICIPALES.
- 9. LA SECRETARIA DE FINANZAS Y PLANEACIÓN Y LA SECRETARIA<br>DE LOESARROLLO SOCIAL APROBARAN LAS PROPIESTAS DE DE DESARROLLO SOCIAL. APROBARAN LAS PROPUESTAS DE INVERSIONES. SEA CUAL FUERE EL ORIGEN DE SUS PROGRAMAS. SIEMPRE QUE DICHA PROPUESTA SEA RESPALDADA POR LOS EXPEDIENTES TÉCNICOS UNITARIOS Y OUE ESTOS HAYAN EXPEDIENTES TÉCNICOS UNITARIOS Y QUE ESTOS FORMULANDO DE ACUERDO A LOS LINEAMIENTOS VIGENTES QUE MARCA LA GUÍA PARA LA ELABORACIÓN DE EXPEDIENTES TECNICOS.
- 10. LA ADJUDICACIÓN DE CONTRATOS DE OBRAS Y/O SERVICIOS, SE HARÁ DE ACUERDO AL ORIGEN DE LOS RECURSOS Y DE<br>CONFORMIDAD CON LAS SIGUIENTES MODALIDADES. CONFORMIDAD CON LAS SIGUIENTES MODALIDADES. DETERMINÁNDOSE ESTAS, DURANTE EL PROCESO DE<br>INTEGRACIÓN DE LOS PROGRAMAS A EFECTO QUE LA LOS PROGRAMAS A EFECTO QUE LA DEPENDENCIA TOME LAS PROVISIONES NECESARIAS PARA SU REALIZACIÓN.
- 11. NO PODRÁN CELEBRAR CONTRATOS O CONVENIOS ADICIONALES. LAS PERSONAS. FÍSICAS O MORALES SIGUIENTES.
- 11.1. AQUELLAS CUYA EMPRESA PARTICIPE EL SERVIDOR **DECIDIR DIRECTAMENTE. O LOS<br>I TAL FACULTAD. SOBRE LA OUE HAYAN DELEGADO TAL FACULTAD.** ADJUDICACIÓN DEL CONTRATO O CONVENIO. O SU CÓNYUGE, PARIENTES CONSANGUINEOS O POR AFINIDAD HASTA EL CUARTO GRADO O CIVILES SEA COMO ACCIONISTAS. GERENTE. APODERADO O COMISARIO.
- 11.2. LAS QUE SE ENCUENTREN EN SITUACIÓN DE MORA. POR IMPUTABLES A CUMPLIMIENTO DE OTRO Y OTROS CONTRATOS O CONVENIOS Y OUE HUBIEREN AFECTADO A ELLOS LOS CONVENIOS Y OUE HUBIEREN INTERESES DE LA COMISIÓN.
- 11.3. LOS DEMÁS QUE POR CUALQUIER CAUSA SE ENCUENTREN IMPEDIDOS PARA ELLO POR DISPOSICIONES DE LA LEY.
- 12. LA DEPENDENCIA SE RESERVA EL DERECHO DE ACEPTAR O RECHAZAR CUALQUIER VARIACIÓN. DESVIACIÓN U OFERTA ALTERNATIVA.
- 13. LA DEPENDENCIA OTORGA EL CONTRATO A LA CONTRATISTA CUYA PROPUESTA SE HAYA DETERMINADO QUE TIENE LA CAPACIDAD FINANCIERA, TÉCNICA Y DE PRODUCCIÓN PARA CUMPLIR SATISFACTORIAMENTE LA EJECUCIÓN DE LOS TRABAJOS. .
- 14. EL CONTRATO SE FORMALIZARA AL MOMENTO DE LA FIRMA DEL MISMO.
- IS. LA CONTRATISTA A LA QUE SE LE ADJUDICO EL CONTRATO, PROCEDERÁ A FIRMARLO El\! EL LUGAR, FECHA Y HORAS SEÑALADOS EN EL ACTA DE FALLO DE CONCURSO, AL CONTRATO SE LE INCORPORARAN TODOS LOS ACUERDOS ENTRE LAS DOS PARTES.
- 16. LOS TIPO DE ADJUDICACIÓN DE OBRA PARA LOS PROGRAMAS<br>MUNICIPALES SERÁN DE ACUERDO A LO SIGUIENTE. MUNICIPALES SERÁN DE ACUERDO A LO SIGUIENTE.<br>16.1. POR ADMINISTRACIÓN - CUANDO DIRECTAMI
	- 16.1. POR ADMINISTRACIÓN.- CUANDO DIRECTAMENTE EL AYUNTAMIENTO LLEVE A CABO LA EJECUCIÓN DE LAS OBRAS AUTORIZACIÓN.
	- 16.2. POR CONTRATO.- CUANDO EL AYUNTAMIENTO BAJO SU RESPONSABILIDAD ADJUDICA LA EJECUCIÓN DE LAS OBRAS A TERCEROS, SIENDO ESTA ADJUDICACIÓN POR CONCURs'o y SALVO CASOS ESPECIALES. SE ASIGNARAN CONTRATOS DIRECTAMENTE.
	- 16.3. POR ENCARGO· CUANDO UN AYUNTAMIENTO DECIDA QUE UNA DEPENDENCIA COMO EJECUTORA DEL ESTADO REALICE LAS OBRAS APROVECHANDO LA EXPERIENCIA Y CAPACIDAD TÉCNICA DE l.A MISMA A SU VEZ LA DEPENDENCIA PODRÁ REALIZAR POR ADMINISTRACIÓN O POR CONTRATO
- 17. LA REALIZACIÓN DE LAS OBRAS MEDIANTE CONTRATO. DEBERÁN ADJUDICARSE A LA LEGISLACIÓN ESTATAL APLICABLE A LAS OBRAS PUBLICAS
- IK. LOS CONTRATISTAS ESTARÁN EN OBLIGACIÓN DE DEPOSITAR UNA FIANZA EN LOS TÉRMINOS QUE MARCA EL REGLAMENTO DE LA LEY DE OBRAS PUBLICAS Y CON EL CONTRATO RESPECTIVAMENTE. GARANTIZANDO DE ESTA MANERA EL CUMPLIMIENTO DE LA REALIZACIÓN DE LOS TRABAJOS llASTA SU CULMINACIÓN Y OPERACIÓN, LA CUAL ESTARÁ CONSTITUIDA

MEDIANTE FIANZA OTORGADA POR UNA INSTITUCIÓN DE CREDITO.

- 19. EN EL CASO DE QUE EL CONTRATISTA NO CUMPLA CON LO DISPUESTO EN LAS CLÁUSULAS DEL CONTRATO. SE CONSTITUIRÁ CAUSA SUFICIENTE PARA LA ANULACIÓN DEL CONTRATO O CONVENIO Y LA PERDIDA DE LA GARANTIA. EN CUYO CASO LA DEPENDENCIA PODRÁ ADJUDICAR EL CONTRATO O CONVENIO CON QUIEN MAS LE CONVENGA A SUS PROPIOS INTERESES.
- 20. SI EN EL TERMINO DE UN AÑO A PARTIR DE LA FECHA DE ENTREGA DE LA OBRA. SE DESCUBRE ALGUNA DEFICIENCIA. EL CONTRATISTA ESTARÁ OBLIGADO A REPARARLA POR SU CUENTA A SATISFACCIÓN DE LA DEPENDENCIA. INMEDIATAMENTE DESPUÉS DE HACERLE LA CORRESPONDIENTE NOTIFICACIÓN.
- 21. EL TRATAMIENTO A SEGUIR PARA EL CONTROL DE LOS PAGOS; SEGÚN CADA FUENTE FINANCIARE. SE APEGARA Al.O SIGUIENTE:
	- 21.1. PROGRAMAS ESTATALES PARA PODER DISPONER DE LOS RECURSOS ESTATALES AUTORIZADOS. SERÁ NECESARIO QUE LA DIRECCIÓN DE CONSTRUCCIÓN RESPONSABLE DEL CONTRATO. PRESENTE LA AUTORIZACIÓN DE PAGO ACOMPAÑADO DEL DOCUMENTO DE APLICACIÓN PRESUPUESTAL, MISMO QUE CONTENDRÁ LOS DATOS<br>MÍNIMOS DE IDENTIFICACIÓN INDISPENSABLES PARA MÍNIMOS DE IDENTIFICACIÓN INDISPENSABLES DAR INICIO AL REGISTRO PERMANENTE DE LOS AVANCES FÍSICOS Y FINANCIEROS DEL PROGRAMA DE INVERSIÓN<br>ALITORIZADO INTEGRANDO A SU VEZ LA AUTORIZADO, INTEGRANDO A SU VEZ LA<br>DOCUMENTACIÓN NECESARIA COMO: ANTICIPOS DOCUMENTACIÓN NECESARIA ESTIMACIONES DE OBRA. ADOUISICIÓN DE MATERIALES Y EQUIPO, NOMINA Y/O LISTAS DE RAYA. PARA PROCEDER AL TRAMITE DE AUTORIZACIÓN Y LIBERACIÓN DE RECURSOS ANTE LA SECRETARIA DE FINANZAS Y PLANEACIÓN.
	-
	- 21.2. PROGRAMAS FEDERALES LA DIRECCIÓN DE CONSTRUCCIÓN. TRAMITARA ANTE LA SECRETARIA DE DESARROLLO SOCIAL. LA CUENTA POR 1.IQUIDAR RESPECTIVA. PARA QUE SE VERIFIQUE Y SE PROCEDA A LA AlffORIZACIÓN CORRESPONDIENTE. ADJUDICANDO LA DOCUMENTACIÓN COMPROBATORIA VERIFICACIÓN CONTRA AVANCES DE CAMPO. LA DOCUMENTACIÓN COMPROBATORl1\ DEBERÁ CUMPLIR CON LOS REQUISITOS PRESUPUESTALES. FISCALES Y CONTABLES QUE LE SEA APLICABLES. LOS COMPROBANTES DE OBRA PRESENTARAN CON EL SISTEMA DE ESTIMACIONES.
	- 21.3. PROGRAMAS ESPECIALES. PARA PODER DISPONER DE LOS RECURSOS ESPECIALES AUTORIZADOS SERÁ NECESARIO<br>OUE LA COORDINACIÓN Y/O DIRECCIÓN DE COORDINACIÓN Y/O DIRECCIÓN CONSTRUCCIÓN RESPONSABLE DE LLEVARLOS A CABO, PRESENTE LA AUTORIZACIÓN DE PAGO Y/O CARATUILA<br>(PECIRO DE LIOUIDACIÓN), CLÁUSULAS DE (RECIBO DE LIQUIDACIÓN), CLÁUSULAS OBSERVACIONES SEGÚN EL CASO. ACOMPAÑÁNDOLO DE LA ESTIMACIÓN Y QUE UNA VEZ SANCIONADA<br>PRESUPUESTAMENTE SE REALICE EL TRAMITE DE PAGO. PRESUPIJESTAMENTE SE REALICE EL TRAMITE DE PAGO. 21A. PROGRAMAS MUNICIPAi.ES EL MUNICIPIO. DEBERÁ TURNAR A LAS SECRETARIAS DE FIANZAS Y

14

**PLANEACIÓN, EL FORMATO DE APLICACIÓN<br>PRESUPUESTAL ADJUNTANDO LA DOCUMENTACIÓN** LA DOCUMENTACIÓN COMPROBATORIA A MAS TARDAR UNA SEMANA DESPUÉS DE HABERLO LIBERADO Y PREVIA VERIFICACIÓN CONTRA AVANCES DE CAMPO. LOS<br>COMPROBANTES DE OBRA POR CONTRATO. SE

OBRA POR CONTRATO, SE PRESENTARAN CON EL SISTEMA DE ESTIMACIONES.

- 22. LA SUPERVISIÓN Y DESARROLLO DE LAS OBRAS Y/O SERVICIOS ESTARÁN A CARGO DE LA DIRECCIÓN DE CONSTRUCCIÓN Y/O GERENCIAS DE CONSTRUCCIÓN. SEGÚN EL CASO, VERIPICANDO QUE LOS TRABAJOS SE REALICEN CONFORME A LO APROBADO.<br>EN RELACIÓN AL PUNTO ANTERIOR. CUANDO DICHA
- 23. EN RELACIÓN AL PUNTO ANTERIOR. CUANDO ESPECIFICACIONES NO SEAN CUBIERTAS, LA DIRECCIÓN DE CONSTRUCCIÓN PODRÁ SOLICITAR LA INTERVENCIÓN DE LA CONTRALORIA INTERNA PARA EFECTUAR UNA AUDITORIA.
- 24. LA FORMA DE PAGO POR CONTRATACIÓN SERVICIOS SE HARÁ MEDIANTE ESTIMACIONES POR TRABAJOS EJECUTADOS DENTRO DE UN PLAZO NO MAYOR DE JO DÍAS HÁBILES, CONTADOS A PARTIR DE LA FECHA EN QUE SE HUBIERAN ACEPTADO Y FIRMADO LAS ESTIMACIONES POR LAS PARTES.
- 25. LA DIRECCIÓN DE CONSTRUCCIÓN OTORGARA EL CONTRATO AL CONTRATISTA CUYA OFERTA SE AJUSTE SUBSTANCIALMENTE A LO SOLICITADO POR ESTA Y HAYA SIDO EVALUADA COMO LA MAS BAJA, ADEMÁS DE QUE SE CALIFIQUE QUE EL CONTRATISTA CUMPLA SATISFACTORIAMENTE CON LA EJECUCIÓN DE LOS TRABAJOS: ASI TAMBIÉN SE TENDRÁ EN CUENTA LA CAPACIDAD TÉCNICA Y FINANCIARA.
- 26. EL CONTRATISTA DEBERÁ ENTREGAR LOS BIENES OBJETO DEL CONTRATO DENTRO DE LOS PLAZOS CONVENIDOS.
- 27. SI EL CONCURSO DE LA EJERCICIO DEL CONTRATO, EL CONTRATISTA SERVIRÁ EN UNA SITUACIÓN QUE IMPIDIERA LA ENTREGA OPORTUNA DE LOS BIENES OBJETO DEL CONTRATO ESTA NOTIFICARA DE INMEDIATO A LA DIRECCIÓN, POR ESCRITO LA DEMORA LA DURACIÓN PROBABLE Y SU CAUSAS, LA DIRECCIÓN DE CONSTRUCCIÓN EVALUARA LA SITUACIÓN Y PODRÁ A SU DISCRECIÓN PRORROGAR EL PLAZO OTORGADO. EN ESTE CASO LA PRORROGA SERÁ RATIFICADA POR LAS PARTES MEDIANTE ENMIENDA DEL CONTRATO.
- 28. SI EL CONTRATISTA SE DEMORASE INJUSTIFICADAMENTE PODRÁ SER SANCIONADO CON LA PERDIDA DE GARANTÍA DE CUMPLIMIENTO EL PAGO DE LA CLÁUSULA PENAL Y/O LA RESCISIÓN DEL CONTRATO POR INCUMPLIMIENTO.
- 29. LA DEPENDENCIA PODRÁ EN CUALQUIER MOMENTO RESCINDIR Y/O TERMINAR TOTAL O PARCIALMENTE EL CONTRATO POR RAZONES DE CONVENIENCIA MEDIANTE NOTIFICACIÓN ESCRITA AL CONTRATISTA EN LA NOTIFICACIÓN SE DEJAl\A CONSTANCIA DE QUE LA TERMINACIÓN SE DEBE A LA CONVENIENCIA DE LA DEPENDENCIA Y SE INDICARA AL ALCANCE DE LA TERMINACIÓN Y-LA FECHA A PARTIR DE LA CUAL LA TERMINACIÓN ENTRARA EN VIGOR

**••NOTA\*•** 

BASE JURÍDICA

- LEY DE OBRAS PUBLICAS FEDERAL
- REGLAMENTO DE LA LEY DE OBRAS PUBLICAS FEDERAL.
- LEY DE OBRAS PUBLICAS ESTATAL.
- REGLAMENTO DE LA LEY DE OBRAS PUBLICAS ESTATAL.
- MANUAL DE PROCEDIMIENTO INTERNO DE LA DEPENDENCIA PARA LA CONTRATACIÓN.

#### **RESPONSABILIDADES**

#### **DEPARTAMENTO DE CONTRATOS**

- l. ELABORAR CONTRATOS. CONVENIOS ADICIONALES REVALIDACIONES ADJUDICADOS POR SIMPLIFICADO.<br>2. ELABORARA
- CONTRATOS DE OBRA PUBLICA POR ADJUDICACIÓN<br>OLICITUD DE LA GERENCIA DE CONCURSOS Y DIRECTA. A SOLICITUD DE LA GERENCIA DE CONCURSOS CONTRATOS
- J. RECABAR LOS OFICIOS DE AUTORIZACIÓN DE RECURSOS FINANCIEROS PARA LA CONTRATACIÓN DE OBRA PUBLICA.
- 4. CONCILIAR CON EL ÁREA CONTABLE PARA TENER ACTUALIZADO EL AVANCE FINANCIERO DE LOS CONTRATADO.
- *5.* CONCILIAR CON EL ÁREA CONTABLE PARA LA ELABORACIÓN DE REFRENDOS REVALIDACIONES Y CONVENIOS ADICIONALES.
- 6, SOLICITAR AL CONTRATISTA LA EXPEDICIÓN DE LAS FIANZAS DE ANTICIPO Y CUMPLIMIENTO.
- 7. TURNAR LAS FIANZAS ORIGINALES QUE GARANTIZAN EL ANTICIPO Y CUMPLIMIENTO A AL CAJA GENERAL PARA SU RESGUARDO Y CONTROL.
- H. COORDINARSE CON LAS DIFERENTES ÁREAS QUE INTERVIENE EN EL TRAMITE DE LA CONTRATACIÓN.
- 9. TURNAR A LAS DIFERENTES ÁREAS DE LA DIRECCIÓN DE CONSTRUCCIÓN ASÍ COMO A LAS DIVERSAS DEPENDENCIA EXTERNAS TODOS LOS CONTRATOS DEBIDAMENTE REQUISITADOS PARA SU CONTROL Y RESGUARDO.
- !O.CANCELAR LAS FIANZAS QUE GARANTIZAN EL ANTICIPO Y CONTRATACIÓN A SOLICITUD DE LA EMPRESA UNA VEZ QUE ESTA HAYA AMORTIZADO DICHO ANTICIPO EN ESTIMACIONES POR OBRA EJECUTADA.
- 11. INTEGRAR LOS CATÁLOGOS DE PRECIOS UNITARIOS, PROGRAMAS DE OBRAS CONTRATOS DE OBRAS. FIANZAS DE GARANTÍAS, REPROGRAMACION DE PLAZOS. CONVENIOS ADICIONALES. REFRENDOS Y REVALIDACIONES Y DEMÁS ANEXOS COMPRENDAN EL EXPEDIENTE DE CONTRATACIÓN DE OBRA PUBLICA.
- 12. CANCELAR LAS FIANZAS QUE GARANTIZAN EL CUMPLIMIENTO DE CONTRATACIÓN A SOLICITUD DE LA EMPRESA TODA VEZ QUE LA RECEPCIÓN DE LA OBRA SE HAYA EFECTUADO UN AÑO ANTERIOR A LA SOLICITUD

#### **ELEMENTOS PARA EL TRAMITES DE FIANZAS**

- 1. SE ENTENDERÁ POR FIANZA. DEL DEPOSITO QUE DE DA EN GARANTiA DEL BUEN CUMPLIMENTO DE COMPROMISO CONTRAÍDO.
- Z. SE ENTENDERÁ POR CONTRATO, AL CONVENIO O ACUERDO CELEBRADO ENTRE LA DEPENDENCIA Y EL CONTRATISTA. SEGÚN CONSTA EN EL DOCUMENTO FIRMADO POR LAS PARTES. INCl.UYENDO TODOS SU ANEXOS INCORPORADOS POR REFERENCIAS.
- 3. SE ENTENDERÁ POR PRECIO DE CONTRATO. EL PRECIO PAGADERO AL CONTRATISTA DE CONFORMIDAD CON EL CONTRATO A CAMBIO DEL DERIDO V PERIODO CUMPUMENTO DE SUS OBLIGACIONES PLENO CUMPLIMIENTO DE SUS OBLIGACIONES CONTRACTUALES.
- *4.* SE ENTENDERÁ POR BIENES TODOS LOS EQUIPOS. MAQUINARIAS Y OTROS MATERIALES QUE EL CONTRATISTA SE HAYA OBLIGADO A SUMINISTRAR A LA DEPENDENCIA CONTRATANTE DE CONFORMIDAD CON EL CONTRA TO.
- *5.* SE ENTENDERÁ POR SERVICIOS A LA INSTALACIÓN. LA PUESTA EN FUNCIONAMIENTO. LA PRESTACIÓN DE ASISTENCIA TÉCNICA. LA CAPITACIÓN Y OTRAS OBLIGACIONES DE LA MISMA ÍNDOLE DEL CONTRATISTA QUE CONSTE EN EL CONTRATO.<br>EL CONTRATO, CONVENIO ADICIONAL O REVALIDACIÓN SE
- 6. EL CONTRATO. CONVENIO ADICIONAL FORMALIZARA AL MOMENTO DE LA FIRMA DEL MISMO
- 7. LOS CONTRATISTAS Y/O PROVEEDORES ESTARÁN OBLIGADOS DE **PRESENTAR Y DEPOSITAR LAS FIANZAS EN LOS TÉRMINOS QUE MARCA EN REGLAMENTO DE LA LEY DE OBRAS PUBLICAS Y REGLAMENTO DE LA LEY DE OBRAS PUBLICAS Y<br>DE LA LEY DE ADOUISICIONES ENAJENACIONES Y** REGLAMENTO DE LA LEY DE ADQUISICIONES. ENAJENACIONES Y ARRENDAMIENTOS, GARANTIZADOS DE ESTA CUMPLIMIENTO DE LO PACTADO ENTRE LAS PARTES. HASTA SU CULMINACIÓN Y OPERACIÓN. LA CUAL ESTARÁ MEDIANTE FIANZA OTORGADA POR UNA INSTITUCIÓN DE CRÉDITO.
- 8. EN EL CASO DE QUE LA CONTRATISTA NO CUMPLA CON LO DISPUESTO EN LAS CLÁUSULAS DEL CONTRATO. ADICIONAL. REVALIDACIÓN. SE CONSTITUIRÁ CAUSA SUFICIENTE PARA LA ANULACIÓN DEL MISMO Y LA PERDIDA DE LA GARANTÍA. EN CUYO CASO LA DEPENDENCIA PODRÁ ADJUDICAR EL CONTRATO O
- CONVENIO CON QUIEN MAS LE CONVENGA A SUS PROPIOS INTERESES. 1 1. SI EN EL TERMINO DE UN AÑO A PARTIR DE LA l'ECHA DE ENTREGA Y RECEPCIÓN DE LA OBRA BIENES Y/O SERVICIOS SE DESCUBRE ALGUNA DEFICIENCIA EL CONTRATISTA Y/O PROVEEDOR ESTARÁ OBLIGADO A REPARARLDESCUBRIESE CUENTA - A -SATISFACCIÓN DE<br>LA DEPENDENCIA, INMEDIATAMENTE - - DESPUÉS DE HACERLE LA -LA DEPENDENCIA, INMEDIATAMENTE CORRESPONDIENTE NOTIFICACIÓN.<br>10.SI EL CONTRATISTA Y/O PROVEEDOR
- CONTRATISTA Y/O PROVEEDOR SE DEMORASE INJUSTIFICADAMENTE PODRÁ SER SANCIONADO CON LA PERDIDA DE LA GARANTÍA DE CUMPLIMIENTO EL PAGO DE LA CLÁUSULA • PENAL Y/O LA RESCISIÓN DEL CONTRATO POR INCUMPLIMIENTO.

#### RESPONSABILIOADES

- l. SOLICITAR Al. CONTRATISTA LAS l'IANZAS POR CONCEPTO DE ANTICIPO Y CUMPLIMIENTO DEL CONTRATO. CONVENIO ADICIONAL \"10 REVALIDACIÓN. IJE ACUERDO A LO PACTADO POR AMBAS PARTES.
- 2. RECIBIR REVISAR Y ENVIAR LAS PÓLIZAS DE FIANZAS EN ORIGINAL A LA CAJA GENERAL DE GOBIERNO.
- 3. PROCEDERÁ A CANCELAR LAS FIANZAS DE ANTICIPO Y CUMPLIMENTO LA SOLICITIJO DE AL EMPRESA CONTRATISTA ANTE AL AFIANZADA Y POR CONDUCTO DE l.A CAJA GENERAL DE GOBIERNO.
- 4. ENTREGAR UN ARCHIVO DE COPIA DE FIANZA, TANTO DE ANTICIPO COMO DE CUMPLIMIENTO PARA SU CONSULTA.

# **CAPITULO III**

## BASE PARA LA ELABORACION DE CONCURSO DE OBRA PUBLICA.

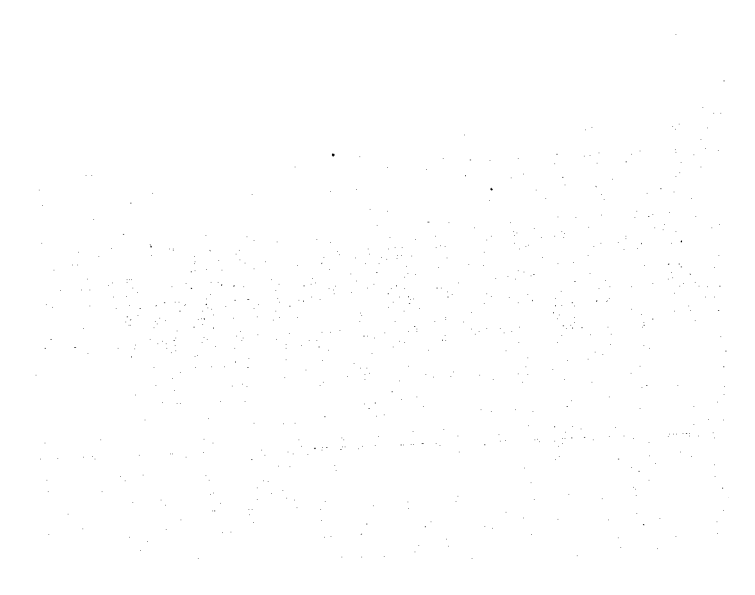

### **111. BASES PARA LA ELABORACIÓN DE CONCURSO DE OBRA PUBLICA.**

EN ESTE CAPITULO TRATARE DE UNA PROPUESTA DE BASES PARA LA ELABORACIÓN DE UN CONCURSO PUBLICO. DE ACUERDO A LA LEY DE OBRAS ADQUISICIONES Y OBRAS PUBLICAS FEDERALES. PUBLICADA EN EL DIARIO OFICIAL DE LA FEDERACIÓN EL DiA JO DE DICIEMBRE DE 1993.

- *REFERENCIAS*
- 1. NUMERO Y NOMBRE DEL CONCURSO.
- 2. TIPO DE CONVOCATORIA.
- J. FECHA Y LUGAR DE LA VISITA DE LA OBRA.
- **4.** FECHA Y LUGAR DESDE SE ACLARARAN DUDAS, ACERCA DEL CONCURSO.
- *S.* DEPENDENCIA RESPONSABLE DE LA EJECUCIÓN DE LOS TRABAJOS Y REPRESENTANTES.
- 6. FECHA. HORA Y SITIO DEL ACTO DE APERTURA DE PROPOSICIONES
- 7. GARANTÍA DE SERIEDAD DE LA PROPOSICIÓN.
- 8. PLAZO DE EJECUCIÓN (DiAS CALENDARIO)
- 9. FECHA DE INICIACIÓN DE LOS TRABAJOS.
- **1** O. FECHA DE TERMINACIÓN DE LOS TRABAJOS.
- 11. RECURSOS PARA EJECUTAR LA OBRA
- 12.PORCENTAJE AUTORIZADO PARA EL PRIMER EJERCICIO.

UNA DE LAS PRINCIPALES RECOMENDACIONES DE CUALQUIER DEPENDENCIA ES QUE DEBE EL POSTOR TENER EN SU PODER UNA COPIA DE LA PROPUESTÀ, YA QUE SI SE LE ADJUDICA EL CONCURSO, LA<br>CONCURSANTE NO ESTA OBLIGADA A PROPORCIONAR COPIA. CONCURSANTE NO ESTA OBLIGADA A PROPORCIONAR COPIA.

#### **BASES PARA LA ELABORACIÓN DE UN CONCURSO**

BASES A LAS QUE SE SUJETARA EL NUMERO DE CONCURSO QUE LE DARÁN DF. ACUERDO A LA DEPENDENCIA. DESCRIPCIÓN DE LOS TRABAJOS

- l. PARA LA ACLARACIÓN DE CUALQUIER DUDA CON RESPECro Al. CONCURSO DURANTE El. PI.AZO DISPONIBLE PAllA LA PREPARACIÓN DE LA PROPOSICIÓN LOS POSTORES PODRÁN CONSUJ.TAR POR ESCRITO A LA PERSONA QUE ASIGNE LA DEPENDENCIA. CON COPIA AL DIRECTOR TÉCNICO EN CASO DE QUE ESTE NO SEA EL ASIGNADO DENTRO DE LOS OCHO DiAS ANTERIORES A 1.A FECHA SEÑALADA PARA LA PRESENTACIÓN Y APERTURAS DE !.AS PROPUESTAS, LAS DUDAS LE SERÁN ACLARADAS TAMBIÉN POR ESCRITO A MAS TARDAR A CINCO DÍAS ANTES DE LA CELEBRACIÓN DE LA APERTURA CON COPIA PARA LOS DEMÁS POSTORES ESTO ES PARA QUE TODOS LOS POSTORES ESTÉN EN LAS MISMAS POSIBILIDADES
- 2. TODOS LOS DOCUMENTOS DEL PLIEGO DE REQUISITOS Y LA PROPOSICIÓN DEBERA ESTAR DEBIDAMENTE FIRMADOS POR EL POSTOR EN TODAS SU HOJAS Y ORDENADOS EN FORMA PROGRESIVA.

TAL COMO ESTA INDICADO EN EL DOCUMENTO DOS DE PROCEDIMIENTO DE LICITACIÓN.

- TODOS LOS PARTICIPANTES EN EL ACTO DE APERTURA DE PROPOSICIONES DEBERÁ DOCUMENTACIÓN: PROGRAMA DE OBRA, CATALOGO DE CONCEPTOS Y CANTIDADES DE OBRA, ASÍ COMO EL RESUMEN DE LA PROPUESTA DE CADA UNA DE LAS EMPRESAS PARTICIPANTES.
- J. AL FORMULAR LOS PROPOSICIONES LOS POSTORES ACEPTARAN LO SIGUIENTE.
	- QUE HAN ANALIZADO Y TOMADO EN CONSIDERACIÓN TODAS LAS CONDICIONES QUE PUEDEN INFLUIR EN LA ELABORACIÓN DE LOS PRECIOS UNITARIOS. TALES COMO LA UBICACIÓN V CONDICIONES DE ACCESO A LA OBRA OBSERVADAS EN LA VISITA OFICIAL EN LA MISMA ÉPOCA DEI. AÑO EN LA CUAL SE REALIZAN LOS TRABAJOS DE ACUERDO CON EL PROGRAMA ELABORADO. CONDICIONES DEL MERCADO DE LOS INSUMOS. MANO DE OBRA DE LA ZONA. MATERIALES V MAQUINARIA A LA FECHA DE LA APERTURA DE LAS PROPOSICIONES: TODO LO ANTERIOR. INDEPENDIENTEMENTE DE LO QUE DICHOS PRECIOS INCLUYAN POR RAZÓN DE COSTO DIRECTO. DEL INDIRECTO, DEL FINANCIAMIENTO. DI; LA UTILIDAD Y DE LOS CARGOS ADICIONALES ESTABLECIDOS: Y OUE PARA EL PAGO DE LOS DIVERSOS CONCEPTOS SE HARÁ AL PRECIO QUE SE FIJE EN CONCURSO PARA LA UNIDAD DE OBRA TERMINADA A SATISFACCIÓN DE LA DEPENDENCIA CONTRATANTE.
	- QUE LAS DIFERENCIAS QIJE PUDIERAN RESULTAR EN LAS CANTIDADES DE OBRA ANOTADOS POR LA DEPENDENCIA CONTRATANTE EN EL CATALOGO DE CONCEPTOS DURANTE LA EJECUCIÓN DE LA OBRA YA SEA AUMENTOS O REDUCCIONES. NO JUSTIFICARAN RECLAMACIÓN ALGUNA DEL CONTRATISTA EN RELACIÓN CON LOS PRECIOS UNITARIOS RESPECTIVOS.
	- QUE SE PROPONDRÁN PRECIOS UNITARIOS ÚNICAMENTE PARA LOS CONCEPTOS CONTENIDAS EN EL CATALOGO DE OBRA Y QUE NO DEBERAN PROPONERSE ALTERNATIVAS QUE MODIFIQUEN LO ESTABLECIDO EN ESTE PLIEGO DE REQUISITOS. SE PRESENTARAN ANÁLISIS DE PRECIOS UNITARIOS DE TODOS LOS CONCEPTOS DE OBRA DEL CATALOGO DE CONCEPTOS Y CANTIDADES DE OBRA.
	- QUE LA EJECUCIÓN DE LA OBRA SE AJUSTARA A LAS INVERSIONES PROGRAMADAS POR LA DEPENDENCIA CONTRATANTE.
	- QUE EN NINGÚN CASO SE CONSIDERA QUE LAS MODIFICACIONES DEL PROGRAMA DE MONTOS MENSUALES DE OBRA, FORMULANDO POR EL POSTOR MOTIVADOS POR CAUSA AJENA A LA DEPENDENCIA. Y DERIVADAS DE LA INCORRECTA E INEFICIENTES OPERACION DE SIJS EQUIPOS E INSTALACIONES. IMPLICARA CAMBIO ALGUNO DE LOS PRECIOS UNITARIOS COTIZADOS POR EL MISMO, PARA LOS CONCEPTOS CONTENIDOS EN EL CATALOGO CORRESPONDIENTE.
- 4. DEBERÁN ANOTARSE CON NUMERO Y LETRA A MAQUINA O A TINTA EL PRECIO UNITARIO DE CADA UNO DE LOS CONCEPTOS QUE CONTIENE EL CATALOGO. EN CASO DE NO COINCIDIR ESTOS SE CONSIDERARA COMO CORRECTO EL ANOTADO CON LETRA. EN LA ULTIMA COLUMNA SE ANOTARA AL PIE DE LA MISMA EL MONTO TOTAL DE LA PROPOSICIÓN DEL CATALOGO CORRESPONDIENTE.
- *5.* DEBERÁN SEÑALARES EN LA PROPOSICIÓN EL NOMBRE DEL TÉCNICO TITULADO QUE SERÁ REPRESENTANTE DEL POSTOR EN LA OBRA OBJETO DE ESTE CONCURSO, EL CUAL DEBERÁ ESTAR REGISTRADO EN LA DIRECCIÓN GENERAL DE PROFESIONES DE LA SECRETARIA DE EDUCACIÓN PUBLICA Y ADEMÁS, DEBERÁ TENER SUFICIENTE EXPERIENCIA EN OBRAS DE LA MISMA ÍNDOLE QUE LA QUE SE LLEVARA A CABO; TENDRÁ OBLIGACIÓN DE CONOCER AMPLIAMENTE LAS NORMAS DE CONSTRUCCIÓN. EL PROYECTO Y LAS ESPECIFICACIONES EN SU CASO.
- 6. EL CONTRATISTA DEBERÁ PRESENTAR COMO GARANTiA DE SERIEDAD DE LA PROPUESTA CHEQUE CRUZADO, EXPEDIDO POR EL MISMO, CON CARGO A CUALQUIER INSTITUCIÓN DE CRÉDITO O FIANZA OTORGADA POR INSTITUCIÓN DE FIANZAS DEBIDAMENTE AUTORIZADA, A FAVOR DE LA DEPENDENCIA QUE HAYA PROMOVIDO EL CONCURSO, POR LA CANTIDAD DE *5%* DEL IMPORTE DE LA PROPOSICIÓN DE ACUERDO AL ARTICULO 24 DEL REGLAMENTO DE LA LEY DE OBRAS PUBLICAS.
- 7. CADA MES LA SUPERVISIÓN VERIFICARA EL AVANCE DE LA CONSTRUCCIÓN EN LAS ACTIVIDADES CONSIDERADAS COMO CRITICAS EN EL PROGRAMA DE OBRA EN CASO DE QUE HUBIERE ATRASO EN RELACIÓN CON EL PROGRAMA DE OBRAS. SE APLICARA UNA RETENCIÓN EQUIVALENTE AL *5%* DEL MONTO DE LA OBRA QUE FALTA POR EJECUTAR SEGÚN PROGRAMA A LA FECHA. ESTA CANTIDAD SE REINTEGRARA AL CONTRATISTA EN CASO DE QUE EL SIGUIENTE MES SE HAYA RECUPERADO DE LOS TIEMPOS.
	- SI EL CONTRATISTA NO CONCLUYE LA OBRA EL LA FECHA SEÑALADA EN EL PROGRAMA O DENTRO DE LA PRORROGA QUE LE HAYA SIDO CONCEDIDA. DEBERÁ CUBRIR A LA DEPENDENCIA, MENSUALMENTE Y HASTA QUE EN EL<br>MOMENTO DE LAS OBRAS QUEDEN CONCLUIDAS, UNA CANTIDAD AL *5%* (CINCO POR CIENTO> POR MES. DE IMPORTE DE LOS TRABAJOS QUE NO SE HAYAN REALIZADO EN LA FECHA DE TERMINACIÓN SEÑALADA EN EL PROGRAMA.
- 8. SERÁN RECHAZADAS POR LA DEPENDENCIA CONVOCANTE EN EL ACTO DE PRESENTACIÓN Y APERTURA. LAS PROPOSICIONES. EN LOS CASOS SIGUIENTES:
	- . CUANDO EL SOBRE NO ESTE CERRADO EN FORMA INVIOLABLE.
	- CUANDO EL REPRESENTANTE DEL POSTOR NO PRESENTE DOCUMENTO 1 QUE ACREDITE SU PERSONALIDAD O CUANDO DICHA CARTA NO ESTE FIRMADA POR LA PERSONA AlrfORIZADA.
	- CIJANIJO El. REPRESENTE DEL POSTOR, NO SE IDENTIFIQUE A SATISFACCION DE LA DEPENDENCIA.
- CUANDO EL POSTOR NO PRESENTE CUALQUIERA DE LOS DOCUMENTOS SOLICITADOS EN LOS ESPECIFICA ESTE PLIEGO DE REQUISITOS.
- 9, LA DEPENDENCIA CONVOCANTE, SE RESERVA EL DERECHO DE RECHAZAR POSTERIORMENTE AL ACTO DE APERTURA Y DURANTE EL ESTUDIO DE LAS MISMAS, AQUELLAS PROPOSICIONES, QUE NO CUMPLAN CON LO SIGUIENTE:
	- QUE TENGA PRECIOS UNITARIOS NO REMUNERATIVOS PARA UNO O VARIOS DE LOS CONCEPTOS DE TRABAJO.
	- QUE EN LOS ANÁLISIS DETALLADOS DE PRECIOS UNITARIOS SE INCLUYAN DESTAJOS POR CONCEPTO DE MANO DE OBRA, MATERIALES Y EQUIPO.
	- CUANDO A LA EMPRESA LE FALTE COTIZAR UN PRECIO UNITARIO CON NUMERO Y LETRA EN EL CATALOGO DE **CONCEPTOS**
	- CUANDO PRESENTE TACHADURAS CON CORRECTOR LIQUIDO O ETIQUETAS.
	- CUANDO PRESENTE SUS DOCUMENTOS A LÁPIZ.
	- QUE NO CONTENGAN LOS DATOS BÁSICOS DE COSTOS DE MATERIALES PUESTOS EN EL SITIO DE !.OS TRABAJOS, DE LA MANO DE OBRA Y DEL USO DE MAQUINARIA *Y* EQUIPO DE CONSTRUCCIÓN.
	- LOS QUE NO PRESENTEN LOS DATOS BÁSICOS CONSIDERADOS EN LA DETERMINACIÓN DE COSTOS INDIRECfOS Y COSTO FINANCIERO.
	- OUE PROPONGAN ALTERNATIVAS OUE MODIFIOUEN LAS CONDICIONES ESTABLECIDAS POR LA DEPENDENCIA. EN ESTE PLIEGO *Y* CONFORME A LAS CUALES SE DESARROLLARA EL CONCURSO *Y* LA OBRA. '
	- CUANDO NO CONTENGAN LOS DOCUMENTOS REQUERIDOS COMPLETOS O QUE HAYAN OMITIDO ALGÚN REQUISITO.
	- QUE EL POSTOR SE ENCUENTRE SUJETO A SUSPENSIÓN DE PAGOS O DECLARADO EN ESTADO DE QUIEBRA, CON POSTERIORIDAD A LA APERTURA DE CONCURSO.
	- QUE NO SATISFAGA LOS REQUISITOS DE FORMA O DE FONDO. DETERMINADOS EN ESTE PLIEGO Y SUS APÉNDICES.
- IO. LAS CIRCULARES QUE EN SU CASO EXPIDA LA DEPENDENCIA. RELATIVAS AL PRESENTE CONCURSO, ASÍ COMO LA CONSTANCIA DE VISITA AL LUGAR DE LA OBRA, DEBERÁN REGRESARSE DEBIDAMENTE FIRMADOS POR EL POSTOR EN TODOS SUS HOJAS DENTRO DEL SOBRE DE PROPOSICIÓN, Y LAS DISPOSICIONES QUE CONTENGAN, SE CONSIDERAN VALIDAS DURANTE LA VIGENCIA DE CONTRATO RESPECTIVO Y EN SU CASO DE LOS CONVENIOS ADICIONALES. ASÍ MISMO CUANDO EN LAS CIRCULARES SE ENTREGUE EL CATALOGO DE CONCEPTOS Y CANTIDADES DE OBRA COMPLEMENTARIOS, DEBERÁN ANADIRSI! ·AL FINAL. CATALOGO Y CANTllJADES DE OBRA ORIGINAi.ES.
- 11. LAS PROPOSICIONES PRESENTADAS POR LOS POSTORES. ASÍ COMO SLI ANEXOS, SERÁN CONSERVADOS, POR LA DEPENDENCIA, CON EXCEPCIÓN DE LA DOCUMENTACIÓN CON LA QUE ACREDITE SU

NACIONALIDAD, SI SE TRATA DE PERSONA FÍSICA, DEL ORIGINAL DEL TESTIMONIO NOTARIAL O COPIA CERTIFICADA DE LA ESCRITURA CONSTITUTIVA DE LA SOCIEDAD CONCURSANTE SI SE TRATA DE PERSONA MORAL. Y DE LOS PODERES NOTARIALES EN SU CASO. LOS CUALES SE DEVOLVERÁN DE INMEDIATO.

- 12.AL TERMINAR EL ACTO DE LA APERTURA DE LAS PROPOSICIONES, SE ENTREGARA A LOS POSTORES UN RECIBO DE GARANTÍA QUE HAYA OTORGADO. PARA RESPONDER DEL SOSTENIMIENTO DE LA OTORGADO, PARA RESPONDER DEL PROPOSICIÓN, ASi COMO LA COPIA DEL ACTA PRIMERA RELATIVA AL CONCURSO.
- 13.EL CONTRATISTA DEBERÁ FIRMAR EL CONTRATO DENTRO DE UN PLAZO QUE NO SERÁ MAYOR DE JO DiAS NATURALES CONTADOS A PARTIR DE SU ADJUDICACIÓN EN LAS OFICINAS DE LA DEPENDENCIA CONTRATANTE. SI EL INTERESADO NO FIRMARE EL CONTRATO PERDERÁ EN FAVOR DE LA CONVOCAN LA GARANTiA QUE HUBIERE OTORGADO Y LA DEPENDENCIA PODRÁ SIN NECESIDAD DE UN NUEVO PROCEDIMIENTO, ADJUDICAR EL CONTRATO AL PARTICIPANTE SIGUIENTE EN LOS TÉRMINOS DEL ARTICULO 62 PÁRRAFO 11 DE LA LEY DE ADQUISICIONES Y OBRAS PUBLICAS.
- 14. PARA LA DETERMINACIÓN DEL AJUSTE DE LOS COSTOS DE LOS TRABAJOS AUN NO EJECUTADOS CON FUNDAMENTO EN EL ARTICULO 68 DE LA LEY DE ADQUISICIONES *Y* OBRAS PUBLICAS. SE SEGUIRÍA EL SIGUIENTE PROCEDIMIENTO. EL. AJUSTE RESPECTIVO PODRÁ DETERMINARSE MEDIANTE LA ACTUALIZACIÓN DE LOS COSTOS DE LOS INSUMOS QUE INTERVIENEN EN CADA UNO DE LOS PRECIOS UNITARIOS, CON BASE A LOS RELATIVOS PROPORCIONADOS POR LA SECRETARIA DE HACIENDA Y CRÉDITO PUBLICO
	- LA APLICACIÓN DE PROCEDIMIENTO A QUE SE REFIERE El. ARTICULO ANTERIOR SE SUJETARA A LOS SIGUIENTES:
- LOS AJUSTES SE CALCULARAN A PARTIR DE LA FECHA EN QUE SE HAYA PRODUCIDO EL INCREMENTO O DECREMENTO EN EL COSTOS DE LOS INSUMOS, RESPECTO DE LA OBRA FALTANTE DE EJECUTAR CONFORME AL PROGRMIA DE EJECUCIÓN EN EL CONTRATO O EN CASO DE EXISTIR ATRASO NO IMPUTABLE AL CONTRATISTA, CON RESPECTO AL PROGRAMA OUE SE ENCUENTRE EN VIGOR.
- LOS INCREMENTO Y DECREMENTOS DE 1.0S COSTOS DE LOS INSUMOS. SERÁN CALCULADOS CON BASES EN LOS iNDICES RELATIVOS QUE DETERMINE LA SECRETARIA DE HACIENDA Y CRÉDITO PUBLICO CUANDO LOS RELATIVOS QUE REQUIERA EL CONTRATISTA O EL CONTRATANTE NO SE ENCUENTRE DENTRO DE LOS PUBLICADOS POR LA SECRETARIA, LA DEPENDENCIA PROCEDERÁ A CALCULARLOS CONFORME A LOS PRECIOS QUE INVESTIGUE.
- •' LOS PRECIOS ORIGINALES DEI. CONTRATO PERMANECERÁN FIJOS HASTA LA TERMINACION DE l.OS TRABAJOS CONTRATADOS. EL AJUSTE SE APLICARA A LOS COSTOS DIRECTOS. CONSERVANDO CONSTANTES LOS PORCENTAJES DE INDIRECIOS Y UTILIDAD ORIGINALES DURANTE EL EJERCICIO DEL CONTRATO.
	- PARA LOS EFECTOS DEI. ARTICULO 68 DE LA LEY DE ADQUISICIONES Y OBRAS PUBLICAS. El. IMPORTE DEL O LOS AJUSTES RESULTANTES DEBERÁN AFECTARSE EN UN PORCENTAJE IGUAL Al. DE LOS ANTICIPOS CONCEDIDOS.
- 15. EL PAGO DE LOS TRABAJOS EJECUTADOS POR EL CONTRATISTA PARA LA REALIZACIÓN DE LAS OBRAS SE HARÁ TOMANDO EN CUENTA EN CATALOGO DE CONCEPTOS DE OBRA, PRECIOS UNITARIOS *Y* ANÁLISIS DE LOS MISMOS, DE LA PROPUESTA GANADORA. CUANDO POR CAUSAS ESPECIALES DE LA OBRA SE PRESENTEN CONCEPTOS DE TRABAJO QUE NO ESTÉN CONTENIDOS EN LA RELACIÓN DE "CONCEPTOS Y CANTIDADES DE OBRA. PARA LA EXPRESIÓN DE PRECIOS Y MONTO DE LA PROPOSICIÓN" SE PROCEDERÁ DE LA MANERA SIGUIENTE:
	- TODA VEZ QUE LA APARICIÓN DE UN CONCEPTO DE OBRA FUERA DE CATALOGO SE DETECTA EN LA OBRA AL HACER LAS ESTIMACIONES, TANTO LA GERENCIA DE SUPERVISIÓN DE LA DE LA DE LA DE LA SUPERINTENDENCIA DE SUPERINTENDENCIA. CONSTRUCCIÓN DE LA CONTRATISTA DEBERÁN ANOTAR EN LA BITÁCORA DE OBRA LA APARICIÓN DE TALES CONCEPTOS Y LA FECHA DE ESTIMACIÓN EN LA QUE FUERON DETECTADOS, RECABANDO LA FIRMA DEL CONTRATISTA. EL CUAL SE PRESENTARA PARA SU APROBACIÓN, ANÁLISIS DE PRECIO UNITARIO A LA DEPENDENCIA.
- 16.LOS DOCUMENTOS RELATIVOS A LAS GARANTÍAS PRESENTADAS POR LOS POSTORES, SERÁN DEVUELTOS POR LA DEPENDENCIA. EN EL ACTO DE CONOCER EL FALLO. EXCEPTO AQUELLAS QUE CORRESPONDAN AL POSTOR A QUIEN HAYA ADJUDICADO EL CONTRATO, LO QUE RETENDRÁ LA DEPENDENCIA, HASTA EL MOMENTO EN QUE DICHO POSTOR. FIRME EL CONTRATO RESPECTIVO Y CONSTITUYA LA GARANTÍA CORRESPONDIENTE AL MISMO, SI EN LA FECHA DEL FALLO LOS POSTORES NO GANADORES, NO RECOGEN LOS CHEQUES DE GARANTÍA LA DEPENDENCIA SE RESPONSABILIZARSE ÚNICAMENTE LOS SIGUIENTES QUINCE DÍAS CALENDARIO POSTERIOR AL FALLO
- 17.EL CONCURSANTE A QUIEN SE ADJUDIQUE EL CONTRATO DEBERÁ ENTREGAR:
	- EL PROGRAMA DE EJECUCIÓN DE TRABAJOS. DETALl.ADO POR CONCEPTOS. CONSIGNARA POR PERIODOS 1.AS CANTIDADES POR EJECUTAR, E IMPORTES CORRESPONDIENTES; UNA VEZ CONSIDERADOS, SEGÚN EL CASO, EL PROGRAMA DE SUMINISTROS QUE LA DEPENDENCIA HAYA ENTREGADO AL CONTRATISTA REFERENTE A MATERIALES. MAQUINARIA, EQUIPOS, APARATOS. INSTRUMENTOS Y ACCESORIOS DE INSTALACIÓN PERMANENTE. EL PROGRAMA ANTERIOR SEÑALADO SE ENTREGARA A LA FIRMA DEL CONTRATO O DENTRO DE LOS VEINTE DÍAS HÁBii.ES SIGUIENTES AL DE LA FECHA DEL FALLO DE ADJUDICACIÓN.
- 18. PARA LA REAl.JZACJÓN DE LA OBRA SE OTORGARAN UN ANTICIPO DE 10% DEL IMPORTE DE LA ASIGNACIÓN PRESUPUESTAL APROBADA PARA EL PRIMER EJERCICIO DEI. CONTRATO. PARA QUE EL CONTRATISTA REALICE EN EL SITIO DE LOS TRABAJOS LA CONSTRUCCIÓN DE SUS OFICINAS. ALMACENES. BODEGAS. E INSTALACIONES Y EN SU CASO, PARA LOS GASTOS DE TRABAJO PARA LA COMPRA Y PRODUCCIÓN DE MATERIALES DE CONSTRUCCIÓN, LA ADQUISICIÓN DE EQUIPOS QUE SE INSTALEN PERMANENTEMENTE Y DEMÁS INSUMOS. SE OTORGAR ADICIONALMENTE, VEINTE POR

CIENTO DE LA ASIGNACIÓN APROBADA AL CONTRATO EN EL EJERCICIO DE QUE SE TRATE. PARA LA AMORTIZACIÓN DE LOS ANTICIPOS EN LOS CASOS DE RESCISIÓN DE CONTRATO Al. SALDO POR AMORTIZAR SE REINTEGRARA A LA DEPENDENCIA, EN UN PLAZO NO MAYOR DE VEINTE DiAS NATURALES CONTADOS A PARTIR DE LA FECHA EN QUE LE SEA COMUNICADA LA RESCISIÓN AL CONTRATISTA. EN EL CASO QUE EL CONTRATISTA NO REINTEGRE EL SALDO POR LA AMORTIZACIÓN DEBERÁ PAGAR GASTOS FINANCIEROS CONFORME A UNA TASA DE INTERÉS QUE SERÁ IGUAL A LA ESTABLECIDA POR LA LEY DE INGRESOS DE LA FEDERACIÓN. EL LOS CASOS DE PRORROGA PARA EL PAGO DE CRÉDITO FISCAL, LOS GASTOS FINANCIEROS SE CALCULARAN SOBRE EL SALDO NO AMORTIZADO Y SE COMPUTARAN POR DÍAS CALENDARIO DESDE QUE SE VENCIÓ EL PLAZO HASTA LA FECHA QUE SE ENTREGUE LA CANTIDAD ADECUADA.

- 19. LA GARANTiA POR CONCEPTO DE ANTICIPO DE LA EMPRESA A LAS QUE SE ADJUDIQUE LA OBRA. SERÁ POR LA TOTALIDAD DEL MONTO CONCEDIDO Y SE CONSTITUIRÁ MEDIANTE FIANZA OTORGADA POR INSTITUCIÓN DEBIDAMENTE AUTORIZADA A FAVOR DE LA TESORERÍA O DEPENDENCIA DE COBROS QUE SE TRATARE. QUE SERÁ PRESENTADA PREVIAMENTE A LA ENTREGA DEL ANTICIPO, DENTRO DE LOS QUINCE DÍAS NATURALES CONTADOS A PARTIR DEL ACTA DE FALLO DE ADJUDICACIÓN DE CONCURSO. ASÍ MISMO LA GARANTÍA POR EL CUMPLIMIENTO DEL CONTRATO. SE CONSTITUIRÁ MEDIANTE FIANZA POR EL. DIEZ POR CIENTO DEL IMPORTE DE LA OBRA CONTRATADA A FAVOR DE LA DEPENDENCIA. DEBERÁ SER PRESENTADA DENTRO DE LOS 15 DÍAS NATURALES SIGUIENTES A PARTIR DE LA FECHA EN QUE EL CONTRATISTA HUBIERE RECIBIDO COPIA DEL FALLO DE ADJUDICACIÓN DEI. CONCURSO.
- 20, CONCLUIDA LA OBRA, NO OBSTANTE SU RECEPCIÓN FORMAL. OUEDARA OBLIGADA A RESPONDER DE LOS DEFECTOS QUE RESULTEN EN LA MISMA, DE LOS VICIOS OCULTOS. Y DE CUALQUIER OTRA RESPONSABILIDAD EN QUE HUBIERE INCURRIDO, EN LOS TÉRMINOS SEÑALADOS EN EL CONTRATO RESPECTIVO Y EN MATERIA COMÚN Y PARA TODA LA REPÚBLICA EN MATERIA FEDERAL PARA GARANTIZAR DURANTE UN PLAZO DE DOCE MESES EL CUMPLIMIENTO DE LAS OBLIGACIONES A QUE SE REFIERE EL PÁRRAFO ANTERIOR. PREVIAMENTE A LA RECEPCIÓN DE LOS TRABAJOS. LOS CONTRATISTA A SU ELECCIÓN PODRÁN CONSTITUIR FIANZA POR EL EQUIVALENTE AL DIEZ POR CIENTO DEL MONTO TOTAL EJERCIDO DE LA OBRA; PRESENTAR UNA CARTA DE CREDITO IRREVOCABLE POR EL EQUIVALENTE AL CINCO POR CIENTO DEL MONTO TOTAL DE LA OBRA EJERCIDA O BIEN. APORTAR RECURSOS LÍQUIDOS POR UNA CANTIDAD EQUIVALENTE AL CINCO POR CIENTO DEL MISMO MONTO EN FIDEICOMISO ESPECIALMENTE CONSTITUIDOS PARA ELLO.
- 21. LA PROPOSICIÓN SE PRESENTARA EN IDIOMA ESPAÑOL.
- 22. NINGUNA DE LAS CONDICIONES CONTENIDAS EN ESTAS BASES. ASÍ COMO LAS DEMÁS PROPOSICIONES PRESENTADAS POR LOS CONTRATISTAS PODRÁN SER NEGOCIABLES CRITERIOS UTILIZADOS PARA LA EVALUACIÓN DE PROPOSICIONES
- 23.QUE CUENTE CON LA CAPACIDAD FINANCIERA PARA LLEVAR A CABO LOS TRABAJOS REQUERIDOS TOMADOS COMO BASE SU CAPITAL CONTABLE Y LAS OBRAS QUE TENGA EN VIGOR, ASÍ MISMO DEBERÁ DEMOSTRAR TENER CAPACIDAD TÉCNICA Y EXPERIENCIA EN OBRA SIMILAR A LA CONCURSADA Y QUE NO TENGA ATRASO EN OBRAS,<br>QUE LE HAYAN SIDO ADJUDICADAS QUE PRESENTE UNA PROPOSICIÓN<br>SOLVENTE, EN BASE A LO ESTIPULADO EN LA LEY DE ADQUISICIONES Y OBRAS PUBLICAS Y SU REGLAMENTO. EN LA EVALUACIÓN DE LAS PROPOSICIONES EN NINGÚN CASO SE UTILIZARA MECANISMOS DE PUNTOS Y PORCENTAJES.
- H.EI. CONTRATISTA AL QUE SE LE ASIGNE EL CONCURSO. DEBERÁ PRESENTAR LA FIRMA DEL CONTRATO; EL PORCENTAJE DE PARTICIPACIÓN DE LOS PRINCIPALES MATERIALES QUE INTERVIENEN EN LA REALIZACIÓN DE LA OBRA, CON RELACIÓN AL IMPORTE DEL PRESUPUESTO.

### **PROCEDIMIENTO DE LICITACIÓN**

AL ACTO DE PRESENTACIÓN Y APERTURA DE PROPOSICIONES PODRÁN PARTICIPAR LOS LICITANTES QUE HAYAN CUBIERTO EL COSTO DE LA LICITACIÓN.

EN EL ACTO DE APERTURA. LOS LICITANTES PRESENTARAN SUS PROPOSICIONES EN DOS SOBRES CERRADOS EN FORMA INVIOLABLE. UNO DE LOS SOBRES CONTENDRÁ LA PROPUESTA TÉCNICA EXCl.USIVAMENTE Y EJ. OTRO CORRESPONDERÁ A LA PROPUESTA ECONÓMICA.

INICIALMENTE Y EN LA PRIMERA ETAPA SE PROCEDERÁ A LA APERTURA DE LA PROPUESTA TÉCNICA EXCLUSIVAMENTE Y SE DESECHARAN LAS QUE HUBIERAN OMITIDO ALGUNO DE LOS REQUISITOS EXIGIDOS, LOS QUE SERÁN DEVUELTOS POR LA DEPENDENCIA CONVOCANTE. TRANSCURRIDOS 15 DÍAS NATURALES CONTADOS A PARTIR DE QUE SE DE A CONOCER EL FALLO. TANTO LOS l.ICITANTES COMO LOS FUNCIONARIOS PRESENTES RUBRICARAN TODAS LAS PROPUESTAS TÉCNICAS PRESENTADAS Y ACEPTADAS. ASÍ COMO LOS CORRESPONDIENTES SOBRES CERRADOS QUE CONTENGAS LAS PROPUESTAS ECONOMICAS, ESTA DOCUMENTACIÓN QUEDARA EN<br>CUSTODIA DE LA DEPENDENCIA CONVOCANTE QUE ANALIZARA DETALLADAMENTE LAS PROPUESTAS TÉCNICAS PRESENTADAS. RECHAZANDO AQUELLAS QUE A SU JUICIO NO CUMPLEN CON LOS REQUISITOS ESTABLEC'IDOS

EN LA SEGUNDA ETAPA SE PROCEDERÁ A LA APERTURA DE LAS PROPUESTAS ECONÓMICAS CORRESPONDIENTES A LAS PROPUESTAS TÉCNICAS ACEPTADAS. EN EL CONTRATO SE ADJUDICARA A LA PROPOSICIÓN MAS BAJA. DE ENTRE LAS QUE REÚNAS LAS CONDICIONES LEGAi.ES. TECNICAS Y ECONÓMICAS REQUERIDAS Y GARANTICE SATISFACTORIAMENTE EL CUMPLIMIENTO DE LAS OBLIGACIONES RESPECTIVAS.

LA RELACIÓN DE DOCUMENTOS QUE DEBEN INCLUIRSE EN LA PROPUESTA. TÉCNICA CONFORME AL ORDEN SIGUIENTE Y EMPLEANDO SEPARADORES. ES COMO SIGUE:

#### 1.- CONTENIDO DE LA PROPUESTA TÉCNICA

DOCUMENTO No.1

CARTA PODER O PODER NOTARIAL PROPORCIONADO POR EL POSTOR QUE ACREDITE DEBIDAMENTE:

A.· LA PERSONALIDAD DE SU REPRESENTANTE EN LA COTIZACIÓN ORIGINAL Y COPIA.

#### NOMBRE DE LA DEPENDENCIA

NOMBRE DE QUIEN OTORGA EL PODER. BAJO PROTESTA DE DECIR LA VERDAD EN MI CARACTER QUE OSTENTA QUIEN OTORGA EL PODER DE LA EMPRESA DENOMINADA RAZÓN SOCIAL SEGÚN CONSTA EN EL TESTIMONIO NOTARIAL DE FECHA OTORGARA ANTE NOTARIO PUBLICO NUMERO DE Y QUE SE ENCUENTRA REGISTRADO BAJO EL NUMERO DEL REGISTRO PUBLICO DE COMERCIO POR ESTE CONDUCTO AUTORIZO A NOMBRE DE QUIEN RECIBE EL PODER PARA:

QUE A NOMBRE DE MI REPRESENTADA. SE ENCARGUE DE LAS SIGUIENTES GESTIONES: ENTREGAR Y RECIBIR DOCUMENTOS, COMPARECER A LOS ACTOS DE APERTURA DE OFERTAS Y FALLO Y HACER LAS ACLARACIONES QUE SE DERIVEN DE DICHOS ACTOS. CON RELACIÓN A LA LICITACIÓN PUBLICA NUMERO DE LICITACIÓN CONVOCADA POR NOMBRE DE LA DEPENDENCIA.

LUGAR Y FECHA DE EXPEDICIÓN

#### NOMBRE, DOMICILIO Y FIRMA DE QUIEN OTORGA EL PODER

NOMBRE, DOMICILIO Y FIRMA DE QUIEN RECIBE EL PODER

#### DOCUMENTO No. *2*

SE LLEVARA UN OFICIO COMPROMISO EL CUAL SERÁ DIRIGIDO AL REPRESENTANTE DE LA DEPENDENCIA TAL OFICIO SE COMPROMETERÁ EL CONCURSANTE A FIRMAR CADA UNA DE LAS HOJAS.

#### DOCUMENTO No. J

PARA LA ELABORACIÓN DE LA OBRA EN CONCURSO SE DEBERÁ CONOCER EL SITIO DE LA OBRA EL CUAL SERÁ REPRESENTADO MEDIANTE UN OFICIO QUE LA DEPENDENCIA OTORGARA EL DfA QUE SE EFECTUE LA VISITA AL SITIO DE l.A OBRA; ASI MISMO SE HARÁ UN OFICIO EN EL CUAL SE COMPROMETE QUE EL CONTRATISTA CONOCE EL SITIO DE LA OBRA EN HOJA MEMBRETEADA POR EL MISMO.

#### DOCUMENTO No. 4

LOS DATOS QUE EN ESTE DOCUMENTO DEBERÁ LLEVAR SON AQUELLOS COMO MATERIALES, MANO DE OBRA, HERRAMIENTA Y EQUIPO LOS CUALES SERÁN COSTOS PUESTOS EN EL SITIO DE LA OBRA SIN QUE LA EMPRESA CONSIDERE COSTO POR ALMACENAJE SI EN TAL CASO LO HICIERA LA PROPUESTA SERÁ DESECHADA.

#### DOCUMENTO No. S

RELACIÓN DE CALCULO DE. MANO DE OBRA EL CUAL SERÁ ELABORADO EN BASE AL CALCULO DEL FACTOR DEL SALARIO REAL TANTO PARA SALARIOS MÍNIMOS COMO PARA LOS SALARIOS MAYORES AL MÍNIMO SIN QUE LA CONCURSANTE TOME EN CUENTA EL *5%* DE INFONAVIT Y EL 2% DEL SISTEMA DE AHORRO PARA EL RETIRO (S.A.R.).

EL CUAL SERÁ DESGLOSADO SEGÚN COMO LE CONVENGA AL. CONCURSANTI' TOMANDO EN CUENTA UN AÑO DE J65.25 DE DÍAS, LOS

DIAS OPCIONALES SERÁN A CRITERIO DEL CONCURSANTE YA SEAN DIAS POR COSTUMBRE, DÍAS POR MAL TIEMPO. DIAS POR ENFERMEDAD. DIAS FESTIVOS DE LA REGIÓN, ETC.; TAMBIÉN SE TOMARAN EN CUENTA LOS NUEVOS FACTORES DEL !.M.S.S. PARA SALARJOS IGUALES AL MINIMO Y MAYORES A ESTE.

#### DOCUMENTO No. 6

ESTE DOCUMENTO CONSTARA DE UN PROGRAMA DE EJECUCIÓN DE TRABAJO CALENDARIZAOOS PARA LA OBRA; TAMBIÉN CONSTARA DE UN PROGRAMA DE ADQUISICIÓN DE MATERIALES, EQUIPO E INSTALACIÓN PERMANENTE EL CUAL TAMBIÉN LLEVARA CANTIDADES Y CALENDARIO PARA LA EJECUCIÓN DE ESTOS MISMOS ASÍ MISMO LLEVARA UN PROGRAMA DE PERSONAL TÉCNICO ADMINISTRATIVO Y DE SERVICIOS CALENDARIZADOS DE IGUAL MANERA TENDRÁ UNA RELACIÓN ESCRITA DEL EQUIPO QUE POSEE EL CONCURSANTE.

#### DOCUMENTO No. 7

EL CONCURSANTE DEBERÁ CONTAR CON CONTRATOS QUE TENGAN REALIZANDO CON ADMINISTRACIÓN PUBLICA; CON PARTICULARES. Y/O ALGÚN OTRO IMPORTE CONTRATO CON CUALQUIER OTRO ORGANISMO: SEÑALANDO EL IMPORTE POR EJERCER POR ANUALIDADES, NUMERO DE CONTRATOS Y/O EXPEDIENTE EN DADO CASO QUE SEA CONTRATO CON UN PARTICULAR.

#### DOCUMENTO No. 8

EL CONCURSANTE ASf MISMO COMO ÉN EL DOCUMENTO ANTERIOR DEBERÁ CONTAR CON UN CURRICULUM QUE ACREDITE LA EXPERIENCIA Y CAPACIDAD TÉCNICA QUE TENGA PARA LA El.ADORACIÓN DE ODRAS SIMILARES A LA RELATIVA CON l.A CONCURSADA, CONTANDO TAMBIÉN CON PROFESIONALES TÉCNICOS PARA LA EJECUCIÓN DE LA MISMA.

#### DOCUMENTO No. *9*

ENSEGUIDA SE ENCUENTRA TRANSCRITO UN MODELO DE CONTRATO' QUE DEBERÁ CONOCER EL CONCURSANTE. PARA LA ELADORACIÓN DE l.A OBRA QUE SE CONCURSARA; EL CUAL SE DEBERÁ ANEXAR PARA SU CONOCIMIENTO CONSIDERANDO LAS CORRECCIONES PARA CADA UNA DE LAS DEPENDENCIAS QUE LO EXPIDEN:

#### MODELO DE CONTRATO

DEPENDENCIA:

No. DE CONTRATO:

IMPORTE= + IO%DE IVA= TOTAL=

EL PRESENTE CONTRATO SE EXPIDE PARA LA REALIZACIÓN LAS OBRAS<br>UE A CONTINUACIÓN SE DESCRIBEN: QUE A CONTINUACIÓN SE DESCRIBEN: CONTRATISTAS DEBERÁN INICIAR LOS DIEZ DÍAS PRIMEROS A PARTIR DE<br>ESTA FECHA Y TERMINAR LOS LABORES \_\_\_\_\_ DÍAS DESPUÉS DE LA ESTA FECllA DEL AÑO EN CURSO O DEI. AÑO QUE SE HABLARE. EXPIDIENDO COPIAS A LAS PERSONAS MAS REPRESENTATIVAS.

C.C.P. SECRETARIA GENERAL DE OBRAS. C.C.P. DIRECCIÓN GENERAL DE AUDITORIA GUBERNAMENTAL DE LA SECRETARIA DE LA CONTRALORÍA DE LA FEDERACIÓN. SECRETARIA DE LA CONTRALORÍA DE LA FEDERACIÓN. C.C.P. DIRECCIÓN DE POLÍTICA PRESUPUESTAL. C.C.P. DIRECCIÓN GENERAL DE OBRAS. C.C.P. DIRECCIÓN DE CONSTRUCCIÓN

·DEPENDENCIA. -CONTRATISTA. CONTRATO DE OBRA PUBLICA A PRECIO UNITARIO Y TIEMPO DETERMINADO

QUE CELEBRARAN POR UNA PARTE EL EJECUTIVO DE LA DEPENDENCIA CONTRATANTE; QUIEN SE LE DENOMINARA EN SU CARÁCTER COMO DIRECTOR GENERAL DE OBRAS PUBLICAS Y POR LA OTRA: .. . REPRESENTADO POR POR EL CELEBRO POR EL CELEBRO POR EL CELEBRO POR EL CELEBRO POR EL CELEBRO POR EL CELEBRO POR EL CELEBRO POR EL CELEBRO POR EL CELEBRO POR EL CELEBRO POR EL CELEBRO POR EL CELEBRO POR EL CELEBRO POR EL CEL

EN SU CARÁCTER COMPLETER DE:

A QUIEN SE LE DENOMINARA "CONTRATISTA" DE A CUERDO CON LAS SIGUIENTES DECLARACIONES Y CLÁUSULAS. .

*DECLARACIONES* 

PRIMERA.· "LA DEPENDENCIA" DECLARA:

A) QUE SE CUBRIRÁ LAS EROGACIONES QUE SE DERIVEN DEL PRESENTE CONTRATO LA SECRETARIA DE HACIENDA Y CRÉDITO PUBLICO, CONTRATO LA SECRETARIA DE HACIENDA Y CREDITO PUBLICO.<br>AUTORIZO LA INVERSIÓN CORRESPONDIENTE EN SU OFICIO No <u>se de</u> DE<br>FECHA: DE DE DE DE DE 199<sub>-</sub>.  $DE$  DE  $DE$  DE  $DE$  DE  $199$ .<br>B) QUE TIENE SU DOMICILIO EN

----------·· MISMOS QUE SEÑALA PARA LOS FINES Y EFECTOS LEGALES DE ESTE CONTRA TO. . . .

C) QUE LA ADJUDICACIÓN DE PRESENTE CONTRA TO SE REALIZO POR:

D) OTRAS DECLARACIONES.

SEGUNDA.· "EL CONTRATISTA" DECLARA:

A) QUE ACREDITA LA EXISTENCIA DE SU SOCIEDAD CON LA ESCRITURA<br>CONSTITUTIVA No. \_\_\_\_ DE FECHA: \_\_\_\_ DE \_\_\_ DE 199\_<br>OTORGADA ANTE EL NOTARIO PUBLICO No. \_\_\_\_\_ INSCRITA EN EL REGISTRO PUBLICO REPRESENTADA POR EL C. \_\_\_ \_ \_\_\_\_\_\_\_ QUE ACREDITA SU PERSONALIDAD COMO: \_\_ \_ DE LA SOCIEDAD CON TESTIMONIO DE LA =E"'sc"'RJ=ru=RA..,-:P'""u"'B~Ll:-:C"'A:-N,..,,-.Í>.- DE FECHA: DE - ' DE 199\_ OTORGADA ANTE LA FE DEL NOTARJO PUBLICO No.\_

B) QUE TIENE LA CAPACIDAD JURfDICA PARA CONTRATAR Y REÚNE LAS CONDICIONES TÉCNICAS *Y* ECONÓMICAS PARA OBl.IGARSE A LA EJECUCIÓN DE LA OBRA OBJETO DE ESTE CONTRATO.

C) QUE TIENE ESTABLECIDO SU DOMICILIO EN:

MISMO QUE SEÑALA PARA TODOS LOS FINES Y EFECTOS LEGALES DE ESTE CONTRA TO.

D) QUE CONOCE EL CONTENIDO Y LOS.REQUISITOS QUE ESTABLECEN: LA LEY DE ADQUISICIONES Y OBRAS PUBLICAS. SU REGLAMENTO Y LAS REGLAS GENERALES PARA LA CONTRATACIÓN Y EJECUCIÓN DE LAS OBRAS PUBLICAS Y, DE LOS SERVICIOS RELACIONADOS CON LAS<br>MISMAS, PARA, LAS DEPENDENCIAS Y ENTIDADES DE LA MISMAS, PARA LAS DEPENDENCIAS Y ENTIDADES DE LA ADMINISTRACIÓN PUBLICA FEDERAL Y, EL CONTENIDO DE LOS SIGUIENTES ANEXOS: PROYECTOS DE INGENIERÍA Y ARQUITECTURA, NORMAS DE CALIDAD DE LOS MATERIALES, EQUIPOS DE INSTALACIÓN PERMANENTE, ESPECIFICACIONES DE CONSTRUCCIÓN, CATALOGO DE PRECIOS UNITARIOS, PROCEDIMIENTO PARA EL AJUSTE DE COSTOS Y PROGRAMA DE OBRA POR CONCEPTO; QUE DEBIDAMENTE FIRMADOS POR LAS PARTES QUE INTEGRAN EL PRESENTE CONTRATO; ASI COMO LAS DEMÁS NORMAS QUE REGULAN LA EJECUCIÓN DE LOS TRABAJOS.

E) QUE MANIFIESTA BAJO PROTESTA DE DECIR VERDAD, QUE TRATÁNDOSE DE PERSONA FÍSICA, QUE NO DESEMPEÑARA EMPLEO, CARGO O COMISIÓN, EN EL SERVICIO PUBLICO, QUE NO SE ENCUENTRA INHABILITADO PARA DESEMPEÑAR LAS FUNCIONES ANTERIORES; O BIEN, TRATÁNDOSE DE SOCIEDADES, QUE NO FORME PARTE DE ELLA NINGUNA<br>PERSONA QUE TENGA ALGUNA O ALGUNAS DE DICHAS OUE TENGA ALGUNA O ALGUNAS DE DICHAS CARACTERÍSTICAS.

F) QUE CONOCE LAS CLÁUSULAS EN EL SENTIDO QUE EN CASO DE RESULTAR FALSA LA MANIFESTACIÓN A QUE SE REFIERE EL PUNTO ANTERIOR O QUE LA VIGENCIA DE ESTE CONTRATO SE INCURRIRÁ EN TALES HIPÓTESIS, EL CONTRATO SERÁ NULO, DE CONFORMIDAD CON LO ESTABLECIDO EN EL ARTICULO 41 DE LA LEY DE! ADQUISICIONES Y OBRAS PUBLICAS, EN RELACIÓN CON LOS DEMÁS ARTÍCULOS RELACIONADOS CON MATERIA COMÚN Y PARA TODA LA REPÚBLICA EN MATERIA FEDERAL.

*ClA USU!.AS* 

PRIMERA.- OBJETO DEL CONTRATO. "LA DEPENDENCIA" ENCOMIENDA AL "CONTRATISTA" LA REALIZACIÓN DE UNA OBRA CONSISTENTE EN:

Y ESTE SE OBLIGA A REALIZARLA HASTA SU TOTAL TERMINACIÓN. ACATANDO PARA ELLO LO ESTABLECIDO POR LAS DIVERSOS ORDENAMIENTOS, NORMAS Y ANEXOS SEÑALADOS EN EL INCISO "D" DE LA SEGUNDA DECLARACIÓN DE ESTE CONTRATO.

ASÍ COMO LAS NORMAS DE CONSTRUCCIÓN VIGENTE EN EL LUGAR DONDE DEBERÁN REALIZARSE LOS TRABAJOS, MISMAS QUE TIENEN POR REPRODUCIDAS COMO PARTE INTEGRANTE DE ESTAS CLÁUSULAS.

SEGUNDA.- MONTO DEL CONTRATO. EL MONTO TOTAL DEL PRESENTE CONTRATO ES DE :

 $IMPORTE = NS$  $10\%$  LV A = NS

#### $TOTAI. = NS$

#### TERCERA.· PLAZO DE EJECUCIÓN.

"EL CONTRATISTA" SE OBLIGA A INICIAR LA OBRA OBJETO DE ESTE CONTRATO EN DIA <sub>de</sub> de <u>de de</u> de 199 y terminarla a mas<br>TARDAR EL DIA\_ DE DE 199 DE 199 DE CONFORMIDAD CON EL<br>PROCRAMA DE TRADALONTOR QUE PRESENTA EN SUPROU ION L PROGRAMA DE TRABAJO Y MONTOS QUE PRESENTA EN SU PROPUESTA.

CUARTA.· DISPONIBILIDAD DEL INMUEBLE Y DOCUMENTOS ADMINISTRATIVOS.

"LA DEPENDENCIA" SE OBLIGA A PONER A DISPOSICION DEL "CONTRATISTA" EL O LOS INMUEBLES EN QUE DEBERÁN LLEVARSE A CABO LOS TRABAJOS MATERIAL DE ESTE CONTRATO AS! COMO LOS DICTÁMENES, PERMISOS, LICENCIAS Y DEMÁS AUTORIZACIONES QUE SE REQUIEREN PARA SU REALIZACIÓN.

#### QUINTA.· ANTICIPOS

PARA EL INICIO DE LOS TRABAJOS OBJETO DEL PRESENTE CONTRATO. "LA DEPENDENCIA" OTORGARA UN ANTICIPG POR EL DE LA ASIGNACIÓN APROBADA DE UN 10% DE MANO DE OBRA Y 20% DE ADQUISICIÓN DE MATERIALES Y MAQUINARIA. EL OTORGAMIENTO Y AMORTIZACIÓN DE LOS ANTICIPOS SE SUJETARA A LOS PROCEDIMIENTOS ESTABLECIDOS AL RESPECTO POR LA LEY DE ADQUISICIONES Y OBRAS PUBLICAS; SU REGLAMENTO Y DEMÁS NORMAS COMPLEMENTARIAS.

#### SEXTA.· FORMAS DE PAGO.

LAS PARTES CONVIENEN QUE LOS TRABAJOS OBJETO DEL PRESENTE CONTRATO. SE PAGUEN MEDIANTE LA FORMULACION DE ESTIMACIONES QUE ABARQUEN UN MES. LAS QUE SERÁN PRESENTADAS POR EL "CONTRATISTA" A LA RESIDENCIA DE SUPERVISIÓN, DENTRO DE LOS 4 DÍAS HÁBILES SIGUIENTES A LA FECHA DEL CORTE PARA LA ELABORACIÓN DE LAS MISMAS, LAS QUE SERÁN EL DiA JU DE CADA MES; CUANDO LAS ESTIMACIONES NO SEAN PRESENTADAS EN EL TERMINO ANTES SEÑALADO SE INCORPORARAN EN LA SIGUIENTE ESTIMACIÓN PARA QUE LA DEPENDENCIA TRAMITE SU PAGO.

••NOTA•• LAS FECHAS MARCADAS ANTERIORMENTE PUEDEN VARIAR CON LA DEPENDENCIA CONTRATANTE.

#### SEPTIMA.· GARANTIAS

EL "CONTRATISTA" SE OBLIGARA A ENTREGAR EN LOS TERMINOS DE LA LEY DE ADQUISICIONES Y OBRAS PUBLICAS, SU REGLAMENTO Y LAS REGLAS GENERALES PARA LA CONTRATACION Y EJECUCIÓN DE LAS OBRAS PUBLICAS. LAS SIGUIENTES GARANTÍAS.

AJ FIANZA POR EL ANTICIPO RECIBIDO. EN LOS TERMINOS DE LA CLAUSULA QUINTA DE ESTE CONTRATO.

B) FIANZA POR EL 10% DEL MONTO TOTAL DE LA OBRA A FIN DE GARANTIZAR EL CUMPLIMIENTO DEL CONTRATO, ESTA FIANZA TENDRA VIGENCIA HASTA LA RECEPCION DE LOS TRABAJOS Y UNA VEZ QUE HAYA SIDO SUSTITUIDA POR LA FIANZA QUE SE MENCIONA EN EL APARTADO "C" DE ESTE CONTRATO.

C) UNA VEZ CONCLUIDA LA OBRA. NO OBSTANTE SU RECEPCION FORMAL. EL CONTRATISTA QUEDARA OBLIGADO A RESPONIJER DE LOS DEFECTOS QUE RESULTEN EN LA MISMA, DE LOS VICIOS OCULTOS, Y DE CUALQUIER OTRA RESPONSABILIDAD EN QUE HUBIERE INCURRIDO. EN

!.OS TÉRMINOS SEÑALADOS EN ESTE CONTRATO Y PARA TODA LA REPÚBLICA EN MATERIAL FEDERAL.

PARA GARANTIZAR DURANTE UN PLAZO DE DOCE MESES EL CUMPLIMIENTO DE LAS OBLIGACIONES A LA QUE SE REFIERE EL PÁRRAFO ANTERIOR. PREVIAMENTE A LA RECEPCIÓN DE LOS TRABAJOS, EL CONTRATISTA. A SU ELECCIÓN PODRÁ CONSTITUIR FIANZA POR EL EQUIVALENTE A UN DIEZ POR CIENTO DEL MONTO TOTAL EJERCIDO DE LA OBRA: PRESENTAR UNA CARTA DE CRÉDITO IRREVOCABLE POR EL EQUIVALENTE AL CINCO POR CIENTO DEL MONTO TOTAL EJERCIDO DE LA OBRA. O BIEN. APORTAR RECURSOS LfQUIDOS POR UNA CANTIDAD EQUIVALENTE AL CINCO POR CIENTO DEL MISMO MONTO EN FIDEICOMISO ESPECIALMENTE CONSTITIJIDOS PARA ELLO.

#### OCTAVA.· AJUSTE DE COSTOS.

LAS PARTES ACUERDAN LA REVISIÓN Y AJUSTES DE LOS COSTOS QUE INTEGRAN LOS PRECIOS UNITARIOS PACTADOS EN ESTE CONTRATO, CHANDO OCURRAN CIRCUNSTANCIAS IMPREVISTAS DE ORDEN CUANDO OCURRAN CIRCUNSTANCIAS IMPREVISTAS ECONÓMICO QUE DETERMINEN UN AUMENTO O REDUCCIÓN DE LOS TRABAJOS AUN NO EJECUTADOS AL MOMENTO OCURRIRÁ DICHA CONTINGENCIA. "EL CONTRATISTA". PODRÁ SOLICITAR POR ESCRITO A LA DEPENDENCIA LA BONIFICACIÓN SOBRE EL PAGO DE LOS TRABAJOS, PROPORCIONANDO LOS ELEMENTOS JUSTIFICATIVOS.

CON ESTA BASE EN LA SOLICITUD QUE PRESENTA "EL CONTRATISTA", "LA DEPENDENCIA", LLEVARA A CABO LOS ESTUDIOS NECESARIOS PARA DETERMINAR LA PROCEDENCIA DE LA PETICIÓN, EN LA INTELIGENCIA QUE DICHA SOLICITUO SOLO SERÁ CONSIDERADA CUANDO LOS CONCEPTOS DE OBRA OUE SEAN FUNDAMENTALES SE ESTÉN REAi.IZANDO CONFORME AL PROGRAMA DE TRABAJO VIGENTE EN LA FECHA, DE LA SOLICITUD, ES DECIR, QUE NO EXISTE EN ELLA DEMORA IMPUTABLE AL "CONTRATISTA". EL AJUSTE SE APLICARA SOBRE EL IMPORTE DE LOS TRABAJOS AUN NO EJECUTADOS, SIN MODIFICAR LOS PRECIOS UNITARIOS ORIGINALES DE CONTRATO.

LA REVISIÓN DEL AJUSTE DE COSTOS SE REALIZARA EN BASE A LO **ESTABLECIDO EN LOS ARTÍCULOS 57 Y 57 DE LA LEY DE ADOUISICIONES** Y OBRAS PUBLICAS. ASi COMO EN EL ARTICULO SO FRACCIÓN 11 DEL REGLAMENTO DE LA LEY VIGENTE.

#### NOVENA.· AMPLIACIÓN DE PLAZO.

CUANDO POR CUALQUIER CAUSA NO IMPUTABLE A "EL CONTRATISTA". LE FUERA IMPOSIBLE A ESTE LLEVAR A CABO LOS TRABAJOS DENTRO DEL PLAZO ESTIPULADO EN LA CLÁUSULA TERCERA DE ESTE CONTRATO, SOLICITARA OPORTUNAMENTE Y POR ESCRITO LA PRORROGA QUE CONSIDERE NECESARIA EXPRESANDO LOS MONTOS, EN QUE APOYA SU SOLICITUD. "LA DEPENDENCIA". RESOLVERÁ SOURE LA JUSTIFICACIÓN Y PROCEDENCIA DE LA PRORROGA EN SU CASO.

SI LOS TRABAJOS NO PUDIERAN EJECUTARSE DENTRO DEL PLAZO SEÑALADO POR CAUSAS IMPUTABLES A "EL CONTRATISTA". ESTE PODRÁ SOLICITAR TAMDIÉN PRORROGA. PERO SERÁ OPTATIVO PARA "LA DEPENDENCIA" CONCEDERLA O NEGARLA. EN EL CASO DE CONCEDERLA. "LA DEPENDENCIA" DECIDIRA SI PRECEDE IMPONER AL "CONTRATISTA" LAS SANCIONES A QUE HAYA LUGAR DE ACUERDO CON LA CLÁUSULA DÉCIMO CUARTA

EN CASO DE NEGARLA. PODRÁ EXIGIR "El. CONTRATISTA" El. CUMPLIMIENTO DEL CONTRATO, ORDENÁNDOLE, QUE ADOPTE LAS MEDIDAS NECESARIAS. A FÍN DE QUE LOS TRABAJOS SE CONCLUYAN OPORTUNAMENTE. O BIEN PODRÁ RESCINDIR EL CONTRATO DE CONFORMIDAD CON LO ESTABLECIDO EN LA CLÁUSULA DÉCIMO SEXTA.

#### DÉCIMA.· RECEPCIÓN DF. LOS TRABAJOS.

LA RECEPCIÓN TOTAL O PARCIAL DE LOS TRABAJOS SE REALIZARA UNA VEZ QUE "EL CONTRATISTA" AVISE POR ESCRITO LA TERMINACIÓN DE LOS MISMOS "LA DEPENDENCIA" VERIFICARA LA TERMINACIÓN RESPECTIVA DE LOS TRABAJOS EN UN PLAZO NO MAYOR DE 30 DÍAS A PARTIR DE QUE RECIBA EL DOCUMENTO y SE COMUNICARA POR ESCRITO A "EL CONTRATISTA", INDICÁNDOLE TAMBIÉN QUE DEBE GARANTIZAR LOS TRABAJOS CON LA FIANZA. RESPECTIVA: Y PROCEDERÁ A LA RECEPCIÓN DE LA OBRA EN UN PLAZO NO MAYOR A JO DÍAS CONTADOS A PARTIR DE LA VERIFICACIÓN DE LA TERMINACIÓN DE LA OBRA.

#### DÉCIMO PRIMERA.- REPRESENTANTE DEL CONTRATISTA

"EL CONTRATISTA" SE OBLIGA A ESTABLECER ANTICIPADAMENTE A LA INDICACIÓN DE LOS TRABAJOS. EN EL SITIO DE LA REALIZACIÓN DE LOS MISMOS, A UN REPRESENTANTE PERMANENTE, QUE OBRARA COMO SUPERINTENDENTE DE CONTRATACIÓN, EL CUAL DEBERÁ TENER PODER AMPLIO Y SUFICIENTE PARA TOMAR DECISIONES EN TODO LO RELATIVO AL CUMPLIMIENTO DEL CONTRA TO.

#### DÉCIMO SEGUNDA.- RELACIONES LABORALES.

"EL CONTRATISTA" COMO EMPRESARIO Y PATRÓN DEL PERSONAL QUE OCUPE CON MOTIVO DE LOS TRABAJOS EN MATERIA DE ESTE CONTRA TO, SERÁ EL ÚNICO RESPONSABLE DE LAS OBLIGACIONES DERIVADAS DE LAS DISPOSICIONES LEGALES Y DEMÁS ORDENAMIENTOS EN MATERIA DE TRABAJO Y DE SEGURIDAD SOCIAL: " EL CONTRATISTA" CONVIENE POR LA MISMO. EN RESPONDER DE TODAS LAS RECLAMACIONES QUE SUS TRABAIADORES PRESENTEN EN SU CONTRA O EN CONTRA DE " LA DEPENDENCIA" EN RELACIÓN CON LOS TRABAJOS DEL CONTRATO.

#### DÉCIMO TERCERA.- RESPONSABILIDADES DEL CONTRATISTA.

"EL CONTRATISTA" SE OBLIGA A QUE LOS MATERIALES. MAQUINARIA Y EQUIPO QUE SE UTILICEN EN LOS TRABAJOS OBJETOS DE LA OBRA, MOTIVO DEL CONTRATO CUMPLAN CON LAS NORMAS GENERALES DE CONSTRUCCIÓN Y LO 'ESPECIFICADO EN LOS PLANOS, PARA QUE SE EJECUTEN TODAS Y CADA UNA DE LAS PARTES DE LA OBRA A SATISFACCIÓN DE "LA DEPENDENCIA".

IGUALMENTE SE OBLIGA "EL CONTRATISTA" A NO CEDER TERCERAS PERSONAS FÍSICAS O MORALES SUS DERECHOS DE COBRO. COBRE LOS BIENES O TRABAJOS REALIZADOS QUE AMPARA ESTE CONTRATO, SIN PREVIA APROBACIÓN EXPRESA Y POR ESCRITO DE "LA DEPENDENCIA" EN LOS TERMINOS DE LA LEY DE ADQUISICIONES Y OBRAS PUBLICAS.

#### DECIMOCUARTA.· PENAS CONVENCIONALES.

SI "EL CONTRATISTA" NO CONCLUYE LA OBRA EN LA FECHA SEfilALADA EN EL PROGRAMA O DENTRO DE LA PRORROGA QUE LE HAYA SIDO CONCEDIDA. DEBERÁ CUBRIR POR MES HASTA SU TERMINACIÓN A "LA DEPENDENCIA". UNA CANTIDAD IGUAL AL *5%* CINCO POR CIENTO DEL IMPORTE DE LOS TRABAJOS QUE NO SE HA Y AN REALIZADO EN LA FECHA DE TERMINACIÓN SEÑALADA EN EL PROGRAMA.

INDEPENDIENTEMENTE DEL PAGO SEÑALADO "LA DEPENDENCIA" PODRÁ EXIGIR EL CUMPLIMIENTO DEL CONTRATO O RESCINDIRLO.

PARA DETERMINAR LA AMPLIACIÓN DE ESTE PAGO. NO SE TOMARA EN CUENTA LAS DEMORAS MOTIVADAS POR CASO FORTUITO O FUERZA MAYOR, YA QUE EN TAL EVENTO. "LA DEPENDENCIA" HARÁ AL PROGRAMA LAS MODIFICACIONES QUE A SU JUICIO PROCEDAN.

#### DÉCIMO QUINTA.· SUSPENSIÓN TEMPORAL DEL CONTRATO.

"LA DEPENDENCIA" PODRÁ SUSPENDER TEMPORALMENTE, EN TODO O EN PARTE CONTRATADA EN CUALQUIER MOMENTO POR JUSTIFICADAS O POR RAZONES DE INTERÉS GENERAL, SIN QUE ELLO IMPLIOUE SU TERMINACIÓN DEFINITIVA.

EL PRESENTE CONTRATO PODRÁ CONTINUAR PRODUCIENDO TODOS SUS EFECTOS LEGALES UNA VEZ QUE HAYAN DESAPARECIDO LAS CAUSAS QUE MOTIVARON A DICHA SUSPENSIÓN.

#### DÉCIMO SEXTA.· RESCISIÓN ADMINISTRATIVA DE CONTRATO.

"LA DEPENDENCIA" PODRÁ EN CUALQUIER MOMENTO. RESCINDIR EL CONTRATO ADMINISTRATIVAMENTE ESTE CONTRATO POR CAUSAS DE INTERÉS GENERAL. LA CONTRAVENCIÓN A LAS DISPOSICIONES. LINEAMIENTOS, BASES. PROCEDIMIENTOS Y REQUISITOS QUE ESTABLECE LA LEY DE ADQUISICIONES Y OBRAS PUBLICAS. SU REGLAMENTO Y DEMÁS DISPOSICIONES ADMINISTRATIVAS SODRE MATERIA, ASI COMO EL INCUMPLIMIENTO DE CUALQUIERA DE LAS OBLIGACIONES DE "EL CONTRATISTA" QUE SE ESTIPULAN EN EL PRESENTE CONTRATO, DA DERECHO A SU RESCISIÓN INMEDIATA SIN RESPONSABILIDAD DE "LA DEPENDENCIA "ADEMAS QUE SE APLIQUEN AL "CONTRATISTA" LAS PENAS CONVENCIONALES CONFORME A LO ESTABLECIDO POR ESTE CONTRATO, Y SE LE HAGA EFECTIVA LA GARANTiA OTORGADA POR EL CUMPLIMIENTO DEL MISMO.

#### DÉCIMO SÉPTIMA.·

UNA VEZ RESCINDIDO EL CONTRATO, "EL CONTRATISTA" SE COMPROMETERÁ A DEVOLVER EL SALDO DEL ANTICIPO O 1.AS CANTIDADES QUE HUBIERA RECIBIDO EN EXCESO, EN UN PLAZO NO MAYOR A 20 DiAS HÁBILES; DE NO HACERLO DEBERÁ PAGAR GASTOS FINANCIEROS CONFORME A UNA TASA QUE SERÁ IGUAL A LA ESTABLECIDA POR LA LEY DE INGRESOS DE LA FEDERACIÓN. EN 1.0S CASOS DE PRORROGA PARA F.L PAGO DEL CRÉDITO FISCAL LOS GASTOS FINANCIEROS CALCULADOS SOBRE EL SALDO NO AMORTIZADO Y SE COMPUTARAN POR DiAS CALENDARIO DESDE QUE SE VENCIÓ EL PLAZO. HASTA LA FECHA QUE SE PONGA LA CANTIDAD A DISPOSICIÓN DE " 1.A DEPENDENCIA".

#### DÉCIMO OCTAVA.·

LAS PARTES SE OBLIGAN A SUJETARSE ESTRICTAMENTE PARA LA EJECUCIÓN DE LA OBRA, OBJETO DE ESTE CONTRATO, A TODAS Y CADA UNA DE LAS CLÁUSULAS QUE LO INTEGRAN. ASi COMO A LOS TÉRMINOS, LINEAMIENTOS. PROCEDIMIENTOS Y REQUISITOS QUE ESTABLECE LA LEY DE ADQUISICIONES Y OBRAS PUBLICAS, SU REGLAMENTO Y DEMÁS DISPOSICIONES ADMINIS TRATIVAS, QUE LE SEAN APLICABLES.

DÉCIMO NOVENA.· OTRAS ESTIPULACIONES ESTABLECIDAS.

TRATÁNDOSE DE PAGOS EN EXCESO QUE HAYA RECIBIDO "EL CONTRATISTA", ESTE DEBERÁ REINTEGRAR DENTRO DE LOS 20 DfAS NATURALES, A PARTIR DE SU COMUNICACIÓN, LAS CANTIDADES PAGADAS EN EXCESO, MAS LOS INTERESES CORRESPONDIENTES. CONFORME A UNA TASA QUE SEA IGUAL A LA ESTABLECIDA POR 1.A LEY DE INGRESOS DE LA FEDERACIÓN, EN LOS CASOS DE PRORROGA PARA EL PAGO DE CRÉDITO FISCAL. LOS CARGOS SE CALCULARAN POR DÍAS CALENDARIO SOBRE LAS CANTIDADES PAGADAS EN EXCESO EN CADA CASO Y SE COMPUTARAN POR DfAS CALENDARIO DESDE LA FECHA DE PAGO HASTA LA FECHA EN QUE SE PONGAN EFECTIVAMENTE LAS CANTIDADES A DISPOSICIÓN DE" LA DEPENDENCIA". VIGÉSIMA.-

PARA LA INTERPRETACIÓN Y CUMPLIMIENTO DEL PRESENTE CONTRATO, ASÍ COMO PARA TODO AQUELLO QUE NO ESTE EXPRESAMENTE ESTIPULADO EN EL MISMO. LAS PARTES SE SOMETEN A LA JURISDICCIÓN DE LOS TRIBUNALES FEDERALES.

POR LO TANTO "EL CONTRATISTA" RENUNCIA AL FUERO QUE PUDIERA CORRESPONDIENTE POR RAZÓN DE SU DOMICILIO PRESENTE O FUTURO O POR CUALQUIER OTRA CAUSA.

EL PRESENTE CONTRATO SE FIRMARA EN LA PARTE DE LA REPÚBLICA DONDE SE CONCURSE A LOS DfAS DEL MES DE DE . 199\_.

# **DEPENDENCIA . CONTRATISTA**

in Walthouse County

DOCUMENTO No. 10<sup>1</sup> **DOCUMENTO No. 10<sup>1</sup>** 

EN ESTE DOCUMENTO SE RECABARAN TODAS LAS BASES DEL CONCURSO YA ANTES MENCIONADAS. EL PLIEGO DE REQUISITOS Y EN SU CASO LAS CIRCULARES FIRMADAS. . .

LA FALTA DE CUALQUIERA DE LOS DOCUMENTOS RELACIONADOS. ES MOTIVO DE RECHAZO.

### 2.- CONTENIDO DE LA PROPUESTA ECONÓMICA

#### DOCUMENTO No. 11

GARANTÍA PARA ASEGURAR LA SERIEDAD DE LAS PROPOSICIONES, EL CONCURSANTE PODRÁ ENTREGAR:

AJ CllEQUE CRUZADO. EXPEDIDO POR EL MISMO. CON CARGO A CUALQUIER INSTITUCIÓN DE CRÉDITO. POR LA CANTIDAD DE *5%* (CINCO POR CIENTO) DEL IMPORTE DE LA PROPOSICIÓN, A FAVOR DE LA DEPENDENCIA CONVOCANTE.

EL CHEQUE SERÁ EL MONTO SIN l. V.A.

B) FIANZA OTORGADA POR INSTITUCIÓN DE FIANZAS DEBIDAMENTE AUTORIZADA: A FAVOR DE LA DEPENDENCIA CONVOCANTE POR LA MISMA CANTIDAD DEL MONTO.

#### DOCUMENTO No. 12

A) PROGRAMA DE EJECUCIÓN DE LOS TRABNOS Y MONTOS MENSUALES DE OBRA. SE PODRÁ ENTREGAR EN CUALQUIER FORMA YA SEA DE BARRAS GANT, UNICAMENTE DESGLOSANDO LOS MONTOS MENSUALES.

O EN TAL CASO LA DEPENDENCIA OTORGARA MACHOTES PARA LA

ELABORACIÓN DE DICHO TRABAJO.<br>B) PROGRAMA DE ADQUISICIÓN DE MATERIALES Y EQUIPO DE INSTALACIÓN PERMANENTE Y MONTOS MENSUALES. CONSIDERANOO LA MISMA RECOMENDACIÓN DEL PUNTO ANTERIOR "A".<br>C) PROGRAMA DE UTILIZACIÓN DEL PERSONAL

C) PROGRAMA DE UTILIZACIÓN DEL PERSONAL TECNICO.<br>ADMINISTRATIVOS Y DE SERVICIOS, ENCARGADO DE LA DIRECCIÓN. SUPERVISIÓN Y ADMINISTRACIÓN, CON MONTOS MENSUALES CONSIDERANDO LA RECOMENDACIÓN DEL PUNTO "A".

D) PROGRAMA DE RELACIÓN DE MAQUINARIA Y EQUIPO QUE SE EMPLEARA EN LA OBRA CON MONTOS MENSUALES, CONSIDERANDO LA MISMA RECOMENDACIÓN DEL PUNTO "A".

#### DOCVMF.NTO No. 13

SE ENTREGARA EL ANÁLISIS DE INDIRECTO DESGLOSÁNDOLO COMPLETAMENTE. EN BASE A LA EMPRESA CONCURSANTE, COSTO POR FINANCIAMIENTO DE IGUAL MANERA DESGLOSÁNDOLO DE ACUERDO A LA EMPRESA CONCURSANTE, CONSIDERANDO EN ESTE PUNTO EL ANTICIPO QUE SE LE OTORGA. EN DADO CASO QUE NO LO CONSIDERE LA PROPUESTA SERÁ RECHAZADA. DE IGUAL MANEA TOMARA EN CUENTA QUE EN LAS ESTIMACIONES SE LE HARÁ UN CARGO DE LAS SIGUIENTE RETENCIONES:

0.5% GASTOS DE INSPECCIÓN DE LA SECRETARIA DE LA CONTRALORÍA DE LA FEDERACIÓN.

3.0% o VARIABLE CONSIDERANDO LA DEPENDENCIA EN GASTOS DE INSPECCIÓN.

0.2% DE LA CÁMARA DE LA INDUSTRIA DE LA CONSTRUCCIÓN.

O.OS% COLEGIO DE INGENIEROS CIVILES DE MÉXICO.

O.OS% COLEGIO DE ARQUITECTURA DE MÉXICO.

POR LO TANTO SE CONSIDERA UN COSTO DE CARGOS ADICIONALES DE 3.8%

#### DOCUMENTO No. 14

ANÁLISIS DE PRECIOS UNITARIOS DE f.OS CONCEPTOS SOLICITADOS EN EL CATALOGO DE CONCEPTOS Y CANTIDADES DE OBRA (El. CUAL SE ANEXARA EN EL PAQUETE DE CONCURSO). ESTRUCTURÁNDOLOS EN: COSTOS DIRECTOS. COSTOS INDIRECTOS, COSTOS DE FINANCIAMIENTO DE LOS TRABAJOS Y CARGO POR UTILIDAD, f.OS COSTOS DIRECTOS CONTENDRÁN CARGOS POR CONCEPTO DE MATERIALES. MANO DE OBRA, HERRAMIENTA, MAQUINARIA Y EQUIPO DE CONSTRUCCIÓN, LOS CUALES SERÁN ELABORADOS EN FORMATOS APROPIADOS PARA ESTOS, CONJUNTANDO BÁSICOS COMO MORTEROS, CONCRETOS, MEZCLAS, ETC., LA MANO DE OBRA EN CUADRILLAS Y EL EQUIPO SE FUERE NECESARIO EN EQUIPO DE CORTE, EQUIPO DE EXCAVACIÓN. ETC., TOMANDO EN CUENTA QUE NO ES NECESARIO HACERLO, EL CUAL SE HARÁ A MAQUINA O CON PLUMA DE TINTA CONSIDERANDO QUE UTILIZARE 1.ÁPIZ SERÁ MOTIVO DE DESCALIFICACIÓN. !.OS MATERIALES SE CONSIDERARAN PUESTOS EN OBRA. EL INDIRECTO AFECTARA AL COSTO DIRECTO EN UN PORCENTAJE QUE SE OBTUVIERA. IGUALMENTE EL FINANCIAMIENTO, Y CARGOS ADICIONALES.

#### DOCUMENTO No. 15

CATALOGO DE CONCEPTOS Y CANTIDADES DE OBRA PARA EXPRESIÓN DE PHECIOS UNITARIOS Y MONTO TOTAL DE LA PROPOSICIÓN. LOS

CUALES SE ANOTARAN CON NUMERO Y LETRA, EXPRESÁNDOLO EN MONEDA NACIONAL (NUEVOS PESOS), SI HUBIERA DISCREPANCIA ENTRE LOS PRECIOS UNITARIOS ANOTADOS CON NUMERO Y LETRA, SERÁN ESTOS LOS QUE SE TOMARAN EN CUANTA. EL CONCURSANTE PRESENTARA EL FORMATO OTORGADO POR LA DEPENDENCIA.

ASf MISMO SI EXISTE DISCREPANCIA ENTRE EL IMPORTE DEL ANÁl.ISIS DE PRECIO UNITARIO, CON EL ASENTADO EN El. CATALOGO DE CONCEPTOS SE TOMARA COMO BUENO EL IMPORTE ANOTADO EN EL CATALOGO DE CONCEPTOS.

SERÁ MOTIVO DE DESCALIFICACIÓN SI SE PRESENTAN CON CORRECTOR LIQUIDO, ETIQUETAS. Y QUE NO ESTÉN A MAQUINA O TINTA CON LETRA LEGIBLE.

#### **DOCUMENTO** No. 16

SE PRESENTARA COMO ULTIMO DOCUMENTO UN RESUMEN POR PARTIDAS MAS l.V.A. POR OBRA V SUMA TOTAL, PRESENTADO EN HOJA MEMBRETADA POR EL POSTOR, INDICANDO EL IMPORTE EN NUEVOS PESOS.

LA FALTA DE CUALQUIERA DE LOS DOCUMENTOS RELACIONADOS, ES MOTIVO DE RECHAZO.

# CAPITULO IV INSTALACION Y UTILERIAS DE OPUS

### **IV. INSTALACIÓN Y UTILERIAS DE OPlJS**

PARA LA INSTALACIÓN DEL SISTEMA OPUS J, VERSIÓN JA SE TENDRÁ UN SEGUIMIENTO, TANTO PARA EL RESPALDO DE l.OS DISQUETES. COMO PARA EL BUEN FUNCIONAMIENTO DEL SOFTWARE. COMO PRIMER PUNTO TENDREMOS:

*J.* - Respaldar los disquetes originales de OPUS.

ANTES DE EMPEZAR CON EL RESPALDO DE DISCOS DEL SISTEMA, ES IMPORTANTE ESTABLECER ALGUNAS CONVENCIONES TOPOGRÁFICAS) QUE SE USARAN A TRAVÉS DEL MANUAL OPUS: LAS LETRAS A.B.C,D, .... EN ITÁLICA SE REFIERE AL ORIVE DE SU COMPUTADORA EN EL QUE SE ESTA O SE DEBE TRABAJAR. CUANDO ALGUNA DE ESTAS LETRAS LE SIGUEN LOS SIGNOS: SE REFIERE A QUE LA COMPUTADORA ESTA l.ISTA PARA RECIBIR ALGUNA INSTRUCCIÓN A TRAVÉS DEL TECLADO. POR EJEMPLO: C:

A CONTINUACIÓN PROCEDAMOS HACER EL RESPALDO DE LOS DISCOS ORIGINALES DEL SISTEMA. CON LA LLAMADA DE SU COMPUTADORA EN C:, INSERTE UN DISQUETE, EN LA UNIDAD A: Y TECLEE <ENTER> PARA CONTINUAR.

COLOQUE EL DISCO DEL MS·DOS EN LA UNIDAD "A" Y TECLEE: FORMAT A: DE INMEDIATO TENDRÁ EL SIGUIENTE MENSAJE:

*lnsert a diskette in drive A and press any key* 

CAMBIE DE DISCO DEL SISTEMA OPERATIVO POR UN DISCO NUEVO Y TECLEE <ENTER>. AL TERMINAR, EL SISTEMA PREGUNTA SI QUIERE<br>DAR - FORMATO - A - OTRO - DISCO - FLEXIBLE - Y - RESPONDA FORMATO A OTRO DISCO FLEXIBLE Y RESPONDA AFIRMATIVAMENTE PRESIONANDO LA TECl.A <S> Y <ENTER>. DESPUÉS DE DAR FORMATO AL SEGUNDO DISCO, RESPONDA NEGATIVAMENTE CUANDO EL SISTEMA LE PREGUNTA SI QUIERE DAR FORMATO A OTRO DISCO. EL SIGUIENTE PASO ES HACER EL RESPALDO (COPIA DE LOS DISCOS ORIGINALES) DEL SISTEMA OPUS. CON LA LLAMADA DEL MS·DOS EN A:. COLOQUE EL DISCO DEL MS· DOS ES LA UNIDAD "A" Y TECLEE: A:DISKCOPY A:

Insert SOURCE diskette in drive A and press any key

INSERTE EL PRIMER DISCO DE OPUS EN LA UNIDAD "A:" Y PRESIONE CUALQUIER TECLA. DESPUÉS DE UN MOMENTO APARECE UN MENSAJE PIDIÉNDOLE QUE INSERTE EL DISCO DESTINO. CAMBIE EL DISCO DE OPUS POR El. PRIMER DISCO FORMATEADO. EL PROCEDIMIENTO NORMALMENTE SE REPITE DOS VECES

(EN OCASIONES HASTA TRES) PARA COMPLETAR EL COPIADO.

AL FINALIZAR EL SISTEMA PREGUNTA SI QUIERE HACER OTRA COPIA, EN ESTE CASO PRESIONE LA TECLA <S> Y PROCEDA DE LA MISMA FORMA PERO CON EL SEGUNDO Y TERCER (CUARTO CON LA CONTABILIDAD) DISCO DE OPUS. DESPUÉS DE TERMINAR DE COPIAR. RESPONDA CON LA LETRA <N> CUANDO EL SISTEMA LE PREGUNTA SI QUIERE COPIAR OTRO DISCO. TOME LOS DISCOS ORIGINALES Y GUARDALOS EN EL LUGAR SEGURO Y APARTADO. EN CASO DE QUE SE BORRE ALGÚN ARCHIVO ACCIDENTALMENTE O SE TENGA OUE REINSTALAR EL OPUS EN OTRA COMPUTADORA UTILICE LAS COPIAS. UTILICE LAS ORIGINALES SOLO PARA HACER OTRAS COPIAS ADICIONALES. SI USTED INSTALA Y CORRE EL OPUS EN CUALQUIER COMPUTADORA SIN El. "C!lll'" !Jf: PROTECCIÓN. EL OPUS SOLO PERMITIRÁ DAR DE ALTA HASTA 5 CONCEPTOS DE OBRA Y 20

 $\mathcal{L}_{\mathcal{A}_1,\mathcal{A}_2,\mathcal{A}_3}$  is a sequence of the contract of  $\mathcal{A}_1$ 

INSUMOS, ENTRE BÁSICOS Y COMPUESTOS, SUFICIENTES PARA QUE FUNCIONE COMO DISCO DE DEMOSTRACIÓN.

#### :! ... *Revisión del archivo CON/'7(;.S)',\'*

PARA QUE EL OPUS CORRA APROPIADAMENTE. SIN QUE PRESENTE MENSAJES DE ERRORES DE MANEJO DE ARCHIVOS, ES INDISPENSABLE QUE LE DISCO DURO TENGA UN ARClllVO QUE SE LLAME CONFIG.SYS ESTE ARCHIVO ES LEÍDO CADA VEZ QUE SE ENCIENDE LA COMPUTADORA E INDICA CUANTOS BUFFERS Y CUANTOS FILES VA A SER POSIBLE UTILIZAR POR CADA PROGRAMA O SOFTWARE QUE SE USE. PARA REVISAR ESTE ARCHIVO EXISTE O NO EN LA RAÍZ DE SU DISCO DURO, PROCEDERÁ A EN LISTAR EL CONTENIDO DEL MISMO. EN CASO DE QUE NO EXISTA DICHO ARCHIVO DEBERÁ CREARLO. SI YA EXISTE EN LA RAÍZ DE SU DIRECTORIO DEBE REVISARLO. PARA REVISAR ARCHIVO TECLEE: (PUEDEN SER MAYÚSCULAS O MINÚSCULAS, ES LO MISMO PARA SU COMPUTADORA).

C: TYPE CONFIG.SYS

A CONTINUACIÓN PODRÁ VER EN LA PANTALLA EL CONTENIDO DEL ARClllVO QUE PUEDE SER COMO SIGUE.•

 $files=15$ <br>buffers=8

buffcrs=8<br>EN ESTE CASO ES NECESARIO CAMBIARLO, YA QUE OPUS REQUIERE DE 20 FILES Y DE IS BUFFERS POR LO MENOS. PARA CREAR EL' ARCHIVO PROCEDERÁ COMO SIGUE:<br>C:

> TA 2012년 1월 20일<br>대한민국 대학교 그리 일정 전화

C:CDI Y <ENTER>

C:COPY CON CONFIG.SYS Y <ENTER>

FILES=20 Y <ENTER>

BUFFERS=IS <ENTER>

<Ctrl><Z>

ESTAS DOS ULTIMAS TECLAS DEBEN ACCIONARSE SIMULTÁNEAMENTE. AHORA EL ARCHIVO QUEDO DEBIDAMENTE CONFIGURADO PARA OPUS. ES NECESARIO APAGAR SU COMPUTADORA Y VOLVER A PRENDERLA CON EL FIN QUE LEA EL NUEVO ARCHIVO CONFIG.SYS

 $J -$ *Instalar el sistema OPUS en su discu duro.* 

PARA INSTALAR EL SISTEMA OPUS EN SU DISCO DURO. SE DEBE UTILIZAR EL PROGRAMA "INSTALAR" CONTENIDO EN EL DISCO No 1 QUE USTED RECIBIÓ EN EL PAQUETE. PARA UTILIZAR ESTE PROCEDIMIENTO, DEBE SEGUIR LOS SIGUIENTES PASOS: a. ENCIENDA SU COMPUTADORA Y CAMBIE DE LA UNIDAD DE DISCO DIRÁ "C" A LA DE DISCO FLEXIBLE "A" O EN SU CASO "B" C: A: <ENTER>

b. A CONTINUACIÓN TECLEE: A: INSTALAR Y <ENTER>

c. AHORA LA PANTALLA DE SU COMPUTADORA DESPLEGARA EL SIGUIENTE MENSAJE: "PROGRAMA DE INSTALACIÓN DE OPUS"

d. PARA COMPl.ETAR LA INSTALACIÓN DE OPUS. SIMPLEMENTE DEBE SEGUIR LAS INSTRUCCIONES QUE APARECEN EN PANTALl.A.

#### e. AL TERMINAR EL PROCEDIMIENTO DE INSTALACIÓN APARECERÁ UN MENSAJE EN LA PANTALLA COMO SIGUE: "LA INSTALACIÓN SE A COMPLETADO SATISFACTORIAMENTE"

f. PARA TERMINAR TECLEE <ENTER> Y APARECERÁ LA LLAMADA DF. LA UNIDAD DE LECTURA O ORIVE A:

**4.** Arranque e Instalación del sistema.

UNA VEZ TERMINADO EL PROCESO DE INSTALACIÓN, PODRÁ ARRANCAR EL PROGRAMA DESDE EL DIRECTORIO OPUS ( O AQUEL QUE HAYA SELECCIONADO AL TIEMPO DE LA INSTALACIÓN) DE SU DISCO DURO. PARA ESTO PRECEDERÁ DE LA SIGUIENTE MANERA: . ·.

a. CAMBIE LE ORIVE DE LA LECTURA A "C" Y AL DIRECTORIO OPUS COMO SIGUE: . A: C: Y <ENTER> C: CD\OPUS Y <ENTER>

b. TECLEE EL PROGRAMA OPUS C: OPUS Y <ENTER>

EN ESTE MOMENTO LA COMPUTADORA COMENZARA EN LA MEMORIA RAM LOS PROGRAMAS QUE NECESITA PARA CORRER APROPIADAMENTE. LA PRIMERA PANTALLA QUE APARECERÁ SERÁ "DATOS DE LA EMPRESA" Y LE PEDIRÁ LOS SIGUIENTES DATOS.

a. LA RAZÓN SOCIAL DE SU EMPRESA COMO USUARIO.

b. EL REGISTRO FEDERAL DE CONTRJDUYENTES.

c. EL NUMERO DE AFILIACIÓN A LA CÁMARA CORRESPONDIENTE.

d. EL NUMERO DE IVA O CUALQUIER OTRO REGISTRO QUE DESEE PONER.

COMO EN TODOS LOS CASOS, A TRAVÉS DEL SISTEMA OPUS. ESTA INFORMACIÓN PODRÁ TLECLEARSE l.IBREMENTE COMO LO HACE CON LA MAQUINA DE ESCRIBIR. AL TERMINAR. LA PANTALLA DEBERÁ VERSE COMO SIGUE:

Dalos de la empresa Nombre: CONSTRUCCIONES S.A. DE C.V. R.F.C.: CON-750859 Regislro CÁMARA: 77484 Numero de IVA: 9433

CADA UNO DE DATOS PODRÁN APARECER EN TODOS LOS REPORTES IMPRESOS DE OPUS, SEGÚN SE EXPLICARA MAS ADELANTE. AL TERMINAR DE LLENAR EL ULTIMO RENGLÓN Y TECLEAR <ENTER>, SU COMPUTADORA DESPLEGARA LA PANTALLA PRINCIPAL DE OPUS. EN ESTA PANTALLA USTED VERA LA SIGUIENTE INFORMACIÓN: a. EN LA PARTE SUPERIOR DE LA PANTALLA EL MENÚ PRINCIPAL DE OPUS.

b. UN TITULO GRANDE DE OPUS COMO MARCA REGISTRADA. c. EL NUMF.RO DE VERSIÓN DE OPUS CORRESPONDIENTE AL DISQUETE QUE RECIBIÓ.

d. NUMERO DE SERIE DEL DISQUETE QUE RECIBIÓ.

#### DIBUJO 1

EN EL ULTIMO RENGLON APARECERA LA FECHA DEL SISTEMA, LA HORA *Y* LA OBRA. QUE ESTA ACTIVADA POR OPUS. AL INICIAR POR PRIMERA VEZ. APARECERA CUC *Y* CATALOGOS GENERALES.

EL LA PENULTIMA LINEA O RENGLON LLAMADO "DIALOGO". APARECERA EL SIGUIENTE MENSAJE:

"Desea Iniciar el Sistema (SIN}

TECLEE <S> O <N>

CUANDO HAYA INICIADO EL SISTEMA CREARA ARCHIVOS NECESARIOS PARA LA OPERACION DE PRECIOS UNITARIOS Y PRESUPUESTOS, ASI MISMO CREARA ARCHIVOS PARA PROGRAMAR, AVANCE Y CONTROL DE OBRA.

*5.-* **Como mover el cursor-barra en el mcnu del sistcmn.** 

TANTO EN LA l.INEA DE LA OPCION DEL MENU PRINCIPAL COMO EN CUALQUIER MENU DE OPUS, APARECERA EN AL PRIMERA OPCION, UN A BARRA DE COLOR DIFERENTE A LAS DEMAS (EN MONITORES MONOCROMATICOS ESTA BARRA APARECERA BRILLANTE), ESTA ES LA LLAMADA CURSOR-BARRA O SIMPLEMENTE CURSOR. AL ACCIONAR CUALQUIER FLECHA DEL TECLADO NUMERICO (LOCALIZADO EN EL LADO DERECHO DE SU TECLADO), EL CURSOR BARRA SE MUEVE EN DIRECCION ESPECIFICA, DE TAL FORMA QUE SE COLOCA SOBRE LA SIGUIENTE OPCION. AL LLEGAR A LA OPCION QUE DESEE SELECCIONAR PRESIONE <ENTER> Y EL PROGRAMA LA EJECUTA INMEDIATAMENTE.

6.- Como utilizar las ventanas de avuda.

UNA DE LAS FACILIDADES QUE DA OPUS AL ESTAR TRABAJANDO CON El. PROGRAMA. ES LA POSIBILIDAD DE CONSULTAR EN LA PANTALLA UNA SERIE DE AYUDAS QUE PODRIA PENSARSE COMO UN MINI MANUAL, EVITANDO TENER QUE CONSULTAR AL MANUAL DE USUARIO. PARA ACCESARLAS. BASTA CON ACCIONAR LA TECLA DE FUNCION <FI>.

CUANDO SOLICITE ESTA OPCION. EN LA PANTALLA DI! SU COMPUTADOR, APARECERA LA VENTANA DE AYUDA PRIMARIA, EN ELLA SE DESPLIEGA EL USO DE LAS TECLAS USADAS A LO LARGO DEL MODULO DE TRABAJO. PARA OBTENER INFORMACION ADICIONAL, PRESIONE NUEVAMENTE <Fl> Y APARECERA OTRA PANTALLA. CON UN LISTADO DE TEMAS QUE USTED PODRA CONSULTAR CON SOLO TECLEAR EL NUMERO QUE CORRESPONDE *Y* QUE LOCALIZA AL LADO IZQUIERDO DEL TEMA.

ESTA AYUDA SE LE CONOCE COMO AYUDA SECUNDARIA Y APARECERA COMO SIGUE:

DIBUJ02

CUANDO SE ABRE LA VENTANA. EL CURSOR SE LOCALIZA EN LA PARTE IZQUIERDA SUPERIOR. AL ACCIONAR CUALQUIERA DE LAS TECLAS MENCIONADAS, EL CURSOR CAMBIA DE RENGLON. PERMITIENDO RECORRER EL TEXTO COMPRENDIDO EN ESTA VENTANA DE AYUDA, ACCIONE LA TECLA <ESC> DOS VECES PARA SALIR.

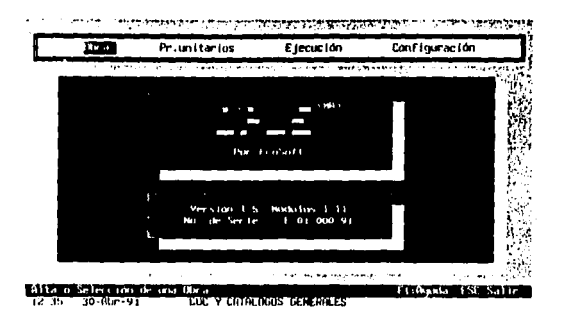

on a comment of the state of the second comment.<br>After any optime of the Unit Comment from  $\sim$ ]، [ Notices you do not the train delt Berry<br>Harcole, Jan. Joseffe, she have true TL07 Formala the de un Precio Britanio l∴e Vesst assigner "Benamericale Tenamers 7 o tacti ł  $0.4$ и  $10<sup>2</sup>$ 9. Que es la Clave TOCC. п ۹  $0.5$  $\ddot{\phantom{0}}$ Or u Esta Clave se reflere al (TΣipo de (O)bra, (C)apitulo y<br>(C)omeepto. El Opus utiliza 6 caracteres para identificar<br>cada Comcepto del CUC. Ejemplo: 010423 sería:  $1 - 1$ t 611 ŋ **Iku** r œ  $111$ 01• Tipo de Obra 1<br>04• Capítulo 4 del Tipo de Dbre - 01<br>23• Concepto 23 del Capítulo 04 del Tipo de Dbra 01  $\mathbf{1}$ ŋ., h. nu e to Ы En esta forma ustad podrá tener un total de 99x99x99<br>diferentes Conceptos, cada uno de ellos clasificados en 99<br>Tipo de Obre, 99 Capitulos cada Tipo de Obra y 99 Conceptos<br>por cada Capitulo de cada Tipo de Dancapto<br>un list  $\bar{1}$  ) ,, t.  $\sqrt{2}$ T.N **U.A** ĸ. **ELDEDR** nnt. **IS-New 91** 

64

LA OPCION "CONFIGURACION" DEL MENU PRINCIPAL ES LA ULTIMA O LA DE LA EXTREMA DERECHA DE SU PANTALLA. PARA SELECCIONAR PROCEDERA COMO DE COSTUMBRE MOVIENDO EL CURSOR-BARRA HASTA COLOCARLO SOBRE ESTA OPCION, PARA CONFIRMAR LA SELECCION TECLEE <ENTER> A CONTINUACION OPUS DESPLIEGA MENU 7 OPCIONES:

#### DIBUJOJ

#### 8.1 PARAMETROS

EN ESTA OPCION, SE PODRA INDICAR AL OPUS LOS DATOS QUE ESTARAN USANDOSE EN LA PREPARACION E IMPRESION DE CADA PRESUPUESTO. EL PRIMERO SE REFIERE AL TIPO DE CAMBIO DEL DOLAR UNA DE LAS VENTAJAS DE OPUS ES LA FACILIDAD DE MANEJAR EL COSTO DE LOS EQUIPOS EN DOLARES, DANDO LA OPCION DEL MANTENIMIENTO DE COSTOS HORARIOS Y VALORES DE ADQUISICION SIMPLEMENTE TECLEANDO LA COTIZACION DEL DOLAR EL DIA EN QUE SE ESTA ELABORANDO EL PRESUPUESTO. LA VENTAJA DE ESTO RESULTA EVIDENTE CUANDO EL TIPO DE CAMBIO DEL DOLAR FLUCTUA EN FORMA CONTINUA.

ESTA OPCION DE DAR DE ALTA EN DOLARES CUALQUIER INSUMO COMO: MATERIALES. MANO DE OBRA. EQUIPO Y HERRAMIENTA. HACE QUE EL USUARIO AHORRE TIEMPO, YA QUE ACTUALIZAR SUS PRECIOS DE SU PRESUPUESTO SOLO TENDRA QUE INTRODUCIR LA NUEVA COTIZACION DEL DOLAR Y HACER EL RECALCULO CORRESPONDIENTE CON LA LETRA <F9>. ESTE RECALCULO SE HACE SOLO CUANDO SE ESTA EN LA HOJA DE PRESUPUESTO. ·

EN LA PREPARACION DE UN PRECIO UNITARIO, CUANDO SE DA DE ALTA UN INSUMO. EL OPUS PREGUNTA, INMEDIATAMENTE DESPUES DE ASIGNARLE EL PRECIO SE ES "PESOS" O SON "DOLARES". ESTA PREGUNTA SE RESPONDE CONFIRMANDO CON <ENTER> CUANDO APARECE LA LETRA "P" O CAMBIANDO LA LETRA "D" Y CONFIRMANDO CON <ENTER>. RESPECTIVAMENTE.

OTRO PARAMETRO ES EL IMPUESTO. EN LA MISMA VENTANA USTED PODRA INDICAR EL % DEL IMPUESTO QUE DESEE SEA AFECTADO SU PRESUPUESTO FINAL A LA HORA DE HACER EL REPORTE IMPRESO. EN MEXICO NORMAi.MENTE ES EL !.V.A .. ESTA CIFRA SE TECLEA EN% ES DECIR, 10.0% HABRA OUE TECLEAR 10.0

POR ULTIMO. EL PARAMETRO "MONEDA NACIONAL" SE REFIERE AL NOMBRE DE LA MONEDA EN USO DE ACUERDO AL PAIS EN DONDE SE ESTE UTILIZANDO EL SISTEMA OPUS. ESTE NOMBRE APARECERA EN TODOS LOS REPORTES QUE INVOLUCREN TOTALES MONETARIOS CON LETRA. • NUEVOS PESOS"

#### M.2 ARITMETICA.

CUANDO USTED SELECCIONA LA OPCION ARITMETICA EN EL MENU DE CONFIGURACION APARECE UN SUB·MENU CON LAS OPCIONES: DECIMALES SIGNIFICATIVOS.

CALCULO DE PRECIOS UNITARIOS.

AL SELECCIONAR LA PRIMERA DE ESTAS APARECE UNA VENTANA DENTRO DE EL CUAL SE HACE LA PREGUNTA:

DESEA ESTABLECER DECIMALES SIGNIFICATIVOS Si No

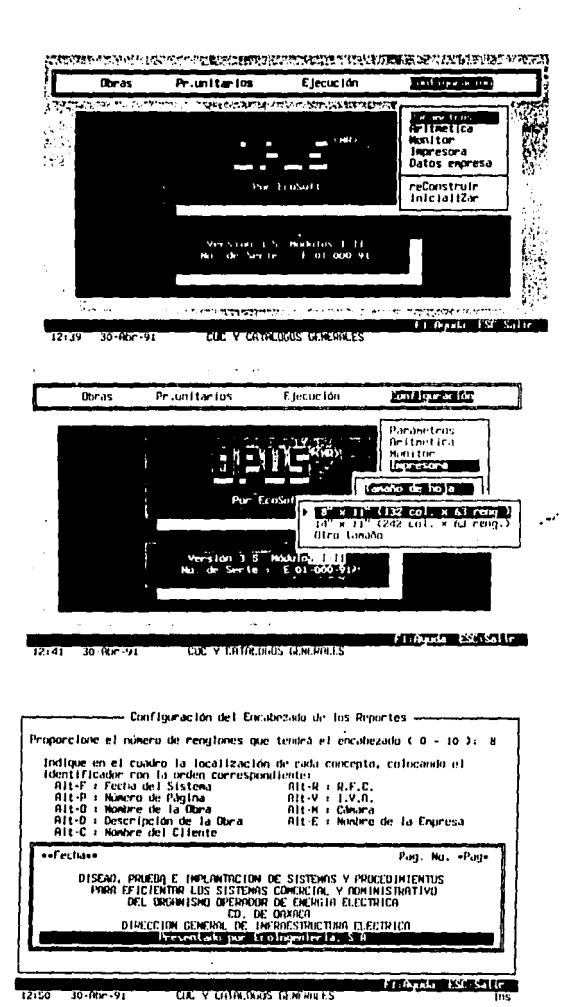

FALLA DE .ORIGEN

#### SI USTED OPTA POR SI, ENTONCES EL PROGRAMA PEDIRÁ A SU VEZ: INTRODUZCA LOS DECIMALES SIGNIFICATIVOS

CANTIDADES (0-8):

PRECIOS (0·2):

DE ACUERDO CON ESTO, OPUS CALCULARA LAS OPERACIONES RELACIONADAS CON LOS PRECIOS Y CANTIDADES. SI USTED OPTO POR NO, OPUS TOMARA TODOS LOS DECIMALES POSIBLES EN LAS OPERACIONES, DE LOS CONTRARIO ANTES DE REALIZAR CUALQUIER<br>OPERACIÓN CON PRECIOS Y CANTIDADES ESTO SERÁN OPERACIÓN CON PRECIOS Y CANTIDADES ESTO REDONDEADOS AL NUMERO DE DECIMALES INTRODUCIDOS. ANTES DE HACERLO EL OPUS LE PEDIRÁ LA CONFIRMACIÓN.

EJEMPLO:

SEA LA COMPOSICIÓN DEL INSUMO MATERIAL CUADRILLA 1 COMO SIGUE:

INSUMO UNIDAD CANTIDAD P. UNITARIO

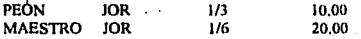

NOTA: EN CANTIDAD SE INTRODUJO EL RENDIMIENTO. SI USTED SELECCIONA ARITMÉTICA NO A CORRECCIÓN POR.:REDONDEO, ENTONCES OPUS, PARA REALIZAR LAS OPERACIONES, TOMA LOS SIGUIENTES DATOS:

CANTIDAD DE PEÓN 1/3 = 0.3333333333333333 CANTIDAD DE MAESTRO 1/6 =0.1666666666666

Y LA PRIMERA OPERACIÓN DIO COMO RESULTADO: 0.3333333333• 10=33.33

SIENDO LA SEGUNDA 0.16666666666•20=33.333333333

Y AL HACER AL SUMA DA 33.J3333J33+33.3333JJ33=66,666666666

SIN EMBARGO AL ESCRIBIRLO EN LA PANTALLA O IMPRIMIRLO, PUESTO QUE NO SE PUEDEN IMPRIMIR TODOS LOS DiGITOS QUE SE QUISIERAN, QUEDO COMO SIGUE: 33.3333+33.3333=66.6667 LO CUAL APARENTEMENTE ES INCORRECTO. SIN EMBARGO SI USTED SELECCIONA SI A CORRECCIÓN POR REDONDEO Y DIO EN LOS PRECIOS 2 DECIMALES Y A CANTIDADES 4 DECIMALES, EL OPUS HACE LO SIGUIENTE:

 $CANTIDAD DE PEON 1/3 = 0.333$ CANTIDAD DE MAESTRO 1/6 =0.1667

Y LA PRIMERA OPERACIÓN DIOS COMO RESULTADO 0.3333•10=33.3300 YA QUE EL RESULTADO TAMBIÉN LO REDONDEA A LOS DECIMALES EN LOS PRECIOS SIENDO LA SEGUNDA 0.1667•20=33.3400 Y AL HACER LA SUMA:

33.3300 >13.3400=66.6700 Y AL ESCRIBIRLO O IMPRIMIRLO QUEDA COMO DE IGUAL MANERA.

NÓTESE QUE LA CORRECCIÓN POR REDONDEO DEBE USARSE EN CONJUNCIÓN CON EL NUMERO DE DECIMALES PARA MONITOR (ES DECIMALES SIGNIFICATIVOS SELECCIONADOS EN AMBOS LADOS) PARA QUE LOS NÚMEROS OBTENIDOS EN LA PANTALLA O PAPEL AL IMPRIMIR CUADREN EXACTAMENTE Y NO APARENTEN SER INCORRECTOS. SIN EMBARGO, LA CORRECCIONES POR REDONDEO PUEDE ACARREAR UN MARGEN DE MAYOR ERROR. LO CUAL PUEDE REPERCUTIR EN EL COSTO TOTAL

SI USTED OPTA POR SI, ENTONCES EL PROGRAMA PEDIRÁ A SU VEZ: INTRODUZCA LOS DECIMALES SIGNIFICATIVOS

CANTIDADES (0-8):

PRECIOS (0-2):

DE ACUERDO CON ESTO, OPUS CALCULARA LAS OPERACIONES RELACIONADAS CON LOS PRECIOS Y CANTIDADES. SI USTED OPTO POR NO, OPUS TOMARA TODOS LOS DECIMALES POSIBLES EN LAS OPERACIONES, DE LOS CONTRARIO ANTES DE REALIZAR CUALQUIER<br>OPERACIÓN CON PRECIOS Y CANTIDADES ESTO SERÁN CON PRECIOS Y CANTIDADES ESTO SERÁN REDONDEADOS AL NUMERO DE DECIMALES INTRODUCIDOS. ANTES DE HACERLO EL OPUS LE PEDIRÁ LA CONFIRMACIÓN.

EJEMPLO:

SEA LA COMPOSICIÓN DEL INSUMO MATERIAL CUADRILLA 1 COMO SIGUE:

INSUMO UNIDAD CANTIDAD P. UNITARIO

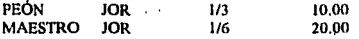

NOTA: EN CANTIDAD SE INTRODUJO EL RENDIMIENTO. SI USTED<br>SELECCIONA ARITMÉTICA NO A CORRECCIÓN POR REDONDEO,<br>ENTONCES OPUS, PARA REALIZAR LAS OPERACIONES, TOMA LOS SIGUIENTES DATOS:

CANTIDAD DE PEÓN l/3 =0.3333333333333 CANTIDAD DE MAESTRO l/6 =0.1666666666666

Y LA PRIMERA OPERACIÓN DIO COMO RESULTADO: 0.3333333333• 10=33.33

SIENDO LA SEGUNDA 0.16666666666\*20=33.333333333

Y AL HACER AL SUMA DA 33.33333333+33.33333333=66.666666666

SIN EMBARGO AL ESCRIBIRLO EN LA PANTALLA O IMPRIMIRLO, PUESTO QUE NO SE PUEDEN IMPRIMIR TODOS LOS DIGITOS QUE SE QUISIERAN, QUEDO COMO SIGUE: 33.3333+33.3333=66.6667 LO CUAL APARENTEMENTE ES INCORRECTO. SIN EMBARGO SI USTED SELECCIONA SI A CORRECCIÓN POR REDONDEO Y DIO EN LOS PRECIOS 2 DECIMALES Y A CANTIDADES 4 DECIMALES, EL OPUS HACE LO SIGUIENTE:

CANTIDAD DE PEÓN  $1/3$  =  $0.333$ 

CANTIDAD DE MAESTRO 1/6 =0.1667

Y LA PRIMERA OPERACIÓN DIOS COMO RESULTADO 0.3333• 10=33.3300 YA QUE EL RESULTADO TAMBIÉN LO REDONDEA A LOS DECIMALES EN l.OS PRECIOS SIENDO LA SEGUNDA 0.1667•20=33.3400 Y AL HACER LA SUMA:

33.3300+ 33.3400=66.6700 Y AL ESCRIBIRLO O IMPRIMIRLO QUEDA COMO DE IGUAL MANERA.

NÓTESE QUE LA CORRECCIÓN POR REDONDEO DEBE USARSE EN CONJUNCIÓN CON EL NUMERO DE DECIMALES PARA MONITOR (ES DECIR. TENER LOS MISMOS DECIMALES SIGNIFICATIVOS SELECCIONADOS EN AMBOS LADOS) PARA QUE LOS NÚMEROS OBTENIDOS EN LA PANTALLA O PAPEL AL IMPRIMIR CUADREN EXACTAMENTE Y NO APARENTEN SER INCORRECTOS. SIN EMBARGO, LA CORRECCIONES POR REDONDEO PUEDE ACARREAR UN MARGEN DE MAYOR ERROR. LO CUAi. PUEDE REPERCUTIR EN EL COSTO TOTAL

continued by a service of a first
DE LA OBRA MIENTRAS MAS NIVELES DE COMPOSICION DE INSUMOS SE **USEN.** 

LA SEGUNDA OPCION DE ARITMETICA TIENE COMO OBJETO EL PERMITIR CONFIGURAR LA FORMA EN OUE DEBE APLICARSE LOS PORCENTAJES DE FINANCIAMIENTO. UTILIDAD Y CARGOS ADICIONALES PARA CADA CONCEPTO. EL COSTO POR INDIRECTO SIEMPRE SE CALCULA CON LA FORMULA CI=PD\*I/100

SE TIENEN DOS ALTERNATIVAS PARA CALCULAR EL COSTO POR FINANCIAMIENTO:

a). CF=CD\*F/100  $b)$ .  $CF="CD+CP*F/100$ 

TRES ALTERNATIVAS PARA CALCULAR EL COSTO POR UTILIDAD:

c). CU=CD\*U/100 d), CU=(CD+Ch\*U/100 e). CU(CD+CI+CF)+U/100

Y CUATRO ALTERNATIVAS PARA CALCULAR EL COSTO POR CARGOS **ADICIONALES:** 

f). CA=CD\*A/100<br>g). CA=(CD+Cl)\*A/100 h), CA=(CD+CI+CF)\*A/100 i). CA=(CD+CI+CF+CU)\*A/100

donde:

PT = PRECIO UNITARIO TOTAL.  $CD = COSTO$  UNITARIO DIRECTO. CI = COSTO POR INDIRECTO. CF = COSTO POR FINANCIAMIENTO.  $CU = COSTO$  POR UTILIDAD.  $CA = COSTO$  POR CARGOS ADICIONALES.  $1 - \%$  DE INDIRECTOS.  $F = \% DE FINANCIAMIENTO.$  $U = \% DE UTLIDAD.$  $A = \% DE CARGOS ADICIONALES.$ 

EN EL PRECIO UNITARIO TOTAL DE UN CONCEPTO SIEMPRE SE CALCULA CON LA FORMULA:

 $PT = CD + CI + CF + CU + CA$ EN EL MENU DE CONFIGURACION DE CALCULA DE PRECIOS UNITARIOS. SE MUESTRA NUEVE DE LAS OPCIONES CORRESPONDIENTE A LAS ALTERNATIVAS DE CALCULO DESCRITAS CON ANTERIORIDAD.

**8.3 MONITOR** 

ESTA OPCION PERMITE CONFIGURAR DOS ASPECTOS A SU MONITOR, LA PRIMERA SE REFIERE A LA OPCION DE SELECCIONAR EL TIPO DE MONITOR: MONOCROMATICO, LCD O COLOR. EL SISTEMA, CUANDO LO INSTALA POR PRIMERA VEZ SUPONE OUE ESTA USANDO MONITOR MONOCROMATICO, POR LO QUE SI USTED TIENE MONITOR A COLOR Y DESEA VER EL OPUS A COLOR, DEBERA SELECCIONAR LA OPCION "COLOR".

EL SEGUNDO ASPECTO EN LA CONFIGURACIÓN DE MONITOR SE REFIERE EL NUMERO DE DECIMALES QUE VA A MOSTRAR EN LA PANTALLA. RESULTA IMPORTANTE SEÑALAR QUE UNA COSA SON LOS DECIMALES DE OPUS MUESTRA EN LA PANTALLA V LA OTRA LA "ARJTMÉTICÁ" QUE USA PARA HACER LAS OPERACIONES ARITMÉTICAS, DURANTE LA PREPARACIÓN DE UN PRESUPUESTO. ASÍ PUES, EL OPUS REQUERIRÁ DE INFORMACIÓN SOBRE LAS DECIMALES QUE DESEAN TENER EN LA PANTALLA, CON LAS SIGUIENTES DOS PREGUNTAS:

Numero de Decimales en CANTIDADES (0-8): 3 Numero de Decimales en PRECIOS (0-2): 2

POR OMISIÓN EL OPUS TOMARA 3 Y 2 RESPECTIVAMENTE. SI DESEA CAMBIAR. COSA QUE PUEDE HACER EN CUALQUIER MOMENTO DE LA EJECUCIÓN DE CUALQUIER PRESUPUESTO, SOLO TENDRÁ QUE COLOCAR EL CURSOR EN EL CAMPO CORRESPONDIENTE Y TECLEAR EN NUMERO QUE DESEE. l!L LIMITE MÁXIMO DE CADA UNO ES 8 Y 2 RESPECTIVAMENTE. ES RECOMENDABLE HACER COINCIDIR LAS DECIMALES EN MONITOR CON ARITMÉTICA.

8.5 IMPRESORA

LA CONFIGURACIÓN DE LA IMPRESORA CONTEMPLA CUATRO PUNTOS NECESAIUOS PARA INDICAR A OPUS QUE SE VA lTTILIZAR EN: TAMAÑO DE HOJA, TIPO DE IMPRESORA, ENCABEZADO Y TAMAÑO DE MARGEN.

DIBUJ04

CADA UNO DE ELLOS DEFINIRÁ INFORMACIÓN IMPORTANTE PARA EL FUNCIONAMIENTO CORRECTO DEL SISTEMA; ASÍ OPUS MANDARA LA INFORMACIÓN CORRESPONDIENTE PARA IMPRIMIR TANTO LOS CARACTERES EN ESPAÑOL COMO LAS VOCALES ACENTUADAS. SI LA CONFIGURACIÓN DEL SISTEMA ESTA MAL HECHA, OPUS NO PODRÁ SATISFACER LAS NECESIDADES DE LA IMPRESIÓN.

PARA OPTAR POR EL TAMAÑO DE LA HOJA COLOQUE EL CURSOR SOBRE DICHA OPCIÓN. Y TECLEE <ENTER>, EL OPUS DESPLEGARA UNA PEOUEÑA VENTANA SOLICITANDO LA SELECCIÓN DE UNA DE LAS TRES OPCIONES DISPONIBLES:

8"xl 1" (132col x 63rcng) 14"xl I" (242col x 63reng) OTRO TAMAÑO

POR AHORA PONGA EL CURSOR SOBRE LA PRIMERA OPCIÓN Y TECLEE <ENTER> EN ESTE MOMENTO QUEDARA CONFIGURADO EL SISTEMA PARA IMPRIMIR EN UNA HOJA "TAMAÑO CARTA". AUNQUE SABEMOS QUE LA HOJA TAMAÑO CARTA TIENE 80 COLUMNAS POR 66 RENGLONES. EL OPUS AL MANDAR LA IMPRESIÓN EN "COMPRIMIDO" LAS 80 COLUMNAS SE CONVIERTEN EN 132. ESTA SITUACIÓN ES AlITOMÁTICA UNA VEZ QUE USTED CONFIGURA EL "TIPO DE IMPRESORA" QUE VA A USAR EL SISTEMA.

LA SELECCIÓN DE LA OPCIÓN 14"\*11"(242 COL x 63 RENG), HARÁ QUE EL OPUS IMPRIMA LAS HOJAS "ANCHAS" DE 14". DESDE LUEGO PARA OPTAR POR ESTA OPCIÓN NECESITARA TENER UNA IMPRESORA CONOCIDA COMO "CARRO ANCHO"

LA ULTIMA OPCIÓN ES "OTRO TAMAÑO". CUANDO SE Ol'TA POR OTRO TAMAÑO DE HOJA. EL OPUS LE PREGUNTARA EL NUMERO DE RENGLONES Y EL NUMERO DE COLUMNAS. ESTA OPCIÓN SE TIENE PARA LLENAR TODOS LOS REQUERIMIENTOS QUE EL USUARIO PUEDA TENER CUALQUIER MOMENTO. DE CUALQUIER FORMA EL OPUS NO ACEPTA UN NUMERO DE COLUMNAS MENOR A 132 NI MAYOR A 2·12. CON ESTO DEBE ENTENDERSE QUE EL OPUS MANDARA LA IMPRESION EN FORMA "COMPRIMIDA''. SIEMPRE.

EL "TIPO DE IMPRESORA" ES LA SEGUNDA OPCIÓN EN EL MENÚ DE IMPRESORA. YA QUE EL OPUS FUE DESARROLLADO COMPLETAMENTE EN MÉXICO TIENE LA CAPACIDAD DE INTERPRETAR. ASÍ COMO IMPRIMIR LOS CARACTERES EN ESPAÑOL. SIN EMBARGO SE REQUIERE HACER COMPATIBLE EL SOFTWARE (OPUS) CON EL HARDWARE (SU IMPRESORA). POR LO TANTO ES NECESARIO TRADUCIR LOS CARACTERES ESPECIALES A LA SECUENCIA DE MANDOS. DE IMPRESIÓN ESPECÍFICOS DE SU IMPRESORA PARA QUE EN EL PAPEL SE IMPRIMAN DICHOS CARACTERES.

SELECCIONES ESTA OPCIÓN COMO DE COSTUMBRE. DE INMEDIATO EL OPUS DESPLIEGA UNA NUEVA PANTALLA CON EL TITULO "CONFIGURACIÓN DE LA IMPRESORA", ESTA PANTALLA EN LISTA ALGUNAS DE LA IMPRESORAS YA CONFIGURADAS. EN MÉXICO LA MAYORlA DE LAS IMPRESORAS QUE SE COMERCIALIZAN, O SON COMPATIBLES CON IBM, O CON EPSON, AMBAS CON CAPACIDAD DE GRÁFICAS. SI LA IMPRESORA CON QUE VA A TRABAJAR NO ES TOTALMENTE COMPATIBLE CON A;.GUNA DE ESTADO DOS, USTED TENDRÁ QUE DARLA DE ALTA CONFIGURÁNDOLA.

EN CASO DE QUE SE TENGA DUDA. O QUE AL IMPRIMIR POR PRIMERA VEZ ENCUENTRE QUE NO LO HACE EN COMPRIMIDO O QUE TODOS LOS CARACTERES EN ESPAÑOL LOS IMPRIME CORRECTAMENTE llAGA PRUEBAS CON OTRAS CONFIGURACIONES.

#### CONFIGURACIÓN DE UNA NUEVA IMPRESORA

PARA DAR DE ALTA UNA NUEVA IMPRESORA, EN EL MENÚ CORRESPONDIENTE. ASEGÚRESE QUE SE ENCUENTRE EN LA PANTALLA DE "CONFIGURACIÓN DE IMPRESORAS" Y TECLEE <INS> DE INMEDIATO TECLEE EL NOMBRE DE LA IMPRESORA QUll DESEA DAR DE ALTA, SEGUIDO DE <ENTER>. DE INMEDIATO EL OPUS ABRE UNA NUEVA PANTALLA CON 21 RENGLONES QUE VAN DESDE LA "A" HASTA LA "U". EN CADA UNO DE ESTOS RENGLONES SE TIENE EL CARÁCTER DE IMPRESIÓN QUE DESEA CONFIGURAR. PARA CONFIGURAR ESTOS CARACTERES O INSTRUCCIONES DE IMPRESIÓN SE REQUIERE QUE USTED LLENE LOS ESPACIOS QUE APARECEN ENTRE LOS PARÉNTESIS CUADRADOS DE CADA RENGLÓN. ESTOS NÚMEROS QUE HABRÁ DE LLENAR SE LLAMAN "SECUENCIA DE IMPRESIÓN". PARA TECLEAR ESTOS DATOS SE REQUIERE DEL MANUAL DE LA IMPRESORA DONDE ENCONTRARA LOS DATOS PARA CADA UNO DE LOS CARACTERES INDICADOS EN DICllOS RENGLONES. EN CASO DE QUE NO LOS TENGA HABRA DE CONSULTAR CON SU DISTRIBUIDOR O FABRICANTE DE LA IMPRESORA.

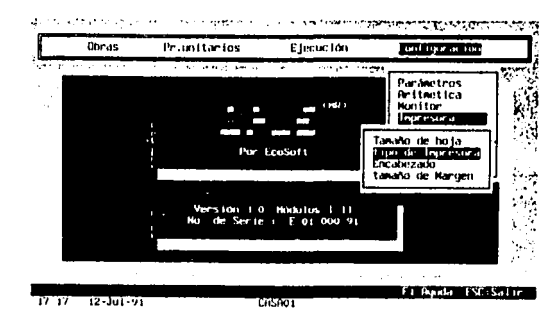

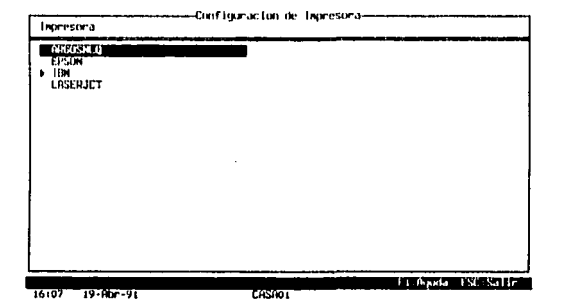

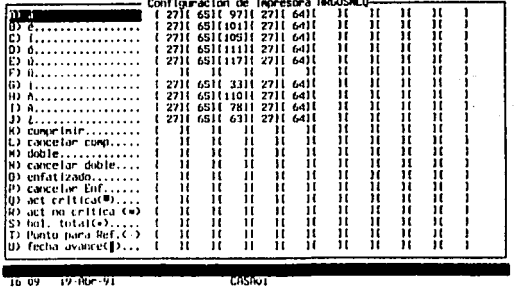

...

з.

FALLA DE ORIGEN

 $71$ 

CUANDO TERMINE DE CONFIGURAR LOS PUNTOS ANTERIORES. TECLEE <ENTER>. LLEVE EL CURSOR-BARRA HASTA LA IMPRESORA QUE ACABA DE CONFIGURAR Y TECLEE <ENTER> DE NUEVO. EN CASO DE QUE YA EXISTA EL NOMBRE DE LA IMPRESORA EN EL MENÚ SIMPLEMENTE POSICIONES EL CURSOR EN DICHA IMPRESORA Y TECLEE <ENTER>.

LA SIGUIENTE OPCIÓN EN ESTE SUB-MENU ES EL "ENCABEZADO" EL ENCABEZADO SE REFIERE A LA CONFIGURACIÓN DE LA CABEZA IJE SUS REPORTES, CON ESTA OPCIÓN USTED PODRÁ INDICAR A OPUS QUE INFORMACIÓN Y COMO DESEA QUE APAREZCA EN LOS REPORTES DE IMPRESIÓN.

LA PRIMERA PREGUNTA QUE OPUS LE HACE ES EL NUMERO DE RENGLONES QUE TENDRÁ EL ENCABEZADO; LAS POSIBILIDADES VAN DESDE O (CERO) HASTA IO. SI USTED OPTA POR O, EL OPUS, IMPRIMIRÁ SUS REPORTES SIN NINGÚN ENCABEZADO TENDRÁ DIEZ l.ÍNEAS PARA ACOMODAR LA INFORMACIÓN QUE USTED DESEE.

PARA LLENAR EL RECUADRO SE TIENEN VARIAS OPCIONES QUE AL INSTALAR EL OPUS LE DIO QUE SON "DATOS DE LA EMPRESA"; SE DAN VARIAS CLAVES COMO POR EJEMPLO:

<ALT> <F>FECHA

 $<$ ALT $>$  $<$ O $>$  OBRA

<ALT> <D> DESCRIPCIÓN DE LA OBRA.

<ALT> <P> PAGINADO

<ALT><I> NUMERO DE IV

O EN DADO CASO PONER LOS DATOS QUE MAS SE ADECUEN A SUS NECESIDADES.

LA ULTIMA OPCIÓN DEL SUB-MENU DE IMPRESORA ES "TAMAÑO DEL MARGEN". EN ESTE CAMPO USTED PODRÁ INDICAR EL MARGEN QUE DESEE TENER EN SUS REPORTES IMPRESOS. EL MÁXIMO ES DE DIEZ Y EL MfNIMO ES DE CERO. ESTE MARGEN SERÁ EL GENERAL; ES DECIR; QUE EL OPUS TOMA SI USTED NO LE INDICA OTRA COSA EN CADA CASO PARTICULAR, A LA HORA DE HACER LAS IMPRESIONES ESPECIFICAS DE CADA MODULO DE SISTEMA.

8.5 DATOS DE LA EMPRESA.

ESTA OPCIÓN TIENE COMO FINALIDAD LA CONFIGURACIÓN DE LOS DATOS REFERENTES A;'

NOMBRE:

R.F.C.:

REGISTRO DE LA CÁMARA:

NUMERO DE 1.V.A.:

DE LA EMPRESA QUE UTILICE EL SISTEMA. ESTOS DATOS SERÁN TOMADOS EN CUENTA PARA LA IMPRESIÓN DEL ENCABEZADO DE LOS REPORTES SI ES QUE LAS VARIABLES ASOCIADAS A ESTOS SON INCLUIDAS.

*8.6 RECO.Vi>"/'RU/R.* 

LA OPCIÓN DE "RECONSTRUIR" TIENE LA FUNCIÓN DE SUMA IMPORTANCIA EN LA OPERACIÓN DEL SISTEMA DE OPUS. ESTA OPCIÓN SE DEBE UTILIZAR EN EL REMOTA CASO DE QUE LOS ARCHIVOS CON LOS QUE TRABAJA EL OPUS !.LEGAN A CORROMPERSE. ESTA SITUACIÓN SE PUEDE PRESENTAR POR LA INTERRUPCIÓN (APAGAR LA COMPUTADORA O FALLA DEL SISTEMA DE LUZ) DE LA CORRIENTE ELÉCTRICA. NO HABIENDO "SALIDO" DEL OPUS POR LA VÍA INDICADA DE UTILIZAR LA TECLA <ESC> TANTAS VECES COMO FUERA NECESARIO, CONFIRMANDO AL ULTIMO CON "SI". EL PROBLEMA TIENE SU ORIGEN EN EL HECHO DE OUE EL OPUS MANTIENE "ABIERTOS" UN NUMERO DE ARCHIVOS QUE PUEDEN VARIARA DESDE 1 Y 6 . 7, DE TAL FORMA QUE CUANDO FALLA LA ENERGÍA ELÉCTRICA. ESTOS ARCHIVOS SE OUEDAN ABIERTOS, DE TAL FORMA OUE CUANDO SE INDICA LA OPERACIÓN DEL SISTEMA DE NUEVO, NO ES POSIBLE ACCESARLOS CORRECTAMENTE. SIN EMBARGO, EL DISEÑO DE LOS ARCHIVOS Y LAS BASES DE OPUS PERMITE QUE LOS ARCHIVOS DE ÍNDICES QUE HAN QUEDADO **CORROMPIDOS** RECONSTRUYAN. **PARA HACER** SE. I.A "RECONSTRUCCIÓN" DE ARCHIVOS, SIMPLEMENTE COLOQUE EL CURSOR-BARRA SOBRE DICHA OPCIÓN. DEL. MENÚ DF. CONFIGURACIÓN Y CONFIRME CON <ENTER>. DE INMEDIATO EL OPUS LE HARÁ LA SIGUIENTE PREGUNTA EN LA LÍNEA DE DIALOGO:

#### Desea reconstruir sus archivos de datos

(S/N)

SI OPTA POR "NO" EL CURSOR-BARRA REGRESA AL MENÚ DE CONFIGURACIÓN. SI LA DECISIÓN ES "SI", EL OPUS EMPEZARA CON LA RECONSTRUCCIÓN ANUNCIADA, DURANTE ESTA RECONSTRUCCIÓN, EL OPUS IRA INDICANDO. EN LA LÍNEA DE DIALOGO, EL NOMBRE DEL ARCHIVO QUE VA PROCESANDO. AL TERMINAR EL PROCESO, EL CURSOR SE POSESIONARA DE NUEVO, SOBRE AL OPCIÓN RECONSTRUIR. AHORA PROCEDA CON LA SECCIÓN DE TRABAJO NORMALMENTE, EN OCASIONES Y DEPENDIENDO DE LOS ARCHIVOS OUE HUBIESE ESTADO ABIERTO EN EL MOMENTO DE LA INTERRUPCIÓN DE ENERGÍA ELÉCTRICA. SE PERDERÁN MAS O MENOS DATOS DE LOS DIFERENTES ARCHIVOS. LAS PRUEBAS HECHAS INDICAN OUE LA MAYORÍA DE LOS CASOS LA PERDIDA DE LA INFORMACIÓN ES MUY BAJA Y EN OCASIONES NINGUNA.

#### **8.7 INICIALIZAR**

ES POSIBLE QUE ESTA OPCIÓN NO TENDRÁ QUE UTILIZARLA NUNCA DURANTE EL PROCESO NATURAL O NORMAL DE USO DEL SISTEMA OPUS.

CUANDO USTED EJECUTA ESTA OPCIÓN EL OPUS HACE LOS SIGUIENTE:

a) BORRA LOS CATÁLOGOS GENERALES Y EL CUC b) ACTUALIZA EL ARCHIVO "OBRAS", DEJÁNDOLO EN BLANCO.

ESTOS ARCHIVOS SON RESPONSABLES DE GUARDAR LA INFORMACIÓN DE CADA OBRA OUE SE DE ALTA. POR LO ANTERIOR. LAS ÚNICAS RAZONES DE INICIALIZAR SU SISTEMA SON LA SIGUIENTES:

a) POR ALGÚN MOTIVO DESEA BORRAR TODO LO HECHO CON ANTERIORIDAD Y DESEA EMPEZAR DE NUEVO EL SISTEMA OPUS. b) CUANDO POR ALGÚN MOTIVO LOS ARCHIVOS SE CORROMPAN A TAL NIVEL QUE LA ÚNICA MEDIDA QUE RESTA ES LA REINICIAR TODO EL SISTEMA.

9. Comandos especiales.

EL OPUS CUENTA CON DOS MANERAS DE CALCULAR UN INSUMO COMO UN PORCENTAJE DE OTRO INSUMO EN UN CONCEPTO.

ALTA EN "EQUIPO Y HERRAMIENTA" DE UN INSUMO COMO (%) DEL TOTAL DE LA MANO DE OBRA. ESTA VARIANTE DEL PORCENTAJE, PERMITE DETERMINAR EL ALTA DE UN INSUMO CUYO PRECIO SE DESEA COMO UN VALOR (EN POR CIENTO) DE LA MANO DE OBRA DEL CONCEPTO, ES DECIR. NO TIENE UN VALOR FIJO SINO QUE VARIA DE ACUERDO AL TOTAL DE MANO DE OBRA; SE DEBERÁ REPRESENTAR POR (%)MO SIENDO MOMA YUSCULAS O MINUSCULAS.

UTILERIAS EXTERNAS DE OPUS

( EN SISTEMA OPERATIVO)

EN ESTA NUEVA VERSIÓN DE OPUS SE INCLUYE UN PROGRAMA LLAMADO UTILERIAS OPUS,EXE. QUE INTEGRA LAS UTILERIAS EXTERNAS DEL SISTEMA, DE TAL MANERA QUE NO TENGAN QUE RECORDARSE LOS NOMBRES DE CADA UNA DE ELLAS AL EJECUTARLAS POR SEPARADO. EN LO SUCESIVO, SI SE DESEA EJECUTAR UNA O VARIAS DE ESAS UTILERIAS, BASTARA CON CORRES EL PROGRAMA-MENU DESDE EL SISTEMA OPERATIVO TECLEANDO UTILOPUS SEGUIDO DE <ENTER>, TENIENDO CUIDADO DE ESTAR EN EL DIRECTORIO DONDE SE ENCUENTRA INSTALADO EL OPUS. A CONTINUACIÓN APARECERÁ UN MENÚ HORIZONTAL DE DONDE DEBE SELECCIONARSE LA UTILERIA A EJECUTAR. SI DESEA ABANDONAR EL MENÚ DE UTILERIAS. BASTARA CON TECLEAR <ES> PARA REGRESAR AL PROMPT DEL SISTEMA OPERATIVO.

LAS UTILERIAS EXTERNAS QUE SE INCLUYEN SON:

RESPALDA.EXE

ESTE PROGRAMA PERMITE REALIZAR RESPALDOS DE LOS ARCHIVOS UTILIZADOS POR OPUS TANTO EN DISCOS FLEXIBLES COMO A DISCO DURO.

LA PRIMER PREGUNTA QUE HARÁ ESTA UTILERIA. SERÁ PRECISAMENTE HACIA DONDE SERÁ REALIZADO EL RESPALDO DE INFORMACIÓN. SI SE INDICA QUE SE HARÁ EN DISCOS FLEXIBLES. ENTONCES SE PEDIRÁ LA RUTA COMPLETA DEL DIRECTORIO DONDE SE ENCUENTRA EL PROGRAMA DE RESPALDOS DEL SISTEMA OPERATIVO. LLAMADO BACKUP.COM. DADO QUE ESTE PROGRAMA SERÁ RECORRIDO POR SUS CAPACIDAD DE PARTICION DE ARCHIVOS.

SI USTED NO POSE EL PROGRAMA BAKCUP.COM, ENTONCES LA UTILERIA DE RESPALDO NO PODRÁ FUNCIONAR EN EL CASO DE DISCOS FLEXIBLES. UNA VEZ DEFINIDO EL DESTINO, DEBE INDICARSE CUALES ARCHIVOS SERÁN RESPALDADOS. ESTO SE HACE MEDIANTE UN MENÚ CON LAS OPCIONES

Cuc y ca1dlogos generales. **1ma0bm** 

**caláJogos Particulares** 

Hojas de calculo

ES MUY IMPORTANTE HACER NOTAR QUE SI SE OPTA POR "una Obra" EN EL RESPALDO NO SERÁN INCLUIDOS LOS CATÁLOGOS PARTICULARES NI LAS HOJAS DE CALCULO DE LA OBRA: ESTOS DEBEN RESPALDARSE POR SEPARADO MEDIANTE LAS OTRAS OPCIONES.

POSTERIORMENTE A LAS SELECCIONES DE LOS ARCHIVOS, SE PEDIRÁ QUE SE TECLEE LA RUTA COMPLETA DEL DIRECTORIO DONDE SE ENCUENTRAN LOS ARCHIVOS A RESPALDAR. SI SE TRATA DE "una Obm" O DE " ca1álogos Particulares " , ENTONCES DEBE TECLEARSE LA RUTA DONDE ESTA DADA DE ALTA LA OBRA Y SUS CATÁLOGOS; SI SE TRATA DEL "Cuc y cala logos generales", DEBE TECLEARSE EL DIRECTORIO DONDE ESTA INSTALADO EL OPUS; Y POR ULTIMO, SI SE TRATA DE LAS "Hojas de calculo", DEBE TECLEARSE EL DIRECTORIO ESPECIFICO DONDE ESTAS SE ENCUENTRAN.

POR EJEMPLO, CONSIDEREMOS QUE SE TIENE INSTALADO EL OPUS EN EL DISCO "C": DENTRO DEL DIRECTORIO \OPUS, Y QUE EXISTE UNA OBRA LLAMADA "CASA" DADA DE ALTA EN EL DIRECTORIO IOPUSITABASCO. SI SE DESEA RESPALDAR LOS CATÁLOGOS GENERALES DE OPUS, EL DIRECTORIO AL TECLEAR SERJA:

#### C:\OPUS

SI SE VAN A RESPALDAR LA OBRA CASA, O SE VAN A RESPALDAR LOS CATÁLOGOS PARTICULARES DE TABASCO, EL DIRECTORIO AL TECLEAR SERJA:

#### C:\OPUS\TABASCO

SI SE DESEAN RESPALDAR LAS HOJAS DE CALCULO DE LOS CATÁLOGOS GENERALES, ENTONCES EL DIRECTORIO LA TECLEAR SERIA:

#### C:\OPUSIHOJAS

Y POR ULTIMO, SI SE DESEARAN RESPALDAR LAS HOJAS DE CALCULO DE LAS OBRAS DE TABASCO, EL DIRECTORIO SERIA:

#### C:IOPUSITABASCOIHOJAS

SI SE VA A RESPALDAR UNA OBRA, ENTONCES A CONTINUACIÓN DEL DIRECTORIO SE PEDIRÁ EL NOMBRE. POSTERIORMENTE, LA UTILERIA RESPALDA PEDIRÁ SE LE INDIQUE A DONDE SERÁN GRABADOS LOS RESPALDOS: SI OPTO POR EL RESPALDO DE DISCO DURO. ENTONCES DEBE TECl.EARSE LA RUTA COMPLETA DEL DIRECTORIO (INCLUYENDO LA UNIDAD DEL DISCO) DONDE SE ALMACENARA EL RESPALDO; SI POR EL CONTRARIO. SE OPTO POR EL RESPALDO DE DISCO FLEXIBLES. ENTONCES DEBERÁ TECLEARSE SOLO LA LETRA CORRESPONDIENTE A LA UNIDAD DONDE SERÁN INTRODUCIDOS LOS DISCOS QUE CONTENDRÁN EL RESPALDO.

POR ULTIMO, SE MOSTRARAN LOS DA TOS SELECCIONADOS Y SE HARÁ .LA PREGUNTA:

*Desea iniciar el proceso <le respaldo?* 

A LA CUAL DEBE RESP(ONDERSE SEGÚN SEA EL CASO. SI EL RESPALDO SE VA A REALIZAR A DISCO DURO, DEBE TENER CUIDADO DE QUE EL DIRECTORIO DESTINO SEA DIFERENTE AL DIRECTORIO DONDE SE ENCUENTRA LOS DATOS A RESPALDAR, YA QUE DE LOS CONTRARIO SERÁ ENVIADO UN MENSNE DE ERROR. SI EL RESPALDO SE VA A GRAVAR EN DISCOS FLEXIBLES, ES PRECISO QUE SI: TENGA EN CUENTA QUE EL PROGRAMA BACKUP.COM SERÁ EJECUTADO, POR LO QUE PUEDEN ENVIAR MENSNES EN INGLES. DEPENDIENDO DE LA VERSIÓN DEL SISTEMA OPERATIVO QUE SE TENGA.

ES PROBABLE QUE AL MOMENTO DE INICIAR El. PROCESO DE RESPALDO, APAREZCAN UNO A MAS MENSNES DE ERROR. ESTOS NORMALMENTE SE DEBEN A QUE SE PROPORCIONARON DATOS ERRÓNEOS AL RESPALDA, POR LO QUE NO SE PUEDE ENCONTRAR LA

INFORMACIÓN INDICADA Y PRECEDERÁ CON ACCIÓN NORMAL. DE SER ESTE EL CASO, REVISE CUIDADOSAMENTE LOS DATOS QUE INTRODUJO Y VERIFIQUE QUE SEAN LOS CORRECTOS.

SE RECOMIENDA QUE AL REALIZAR RESPALDOS A DISCOS FLEXIBLES, ESTOS SE ETIQUETAN DE UNA MANERA ORDENADA PARA ENVIAR CONFUSIONES POSTERIORES. EN LAS ETIQUETAS, DE PREFERENCIA DEBEN ANOTARSE:

a) LA FECHA EN QUE SE REALIZO EL RESPALDO.

b) EL NUMERO SECUENCIAL DEL DISCO, SEGÚN EL ORDEN QUE FUE GRABADO.

e) EL NUMERO TOTAL DE DISCOS CORRESPONDIENTES A ESE RESPALDO EN

PARTICULAR.

d) EL CONTENIDO DEL DISCO, ES DECIR. EL TIPO DE INFORMACIÓN QUE EN

EL SE HA RESPALDADO.

e) EL DIRECTORIO DEL DISCO DURO DE DONDE SE HIZO EL RESPALDO 1) LA VERSIÓN DE SISTEMA OPERATIVO CON EL CUAL SE HIZO EL RESPALDO

LA UTILERIA RESPALDA. ES UNA HERRAMIENTA AUXILIAR PERO ESTA NO ES LA ÚNICA VÍA POR LA CUAL PUEDA HACERSE EL RESPALDO DE LOS ARCHIVOS DE OPUS. EXISTEN EN EL MERCADO UNA AMPLIA VARIEDAD DE PROGRAMAS QUE PERMITEN REALIZAR ESTE TIPO DE TRABAJOS, *Y* POSIBLEMENTE, USTED *Y* A TENGA ALGUNO DE SU PREFERENCIA, EN SI EN LO PERSONAL OPUS ES UNO DE LOS MEJORES PROGRAMAS DE ANÁLISIS DE PRECIOS UNITARIOS, PUESTO QUE NO SOLO SE QUEDA EN UNA VERSIÓN AL IGUAL QUE MUCHOS PROGRAMAS SE VAN ACTUALIZANDO.

**RESTAURA EVE** 

ESTA UTILERIA ES COMPLEMENTARIA A LA DE RESPALDA, DADO QUE PERMITE REALIZAR EL PROCESO INVERSO AL RESPALDO DE ARCHIVOS: LEE LOS ARCHIVOS RESPALDADOS Y LOS ESCRIBE EN EL DISCO DURO EN SU DIRECTORIO ORIGINAL. EL MANEJO DE RESTAURA, EN GENERAL, ES CASI IDÉNTICO AL DE RESPALDA, POR LO QUE NOS LIMITAREMOS A INDICAR l.OS PASOS A SEGUIR DE UNA MANERA MAS BREVE:

a) SE INDICAN DE DONDE SERÁN LEIDOS LOS RESPALDOS, YA SEA DE DISCO DURO O DE DISCOS FLEXIBLES.

b) SI SE VAN A RESTAURAR DE DISCOS FLEXIBLES, ENTONCES SE PREGUNTA EL DIRECTORIO DONDE SE ENCUENTRA· EL PROGRAMA RESTORE.COM DEL SISTEMA OPERATIVO, DADO QUE ESTE PROGRAMA SERÁ EJECUTADO PAR LEER LOS ARCHIVOS FRAGMENTADOS POR EL BACKUP.COM. DE IGUAL MANERA. SI NO SE CUENTA CON EL RESTORE.COM. ENTONCES NO PODRÁ RESTAURARSE LOS ARCHIVOS DESDE DISCO FLEXIBLE.

e) SE SELECCIONA EL TIPO DE DATOS QUE SERÁN RESTAURADOS MEDIANTE UN MENÚ CON LAS OPCIONES:

**Cuc y cala logos generales**  una Obrn **cata logos Particulares**  flojas de calculo

d) SI SE SELECCIONO RESTAURAR DE DISCO DURO, DEBE INDICARSE EL DIRECTORIO DE DONDE SERÁN LEIDOS LOS ARCHIVOS RESPALDADOS: SI SE SELECCIONO RESTAURAR DE DISCOS FLEXIBLES, SOLO SE DEBE INDICARSE LA LETRA DE LA UNIDAD DONDE SE INTRODUZCAN LOS DISCOS DEL RESPALDO.

e) SI SE VA A RESTAURAR "una Obra", ENTONCES DEBE TECLEARSE EL NOMBRE DE ESTA.

f) SE TECLEA LA RUTA COMPLETA DEL DIRECTORIO DONDE SERÁN RESTAURADOS LOS ARCHIVOS. SI SE ESTA UTILIZANDO UNA VERSIÓN MS·DOS INFERIOR A LA 3.3, ENTONCES DEBE VERIFICARSE. ANTES DE EJECUTAR LA UTILERIA RESTAURA, QUE EXISTA TAL DIRECTORIO.

g) SE MUESTRAN LOS DATOS CONFIGURADOS Y SE PREGUNTA SI SE DESEA CONTINUAR CON EL PROCESO DE RESTAURACIÓN.

ES IMPORTANTE TENER BIEN PRESENTE QUE AL RESTAURAR LOS ARCHIVOS RESPALDADOS. ESTOS SERÁN SOBREPUESTOS A LOS EXISTENTES CON EL MISMO NOMBRE EN EL DIRECTORIO INDICADO. POR LO TANTO. SOLO DEBE RESTAURARSE INFORMACIÓN INEXISTENTE EN DISCO, O SU DEFECTO, INFORMACIÓN QUE EN EL DISCO DURO SE ENCUENTRE DAÑADA O CORRUPTA.

#### COPIA.EXE

ES LA HERRAMIENTA QUE PERMITA COPIAR UNA OBRA EXISTENTE A OTRA OBRA COMPLETAMENTE NUEVA. ESTO ES BASTANTE ÚTIL CUANDO SE REQUIERE HACER UNA OBRA SIMILAR A LAGUNA OTRA QUE SE HAYA REALIZADO CON ANTERIORIDAD, CAMBIANDO SOLO ALGUNOS DETALLES. LOS DATOS QUE DEBEN TECLEARSE AL EJECUTARLA SON:

a) EL NOMBRE DEL PRESUPUESTO EXISTENTE QUE DESEA COPIAR. b) LA RUTA COMPLETA DEL DIRECTORIO DE LA NUEVA OBRA QUE VA' A SER h asaril

> 고 가장 없었

> > Aleksander (20

GENERADA.

e) EL NOMBRA DE LA OBRA NUEVA.

AL TECLEAR <ENTER> SOBRE EL ULTIMO DATO REQUERIDO, SE HARÁ LA PREGUNTA: . .

<sup>w</sup>*Están correctos sus dato.r?* 

SI RESPONDE AFIRMATIVAMENTE, ENTONCES PROCEDERÁ CON LA COPIA, DE LOS CONTRARIO, SE PERMITIRÁ EDITAR LOS DATOS ADECUADOS. EL PROCESO DE COPIADO SE REALIZA DE ACUERDO A LAS SIGUIENTES CONSIDERACIONES:

i) CUANDO LA NUEVA OBRA SE GENERA EN UN DIRECTORIO QUE PREVIAMENTE CONTIENE UN CATALOGO PARTICULAR DE INSUMOS, ENTONCES LOS PRECIOS CONSIDERADOS SERÁN DE ESTE CATALOGO. Y SE CORRE CON EL RIESGO DE QUE EN LOS PRECIOS Y/O COMPOSICIONES DIFIEREN O NO INCLUYAN UNO O MAS INSUMOS UTILIZADOS DENTRO DE LA OBRA. SI POR EL CONTRARIO, LA OBRA SE GENERA EN UN DIRECTORIO NUEVO, ENTONCES, ADEMÁS DE LOS ARClllVOS CORRESPONDIENTES A LA OBRA MISMA, SERÁN COPIADOS LOS CATÁLOGOS PARTICULARES.

ii) LA HERRAMIENTA COPIA DA DE ALTA AUTOMÁTICAMENTE LA OBRA EN EL CATALOGO DE OBRAS.DBF, POR 1.0 QUE AL EJECUTARSE EL OPUS Y SELECCIONAR LA OPCIÓN "Obras", PODRÁN OBSERVARSE EN LA VENTANA SU NOMBRE Y DIRECTORIO CORRESPONDIENTES.

iii) EL COSTO DE LA NUEVA OBRA ES PUESTO EN CEROS. POR ELLO. AL TRABAJAR POR PRIMERA VEZ CON UNA "OBRA COPIA". DEBE HACERSE UN RECALCULO DE SUS COSTOS. TECLEANDO <CTRL> <F9> DESDE LA **HOJA DE PRESUPUESTO** 

IN COPIAP NO DETERMINA LA DISPONIBILIDAD DE ESPACIO LIBRE EN. DISCO. POR LO TANTO. ANTES DE EJECUTARLO. DEBE VERIFICARSE OUE HAYA SUFICIENTE ESPACIO PARA ALOJAR TODAS LAS COPIAS **OUE NECESITA REALIZARSE.** 

#### **CONVIERT EXE**

ESTA HERRAMIENTA PERMITE REALIZAR LA CONVERSIÓN DE ARCHIVOS EN FORMATO OPUS A FORMATO Dbase Y VICEVERSA, SU APLICACIÓN PUEDE DARSE, POR EJEMPLO, PARA GENERAL UN ARCHIVO EN Dbase DEL CUAL SE PUEDEN EXTRAER REPORTES NO INCLUIDOS EN OPUS. O PARA OUE ESTE ARCHIVO PUEDA SER UTILIZADO EN ALGÚN OTRO PROGRAMA CON CAPACIDAD DE LEER ARCHIVOS Dbase. O INCLUSO. PARA MODIFICAR O GENERAR BASES DE DATOS DE OPUS A TRAVÉS DE OTRO SISTEMA.

AL TECLEAR ESTE COMANDO DESDE SISTEMA OPERATIVO. ESTE HACE DOS PREGUNTAS:

OPUS A Dhase dbase A OPUS

DESPUÉS SELECCIONARA EL QUE VAYA A OCUPAR SE LE DARÁ EL NOMBRA DES DESTINO Y EL NOMBRE DEL DESTINATARIO SEGUIDO **DE <ENTER>** 그림화되어도 많은

POR EJEMPLO:

a) SELECCIONAR "OPUS A Dbase" DEL MENTI a) SELECCIONAR TOPOS A DOGSC DEL MENU<br>b) TECLEAR C:\OPUS\CUC.DBF SEGUIDO DE <ENTER> c) TECLEAR C:\XX.DBF SEGUIDO DE <ENTER>

DONDE EL NOMBRE DEL ARCHIVO GENERADO SERIA XX.DBF Y<br>ESTARÍA ESCRITO EN EL DIRECTORIO RAÍZ DEL DISCO C. SI SE DESEA GENERAR, DE MANERA INVERSA, EL ARCHIVO CUC.DBF DE OPUS A PARTIR DEL ARCHIVO YY.DBF QUE SE ENCUENTRA EN EL DIRECTORIO **\BASES DEL DISCO "C". ENTONCES EL PROCESO SERIA:** 

a) SELECCIONAR "Dhase A OPUS" DEL MENU. b) TECLEAR C:\BASES\YY.DBF SEGUIDO DE <ENTER> c) TECLEAR C:\OPUS\CUC.DBF SEGUIDO DE <ENTER>

LAS CONSIDERACIONES QUE SE DEBEN DE TOMARSE PARA PROCEDER -CON LA CONVERSIÓN DE ARCHIVOS SON:

i) TENER CONCIENCIA DEL ESPACIO DISPONIBLE EN DISCO. DADO QUE ALGUNAS BASES DE DATOS PUEDAN OCUPAR UN ESPACIO CONSIDERABLE.

ii) TENER CUIDADO DE NO GENERAR ARCHIVOS CON EL MISMO NOMBRE Y EN EL MISMO DIRECTORIO QUE LOS UTILIZADOS POR EL OPUS.

iii) SI SE VA A CONVERTIR UN ARCHIVO DE FORMATO Dbase A FORMATO OPUS, DEBE ESTAR BIEN SEGURO DE QUE SU ESTRUCTURA Y SUS DATOS RESPETEN LAS REGLAS IMPUESTAS POR EL SISTEMA. iv) DESPUÉS DE GENERAR UN ARCHIVO OPUS A PARTIR DE UNO Dbase DEBE HACERSE UNA RECONSTRUCCIÓN Y UN RECALCO GLOBAL DE **SER NECESARIO.** 

### ESTA TESIS NO DEBE SALIR **GE LA BIBLIOTECA**

## CAPITULO V

## APLICACION DE OPUS EN PRESUPUESTOS Y ANALISIS DE PRECIOS UNITARIOS.

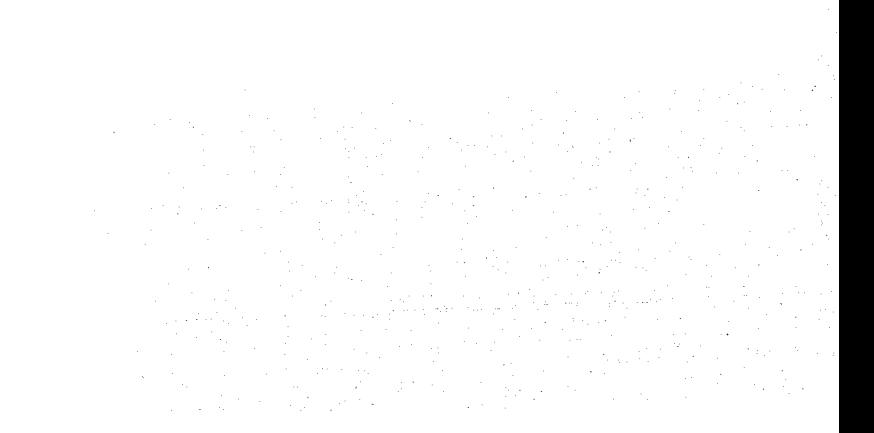

### **V. APLICACION DE OPUS EN PRESUPUESTOS Y ANÁLISIS DE PRECIOS UNITARIOS**

PARA LA ELABORACIÓN DE UN PRESUPUESTO PRIMERAMENTE SE TENDRÁ QUE HABLAR DE LA ELABORACIÓN DEL ANÁLISIS DE UN PRECIO UNITARIO, EN CONCORDANCIA CON LA PRACTICA Y TERMINOLOGÍA DE ESTE, GENERALMENTE UTILIZADA Y CON LOS CRITERIOS DEL GOBIERNO FEDERAL DE MÉXICO. CONTENIDOS EN LA LEY DE OBRAS PUBLICAS Y SUS RESPECTIVOS REGLAMENTOS PARA EL ANÁLISIS DE PRECIOS UNITARIOS Y SUS CONCEPTOS, LA COMPOSICIÓN DEL PRECIO UNITARIO DEBE DE CONTAR CON LOS SIGUIENTES RUBROS:

- COSTO DIRECTO.
- COSTO INDIRECTO
- COSTO DE FINANCIAMIENTO
- COSTO POR UTILIDAD
- FIANZAS
- CARGOS ADICIONALES .

. CADA UNO DE ESTOS DESPUÉS DE OBTENER EL COSTO DIRECTO LO AFECTARA PARA LA OBTENCIÓN DE UN PRECIO UNITARIO.

#### **A.- COSTO DIRECTO.**

SE DENOMINA COSTO DIRECTO, A AQUELLOS CARGOS RELACIONADOS E IMPUTABLES EN FORMA INMEDIATA E INEVITABLE CON LA EJECUCIÓN DE UNA UNIDAD DE OBRA. ESTA MISMA SE IDENTIFICA CON UN CONCEPTO DEL PRESUPUESTO Y QUE ES MEDIANTE PARA EFECTO DEL PAGO Y COBRO DE LA CANTIDAD DE OBRA EJECUTADA. ASÍ MISMO QUEDA ESTABLECIDA Y DEFINIDA EN LA ESPECIFICACIÓN. EN LOS PLANOS CONSTRUCTIVOS Y LA INFORMACIÓN ADICIONAL PARA CADA CONCEPTO DEL PRESUPUESTO. EL COSTO DIRECTO SE PUEDE EXPRESAR COMO LA SUDATORIA DE CADA CONCEPTO QUE SE MENCIONA A CONTINUACIÓN.

MATERIALES P.O., Y CUNTIFICADOS POR UNIDAD DE OBRA.

MANO DE OBRA, EXPRESADA EN JORNALES, APLICANDO SU RENDIMIENTO POR UNIDAD DE OBRA.

EQUIPO, PUDIÉNDOLA EXPRESAR EN RENTA DIARIA, COSTO POR HORA, O RENTA POR MES. DE IGUAL MANERA AFECTÁNDOLA POR SU RENDIMIENTO POR UNIDAD DE OBRA.

HERRAMIENTA, POR LO REGULAR ESTE CONCEPTO SE EXPRESA POR UN PORCENTAJE QUE ARROJA LA MANO DE OBRA.

SUBCONTRATO. DESTAJO. Y ACARREOS. ESTE SE EXPRESA POR UNA PRECIO ACORDADO. POR MEDIOS DEI. SUBCONTRATO, DESTAJO Y ACARREO

#### **l. MATERIALES**

LOS TRATADOS DE INGENIERÍA DE COSTOS CLASIFICAN A LOS MATERIALES DE CONSTRUCCIÓN EN:

SE CONOCE COMO MATERIAL "INTRÍNSECOS", CUANDO QUEDAN INTEGRADOS AL PRODUCTO TERMINADO TALES COMO EL LADRll.LO *Y*  LA MEZCLA EN EL MURO. LOS "EXTRÍNSECOS", NO OUEDAN INTEGRADOS AL PRODUCTO TERMINADO, AUNQUE SON REQUERIDOS PARA ELLOS, COMO EJEMPLOS, MENCIONAMOS A EXPLOSIVOS, *Y* LA MADERA PARA LA CIMBRA. EL COSTO DE LOS MATERIALES DEBE MANEJARSE PARA FINES DE COSTO DIRECTO, INCLUYENDO LOS FLETES *Y* MANIOBRAS, PERO EXCLUYENDO EL IMPUESTO (EL l.V.A.), EXCEPTO EN CASO DE OBRAS EXENTAS DEL MISMO.

EN EFECTO PARA LAS OBRAS, COMO LA VIVIENDA, POR ESTAR EXENTAS DEL IVA, NO ES POSIBLE HACER EL ACREDITAMIENTO DEL IMPUESTO QUE TRASLADAN LOS PROVEEDORES DE BIENES *Y* SERVICIOS, POR LO CUAL DEBEN FORMAR PARTE DEL COSTO DIRECTO. LOS INSUMOS O CANTIDADES DE MATERIALES QUE SE REQUIERE POR UNIDAD DE OBRA, HABRÍA QUE TOMAR EN CUENTA LAS MERMAS Y DESPERDICIOS QUE SE PRESENTAN EL LAS DIFERENTES FASES DEL PROCESO CONSTRUCTIVO: POR EJEMPLO EL CEMENTO COMO MATERIAL PRIMA TENDRÁ PERDIDAS EN TODAS LA MANIOBRAS QUE SE REALICEN, INCLUSO EN LA MISMA RODEGA: FORMANDO EL CONCRETO HIDRAULICO (PRODUCTO BODEGA: FORMANDO EL CONCRETO HIDRAULICO INTERMEDIO) TANTO EN LA HECHURA COMO EN EL COLADO HABRÁ TAMBIÉN MERMAS *Y* FINALMENTE, SI SE FABRICA EN ALGÚN OBRA TIPO DE VIGUETA (PRODUCTO SEMITERMINADO), TAMBIÉN PODRÁ PRESENTAR PIEZAS ROTAS O DESPERDICIOS.

EL CARGO UNITARIO POR CONCEPTO DE MATERIALES "M" SE OBTENDRÁ DE LA ECUACIÓN:

M=Pm . C EN EL CUAL:

"Pm" REPRESENTA EL PRECIO DEL MERCADO MAS ECONÓMICO POR UNIDAD DEL MATERIAL DE QUE SE TRATE. PUESTO EN EL SITIO DE UTILIZACIÓN.

EL PRECIO UNITARIO DEL MATERIAL SE INTEGRA SUMANDO LOS PRECIOS DE ADQUISICIÓN EN EL MERCADO, LOS DE ACARREOS, MANIOBRAS *Y*  MERMAS ACEPTABLES. DURANTE SU MANEJO. CUANDO SE USEN MATERIALES PRODUCIDOS EN LA OBRA, LA DETERMINACIÓN DEL CARGO UNITARIO SERÁ MOTIVO DEL ANÁLISIS HESPECTIVO.

"C" REPRESENTA LA CANTIDAD O EL CONSUMO DE MATERIALES POR UNIDAD DE CONCEPTO DE OBRA.

PARA EN EL CASO DE AGREGADOS PRODUCIDOS POR EL CONTRATISTA, E& IMPORTANTE TENER EN CLARO COMO SE VA A MANEJAR, EN BANCO, SUELTAS O COMPACTADAS O POR SU PESO, LOS REPROCESAMIENTOS *Y*  BALANCE DEL MATERIAL PRODUCIDO.

AGREGANDO A ESTE PUNTO QUE LA CUBICACION DE UN MATERIAL EXPRESADO TENDRÁ QUE SER DE LO MAS PRECISO POSIBLE PARA LAS CANTIDADES DE OBRA CONSIDERANDO UN CRITERIO MAS DE CAMPO QUE DE OFICINA.

#### **2. MANO OF. OBRA.**

ES EL COSTO DEL PERSONAL EMPLEAOO DIRECTAMENTE PARA LA PRODUCCIÓN DE LA UNIDAD DEL CONCEPTO DE OBRA; EL COSTO DE LOS RECURSOS HUMANOS SE MANEJA POR JORNAL O POR HORA Y DEBE INCLUIR TODAS LAS PRESTACIONES SOCIALES Y LAS CONSIDERACIONES POR TIEMPOS INACTIVOS (COSTO O SALARIO REAL).

EL COSTO DIRECTO POR MANO DE OBRA. SE CALCULA DIVIDIENOO AL COSTO O SALARIO REAL POR JORNAL (U HORA). ENTRE El. RENDIMIENTO O PRODUCCIÓN POR JORNAL "EFECTIVO" (U HORA) DE UNIDADES DE OBRA; O BIEN EL PRODUCTO DEL COSTO O SALARIO REAL (DE CADA UNIDAD DE TIEMPO) POR LA CANTIDAD DE UNIDADES REQUERJDA PARA TERMINAR DETERMINADA CANTIDAD DE OBRA.

EL CARGO POR "Mo" SE OBTENDRÁ DE LA ECUACIÓN;

Mo=S/R EN EL CUAL

"S" REPRESENTA LOS SALARIOS DEL PERSONAL QUE INTERVIENEN EN LA EJECUCIÓN DEL CONCEPTO DE OBRA O POR UNIDAD IJE TIEMPO.

"R" REPRESENTA EL RENDIMIENTO. ES DECIR, EL TRABAJO QUE DESARROLLA EL PERSONAL POR UNIDAD DE TIEMPO, MEDIDO EN LA MISMA UNIDAD UTILIZADA AL VALUAR "S".

PARA LA OBTENCIÓN DEL SALARIO SE DEBE CONSIDERAR TODAS LAS PRESTACIONES QUE LA LEY OFRECE A CADA UNO DE LOS EMPLEADOS Y/O TRABAJADORES.

PARA OBTENER EL SALARIO REAL. ES NECESARIO MULTIPLICAR EL SALARIO BASE POR EL FACTOR DE SALARIO REAL. A CONTINUACIÓN SE DESGLOSA LA OBTENCIÓN DEL FACTOR DE SALARIO REAL. CONSIDERANDO LAS PRESTACIONES HASTA JUNIO DE 1994.

SALARIO BASE.- PARA EL CALCULO DEL FACTOR SE CONSIDERA EL SALARIO BASE IGUAL A LA UNIDAD (1.00)

PERCEPCIÓN ANUAL.- ES EL QUE PERCIBE REALMENTE EL TRABAJADOR EN UN AÑO, ES DECIR. EL SALARIO BASE POR EL NUMERO DE DIAS DE AÑO. SI SE TOMA EN CUENTA QUE HAY UN AÑO BISIESTO CADA CUATRO AÑOS SE TIENE; PERCEPCIÓN ANUAL  $1 \times 365.25 = 365.25$ 

PRIMA VACACIONAL.- DE ACUERDO AL ARTICULO RO DE LA LEY FEDERAL DEL TRABAJO "LOS TRABAJADORES TENDRÁN DERECHO A UNA PRIMA NO MENOR DE VEINTICINCO POR CIENTO DE LOS SALARIOS CORRESPONDIENTE DURANTE EL PERIOOO DE VACACIONES" (SIENDO SEIS DIAS LAS VACACIONES MÍNIMAS).

PRIMA VACACIONAL 1.00 x 6 x 0.25 = 1.50

GRATIFICACIÓN ANUAL.- LA LEY FEDERAL DEL TRABAJO, EN SU ARTICULO K7, ESTABLECE QUE "LOS TRABAJADORES TENDRÁN DERECHO A UN AGUINALDO ANUAL QUE DEBERÁ PAGARSE ANTES DEL DÍA VEINTE DE DICIEMBRE. EQUIVALENTE A QUINCE DÍAS DE SALARIO CUANDO MENOS".

GRATIFICACIÓN ANUAL  $1.00 \times 15.00 = 15.00$ 

TOTAL DEVENGADO ANUAL.- ES SIMPLEMENTE LA SUMA DE LOS **RESULTADOS ANTERIORES. TOTAL DEVENGADO ANUAL 365.25 + 1.50 + 15.00 = 381.75** 

CUOTA DEL IMSS - PARA LOS TRABAJADORES DE LA CONSTRUCCIÓN LOS PORCENTAJES DE APLICACIÓN EN LA PERCEPCIÓN BASE DE COTIZACIÓN PARA EL CALCULO DE LAS CUOTAS BIMESTRALES DEL **LM.S.S. DURANTE 1994 SE ORTINEN DE LA SIGUIENTE TABLA.** 

(VER TABLA 1)

CUOTA IMSS A PAGAR EL PATRÓN PARA SALARIOS MÍNIMOS......... = 26.1325 CUOTA IMSS A PAGAR EL PATRÓN PARA SALARIOS MAYOR AL MÍNIMO. = 20.9825

GUARDERÍAS LM.S.S.- SE PAGA EL 1% SOBRE EL TOTAL DEVENGADO ANITAL. GUARDERÍA 381.75 v 0.01 = 3.81.1

IMPUESTO TOTAL SOBRE REMUNERACIONES PAGADAS.- SE PAGA EL 1% SOBRE EL TOTAL DEVENGADO. LS.R.P. 381.75  $\times$  0.01 = 3.81

IMPUESTO DEL 2% SOBRE NOMINA - SE PAGA EL 2% SOBRE EL TOTAL DEVENGADO. IMPUESTO SOBRE NOMINA 381.75 x  $0.02 = 7.63$ 

CUOTA DEL INFONAVIT.- A PARTIR DEL 2 BIMESTRE DE 1982 (MARZO-ABRIL). SE PAGARA EL 5% SOBRE EL SALARIO INTEGRADO (TOTAL DEVENGADO) EN RELACION A ESTA APORTACIÓN CABE ACLARAR LO SIGUIENTE:

EN EL DIARIO OFICIAL DEL 26 DE OCTUBRE DE 1972. HASTA LA FECHA. SE DISPONE QUE "EN LOS ANÁLISIS DE PRECIOS UNITARIOS, NO DEBE FIGURAR EL 5% DEL IMPORTE DE LAS PERCEPCIONES DE LOS TRABAJADORES OUE LAS EMPRESAS EN SU CALIDAD DE PATRONES. ESTÁN OBLIGADAS A APORTAR AL FONDO NACIONAL DE VIVIENDA: Y **ESTABLECE OUE "LAS DEPENDENCIAS A OUE SE REFIERE AL ART. 3 DE LA** LEY DE CONTRATOS DE OBRAS PUBLICAS (TODA SECRETARIA, DEPARTAMENTO DE ESTADO. DEPARTAMENTO DE D.F., GOBIERNO DE TERRITORIO FEDERAL, ORGANISMO PUBLICO O EMPRESA EN PARTICIPACIÓN ESTATAL OUE ORDENE O ENCOMIENDE LA EJECUCIÓN DE ALGUNA OBRA PUBLICA)" DEBERÁN HACER A LOS INTERESADOS A PARTICIPAR EN CONCURSO DE OBRAS OUE. DE ACOMPAÑAR A SUS PROPOSICIONES ANÁLISIS DE PRECIOS UNITARIOS, EN LOS CUALES FIGUREN CARGOS DISTINTOS A LOS ESTABLECIDOS EN LAS CITADAS BASES Y NORMAS GENERALES, DICHAS PROPOSICIONES SERÁN DESECHADAS".

#### **RUGINES DRUINARIO**

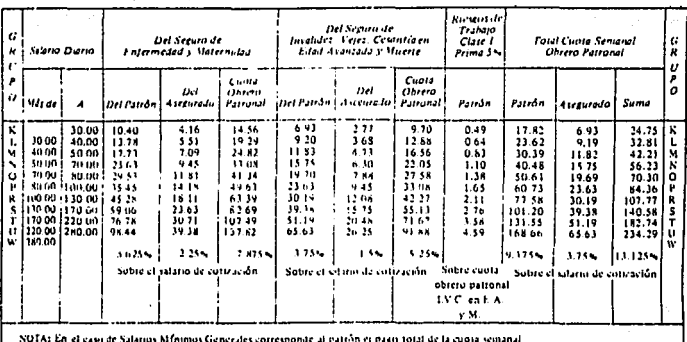

ART. 42 Ley del Seguru Social.

 $\sim$   $\sim$ 

TABLA DE CUOTAS OBRERO PATRONALES POR SEMANA Y GRUPOS DE SALARIOS INCLUYE CUDTAS A CARGO DEL PAYRON POR RI SGOS DE TRABAJO EN CLASE V CON PRIMA DE 1285 (OFICISAS COS ACTIVIDADES DE CONSTRUCCION EN LA MISMA JURISDICCION EN **ELBIMISTRY** 

#### REGIMEN ORDINARIO

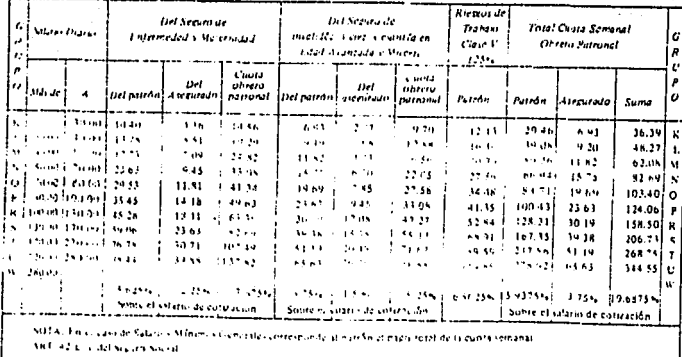

TABLA 1

# FALLA DE ORIGEN

яĸ.

CALCULO DEL FACTOR DE SALARIO REAL PARA SALARIOS MÍNIMOS

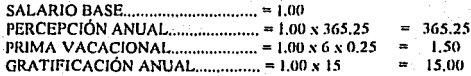

TOTAL DEVENGADO ANUAL (SALARIO INTEGRADO)...... 381.75

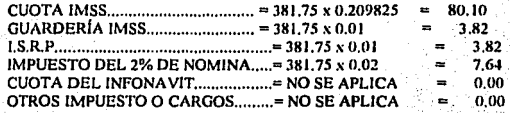

SUMA PAGADA ANUAL.....  $\overline{a}$ 477.13

#### DÍAS NO TRABAJADOS

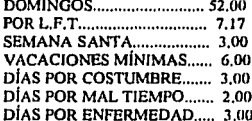

**SUMA DE DÍAS NO LABORADOS. 76:17** 

DÍAS PAGADOS 365.25 DÍAS LABORADOS 365.25 - 76.17 = 289.08

FACTOR DE SALARIO REAL PARA SALARIOS MÍNIMOS

 $F.S.R. = 477.13 / 289.08 = 1.6505$ 

**CALCULO DEL FACTOR DE SALARIO REAL PARA SALARIOS MAYOR AL** *MÍNIMOS* 

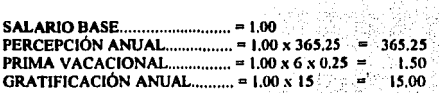

TOTAL DEVENGADO ANUAL (SALARIO INTEGRADO),, .... = 381. 7S

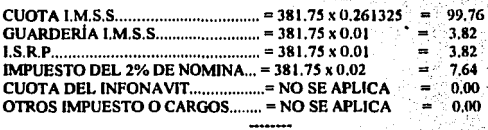

SUMA PAGADA ANUAL  $...$  = 496.79

#### DÍAS NO TRABAJADOS

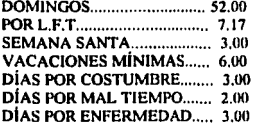

SUMA DE DÍAS NO LABORADOS. 76.17

DiAS PAGADOS 36S.2S DfAS LABORADOS 36S.2S • 76.17 = 289.08

FACTOR DE SALARIO REAL PARA SALARIOS MAYOR AL MÍNIMOS

 $F.S.R. = 496.79 / 289.08 = 1.7185$ 

CON ESTOS DOS VALORES OBTENIDOS SE CONSIDERA QUE CADA UNO DE LOS SALARIOS DE LOS TRABAJADORES (PEÓN. OFICIAL ALBAÑIL. FIERRERO. CARPINTERO, ETC.) TENDRÁN QUE SER AFECTADOS POR EL F.S.R.. SEGÚN EL CASO EN QUE SE VEAN. (SALARIOS MÍNIMOS Y S.ALARIOS MAYORES AL MiNIMO).

EN LOS ANÁLISIS DE PRECIOS UNITARIOS VEREMOS EN QUE FORMA AFECTAN ESTOS PRECIOS.

#### **J. MAQVINAlllA**

ESTE INTEGRANTE DEL COSTO DIRECTO, ES UN ELEMENTO IMPORTANTISIMO EN EMPRESAS DEDICADAS AL MOVIMIENTO DE TIERRAS Y POR LO TANTO. SU ESTUDIOS PARA ESTA APLICACIÓN REQUERIRÁ AMPLIOS TRATADOS AL RESPECTO. PARA EL CASO DE

e ya bi

EDIFICACIONES, TRATAREMOS DE SIMPLIFICAR Y COMPENDIAR LOS CARGOS QUE DETERMINAN EL COSTO HORARIO PROMEDIO, LA VIDA ÚTIL DEL EQUIPO, EL EFECTO INFLACIONARIO EN SU VALOR DE ADQUISICIÓN, SU OBSOLENCIA Y TIEMPO REAL DE UTILIZACIÓN, HAN PROVOCADO DIVERSOS CRITERIOS, EN SI TRATARE DE REGIRME CON RESPECTO A LA LEGISl.ACIÓN FISCAL DE LA REPÚBLICA MEXICANA, DEPRECIAR EL EQUIPO UN 20% ANUAL (ART. 27 DE LA LEY DEL IMPUESTO SOBRE LA RENTA), ES DECIR QUE LA VIDA ÚTIL DEL EQUIPO SERÁ DE 5 AÑOS. DE ACUERDO CON LO ANTERIOR HARÉ UN CONCENTRADO DE ELEMENTOS QUE INTERVIENEN EN LA FORMACIÓN DE UN COSTO HORARIO.

GASTOS FIJOS.

SON AQUELLOS QUE GRAVAN EL COSTO HORARIO DEL EQUIPO INDEPENDIENTEMENTE DE QUE ESTE SE HALLE OPERANDO O INACTIVO. INTERÉS SOBRE CAPITAL. SOBRE ESTE CARGO EXISTEN DOS CORRIENTES, LA PRIMERA QUE PROPONE CONSIDERAR EL COSTO DE ADQUISICIÓN DEL DINERO PARA COMPRAR LA MAQUINARIA Y POR OTRA CONSIDERAR LA RENTABILIDAD DEL DINERO QUE DESTINAMOS LA ADQUISICIÓN DE LA MAQUINARIA, EN CUESTIÓN. EN CUALQUIERA DE LAS DOS CUESTIONES PODEMOS INDICAR

INVERSIÓN x INTERÉS ANUAL INTERÉS SOBRE CAPITAL=--------------·--- HORAS PROMEDIO ANUALES Y PODEMOS OBTENER:

1 =INTERÉS SOBRE CAPITAL Va= VALOR MAQUINA NUEVA (SIN LLANTAS) i =INTERÉS (AL TIPO EN VIGOR. DE ADQUISICIÓN O RENTABILIDAD DEL DINERO, EN FORMA DECIMAL) Ha= HORAS PROMEDIO ANUALES.

(Va)i l=--------- Ha

DEPRECIACIÓN.

COMO LO HABIA CONSIDERADO SE TOMARA COMO SI EL EQUIPO SE DEPRECIARA EL 100% EN 5 AÑOS.

D •DEPRECIACIÓN Vía VIDA FISCAL DEL EQUIPO Va 0--- vr

REPARACIONES.

CUALQUIER EQUIPO SIN IMPORTAR SUS CONDICIONES DE OPERACIÓN SUFRE DESCOMPOSTURAS, MAS TAMBIÉN ES INDUDABLE QUE UN MANTENIMIENTO PREVENTIVO, REDUCE EL COSTO DE LA REPARACIÓN Y

LA FRECUENCIA DE DESCOMPOSTURAS. EL INCREMENTO DEL COSTO POR LAS REFACCIONES Y MANO DE OBRA. ES TAMBIÉN UN ELEMENTO A INCLUIR, POR LO CUAL, ES PRACTICA ACEPTADA, CONSIDERAR LAS REPARACIONES COMO UN PORCENTAJE ESTADÍSTICO DE LA **DEPRECIACIÓN** 

 $R = 0.0$ 

**R= REPARACIONES MAYORES Y/O MENORES** D= COEFICIENTE ESTADÍSTICO EN FORMA DECIMAL.

**SEGUROS.** 

LA DESTRUCCIÓN IMPREVISTA DE UN EQUIPO, ES UN RIESGO OUE PODEMOS CUBRIR A TRAVÉS DE UN SEGURO. Y OUE YA SEA OUE ESTE SEA ADOUIRIDO CON UN TERCERO O BIEN SEA ABSORBIDO POR EL PROPIO CONTRATISTA. CONSIDERE OUE DEBE INTEGRARSE COMO PARTE DEL COSTO HORARIO.

(Va) s  $S =$   $\frac{1}{2}$ Ha

 $S = SEGURO$ 

s = PRIMA ANUAL EN PORCENTAJE DECIMAL EN FUNCIÓN DE Va

**ALMACENAJE Y GASTOS ANUALES.** 

LOS GASTOS QUE REQUIERE UN EQUIPO POR CONCEPTO DE ALMACENAIE en LOS MESES OUE NO ESTA EN OBRA. IMPUESTOS Y GASTOS TALES COMO TENENCIAS. PERMISOS. REVISTAS. PLACAS. ETC. LOS CONSIDERAMOS ELEMENTOS DEL COSTO. POR LO CUAL:

Ga  $A =$  ........ Ha

A = ALMACENAJE. Ga= SUMA DE GASTOS ANUALES.

FACTOR DE UTILIZACIÓN.

SI COMO SE EXPUSO CON ANTERIORIDAD EL EOUIPO TRABAJA INTERRUMPIDAMENTE, SEGUIREMOS A USTEDES AFECTAR LA SUMA DE CARGOS HASTA AQUÍ CONSIGNANDO SEGUN MESES DEL AÑO

 $F[] = 1$ 

**MESES ACTIVOS** 

**FU = FACTOR DE UTILIZACIÓN.** MA = MESES ACTIVOS DEL EOUIPO.

#### **GASTOS DE OPERACIÓN.**

CUANDO EL EOUIPO SE ENCUENTRA EN ACTIVIDAD. A MAS DE LOS GASTOS ANTERIORES SE GENERAN OTROS DE LOS CUALES PODEMOS **DISTINGUIR:** 

#### **COMBUSTIBLES.**

EL ELEMENTO OUE PROPORCIONA LA ENERGÍA DEBE INDUDABLEMENTE SER ELEMENTO DEL COSTO. POR LO CUAL

 $E = C Pc$ 

 $E = COMBUSTIBLE$  $C = CANTIDAD DE COMBUSTIRLE POR HORA$ Pc= PRECIO DE COMBUSTIBLE PUESTO EN LA MAOUINA.

#### LUBRICANTES.

EL ELEMENTO OUE PERMITE EL FUNCIONAMIENTO EFICIENTE DEL EQUIPO Y REDUCE EL DESGASTE POR FRICCIÓN. TAMBIÉN LO CONSIDERAMOS ELEMENTO DEL COSTO. POR LO TANTO.

 $L =$ apl

 $L = LUBRICANTE$ 

a = CANTIDAD DE LUBRICANTE POR HORA. DI= PRECIO DE LUBRICANTE PUESTO EN LA MAOUINA.

LLANTAS.

ESTE ELEMENTO DEL COSTO DE UN EOUIPO. NO SE DEPRECIA. SE CONSUME Y POR LO TANTO PENSAMOS QUE SU LOCALIZACIÓN DEBE **ESTAR FUERA DE LOS GASTOS FUOS. SIENDO:** 

#### VLI.

 $13 = 1$ HLI.

 $LI = I.LANTAS$ VLI= VALOR DE LAS LLANTAS. HLI=HORAS DE VIDA DE LAS LLANTAS.

#### OPERACIÓN.

EL APROVECHAMIENTO DEL EQUIPO, SOLO SE PUEDE UTILIZAR A TRAVÉS DE UNA OPERACIÓN ADECUADA Y ESPECIALIZADA. POR LO TANTO EN ESTE INTEGRANTE PRIMORDIAL EN LA CONFIGURACIÓN DE UN COSTO HORARIO.

So  $0 =$  ...... н

 $O = OPERACI$ ÓN

So = SUMA DE SALARIOS POR TURNO O MENSUALES INCLUYENDO PRESTACIONES, FACTOR DE SALARIO REAL. Y FACTOR DE ZONA, (SIN INCLUIR FACTOR DE HERRAMIENTA MENOR NI FACTOR DE MAESTRO.)  $H = HORAS$  EFECTIVAS DE TRABAJO POR TURNO O MENSUAL.

OTRO DE LOS GRANDES RUBROS QUE SE TIENEN ES EL DE LOS FLETES PERO EN ESTE CASO DE CONCURSOS NO SE DEBE INCLUIR DEBIDO A QUE EN EL DESGLOSE DE INDIRECTOS SE TOMARA UN GRAN RUBRO LLAMADO, "TRASLADO DE EQUIPO", EN EL CUAL SE TOMARA UN PORCENTAJE DE OBRAS PARA SATISFACER ESTA NECESIDAD, Y NO CONSIDERARLO INDEPENDIENTEMENTE DENTRO DE CADA COSTO **HORARIO** 

#### 4.- HERRAMIENTA.

ESTE GRAN RUBRO SE TOMARA EN CUENTA EN TODOS Y CADA UNO DE LOS PRECIOS ANALIZADOS QUE UTILICEN MANO DE OBRA, DIRECTA O INDIRECTAMENTE, PUDIENDO DECIR DIRECTAMENTE ( PEÓN, OFICIAL. ETC) O INDIRECTAMENTE, COMO LA FABRICACIÓN DE UN CONCRETO QUE AUNQUE AFECTA DIRECTAMENTE AL CONCRETO (BÁSICO) NO SERÁ REPRESENTADO EN LA MATRIZ COMO UN PORCENTAJE SINO SOLO EN LA FABRICACIÓN DEL CONCRETO.

ESTE FACTOR ES VARIABLE Y POR LO REGULAR VARIA ENTRE UN 3% A 5% DEL COSTO TOTAL DE MANO DE OBRA.

#### ~.-DESTAJOS, SUBCONTRATOS *Y* ACARREOS.

EN ESTA PARTE QUE FORMA AL PRECIO DIRECTO, HACIENDO MENCIÓN A LO RELACIONADO CON CONCURSO DE OBRA PUBLICA NO ESTA PERMITO HACER UN SUBCONTRATO O TENER DESTAJOS NI ACARREOS REPRESENTADOS DENTRO DEL PRECIO, AUN ASÍ SE DEBE CONSIDERAR COMO UNA ALTERNATIVA PARA LA EJECUCIÓN DA LA OBRA. HACIENDO LA ACLARACIÓN DE EIECUCIÓN Y NO PARA OBTENER LA ADJUDICACIÓN (CONCURSO).

#### B.- COSTOS INDIRECTOS.

ES LA SUMA DE TODOS LOS GASTOS QUE, POR NATURALEZA INTRÍNSECA, SON APLICABLES A TODOS LOS CONCEPTOS DE UNA OBRA EN ESPECIAL. ESTOS COSTOS SE PUEDEN DIVIDIR EN DOS GRANDES RUBROS QUE SERIAN:

- GASTOS DE OPERACIÓN o DE ADMINISTRACIÓN CENTRAL. -'GASTOS DE OBRA o DE ADMINISTRACIÓN DE CAMPO.

CONCEDIENDO UNA EMPRESA ClllCA

GASTOS DE ADMINISTRACIÓN CENTRAL.

l. GASTOS TÉCNICOS Y ADMINISTRATIVOS

COSTO MENSUAL

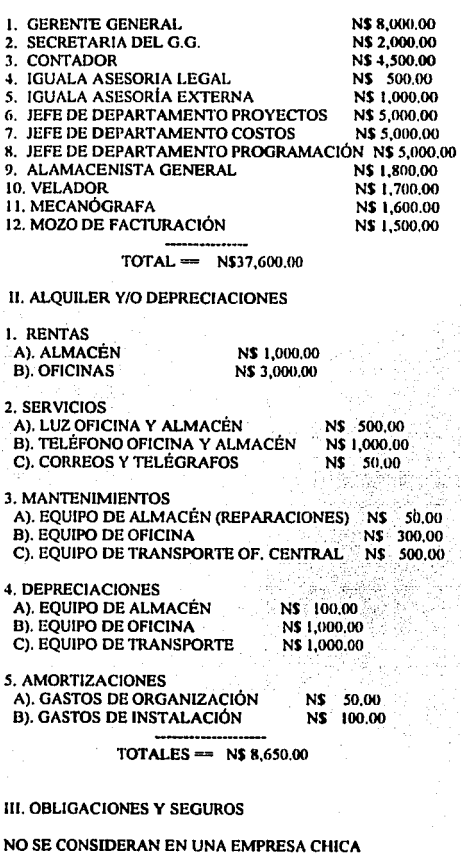

IV. MATERIALES DE CONSUMO

 $\sim$   $\sim$ 

 $\ddot{\phantom{a}}$ 

**I. COMBUSTIBLES PARA VEHÍCULOS** 2. IMPRESORA DE OFICINA 3. PAPELERIA DE OFICINA

NS 1,000.00 NS 1,000.00 NS 500.00

Y.

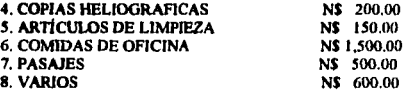

#### TOTAL= NS *5,450.00*

V. CAPACITACIÓN Y PROMOCIÓN

NO SE CONSIDERA EN EMPRESA CHICA.

GRAN TOTAL == N\$51,700.00

ESTE VALOR PRIMERAMENTE SE MULTIPLICARA POR LOS DOCE MESES DEL AÑO PARA DESPUÉS DIVIDIRLO ENTRE EL CAPITAL CONTABLE DE LA EMPRESA CONSIDERANDO EL ULTIMO ESTADO FINANCIERO, Y SE TOMARA LA PARTE PROPORCIONAL QUE ABSORBERÁ LA OBRA DENTRO DE LA EMPRESA, TOMANDO EN CUENTA EL TIEMPO EN EL QUE SE VAYA A DESARROLLAR.

GASTOS DE ADMINISTRACIÓN DE' CAMPO

l. GASTOS TÉCNICOS ADMINISTRATIVOS

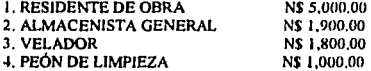

11. TRASLADO DE PERSONAL

NO SE CONSIDERA EN OBRA CHICA

111. COMUNICACIONES Y FLETES

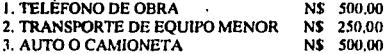

IV. CONSTRUCCIONES PROVISIONALES

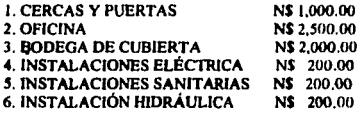

#### V. CONSUMOS *Y* VARIOS

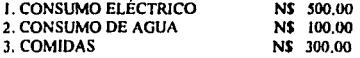

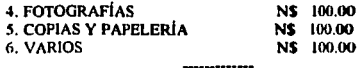

#### GRAN TOTAL= N\$12.2SO.OO

ESTE TOTAL SE CONSIDERA POR MES POR LO TANTO SE TENDRÁ QUE AFECTAR POR LOS MESES QUE DURE LA OBRA. DIVIDIENDO EN COSTO DIRECTO DE LA OBRA ENTRE LA CANTIDAD OBTENIDA EN ESTE RUBRO YA AFECTADO POR LOS MESES DE DURACIÓN.

#### C.- FINANCIAMIENTO

ANTES Y DÚRAENTE LA · EJECUCIÓN DE LOS TRABAJOS DE CONSTRUCCIÓN. CONSIDERABLE, ES DECIR. CUANDO SE EXCAVA EN PRIMER METRO CUBICO SE HA HECHO Y A UNA EROGACIÓN CONSIDERABLE. LA ESTRICTA VIGILANCIA Y SUPERVISIÓN DE LAS INVERSIONES EN LAS OBRAS. ES, TAMBIÉN REQUERIMIENTO INDISPENSABLE QUE OBLIGA A ESPERAR UN LAPSO PARA COBRAR LA OBRA EJECUTADA, LO QUE CONVIERTE A LA EMPRESA EN UN FINANCIERO A CORTO PLAZO QUE FORZOSAMENTE DEVENGA INTERÉS.

AL SER EL FINANCIAMIENTO UN GASTO ORIGINADO POR UN PROGRAMA DE OBRA Y PAGOS FIJADOS AL CONTRATISTA. DEBEMOS EVALUARLO DE MANERA MAS JUSTA Y PARA ESTO SUGERIMOS A USTEDES ANALIZAR LOS EGRESOS, Y LOS INGRESOS DE UNA EMPRESA CONSTRUCTORA. REPRESENTACIÓN GRÁFICA DE EGRESOS

LA REPRESENTACIÓN GRÁFICA DEL EGRESO ACUMULADO DE UNA OBRA PUEDE ASIMILARSE A MULTITUD DE CURVAS. DEPENDIENDO DEL TIPO DE OBRA. DEL CRÉDITO COMERCIAL Y l.A POLÍTICA DE PAGOS DE LA EMPRESA, DE LA DISPONIBILIDAD DE TIEMPO DE CONSTRUCCIÓN, ETC. PERO PODEMOS DISTINGUIR 2 TIPOS FUNDAMENTALES:

#### VER DIBUJO 1

EL PRIMER TIPO REPRESENTARA LOS EGRESOS ACUMULADOS DE UNA OBRA. CON CORTO TIEMPO DE CONSTRUCCIÓN. CON MODELO DE CRÉDITO COMERCIAL Y CON UNA POLÍTICA DE PAGOS A BASE DE ANTICIPOS Y DE EROGACIONES INMEDIATAS EN EFECTIVO.

EL SEGUNDO TIPO REPRESENTA LOS EGRESOS ACUMULADOS DE OTRA OBRA, CON UN AMPLIO TIEMPO DE CONSTRUCCIÓN, CON BUEN CRÉDITO COMERCIAL Y CON UNA POLITICA DE PAGOS DIFERIDOS.

#### REPRESENTACIÓN GRÁFICA DE INGRESOS

EN LA REPRESENTACIÓN GRÁFICA DEL INGRESO ACUMULADO DE UNA OBRA, PODEMOS DISTINGUIR TAMBIÉN DOS TIPOS FUNDAMENTALES: LA GRÁFICA DE TIPO 3, REPRESENTARA LOS INGRESOS ACUMULADOS DE UNA OBRA CON ANTICIPO Y LA DENOMINADA TIPO 4 REPRESENTARA OTRA OBRA EN LA CUAL NO EXISTA ANTICIPO.

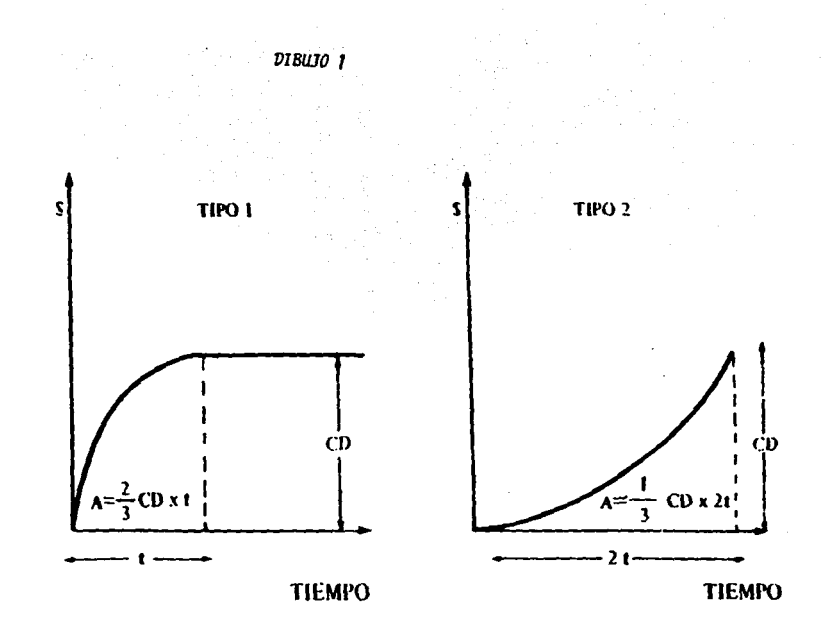

÷

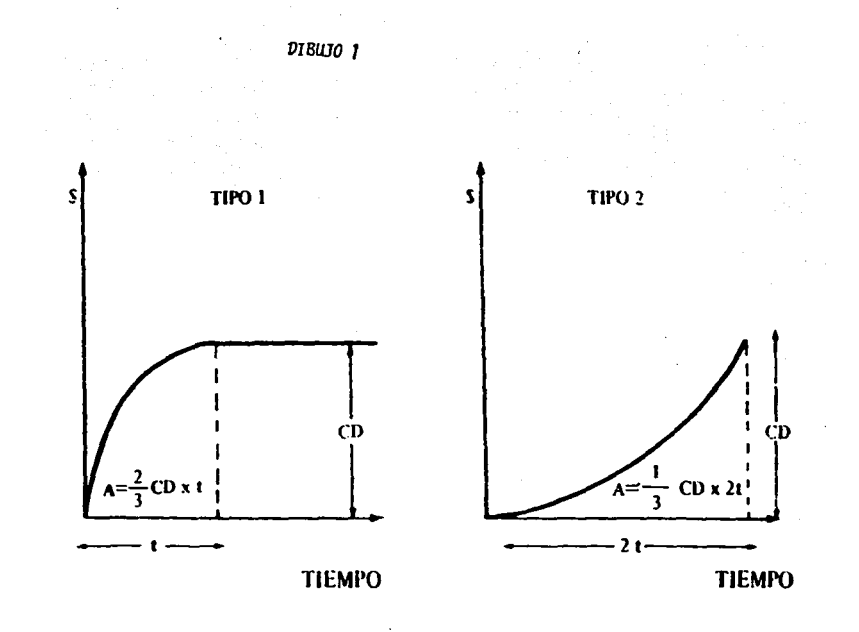

÷

٩.

DONDE:

VEn=REPRESENTA EL VALOR DE CADA ESTIMACIÓN. PER= LA PERIODICIDAD DE LA FORMULACION DE ESTIMACIONES. TPn=EL TIEMPO DE PAGOS DE LAS MISMAS

VER DIBUIO 2

INTEGRACIÓN DE INGRSOS-EGRESOS

DE LA HABILIDAD DE LOS DIRECTIVOS DE LA EMPRESA, DEPENDERÁ PROPONER AL CLIENTE EL CALENDARIOS DE PAGOS IDEAL PARA EL TIPO Y TIEMPO DE LA OBRA EN CUESTIÓN, Y SI ESTO NO SE OBTIENE. BUSCARA A TRAVÉS DE SU EXPERIENCIA LA FORMA DE AJUSTAR EN LOS POSIBLE SUS PAGOS A LA FORMA DE SUS INGRESOS, TRATANDO ADEMÁS DE RELUCIR, LOS PERIODOS DE ESTIMACIONES Y LOS TIEMPOS DE PAGO, PARA RELUCIR EL FINANCIAMIENTO DE CADA OBRA ESPECIFICA.

VER FIGURA "A"

CON EL FIN DE SIMPLIFICAR ESTA EXPOSICIÓN, SUPONDREMOS UNA VARIACIÓN LINEAL DE EGRESOS, CON UN PROMEDIO APROXIMADO DE LAS CURVAS TIPO 1 y TIPO 2 SEÑALADAS ANTERIORMENTE TOMANDO EN CUENTA QUE, PARA EL CASO DE LA CURVA TIPO 1 LAS ESTIMACIONES SERIAN DECRECIENTES Y EN EL CASO DEL TIPO 2 SERIAN CRECIENTES, PARA PERIODOS DE ESTIMACIONES CONSTANTES.

MAS EN EL CASO DE EXISTIR UN PERIODO CONSIDERABLE DE TIEMPO, ENTRE LA ESTIMACIÓN Y SU COBRO, EL PROBLEMA DE NECESIDAD DE FINANCIAMIENTO SE AGUDIZA EN FORMA TAL, QUE EL COSTO DEL MISMO ALCANZA VALORES QUE EN ALGUNOS DE LOS CASOS ANULAN LA UTILIDAD (CUANDO ESTE EFECTO NO ES PREVISTO ANTICIPADAMENTE) SI ANALIZAMOS UNO DE ESTOS CASOS, ENCONTRAREMOS UNA REPRESENTACIÓN GRÁFICA DE INGRSOS-EGRESOS SEMEJANTE A LA SIGUIENTE:

DONDE:

PV = PRECIO DE VENTA  $U = UTILIDAD$ CV=COSTODE VENTA= PV-U TC =TIEMPO DE COSNTRUCCION PE= PERIODO DE ESTIMACIONES TP =TIEMPO DE PAGO DE ESTIMACIONES NF =NECESIDAD DE FINANCIAMIENTO

VER FIGURA "B"

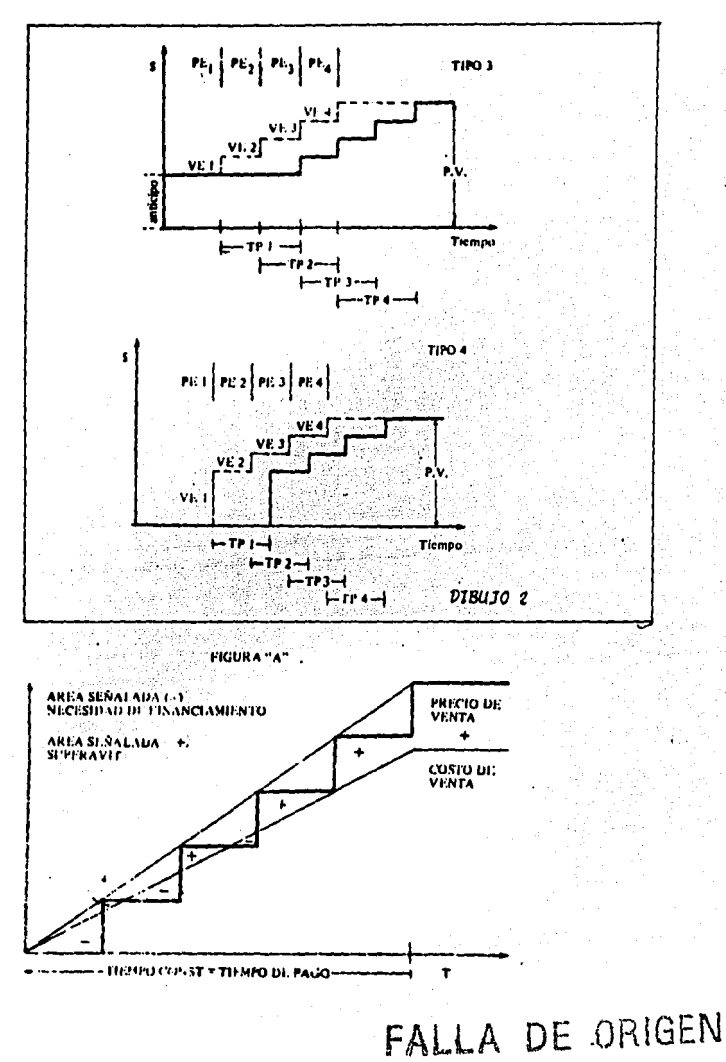

والمستأذر والمرواش كالمستقيل كالمحالة والمتكافحة والمتعاون والمستعلل والمستعلل والمتعارف

 $97$ 

**FIGURA "B"** 

FALLA DE ORIGEN

á.

¢

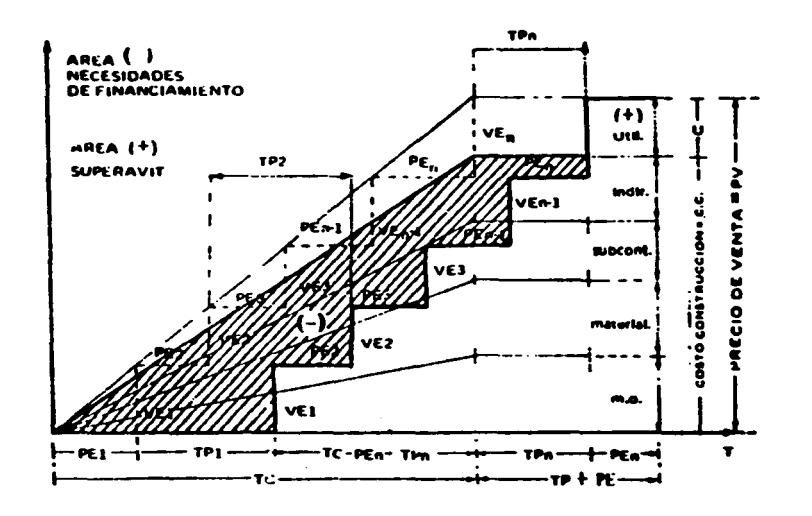

æ

Y POR LO TANTO, PODEMOS CONCLUIR:

$$
VEI = VE2 = VEB = PV/TC \times PE
$$

Y LA NECESIDAD DE FINANCIAMIENTO, SERÁ LA RESTA DEL ÁREA DEL COSTO DE VENTAS MENOS EL ÁREA DE RECUPERACIONES. POR LO **TANTO** 

NF = (TC\*CV)/2+CV\*(TP+PE)-[(VE1\*PE2)+2\*(VE2\*PE3) + ...n\*(VEn1\*PEn)]

SI VEI = VE2 = VEn v PE1 = PE2 = PEn

 $NF = (TC^*CV)/2 + CV^*(TP+PE) - IVE^*PE(1 + 2 + 3 + ... + n)$ 

DONDE  $n = (PV/VE) = NIMERO DE ESTIMACIONES$ 

SUSTITUYENDO:

 $VE = (PV/TC)$  \* PE

Y PARA EL CASO OUE SE TENGA ANTICIPO:

 $NF = CV(TC/2 + TP + PE) - [PV/TC + PE^2(n)((n+1)/2)] - [VA + TA]$ 

DONDE n=TC/PE v TA=TIEMPO DE EROGACION DEL ANTICIPO = VA/VE

**SUSTITUYENDO** 

NF = CV(TC/2 + TP + PE) - [PV/TC \* PE^2(n) ((n+1)/2) - [(VA^2)/VE)]

Y EN FORMA GENERAL CUANDO EXISTA RETENIDO Y ESTE A LA VEZ **DEVENGUE INTERES** 

NF = CV(TC/2+TP+PE)-[PV/TC\*PE^2+n((n+1)/2)]-[(VA^2)/VE]+[VR(TC/2+TR)]

DONDE  $VE = PV/n$ : SIENDO TAMBIÉN  $n = TC/PE$ 

Y POSTERIORMENTE:

 $F = \{ (NF^*i) \cdot (VR^*TR^*IR) \} / CV$ 

DONDE:

NF = NECESIDAD DE FINANCIAMIENTO (MILLONES-MES) . CV = COSTO DE VENTA (MILLONES) TC = TIEMPO DE CONSTRUCCIÓN (MESES) PE = PERIODO ENTRE ESTIMACIONES (MESES) TP = TIEMPO DE PAGO DE ESTIMACIONES (MESES) **PV = PRECIO DE VENTA (MILLONES)** TC TIEMPO DE CONSTRUCCIÓN (MESES)  $n = 1$ PE PERIODO ENTRE ESTIMACIONES (MESES)

VA = VALOR DE ANTICIPO (MILLONES) VR = VALOR RETENIDO (MILLONES)

i =TASA DE INTERÉS MENSUAL QUE OPERE EN ESA ÉPOCA PARA ADQUISICIÓN DE DINERO (DECIMAL)

VE= VALOR DE LA ESTIMACIÓN MEDIA.

#### **D. UTILIDAD**

LA UTILIDAD EN SU CONCEPCIÓN MAS GENERAi., ES A MI JUICIO, EL OBJETO Y LA RAZÓN DE TODA OBRA EJECUTADA POR EL HOMBRE. LA OBRA INÚTIL NO TIENE CABIDA EN EL MUNDO ACTUAL, DONDE NECESITAMOS APROVECHAR AL MÁXIMO LOS RECURSOS DISPONIBLES Y SI EN EL PASADO NO TUVO NUNCA JUSTIFICACIÓN. EN EL PRESENTE, EL DESPERDICIO DE LOS RECURSOS TANTO MATERIALES COMO HUMANOS, ES A MI JUICIO IMPERDONABLE.

SI ANALIZAMOS EN CUALQUIER ÉPOCA LAS OBRAS EN LA HISTORIA DE LA HUMANIDAD VEREMOS QUE TODAS AQUELLAS CUMPLIERON CON UN FIN; DESDE EL "MONUMENTO" CUYA UTILIDAD ES ESENCIALMENTE ESTÉTICA Y PARA EL SOLAS DE LOS SENTIDOS. HASTA LA PRIMERA "FUNDICIÓN" DE ACERO QUE AUN EN FORMA RUDIMENTARIA INICIAL EL CAMBIO DEL DESTINO EN EL MUNDO, TODAS CUMPLIERON CON UN FIN DETERMINADO, QUE GENERO BENEFICIOS EN ALGÚN SENTIDO. MAS AUN, LAS OBRAS ACTUALMENTE DENOMINADAS DE "INTERÉS SOCIAL" PERSIGUEN UNA UTILIDAD A LARGO PLAZO, ELEVANDO EL NIVEi. DE VIDA DE LAS CLASES MENOS FAVORECIDAS, PARA QUE, EN UN TIEMPO MAS O MENOS LARGO, SE INTEGREN A LA MECÁNICA PRODUCTIVA DE TODO EL PAÍS. Y SI PENSAMOS QUE EN UNA SOCIEPAD DE PROGRESO ES AQUELLA, EN LA CUAL, LA MAYORÍA DE SUS EMPRESAS DE PRODUCCIÓN, GENERAL UTILIDADES, PODEMOS ACEPTAR PARA UN PAÍS QUE PRODUCE CONSUME. SU CONDICIÓN DE PERENE ENDEUDAMIENTO EXTERIOR.

EL FRACASO DE UNA EMPRESA PUEDE TENER DIVERSOS ORÍGENES. PERO SU COMÚN DENOMINADOR ES AUN A NUESTRO PARECER. LA FALTA DE UTILIDAD. POR OTRA PARTE DESEAMOS PUNTUALIZAR QUE NUESTRO CONCEPTO DE OBTENCIÓN DE UTILIDAD "NO RADICA EN EL CRECIMIENTO DESMEDIDO DEL PRECIO DE VENTA". PORQUE ADEMÁS DE ESA POLÍTICA INDUCIRÍA A UNA CARRERA INFLACIONARIA. LA EMPRESA QUE NO ADOPTARA. SALDRÍA DEL MERCADO DE LA LIBRE COMPETENCIA. Y POR LO TANTO SUS VENTAS MÍNIMAS LAS LLEVARÍAN TAMBIÉN A UNA QUIEBRA.

LA JUSTA VALORACIÓN DE LOS INTEGRANTES DEL PRECIO DE VENTA. CONLLEVA EL CUMPLIMIENTO ESTRICTO DE LAS OBLIGACIONES FISCALES Y SOCIALES, INDISPENSABLES PARA SUSTENTAR LAS EMPRESAS ESTATALES, CONVENCIDOS DE QUE. NO EXfSTE DIFERENCIA ENTRE UNA EMPRESA PRIVADA Y UNA PUBLICA. SALVO EN EL HECHO QUE LA PRIMERA REPARTE UTILIDADES ENTRE EL NUMERO LIMITADO DE ACCIONISTAS. Y LA SEGUNDA DEBE DISTRIBUIR BENEFICIOS A TODOS LOS INTEGRANTES DE LA NACIÓN. EN EL ÁMBITO DE UNA ECONOMÍA MIXTA, LA SUPERVIVENCIA DE UNA EMPRESA PRIVADA ESTA LIGADA ÍNTIMAMENTE A SU PRODUCTIVIDAD. DADA ESTA EN FORMA DE UTILIDAD MONERATIRIAL DENTRO DE LOS PARAMETROS ACEPTADOS.

IIN PORCENTEJE IDEONEO PARA 1 A LITILIDAD TANTO EN INVERSIONES DE RENTA FIIA. INVERSIONES DE RENTA VARIABLE O INVERSIONES EN EMPRESAS DE EDIFICACIÓN PODEMOS REALIZAR UNA OBRA CON UN MONTO ENTRE 5 Y 10 UNIDADES OUE PERFECTAMENTE PLANEADA. ORGANIZADA DIRIGIDA Y CONTROLADA PUEDE PRODUCIR UN 10 % DE **ITH IDAD** 

UNA EMPRESA CON ALTOS RIESGOS TIENE QUE ESTAR SUSTENTADA CON LA MEJOR DE LAS TÉCNICAS PARA ASEGURAR SU CONTINUIDAD. CABE HACER NOTAR OUE SE HA MENCIONADO LA UTILIDAD ANTES DE IMPUESTOS SIN OLVIDAR OUE ESTOS PUEDEN REDUCIRLA EN ALGUNOS CASOS AL 40% A TRAVES DE APLICACIONES SUCESIVAS DE LOS **IMPUESTOS NO REFLEJABLES.** 

#### E. FIANZAS

EL INCUMPLIMIENTO DE LAS CONDICIONES DE CONTRATO IMPLICA UN RIEGO OUE LA PARTE CONTRATANTE EVITA POR MEDIO DE FIANZAS Y SIENDO ESTA UNA EROGACIÓN PARA LA PARTE CONTRATISTA. DEBEN SER ELEMENTOS DE COSTO. LA VALUACIÓN DE ESTE CARGO DEPENDERA DE LAS CONDICIONES ESPECIFICAS Y LOS REOUERIMIENTOS DE LA PARTE CONTRATANTE.

LOS TIPOS DE FIANZA MAS USADOS SON

1.- FIANZA DE ANTICIPO.

ESTA FIANZA GARANTIZA EL BUEN USO DEL DINERO RECIBIDO (EN CASO DE QUE EXISTA) Y SU DEBIDA APLICACIÓN EN LA OBRA CONTRATADA.

2.- FIANZA DE CUMPLIMIENTO.

ESTA FIANZA GARANTIZA LA ENTREGA DE LA OBRA Y SU CORRECTA EJECUCIÓN EN EL TIEMPO ESTIPULADO EN EL CONTRATO. SI LA OBRA ES ANTE UNA DEPENDENCIA GUBERNAMENTAL, ESTAS SUELEN FIJAR EL 10% DEL VALOR TOTAL DEL CONTRATO DE LA OBRA PARA EL MONTO DE **ESTA FIANZA** 

3.- FIANZA PARA RETIRAR EL FONDO DE RETENCIÓN.

COMO SU NOMBRE LO INDICA ESTA FIANZA SUSTITUYE LA RESPONSABILIDAD DEL CONTRATISTA AL RECIBIR EL FONDO DE RETENCIÓN. ANTES DEL TIEMPO ESTIPULADO EN EL CONTRATO

4.- FIANZA DE GARNTIA DE CONSERVACIÓN.

ESTA FIANZA GARANTIZA UNICAMENTE LOS VICIOS OCULTOS IMPUTABLES AL CONTRATISTA QUE PUEDAN APARECER EN LA OBRA YA EJECUTADA Y RECIBIDA, DURANTE EL TIEMPO PACTADO EN EL CONTRATO, LA FIANZA SE EXPEDIRÁ MEDIANTE EL ACTA DE ENTREGA DE LA OBRA.

5. FIANZA DE PENA CONVENCIONAL.

ESTA FIANZA GARANTIZA EL PAGO DE LAS PENALIDADES PACTADAS EN EL CONTRATO, GENERALMENTE POR ATRASOS EN LA ENTREGA DE LAS OBRAS

6 - FIANZA DE LICITACIÓN.

ESTA FIANZA HACE LAS VECES DEL "CHEOUE CERTIFICADO" PARA GARANTIZAR LA SERIEDAD DE UNA PROPOSICIÓN ANTE UN CONCURSO.

7 - FIANZA DE ANTICIPO ANTE AL BANCO DE OBRAS PUBLICAS.

POR LO REGULAR LAS DEPENDENCIAS OFICIALES NO CONCEDEN ANTICIPOS EN SUS CONTRATOS, PERO PERMITE QUE EL BANCO DE OBRAS Y SERVICIOS PÚBLICOS, CONCEDA UN CRÉDITO QUE FLUCTUA DEL 15 AL 25% DE LA OBRA CONTRATADA MEDIANTE UNA FIANZA POR EL VALOR TOTAL. DE DICHO CREDITO-ANTICIPO. ESTA FIANZA **DEBERA** GESTIONARSE ANTES DE RECIBIR EL PAGO DE LA PRIMERA ESTIMACIÓN DE LA OBRA CONTRATADA

#### MEDICIÓN Y PAGO

OTRO PUNTO IMPORTANTE A TOCAR PARA LA ELABORACIÓN DE PRECIOS UNITARIOS, ES LA FORMA DE MEDICIÓN Y PAGO DE DICHOS PRECIOS. A CONTINUACIÓN SE PRESENTAN ALGUNOS CONCEPTOS DENTRO DE LA RAMA DE LA CONSTRUCCIÓN.

I. RUPTURA DE PAVIMENTO ADOOUINADO, ASFALTICO Y DE CONCRÉTO.

#### DEFINICIÓN.

AL LLEVARSE A CABO ESTE TIPO DE TRABAJOS. SE PROCURARA EN TODOS LOS CASOS EFECTUAR LA RUPTURA. EVITANDO AL MÁXIMO PERJUDICAR EL PAVIMENTO RESTANTE Y MOLESTIAS DE LA POBLACIÓN.

#### MEDICIÓN Y PAGO.

SE MEDIRÁ Y PAGARA POR METRO CUBICO Y METROS CUADRADOS EN EL CASO DEL PAVIMENTO ADOQUINADO Y LA BANQUETA DE CONCRETO CON UNA APROXIMACIÓN A UN DÉCIMO. CONFORME A LAS DIMENSIONES DEL PROYECTO.

2. TRAZO Y CORTE CON CORTADORA DE DISCO EN PAVIMENTO ASFALTO Y PAVIMENTO HIDRAULICO

#### DEFINICIÓN.

ESTA ACTIVIDAD SE DEBERÁ REALIZAR CON CORTADORA DE DISCO O CON EQUIPO SIMILAR QUE GARANTICE LOS ALINIAMIENTOS REQUERIDOS DE ACUERDO CON EL PROYECTO, DEBIENDO SER VERTICAL | Y REALIZANDO EL CORTE HASTA UNA PROFUNDIDAD NECESARIA: SE INCLUYE EN ESTE CONCEPTO TODOS LOS CARGOS DIRECTOS E INDIRECTOS, LA MANO DE OBRA, TANTO EL DESGASTO DEL EQUIPO. MATERIALES Y HERRAMIENTA.
MEDICINO V PAGO

ESTE SE HARA POR METRO LINEAL DE CORTE EN FUNCIÓN DEL **PROVECTO** 

3.- CONSTRUCCIÓN DE BASE DE GRAVA CEMENTADA

#### **DEFINICIÓN**

PREVIA A LA REPOCISION DE UN PAVIMENTO ASEALTICO O HIDRAILICO SE CONSTRUIRÁ UNA BASE DE GRAVA CEMENTADA CUYO ESPESOR SERÁ COMUNIMENTE DE 20 CM SE INCLUYEN ES ESTAS ACTIVIDADES EL SUMINISTRO EN EL LUGAR DE LOS MATERIALES, SU TENDIDO, HUMEDAD NECESARIA Y COMPACTACION. A STREAM STREAM STREAM STREAM STREAM STREAM STREAM STREAM STREAM STREAM STREAM STREAM STREAM STREAM STREAM STREAM STREAM STREAM STREAM STREAM STREAM STREAM STREAM STREAM STREAM STREAM STREAM STREA

# MEDICINO Y PAGO.

SE CUANTIFICARA EL VOLUMEN COLOCADO A LA LÍNEA DEL PROYECTO. SIN CONSIDERAR LOS DESPERDICIOS Y EL PAGO SE HARÁ POR METRO **CURICO** 

4. PAVIMENTO ASFALTICO.

#### **DEFINICIÓN**

LA REPOSICIÓN DEL PAVIMENTO ASFALTICO SE HARÁ SOBRE UNA BASE COMPACTADA. EN LA REPOSICIÓN DEL PAVIMENTO SE PODRÁN FABRICAR MEZCLAS ASFALTICAS DE MATERIALES PÉTREOS Y PRODUCTOS ASFALTICOS EN EL MISMO LUGAR DE LA OBRA, EMPLEANDO CONFORMADORA O MEZCLADORAS AMBULANTES, LAS MEZCLAS ASFALTICAS FORMARAN UNA CARPETA COMPACTADA CON EL MÍNIMO DE VACIOS, YA QUE SE USAN MATERIALES GRANULADOS PARA QUE SEA UNIFORME Y RESISTENCIA A LAS DEFORMACIONES PRODUCIDAS POR LAS CARGAS Y PRÁCTICAMENTE IMPERMEABLE. EL MATERIAL PÉTREO DEBERÁ CONSTAR DE PARTÍCULAS SANAS DEL MATERIAL TRITURADO EXENTAS DE MATERIA EXTRAÍAS Y SU GRANULOMETRIA DEBE CUMPLIR LAS ESPECIFICACIONES PARA MATERIALES PÉTREOS EN MEZCLAS **ASFALTICAS** 

#### MEDICINO Y PAGO.

LA CONSTRUCCIÓN O REPOSICIÓN DE PAVIMENTO ASFALTICO SE PAGARA POR METRO CUADRADO, POR METRO CUBICO Y POR TONELADA DE MATERIAL TENDIDO CON APROXIMACIÓN A UN DÉCIMO.

5. DESMONTE Y DESPALME

# **DEFINICIÓN**

ESTE TRABAJO SE EFECTUARA YA SE A MANO O CON MAQUINARIA SEGUN LAS CONDICIONES DEL TERRENO CONSISTE EN QUITAR LA VEGETACIÓN (PLANTAS, ARBOLES, ARBUSTOS Y TODA CLASE DE PLANTAS), Y EL MATERIAL ORGÁNICO EXISTENTE. YA SEA PARA UNA ESTRUCTURA O PARA UN BANCO DE PRÉSTAMO, INCLUYE CARGA DESCARGA Y ACARREO A PRIMER km

# MEDICINO Y PAGO.

物质激素

LA MEDICINO DE LOS PAGOS SE HARÁ POR METRO CUADRADO Y/O HECTÁREA. Gify d

an Alba Maratan yang salah<br>Pagbah Salah Pangan yang

t Saint-Co

발표 모

#### *6.·* LIMPIEZA Y TRAZO EN EL ÁREA DE TRABAJO.

## **DEFINICIÓN.**

SE ENTENDERÁ POR LIMPIEZA Y TRAZO A LAS ACTIVIDADES INVOLUCRADAS CON LA LIMPIEZA DEL TERRENO DE MALEZA. BASURA, PIEDRAS SUELTAS ETC., Y EN SU RETIRO A SITIOS DONDE NO ENTORPEZCA LA EJECUCIÓN DE LOS TRABAJOS; ASI MISMO EN EL ALCANCE DE ESTE CONCEPTO ESTA IMPLICADO EL TRAZO Y LIMPIEZA INSTALANDO BANCOS DE NIVEL Y EL ESTACADO NECESARIO PARA CONSTRUIR.

#### MEDICINO Y PAGO.

PARA FINES DE PAGO SE MEDIRÁ EL ÁREA DE TRABAJO DE LA SUPERFICIE OBJETO DE LIMPIA, TRAZO Y NIVELACIÓN, MEDIDA ESTA EN SU PROYECCIÓN HORIZONTAL Y TOMANDO COMO UNIDAD EL METRO CUADRADO CON UNA APROXIMACIÓN A LA UNIDAD.

7.- EXCAVACIÓN

#### DEFINICIÓN.

PARA ESTE TIPO DE CONCEPTO SE TENDRÍA QUE HACER UN DESGLOSE DE CADA UNA DE LAS EXCAVACIONES EXISTENTES, PERO TODAS EN COMúN TIENEN UN MISMO FIN QUE ES DESALOJAR EL MATERIAL EXISTENTE NO APROVECHABLE PARA EL TIPO DE ACTIVIDAD QUE SE FUERA A REALIZAR (DRENAJE, AGUA POTABLE, DESPLANTE DE ESTRUCTURAS, APERTURA DE CAJA, ETC.), EN TODAS ESTA OCASIONES SE DEBERÁ CONSIDERAR LA DUREZA DE LOS MATERIALES ASf COMO LA ZONA DONDE SE LOCALIZA, QUE COMO A CONTINUACIÓN SE DESCRIBF.::

ZONA "A". ZONAS DONDE SE PUEDE TRABAJAR LIBREMENTE A CAMPO ABIERTO O EN ZONAS POBLADAS SIN INSTALACIONES.

ZONA "B". ZONAS URBANAS EN LAS QUE NO EXISTAN INSTAl.ACIONES QUE DIFICULTEN LA EJECUCIÓN DEL TRABAJO. .

ZONA "C". ZONAS URBANAS CON INSTALACIONES QUE DIFICULTEN LA EJECUCIÓN DEL TRABAJO.

MATERIAL TIPO f. EL MATERIAL QUE PUEDE SER ATACADO CON PALA CON AUXILIO DE PICO.

MATERIAL TIPO ff. ES UN MATERIAL QUE ES NECESARIO AFLOJAR CON CUVA Y MARRO, CON EQUIPO MECÁNICO O CON EXPLOSIVOS EN SU CASO (TEPETATES MUY DUROS, BOLEO CONSOLIDADO CON MATERIAL TEPETATOSO, ETC.)

MATERIAL TIPO III. ROCA FIJA

CONSIDERANDO POR OTRA PARTE LA PROFUNDIDAD QUE SE EXCAVARA.

MEDICINO Y PAGO. LA MEDICIÓN Y PAGO DE LA EXCAVACIÓN SE HARÁ POR METRO CUBICO COMPACTADO.

# 8.· FORMACIÓN DE TERRAPLENES.

# DEFINICIÓN.

EL TRABAJO CONSISTE EN EFECTUAR TODAS LAS OPERACIONES NECESARIAS PARA CONSTRUIR SOBRE EL TERRENO LOS BORDOS Y/O LAS ORDENES DEL INGENIERO O BIEN CONTEMPLAR HASTA LA SECCIÓN DEL PROYECTO LOS BORDOS PARCLALMENTE CONSTRUIDOS CON EL MATERIAL PRODUCTO DE LAS EXCAVACIONES O DE BANCO. PREVIMIENTE LA CONSTRUCCIÓN DE UN BORDO DE TERRAPLENES, EL TERRENO SOBRE EL CUAL SE DESPLANTARA. DEBERÁ HABER SIDO DESMONTADO, DESPALMADO *Y* ESCARIFICADO. TODO ELLO DE ACUERDO CON LAS ESPECIFICACIONES RESPECTIVAS. EL MATERIAL UTILIZADO PARA CONSTRUCCIÓN DE TERRAPLENES DEBERÁ ESTAR LIBRE DE TRONCOS, RAMAS, ETC. *Y* EN GENERAL DE TODA MATERIAL VEGETAL. ESTE SERÁ COLOCADO EN TAL FORMA QUE NINGÚN PUNTO DE LA SECCIÓN DEL TERRAPLÉN TERMINADO QUEDE A UNA SUSTANCIA MAYOR DE 10 CM. DEL CORRESPONDIENTE DE LA SECCIÓN DEL PROYECTO. CUIDÁNDOSE QUE ESTA DESVIACIÓN NO SE REPITA EN FORMA SISTEMATICA.

## MEDICIÓN Y PAGO.

LA FORMACIÓN DE TERRAPLENES SE MEDIRÁ TOMANDO COMO UNIDAD DE METRO CUBICO, CON UNA APROXIMACIÓN DE UN DECIMAL. LA DETERMINACIÓN DEL VOLUMEN SE HARÁ UTILIZANDO EL MÉTODO DE PROMEDIO DE ÁREAS EXTERNAS EN ESTACIONES DE 20 METROS O LAS REQUIERAN SEGÚN LA CONFIGURACIÓN DEL TERRENO.

#### 9.· PLANTILLAS APISONADAS

#### DEFINICIÓN.

CUANDO EL JUICIO DEL INGENIERO EL FONDO DE LAS EXCAVACIONES DONDE SE INSTALARAN TUBERÍAS NO OFREZCA LA CONSISTENCIA NECESARIA PARA SUBSTENTARLAS *Y* MANTENERLAS EN SU POSICIÓN EN FORMA ESTABLE O CUANDO LA EXCAVACIÓN HAYA SIDO HECHA EN ROCA QUE POR SU NATURALEZA NO HAYA PODIDO AFINARSE EN GRADO TAL QUE LA TUBERÍA TENGA UN ASIENTO CORRECTO O EN EL DESPLANTE DE ESTRUCTURAS LO MISMO, Y EN LOS POZOS DE VISTA DE IGUAL MANERA. ESTA PODRÁ SER DE PEDACERIA DE TABIOUE. CONCRETOS, PRODUCTO DE LA EXCAVACIÓN. *Y* MATERIAL OH BANCO.

#### MEDICION *Y* PAGO.

LA CONSTRUCCIÓN DE PLANTILLA SERÁ MEDIDA PARA FINES DE PAGO EN METROS CÚBICOS, O EN METROS CUADRADOS ESPECIFICANDO EL ESPESOR.

Hl. • RELLENOS.

#### DEFINICIÓN.

SE ENTENDERÁ POR "RELLENO SIN COMPACTAR" EL QUE SE HAGA POR EL SIMPLE DEPOSITO DEL MATERIAi. PARA RELLENO. CON SU HUMEDAD NATIJRAL. SIN COMPACTACION ALGUNA. SALVO LA NATURAL QUE PRODUCE SU PROPIO PESO.

SE ENTENDERÁ POR "RELLENO COMPACTADO" AQUEL QUE SE FORME COLOCANDO EL MATERIAL EN CAPAS SENSIBLEMENTE llORIZONTALES, DEL ESPESOR OUE SEÑALE EL INGENIERO. PERO EN NINGÚN CASI MAYOR A 15 CM. CON LA HUMEDAD OUE SE REQUIERA EL MATERIAL DE ACUERDO CON LA PRUEBA PROCTOR. PARA SU MÁXIMA COMPACTACION. CADA CAPA SERÁ COMOPACTADA UNIFÓRMENTE EN TODA LA SUPERFICIE MEDIANTE EL EMPLEO DE PISONES DE MANO O NEUMÁTICO HASTA OBTENER LA COMPACTACION REOUERIDA.

# MEDICIÓN Y PAGO.

EL RELLENO DE EXCAVACIONES DE ZANJA QUE EFECTUÉ EL CONTRATISTA, LE SERÁ MEDIDO EN METROS CÚBICOS DEL MATERIAL COLOCADO CON UNA APROXIMACIÓN DE UN DÉCIMO. EL MATERIAL EMPLEADO EN EL RELLENO DE SOBRE-EXCAVCIONES O DERRUMBES IMPUTABLES AL CONTRATISTA. NO SERÁ VALUADO PARA FINES DE PAGO Y ESTIMACIÓN.

**11.- INSTALACIÓN DE TUBERÍAS** 

DEFINICIÓN.<br>LA INSTALACIÓN DE TUBERÍAS (FO.GO., FO.FO., P.V.C., CONCRETO.<br>ACERO, ETC) TIENE LA FINALIDAD DE UNIR TUBO CON TUBO POR MEDIO

# MEDICIÓN Y PAGO.

LA INSTALACIÓN DE TUBERÍA SE MEDIRÁ PARA CONCEPTO DE PAGO EN **2012年1月1日 1月20日** METROS LINEALES COLOCADOS.

12. COLOCACIÓN DE PIEZAS ESPECIALES

DEFINICIÓN.

ESTE CONSISTE EN COLOCAR PIEZAS ESPECIALES YA SEAN SOLDABLES. ROSCABLES O CEMENTANTES, EN EL LUGAR ESPECIFICO OUE EL **INGENIERO NOS INDIQUE.** 

a manggin

MEDICIÓN Y PAGO.

LA COLOCACIÓN DE PIEZAS ESPECIALES SE MEDIRÁN PARA CUESTIÓN DE PAGO EN PIEZAS Y EN KILOS, COLOCADOS SEGÚN LAS ESPECIFICACIONES DE CADA PIEZA.

13 - CONSTRUCCIÓN DE CAJAS Y POZOS.

#### DEFINICIÓN.

EL PROCESO CONSTRUCTIVO DE CADA UNO DE LOS POZOS, CAJAS, POZOS-CAJA. SE HARÁ DE ACUERDO A LAS ESPECIFICACIONES A LAS NORMAS DE CONSTRUCCIÓN DE AGUA POTABLE Y ALCANTARILLADO.

MEDICION Y PAGO.

SE MEDIRÁ POR CAJAS O POZOS TERMINADOS.

14.- MAMPOSTERÍAS Y ZAMPEADOS.

#### DEFINICIÓN.

SE ENTENDERÁ POR "MAMPOSTERÍA DE PIEDRA" LA OBRA FORMADA POR FRAGMENTOS DE ROCA. UNIDAS POR MORTERO DE CEMENTO. CUANDO LA MAMPOSTERÍA SE CONSTRUYE SIN EL USO DE MORTERO PARA EL

JUNTEADO DE LAS PIEDRAS ÚNICAMENTE POR ACOMODO DE LAS MISMAS SE DENOMINARA "MAMPOSTERIA SECA O ZAMPEADO". CUANDO EL ZAMPEADO YA CONSTRUIDO EN SECO SEGÚN LA ESPECIFICACIÓN ANTERIOR SE RECUBRA Y SE LLENEN SUS JUNTAS CON UNA CAPA DE MORTERO DE CEMENTO, SE CONOCERÁ COMO "ZAMPEADO CON MORTERO DE CEMENTO"

COMPRENDE EL SUMINISTRO DE TODOS LOS MATERIALES QUE INTERVIENEN EN LA CONSTRUCCIÓN LA PIEDRA DEBERÁN SER DE BUENA CALIDAD, HOMOGÉNEA, FUERTE Y DURABLE Y RESISTENTE AL ACCIÓN DE LOS AGENTES ATMOSFÉRICOS, SIN GRIETAS NI PARTES ALTERADAS. EL MORTERO QUE SE EMPLEE PARA JUNTEAR LA MAMPOSTERÍA. DEBERÁ TIENE PROPORCIÓN QUE SEÑALE EL PROYECTO. EL MORTERO PODRÁ HACERCE CON MAQUINA Y MANO.

#### MEDICIÓN Y PAGO.

LA MAMPOSTERÍA Y EL ZAMPEADO SERÁN MEDIDOS PARA FINES DE PAGO EN METROS CÚBICOS CON UNA APROXIMACIÓN A UN DÉCIMO.

15.· CONSTRUCCIÓN DE MUROS.

#### DEFINICIÓN.

LA CONSTRUCCIÓN DE MAMPOSTERfAS DE MUROS DE TABIQUE, TABICON, BLOCK, ETC. ES LA OBRA DE LA ALBAÑILERÍA FORMADA POR TABIQUES UINIDOS ENTRE SI POR MEDIO DE MORTERO CEMENTANTE - ARENA EN PROPORCIÓN 1-X PARA FORMAR LIENZOS, MUROS, MOCHETAS, REPIZONES, ESCALONES FORJADOS, ETC., EL LOS MUROS SE PODRÁN PEDIR DE DIFERENTES ESPESORES 7, 14, 28, 42, ETC CM. DE ACUERDO CON LAS ORDENES DEI. INGENIERO.

#### MEDICIÓN Y PAGO.

LA CONSTRUCCIÓN DE MUROS PARA CUESTIÓN DE MEDICIÓN Y PAGO SE HARÁ POR METRO CUADRADO.

16.- FABRICACIÓN Y COLOCACIÓN DE CONCRETO.

DEFINICIÓN SE ENTENDERÁ POR CONCRETO EL PRODUCTO ENDURECIDO RESULTANTE DE LA COMBINACIÓN Y MEZCLA DE CEMENTO PORTLAND, AGUA Y AGREGADOS PÉTREOS EN PROPORCIONES ADECUADAS, PUDIENDO O NO TENER ADITIVOS PARA SU MEJORAMIENTO.

LA CONSTRUCCIÓN DE ESTRUCTURAS Y EL REVESTIMIENTO DE CANALES CON CONCRETO, DEBERÁ HACERSE DE ACUERDO CON LAS LÍNEAS, ELEVACIONES Y DIMENSIONES QUE SEÑALE EL PROYECTO Y/U ORDENES DEL INGENIERO.

PARA LA DEFINICIÓN DE LOS TIPO DE CONCRETO A CONTINUACIÓN SE DA UNA BREVE EXPLICACIÓN; CEMENTO:

TIPO 1.- SERÁ DE USO GENERAL CUANDO NO SE REQUIERA QUE EL CEMENTO TENGA LAS PROPIEDADES ESPECIALES SEÑALADOS PARA LOS TIPOS 11, 111, IV, Y V.

TIPO 11.· SE USARA EN CONSTRUCCIONES DE CONCRETO EXPUESTAS A LA ACCIÓN MODERADA DE SULFATO O CUANDO SE REQUIERA UN CALOR DE HIDRATACIÓN MODERADO.

TIPO 111.· SE USARA CUANDO SE REQUIERA UNA ALTA RESISTENCIA RÁPIDA '

TIPO IV.· SE USARA CUANDO SE REQUIERA UN CALOR DE HIDRATACIÓN BAIO

TIPO V.· SE. USARA CUANDO SE REQUIERA ALTA RESISTENCIA A LA ACCIÓN DE LOS SULFATOS.

EL CONCRETO SE PODRÁ UTILIZAR PARA LA FABRICACIÓN DESDE CIMENTACIONES DE CASA HABITACIÓN HASTA PILAS, PILOTES DE CIMENTACIÓN, MUELLES, FUERTES, PISTAS DE AEROPUERTOS, LOSAS, COLUMNAS, TRABES. ETC.

#### MEDICIÓN Y PAGO.

EL . CONCRETO SE MEDIRÁ EN METROS CÚBICOS CON UNA APROXIMACIÓN DE UNA DECIMAL: Y DE ACUERDO CON LA RESISTENCIA DEL PROYECTO; PARA LO CUAL SE DETERMINARA DIRECTAMENTE EN LA ESTRUCTURA EL NUMERO DE METROS CÚBICOS COLOCADOS SEGÚN EL PROYECTO Y/O ORDENES DEL INGENIERO.

17.· CIMBRAS DE MADERA.

#### DEFINICIÓN.

SE ENTENDERÁ POR CIMBRA DE MADERA O "FORMAS PARA CONCRETO" LAS QUE SE EMPLEEN PARA CONFINARLO Y AMOLDARLO A LAS LINEAS REQUERIDAS O PARA EVITAR LA CONTAMINACIÓN DEL CONCRETO POR MATERIAL QUE SE DERRUMBE O SE DESLICE DE LAS SUPERFICIES ADYACENTES DE LA EXCAVACIÓN.

LAS FORMAS DEBERÁN SER LOS SUFICIENTEMENTE FUERTES PARA RESISTIR LA PRESIÓN RESULTANTE DEL VACIADO Y VIBRACIÓN DEL CONCRETO, ESTAR SUJETAS RIGIDAMENTE EN SU POSICIÓN CORRECTA Y LO SUFICIENTEMENTE IMPERMEABLES PARA EVITAR LA PERDIDA DE LA LECHADA. ESTAS DEBERÁN TENER UN TRASLAPE NO MENOR A *2.5* CM. CON EL CONCRETO ENDURECIDO PREVIAMENTE COLOCADO Y SE SUJETARAN AJUSTADOS CONTRA EL. DE MANERA QUE AL HACERCE EL SIGUIENTE COLADO LAS FORMAS NO SE ABRAN Y NOS PERMITAN DESALOJAMIENTOS DE LAS SUPERFICIES DEL CONCRETO O PERDIDA DE LA LECHADA EN JUNTAS. SE USARA PERNOS O TIRANTES ADICIONALES CUANDO SEA NECESARIO PARA AJUSTAR LAS COLOCADAS CONTRA EL CONCRETO ENDURECIDO.

#### MEDICIÓN Y PAGO.

LAS FORMAS DEL CONCRETO SE MEDIRÁN EN METROS CUADRADOS. CON UNA APROXIMACIÓN DE UN DECIMAL. AL EFECTO, SE MEDIRÁN DIRECTAMENTE EN SU ESTRUCTURA LAS SUPERFICIES DE CONCRETO QUE FUERA CUBIERTA POR LAS FORMAS DEL TIEMPO QUE ESTUVIERON EN CONTACTO CON LAS FORMAS EMPLEADAS, ES DECIR POR EL ÁREA DE CONTACTO.

# 18.- SUMINISTRO Y COLOCACIÓN DE ACERO DE REFUERZO.

### DEFINICIÓN.

SE ENTENDERÁ POR SUMINISTRO *V* COLOCACIÓN DE FIERRO DE REFUERZO AL CONJUNTO DE OPERACIONES NECESARIAS PARA CORTAR. DOBLAR. FORMAR GANCHOS V COLOCAR VARILLAS DE FIERRO DE REFUERZO UTILIZADAS PARA LA FORMACIÓN DE CONCRETO REFORZADO.

EL FIERRO DE REFUERZO QUE PROPORCIONES LA CNA PARA LA CONSTRUCCIÓN DE ESTRUCTURAS DE CONCRETO O EL QUE EN SU CASO DEBA PROPORCIONAR EL CONTRATISTA, DEBERÁ LLEVAR LOS REQUISITOS SEÑALADOS PARA ESE MATERIAL EN LA NORMA B-6·1955 DE LA DIRECCIÓN GENERAL DE NORMAS.

LAS DISTANCIAS QUE DEBERÁ COLOCARSE LAS VARILLAS DE REFUERZO QUE SE INDIQUE EN LOS PLANOS, SERÁN CONSIDERADOS DE CENTRO A CENTRO, SALVO QUE ESPECiFICAMENTE SE INDIQUE OTRA COSA. LAS VARILLAS DEBERÁN SER COLOCADAS Y ASEGURADAS EXACTAMENTE EN SU LUGAR. POR MEDIO DE SOPORTES METÁLICOS, ETC. DE MANERA QUE NO SUFRAN MOVIMIENTOS DURANTE EL VACIADO DEL CONCRETO *V*  HASTA EL FRAGUADO INICIAL DE ESTE.

# MEDICIÓN *V* PAGO.

LA CUANTIFICACION DEL ACERO DE REFUERZO PODRÁ HACERSE EN TON. *V* KG. SEGÚN LA CANTIDAD O DEPENDENCIA QUE SE TRATE.

ESTOS FUERON ALGUNOS DE TANTOS CONCEPTOS USADOS, EN LA CONSTRUCCIÓN.

# **SISTEMA OPUS**

PARA EL MANEJO DEL SOFTWARE OPUS3 DARÈ PASO POR PASO PARA LA ELABORACIÓN DE PRECIOS UNITARIOS Y PRESUPUESTOS DE OBRA.

I .·COMO ENTRAR AL SISTEMA OPUS

PARA PODER ENTRAR AL SISTEMA OPUS ES NECESARIO QUE YA SE HAYA HECHO LA PREVIA INSTALACIÓN.

EL SISTEMA OPERATIVO AL EJECUTAR OPUS CARGA EL PROGRAMA A LA MEMORIA DE SU MAQUINA, VERIFICA QUE ESTE CONECTADO EL DISPOSITIVO DE PROTECCIÓN EN EL PUERTO PARALELO DE SU COMPUTADORA Y DESPLIEGA UNA VENTANA DONDE PODRÁ TECLEAR EL NOMBRE DE SU EMPRESA. SE R.F.C., EL NUMERO DE REGISTRO DE LA CÁMARA V EL NUMERO DE 1.V.A., ENSEGUIDA DESPLIEGA LA PANTALLA DE PRESENTACIÓN:

**VER DIBUJO 3** 

2. - ALTÀ. BAJA O MODIFICACIÓN DE UNA OBRA.

PARA DAR DE ALTA UNA OBRA SE SITÚA UNO EN EL DESPLEGADO DE OBRAS AHi SE DARÁ <ENTER> SOLO APARECERÁ EL CUC (CATALOGO DE CONCEPTOS UNIVERSAL), ENSIGUDA TECLEE <INS>, SE DESPLIEGA EL

ENCABEZADO DE SU OBRA DONDE SE ESCRIBIRÁ -.......- Y SE TECLEE <ENTER>

SE PODRÁ VER OUE SE SALTA AUTOMÁTICAMENTE AL CLIENTE: AHÍ USTED PODRA PONER EL NOMBRE DEL CLIENTE, ENSEGUIDA SE ESCRIBIRÁ LA DESCRIPCIÓN DE LA OBRA: LOS SIGUIENTES CAMPOS SER ÁN "FECHA Y ELABORO" EL SIGUIENTE PASO ES EL DIRECTORIO OPUS COMO RUTA PATH DESPLIEGA:

#### C:\OPUS

AHÍ SE TENDRÁ OUE ESCRIBIR EL DIRECTORIO OUE POR COMODIDAD SE PODRA ESCRIBIR EL MISMO NOMBRE DE LA OBRA COMO SE MUESTRA: C:\OPUS\

EL NOMBRE DE LA OBRA Y DIRECTORIO NO DEBERÁ SER MAYOR DE 7 CARACTERES.

OPUS DA OPCIÓN DE OUE EN EL ANÁLISIS DE PRECIOS UNITARIOS APAREZCA DESGLOSADO EL INDIRECTO EINANCIAMIENTO UTILIDAD Y CARGOS ADICIONALES, POR LO TANTO APARECERÁ EN LA PANTALLA DE ALTA LOS RUBROS YA MENCIONADOS.

AL DAR <ENTER> AUTOMÁTICAMENTE OPUS CIERRA LA VENTANA. EN DADO CASO DE OUE SE HAYA COMETIDO ALGUNA EOUIVOCACIÓN SE PODRÁ CONSULTAR SITUANDO EL CURSOR SOBRE ESTE Y TECLEAR <F2> Y SE DESPLEGARA ALITOMÁTICAMENTE

3. FORMULACION DEL CATALOGO DE INSUMOS DE UNA OBRA PARTICULAR.

POSIBLEMENTE HABRÁ QUE EMPEZAR MENCIONANDO QUE EL OPUS. A DIFERENCIA DE CASI TODOS LOS DEMÁS SISTEMAS DE COMPUTO DEL MARCADO. NO REOUIERE DE UN CATALOGO DE MATERIALES O MANO DE OBRA O DE INSUMOS EN GENERAL. PARA HACER UN PRESUPUESTO. CON OPUS USTED PUEDE EMPEZAR A USARLO AL MISMO MOMENTO QUE LO INSTALA EN SU COMPUTADORA, EN OTRAS PALABRAS, USTED PODRÁ IR DANDO DE ALTA TODOS LOS INSUMOS QUE VAYA REQUIRIENDO SU OBRA. EN ESTA FORMA DE CREAR O FORMAR LOS CATÁLOGOS DE **INSUMOS.** 

PARA LOGRAR OUE EL USUARIO LLEGUE A DOMINAR EL SISTEMA OPUS. EN LA FORMA MAS CLARA POSIBLE, ES NECESARIO QUE SE TENGA UN . SENTIDO PANORÁMICO Y COMPLETO DEL MANEJO DE LOS CATÁLOGOS DE INSUMOS. LOS CATÁLOGOS DE INSUMOS SON EL CORAZÓN DE OPUS, EL SISTEMA OPUS MANTIENE DOS CONJUNTOS DE CATÁLOGOS, UNO GENERAL Y OTRO PARTICULAR PARA UNA O VARIAS OBRAS. CADA CONJUNTO DE CATÁLOGOS ESTA FORMADO POR 4 DIFERENTES. DISEÑADOS PARA ALMACENAR LA INFORMACIÓN ESPECIFICA DE:

- LOS MATERIALES.

- LAS CATEGORÍAS DE MANO DE OBRA O ESTAS SIMPLEMENTE.

- DEL EOUIPO Y HERRAMIENTA.
- DE AUXILIARES.

EL OPUS ENTIENDE POR "INSUMO", TODA MATERIA PRIMA OUE COMPONE EL PRECIO UNITARIO DE UN CONCEPTO DE OBRA. LOS INSUMOS BÁSICOS. TRADICIONALMENTE SE HAN DIVIDIDO EN (MATERIALES, MANO DE OBRA. EOUIPO Y HERRAMIENTA).

CON ESTOS INSUMOS SE PUEDE FORMULAR CUALQUIER PRECIO UNITARIO. SIN EMBARGO EN LA PRACTICA. ESTOS INSUMOS PUEDEN AGRUPARSE PARA FORMAR OTRO TIPO DE INSUMO EN EL ANÁLISIS DE UN PRECIO UNITARIO, A LOS PRIMARIOS INSUMOS LES LLAMAREMOS "INSUMOS BÁSICOS" Y A LOS SEGUNDOS "COMPUESTOS". EN OPUS EL INSUMO COMPUESTO. PUEDE ESTAR CONSTITUIDO POR OTRO INSUMO DE ESTE TIPO Y/O POR UN BÁSICO O VARIOS. LA COMPOSICIÓN DE ESTE SOLO PODRÁ SER HASTA 5 NIVELES YA QUE EL 6§, NO POIJRA SER COMPUESTO POR OTROS. AUNQUE SI PUEDE SER UN COMPUESTO Y A DADO DE ALTA.

LA FILOSOFIA CON LA QUE FUNCIONA OPUS CUANDO USTED ESTA FORMULANDO UN PRESUPUESTO ES SENCILLA. PERO HABRA QUE ENTENDERLA EN SU TOTALIDAD. A FIN DE AHORRAR TIEMPO Y MOLESTIAS EN EL FUTURO, CUANDO USTED FORMULA UN PRECIO NECESITA SELECCIÓN UN NUMERO DETERMINADO DE INSUMOS, (MATERIALES, MANO DE OBRA, EQUIPO, HERRAMIENTA Y AUXILIARES). OPUS TIENE LA VENTAJA DE QUE AL NOMBRAR UN INSUMO ESTE SERÁ EXTRAÍDO AUTOMATICAMENTE YA SEA DEL CATALOGO PARTICULAR O DEL GENERAL CONSIDERANDO QUE DEBERÁ SER EL NOMBRA YA DADO DE ALTA DE LO CONTRARIO CREARA OTRO INSUMO CON DISTINTO **NOMBRE** 

EN RESUMEN LOS CATÁLOGóS GENERALES GUARDAN TODOS LOS INSUMOS DE TODAS LAS OBRAS (SIN REPETIRLOS), CON EL PRECIO ASIGNADO EN EL MOMENTO DE DARLOS DE ALTA, Y LOS CATÁLOGOS PARTICULARES GUARDAN LOS INSUMOS DE DICHA OBRA CON EL PRECIO PARTICULAR, QUE SE DETERMINA EN EL MOMENTO DE DARLOS DE ALTA, TENIENDO EN CUENTA QUE LOS PRECIOS PODRÁN CAMBIARSE EN CUALQUIER MOMENTO QUE SE REQUIERA.

4.· FORMULACION DE UN PRESUPUESTO.

PARA PODER POSECIONARSE DE UNA PANTALLA DE HOJA DE PRESUPUESTO SE HABRÁ TENIDO QUE DAR DE ALTA PREVIAMENTE UNA OBRA LLÁMESE COMO SE LLAME. AL ENTRAR EN LA PARTE SUPERIOR DE LA HOJA DE PRESUPUESTO APARECERÁ LOS DATOS DE LA OBRA QUE SE LE HAYA DADO EN SU MOMENTO, SOLO QUE NO APARECER ALE PORCENTAJE DE FINANCIAMIENTO. UTILIDAD Y CARGOS ADICIONALES, MOSTRANDO TAMBIÉN Mcnu(/). ESTE MENÚ SE ACTIVARA TECLEANDO <· >.

SI NO EXISTE UN CONCEPTO DADO DE ALTA EN LA HP. ESTE MENÚ NO RESPONDE. LA HOJA TABULAR QUE SE FORMA ABAJO DEL ENCABEZADO ES LA MISMA HOJA QUE SE USA PARA PREPARAR EL PRESUPUESTO CUANDO USTED LO HACE "A MANO". LA GRAN VENTAJA DE OPUS ES PRECISAMENTE EL ADELANTO EN LA INTERFASE ENTRE USTED Y SU COMPUTADORA. HACIENDO TOTALMENTE FAMILIAR SU USO.

EN ADICIÓN A LAS 6 COLUMNAS QUE SE VEN EN LA PANTALLA EXISTE UNA MAS AL EX'TREMO DERECHO; ESTA 7A. COLUMNA LA PODRÁ VER CON SOLO MOVER EL CURSOR A LA DERECHA DE LA COLUMNA TOTAL. EN ESTA NUEVA COLUMNA DE "% TOTAL" EL OPUS MANTENDRÁ CONTINUAMENTE Y EN FORMA ACTUALIZADA EL PORCENTAJE QUE CADA CONCEPTO DE OBRA REPRESENTA EN EL TOTAL DE LA OIJRA. ESTA INFORMACIÓN ES ALTAMENTE VALIOSA CUANDO SE TRATA DE ANÁLISIS DEL PRESUPUESTO FINAL.

#### VER DIBUJO 4

CUANDO SE INICIA UNA OBRA EL CURSOR ES PEQUEÑO Y SOLO SE PUEDE MOVER EN EL PRIMER RENGLÓN; ESTO INDICA QUE ESTA LISTO PARA RECIBIR INFORMACIÓN EN LAS PRIMERAS 4 COLUMNAS.

COMO EN EL CASO DE TODAS LAS PANTALLAS DE OPUS, LA ULTIMA LINEA O RENGLÓN DE SU PANTALLA ES LA DE INFORMACIÓN GENERAL, EN DONDE SE TIENE LA HORA. LA FECHA. EL NOMBRE DEL ARCHIVO (OBRA) DE TRABAJO Y OTRA MAS, RELATIVA A LA PANTALLA EN LA QUE SE ESTE.

LA LINEA SIGUIENTE HACIA ARRIBA SE LLAMA DE "DIALOGO", EN ESTA EL OPUS MANTIENE UNA SERIE DE MENSAJES RELATIVOS A LA OPCIÓN DEL MENÚ DONDE SE ENCUENTRA EL CURSOR • BARRA.

ES IMPORTANTE PROBAR LA TECLA FI DE AYUDA PARA FAMILIARIZARSE CON SU FUNCIONAMIENTO. TECLEE < FI > Y APARECERÁ UNA PEQUEÑA VENTANA EN LA PARTE SUPERIOR IZQUIERDA CON LA SIGUIENTE LISTA:

### VER DIBUJOS

ESTA PANTALLA DE AYUDA ESTARÁ SIEMPRE DISPONIBLE A TRAVÉS DE TODO EL OPUS. MAS ADELANTE SER IRA VIENDO El. COMPLETO SIGNIFICADO DE CADA TECLA AQUÍ EN LISTADA. POR AHORA NOS VAMOS A CONCENTRAR EN LA TECLA FI, QUE SE REFIERE A LA AYUDA DEL SISTEMA. ESTA TECLA ESTA RESERVADA PARA ACCESAR LA AYUDA. ANTERIOR CONOCIDA COMO PRIMARIA; LA AYUDA SECUNDARIA SE PODRÁ ACCESAR CON SOLO TECLEAR DOS VECES SEGUIDAS <FI> O SOLO UNA VEZ CUANDO YA SE TIENE ACCESADA LA VENTANA DE·AYUDA PRIMARIA.

A CONTINUACIÓN ENTRAREMOS A DICHA PANTALLA, TECLEE <FI> UNA O DOS VECES SEGÚN DONDE SE ENCUENTRE EN ESTE MOMENTO; SI TECLEA 3 O MAS VECES FI NO PASA NADA. INTÉNTELO. EL RESULTADO ES LA PANTALLA CON UN MENÚ AMPLIO DE TEMAS QUE USTED PODRÁ CONSULTAR EN CUALQUIER MOMENTO TODOS LOS TEXTOS DE AYUDA DE ESTA PANTALLA ESTÁN CONTENIDOS EN UN ARCHIVO LLAMADO OPUS.A YU. POR LO QUE LE SUGERIMOS NUNCA BORRAR ESTE ARCHIVO.

PARA CONSULTAR CUALQUIER TEMA DE LOS EN LISTADOS SOLO TECLEE EL NUMERO CORRESPONDIENTE LOCALIZADO A LA IZQUIERDA DEL TEMA Y PRESIONE <ENTER>. CUANDO EL TEXTO ES MAS GRANDE QUE LA VENTANA. SE TENDRÁ QUE USAR LAS FLECHAS PARA MOVERSE HACIA ARRIBA O HACIA ABAJO SEGÚN SE REQUIERA. PARA REGRESAR A LA PANTALLA DE AYUDA SECUNDARIA SOLO TECLEE <ESC>. PARA REGRESAR A LA llP. TECLEE <ESC>. DE NUEVO.

AHORA VAMOS A ENTRAR A VER ALGUNOS NIVELES O VENTANAS CON LOS QUE OPUS NOS PERMITE LA PREPARACIÓN DE LOS PRECIOS UNITARIOS. POR AHORA COLOQUE EL CURSOR EN LA PRIMERA COLUMNA DE CLAVE Y TECLEE: 1 SEGUIDO DE <ENTER>. PASE EL CURSOR A LA SEGUNDA COLUMNA Y TECLEE: CONCEPTO ESPECIAL NO. 1 SEGUIDO DE <ESC>.

AL TECLEAR LA "C" DE CONCEPTO. EL OPUS ABRE UNA VENTANA PARA QUE USTED TENGA I.UGAR PARA UNA DESCRIPCIÓN LO MAS AMPl.IA POSIBLE Y HASTA DE 480 CARACTERES (LETRAS. NÚMEROS O CARACTERES ESPECIALES); AL TERMINAR DE TECLEAR EL CONCEPTO TECLEE <ESC> Y LA VENTANA DESAPARECERÁ: DESEA ABRIR ESTA VENTANA DE NUEVO'/

# $DIBUJO$  3

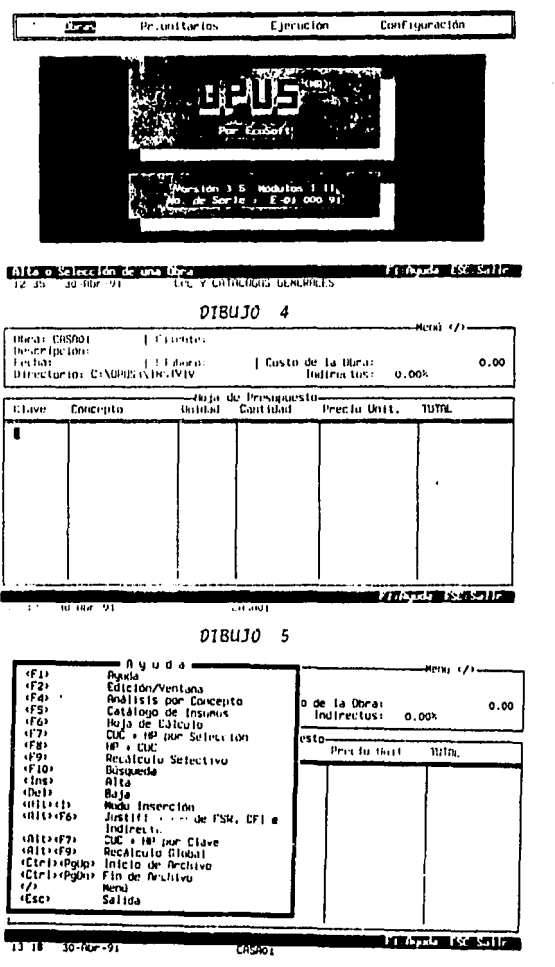

FALLA DE ORIGEN

TECLEE <F2>. AHORA MUEVA EL CURSOR A LA TERCER COLUMNA Y TECLEE: MJ SEGUIDO DE < ENTER>, PASE A LA CUARTA COLUMNA Y TECLEE: 200 SEGUIDO DE <ENTER>, PASE A LA QUINTA COLUMNA Y TECLEE <ENTER>.

# VER DIHUJO 6

AQUÍ EMPIEZA EL TRABAJO DE OPUS; AHORA A USTED TENDRÁ QUE IR FORMULANDO EL PRECIO UNITARIO DEL CONCEPTO ESPECIAL NO. l. PARA ESTO, EL OPUS DESPLIEGA LA "VENTANA RESUMEN DEL PRECIO UNITARIO" (VRPU). NOTE QUE EN LA PARTE MAS ALTA DE LA MISMA, OPUS DESPLIEGA LA DESCRIPCIÓN DEL CONCEPTO Y UNIDAD DE LA OBRA QUE ESTAMOS CREANDO. A TRAVÉS DE ESTA VENTANA, SE PODRÁ ENTRAR A DAR DE ALTA O MODIFICAR, EN SU CASO, LOS INSUMOS QUE VAN A COMPONER EL PRECIO UNITARIO DEL CONCEPTO EN ANÁLISIS.

OBSERVE QUE EL CURSOR-BARRA SE ENCUENTRA LOCALIZADO SOBRE LA OPCIÓN CON EL TITULO MATERIALES. AHORA TECLEE <ENTER> SOBRE ESTA OPCIÓN O PRESIONE LA TECLA <M> (LA EME PUEDE SER MAYÚSCULA O MINÚSCULA). PARA AHORRAR ESTOS DOS PASOS, USTED PODRÁ TECLEAR LA LETRA <M> DESDE LA HP, LLEGANDO EN LOS DOS CASOS A LA MISMA VENTANA DE "MATERIALES".

EN ESTA NUEVA VENTANA APARECE LA FORMA DE CAPTURA DE "MATERIALES".EL MANEJO DE ESTA VENTANA ES SIMILAR AL DE LA HP. CON LAS FLECHAS DEL TECLADO NUMÉRICO, SE MUEVE EL CURSOR-BARRA POR LAS COLUMNAS DE LA VENTANA EN LA QUE SE DEBEN ESCRIBIR LOS MATERIALES QUE CONFORMARAN EL PRECIO UNITARIO DEL CONCEPTO NO. 1.

EN ESTE CASO EL CURSOR-BARRA SE HA CONVERTIDO EN UN CURSOR NORMAL, O SEA MAS PEQUEÑO QUE EL DE LA BARRA, INDICANDO CON ESTO QUE EL OPUS ESTA LISTO PARA RECIBIR EL NOMBRE DEL PRIMER MATERIAL QUE LLEVARA EL CONCEPTO EN ANÁLISIS. EN SEGUIDA ACCIONE <ESC> PARA REGRESAR A LA VENTANA RESUMEN DEL PRECIO UNITARIO. DESPUÉS MUEVA EL CURSOR-BARRA A LA SIGUIENTE OPCIÓN "MANO DE OBRA" O TECLEE LA LETRA <O> Y PRESIONE <ENTER>. EN LA PANTALLA HA APARECIDO UNA VENTANA SIMILAR A LA ANTERIOR, ESTA CORRESPONDE A LA "MANO DE OBRA" DEL PRECIO UNITARIO. ACCIONE <ESC> PARA REGRESAR ·A LA VRPU. MUEVA EL CURSOR-BARRA A LA OPCIÓN CON EL TITULO EQUIPO Y HERR .. ACCIONE <ENTER>.

LA VENTANA DE EQUIPO HA APARECIDO, EN ESTA DEBE TECLEAR EL EQUIPO Y HERRAMIENTA QUE REQUIERA EL PRECIO UNITARIO EN ANÁLISIS. AHORA ACCIONE <ESC> PARA REGRESAR A LA VENTANA RESUMEN DEL PRECIO UNITARIO Y <ESC> DE NUEVO PARA REGRESAR A LA HP. PARA CONSULTAR LA DESCRIPCIÓN COMPLETA DEL CONCEPTO ESPECIAL NO.!, LLEVE EL CURSOR-BARRA HASTA LA COLUMNA CON EL TITULO "CONCEPTO" EN LA HP Y ACCIONE LA TECLA DE FUNCIÓN <F2>. LA VENTANA HA VUELTO A APARECER DESPLEGANDO EL TEXTO COMPLETO. UN PEQUEÑO CURSOR PARPADEANDO SE ENCUENTRA EN EL PRIMER CARÁCTER DE ESTA VENTANA. CON LAS FLECHAS DEL TECLADO MUÉVALO HASTA LA LETRA "E" DE ESPECIAL Y OPRIMA LA TECLA <DEL> NUEVE VECES HASTA QUE LA LETRA "N" DE NO. 1 SE ENCUENTRE EN EL CURSOR.

CON ESTO LO QUE USTED HA HECHO ES EDITAR O MODIFICAR EL TEXTO DEL CONCEPTO. LO SIGUIENTE ES RESTABLECER EL TITULO DEL CONCEPTO O SU TEXTO ORIGINAL. TECLEE <ALT> Y SIN DEJAR DE OPRIMIRLA TECLEE LA LETRA <I> (INDICANDO QUE LO QUE DESEA ES INSERTAR), DE INMEDIATO DEBE APARECER EL LETRERO "INS". EN LA LINEA DE INFORMACIÓN (ULTIMA LINEA DE SU PANTALLA); AHORA VUELVA A TECLEAR ESPECIAL IUSTO DONDE SE ENCUENTRA EL CURSOR. USTED VERA COMO EL TEXTO A LA DERECHA DEL CURSOR SE MUEVE PARA DAR ESPACIO A LA NUEVA PALABRA QUE ACABA DE ESCRJIJIR. AHORA ACCIONE <ESC> PARA REGRESAR A LA HP.

# 4.2 FORMULACION DE UN PRECIO UNITARIO CON INSUMOS BASICOS

SUPONGAMOS PARA ESTE PRIMER EJEMPLO QUE EL CONCEPTO QUE VAMOS A DAR DE ALTA SE LLAMA LIMPIEZA *Y* TRAZO DE TERRENO PLANO. EN LA HOJA DE PRESUPUESTO HP EN LA PANTALLA DE SU MICROCOMPUTADOR. VERIFIQUE QUE EL CURSOR·BARRA SE ENCUENTRE EN LA COLUMNA "CLAVE" *Y* TECLEE <INS> SEGUIDO DE: 1.1 SEGUIDO DE POSTERIORMENTE COLOQUE EL CURSOR-BARRA EN LA COLUMNA " CONCEPTO" *Y* TECLEE:

LIMPIEZA Y TRAZO DE TERRENO PLANO SEGUIDO DE <ESC>

MUEVA EL CURSOR-BARRA A LA COLUMNA DE "UNIDAD" *Y* TECLEE: M2 SEGUIDO DE <ENTER>, MUEVA EL CURSOR-BARRA A LA COLUMNA DE CANTIDAD Y TECLEE: 200 SEGUIDO DE <ENTER>. AHORA LLEVE EL CURSOR-BARRA HASTA LA COLUMNA CON EL "PRECIO UNIT." Y ACCIONE <ENTER>.

ALTA DE UN MATERIAL DESDE LA HP. AL TECLEAR <ENTER>, EL OPUS ABRE LA VRPU. SUPONGAMOS QUE PARA ESTE CONCEPTO SE REQUIERE EL SIGUIENTE MATERIAL: '

1) MATERIAL UNIDAD:TONELADAS; PRECIO:l 17,800,00 UNA VEZ QUE EL OPUS DESPLIEGUE ESTA VENTANA SELECCIONE LA OPCIÓN "MATERIALES" O SIMPLEMENTE PRESIONE LA TECLA "M". A CONTINUAR LENTA CON EL TITULO "MATERIALES". PARA DAR DE ALTA UN MATERIAL COMO LA CAi.HiDRA. EN LA COLUMNA "INSUMOS" TECLEE: CALHIDRA SEGUIDO DE <ENTER>. NO IMPORTA SI USTED TECLEA EL TITULO DEL INSUMO CON MINÚSCULAS O MAYÚSCULAS. EL OPUS SIEMPRE LOS TOMA EN MAYÚSCULAS. AHORA LA VENTANA DE "ALTA A MATERIALES" APARECE. ESTO SIGNIFICA QUE LA CALHIDRA NO EXISTE EN EL "CATALOGO PARTICULAR DE MATERIALES", NI TAMPOCO EN EL "CATALOGO GENERAL DE MATERIALES", YA QUE DE HABER IDO EN CUALQUIER DE ELLOS, EL

PUS HUBIERA TRAÍDO LA CAi.HiDRA A LA VENTANA DE "MATERIALES".

## VERDIBUJ07

EL CURSOR SE ENCONTRARA LOCALIZADO EN EL PRIMER RENGLÓN CON EL TITULO "CLAVE". AQtJI SOLO PRESIONE <ENTER> PARA CONFIRMAR QUE SE DESEA DAR DE ALTA EL INSUMO CALHIDRA. EN ESTE MOMENTO SI USTED DESEA HACER ALGÚN CAMBIO EN EL NOMBRE DEL INSUMO, LO PODRÁ HACER MOVIENDO EL CURSOR CON LAS FLECHAS DEL TECLADO Y UTILIZANDO LAS TECLAS <DEL> O LA BARRA ESPACIADORA . TECLEE <ENTER> PARA DAR DE ALTA EN LOS CATÁLOGOS. AHORA TENDRÁ LA OPCIÓN bE INDICARLE A OPUS SI EL INSUMO ES BÁSICO O COMPUESTO. PARA SELECCIONAR EL CARÁCTER DE ESTE INSUMO PRESIONE LA FLECHA A LA DERECHA O A LA IZQUIERDA: CADA VEZ QUE LA PRESIONE UNA DE ELLAS VA A CAMBIAR EL CONTENIDO DEL CAMPO DF. "BÁSICO" A "COMPUESTO". DADO QUE EL MATERIAL ES BASICO, PRESIONE LAS FLECHAS DEL CURSOR HASTA OUE OPUS DESPLIEGUE EN EL CAMPO DENOMINADO INSUMO: BÁSICO Y TECLEE <ENTER> PARA CONFIRMAR AHORA USTED PODRÁ VER QUE EL CURSOR CAMBIA DE LUGAR Y SE

COLOCA SOBRE EL CAMPO "UNIDAD". EN ESTE LUGAR TECLEE: TON. SEGUIDO DE <ENTER>. AL HACERLO, EL CURSOR APARECE EN EL REGLON CON EL TITULO "PRECIO UNIT." EN ESTE LUGAR TECLEE: LL7800 SEGUIDO DE <ENTER>

AHORA EL CURSOR SE ENCUENTRA SOBRE UNA LETRA "P", OUE SIGNIFICA PESOS. INDICANDO QUE EL PRECIO UNITARIO SE HA DADO EN PESOS (EL OPUS TOMARA TODOS LOS INSUMOS EN PESOS POR OMISIÓN). SI DESEA DAR EL INSUMO EN DÓLARES TECLEE <D> (MAYÚSCULAS O MINÚSCULAS) SEGUIDO DE <ENTER>. LA CONVERSIÓN A PESOS SE DARÁ AUTOMÁTICAMENTE, SEGÚN EL VALOR DEL TIPO DE CAMBIO OUE SE HAYA DADO EN "CONFIGURACIÓN" DEL MENÚ PRINCIPAL, POR AHORA Y PARA CONFIRMAR OUE SE DESEE EL PRECIO EN PESOS TECLEE <ENTER>. TECLEE EL SIGUIENTE COMENTARIO O MEMORANDO EN EL CAMPO "DESCRIPCIÓN:"

PRECIO PROPORCIONADO POR LA CIA. NACIONAL DE MATERIALES, S.A. AL TERMINAR TECLEE <ENTER>: PARA REGRESAR A LA VENTANA DE MATERIALES TECLEE <ESC>. AL DESAPARECER LA VENTANA DE ALTAS. LLEVE EL CURSOR-BARRA A LA COLUMNA CANTIDAD Y TECLEE: 1/50 SEGUIDO DE <ENTER>. CON ESTO ACABAMOS DE INDICAR OUE CON UNA TONELADA DE CALHIDRA SE PODRÁN HACER 50 M2 DE LIMPIEZA Y TRAZO DEL TERRENO PLANO. EL RESULTADO SERÁ 0.020 DE TONELADA POR METRO CUADRADO. USTED VERA COMO AUTOMÁTICAMENTE SE HA MULTIPLICADO LA CANTIDAD POR EL PRECIO UNITARIO Y SE HA DESPLEGADO EL TOTAL DEL MATERIAL CALHIDRA EQUIVALENTE A 2.356.00 PESOS. FINALMENTE. TECLEE <ESC> PARA REGRESAR A LA VENTANA RESUMEN DEL PRECIO UNITARIO.

ALTA DE UNA MANO DE OBRA DESDE LA HP. LA MANO DE OBRA NECESARIA PARA ESTE CONCEPTO ES:

I) PEÓN: UNIDAD: JORNADA; SALARIO BASE: 9,800.00

2) ALBAÑIL: UNIDAD:JORNADA: **SALARIO BASE:14.500.00** 

3) MANDO INTERMEDIO UNIDAD:(%) DE LA M. SALARIO: VARIABLE DE OBRA

EN LA VRPU LLEVE EL CURSOR LA RA HASTA LA OPCIÓN "MANO DE OBRA" Y TECLEE LA TECLA <O>. AHORA DENTRO DE LA VENTANA DE INSUMOS, EN ESTE CASO "MANO DE OBRA" CON EL CURSOR-BARRA SOBRE EL PRIMER RENGLÓN TECLEE: PEÓN SEGUIDO DE <ENTER>. AL ACCIONAR LA TECLA <ENTER>, EL PROGRAMA ABRE UNA VENTANA CON EL TITULO "ALTA A MANO DE OBRA (I)" QUE SIRVE PARA DAR DE ALTA AL PEÓN Y TODAS LAS DEMÁS MANOS DE OBRA QUE PUDIERA LLEVAR EL CONCEPTO EN ANÁLISIS. EL CURSOR SE ENCONTRARA LOCALIZADO EN EL PRIMER RENGLÓN CON EL TITULO "CLAVE". AQUÍ SOLO PRESIONE <ENTER> PARA CONFIRMAR QUE SE DESEA DAR DE ALTA EL INSUMO PEÓN.

#### **VER DIBUJO 8**

AHORA TENDRÁ LA OPCIÓN DE INDICARLE A OPUS SI EL INSUMO ES BÁSICO O COMPUESTO. PARA SELECCIONAR EL CARÁCTER DE ESTE INSUMO PRESIONE LAS FLECHAS A LA DERECHA O IZQUIERDA, CADA VEZ QUE LA PRESIONE, UNA DE ELLAS VA A CAMBIAR EL CONTENIDO DEL CAMPO DE "BÁSICO" A "COMPUESTO", DADO QUE EL MATERIAL ES

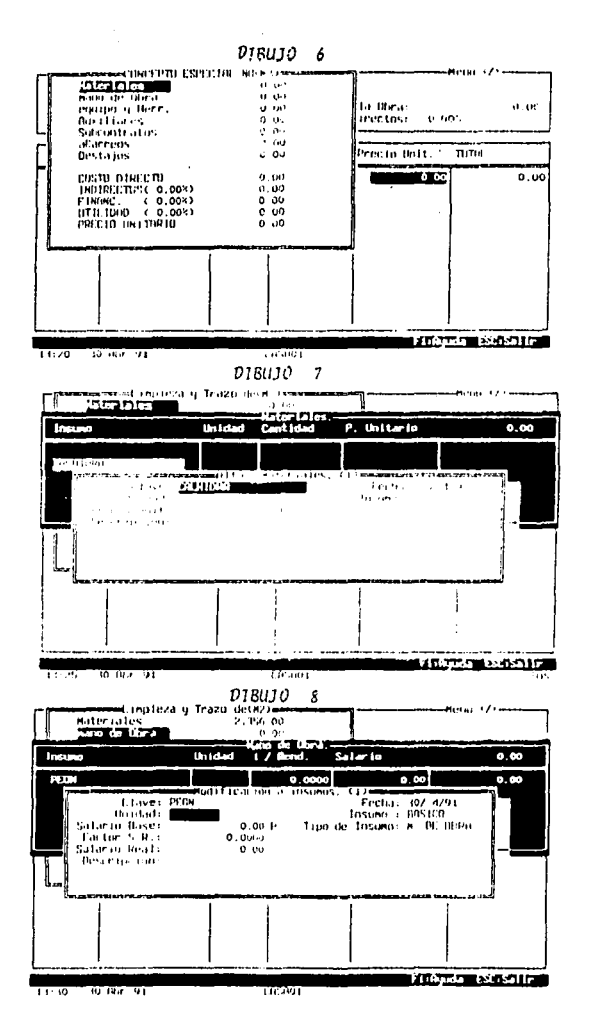

FALLA DE ORIGEN

BÁSICO, PRESIONE LAS FLECHAS DEL CURSOR, HASTA QUE OPUS DESPLIEGUE EN EL CAMPO DENOMINADO INSUMO: BÁSICO Y TECLEE <ENTER> AHORA USTED PODRÁ VER OUE EL CURSOR CAMBIA DE LUGAR Y SE COLOCA SOBRE EL CAMPO "UNIDAD". EN ESTE LUGAR TECLEE: JORNADA SEGUIDO DE <ENTER>. AL HACERLO, EL CURSOR APARECERÁ EN EL RENGLÓN CON EL TITULO "SALARIO BASE ". EN ESTE LUGAR TECLEE: 9800 SEGUIDO DE <ENTER>.

AHORA EL CURSOR SE ENCUENTRA SOBRE UNA LETRA <P>. OUE SIGNIFICA PESOS. INDICANDO OUE EL PRECIO UNITARIO SE HA DADO EN PESOS. SI DESEA DARLO EN DÓLARES TECLEE <D> (MAYÚSCULAS O MINÚSCULAS). LA CONVERSIÓN A PESOS SE DARÁ AUTOMÁTICAMENTE SEGÚN EL VALOR DEL TIPO DE CAMBIO OUE SE HAYA DADO EN "CONFIGURACIÓN" DEL MENÚ PRINCIPAL. TECLEE <ENTER> PARA CONFIRMAR OUE SE TRABAJARA CON PESOS, AHORA EL CURSOR-BARRA BRINCA AL SIGUIENTE CAMPO "FACTOR S.R.", SIMPLEMENTE TECLEE: 1.63 **SEGUIDO DE <ENTER>.** 

EL PROGRAMA AUTOMÁTICAMENTE CALCULA EL SALARIO REAL UTILIZANDO LOS DATOS DEL SALARIO BASE Y F.S.R. (FACTOR DE SALARIO REAL) Y LO PONE EN EL RENGLÓN CONDICHO TITULO. EN ESTE CASO SERÁ IGUAL A 15.974.00, FINALMENTE, SI DESEA AGREGAR UNA DESCRIPCIÓN O MEMORÁNDUM, HÁGALO EN LOS SIGUIENTES TRES RENGLONES POR AHORA Y PARA ESTE CASO, SIMPLEMENTE TECLEE <ESC> PARA REGRESAR A LA VENTANA DE MANO DE OBRA O TECLEE <ENTER> TRES VECES PARA REGRESAR A LA MISMA VENTANA.

COMO PUEDE APRECIAR. LA INFORMACIÓN DE UNIDAD Y PRECIO UNITARIO HA APARECIDO EN ESTA VENTANA, LLEVE EL CURSOR-BARRA HASTA LA COLUMNA I/REND Y AHÍ TECLEE EL RENDIMIENTO OUE UN PEÓN TENDRÁ EN LA LIMPIEZA Y TRAZO DE TERRENO PLANO: .02 SEGUIDO DE <ENTER> O 50 EN EL RENGLÓN DE RENDIMIENTO.

AHORA OBSERVE LA PARTE SUPERIOR DERECHA DE ESTA VENTANA. AQUÍ APARECE EL TOTAL DEL PRECIO DE LA MANO DE OBRA ACUMULADOS HASTA ESE MOMENTO, PARA HACER EL CALCULO DEL COSTO DE UN PEÓN PARA HACER UN M2 DE LIMPIEZA Y TRAZO DE TERRENO PLANO, SE REQUIERE MULTIPLICAR EL INVERSO DEL RENDIMIENTO (POR JORNADA EN ESTE CASO) POR EL PRECIO UNITARIO DE LA JORNADA, PARA ESTO OPUS OFRECE LA POSIBILIDAD DE TECLEAR EL. INVERSO DEL RENDIMIENTO EN FORMA DE OUEBRADO. APROVECHANDO LA "CALCULADORA-CURSOR" DE OPUS. PARA NUESTRO EJEMPLO. BIEN PUEDE TECLEARSE 1/50 HACIENDO AUTOMÁTICAMENTE LA DIVISIÓN A .02. PARA CONOCER EN MAYOR DETALLE LA UTILIZACIÓN DE ESTA CALCULADORA CONSULTE EL CAPITULO VI DE "USUARIOS AVANZADOS". AL IGUAL QUE EN LA CAPTURA DE MATERIALES, EN LA PARTE SUPERIOR DERECHA DE LA VENTANA, HA APARECIDO EL TOTAL DE MANO DE OBRA ACUMULADA HASTA ESE MOMENTO.

PARA DAR DE ALTA EL INSUMO ALBAÑIL. TECLEE <INS>. EL CURSOR APARECE EN LA COLUMNA INSUMO. CUANDO SE VA A DAR DE ALTA EL SEGÚN Y SUBSECUENTES INSUMOS, SE NECESITA TECLEAR <INS> PARA CONVERTIR EL CURSOR QUE SE LOCALIZARA EN LA COLUMNA INSUMO EN UNO LISTO PARA RECIBIR EL NOMBRE DEL SIGUIENTE INSUMO. TECLEE: ALBAÑIL SEGUIDO DE <ENTER>.

SI SU TECLADO NO ESTA EN ESPAÑOL. SE PODRÁ TECLEAR CON LA TECLA DE LA TILDE. AL IGUAL QUE LA MANO DE OBRA ANTERIOR, EL INSUMO NO EXISTE EN NINGUNO DE LOS DOS CATÁLOGOS, POR LO QUE ES NECESARIO DAR DE ALTA A TRAVÉS DE LA VENTA DE "ALTA DE

MANO DE OBRA. (I)" QUE RECIÉN APARECIÓ. EN DONDE ESTA EL CAMPO CON LA CLAVE. INSUMO, UNIDAD, SALARIO BASE. FACTOR DE SR.. SALARIO REAL Y DESCRIPCIÓN QUE APARECEN CUANDO SE CONFIRMA LA CLAVE.

CONFIRME LA CLAVE CON <ENTER>, SELECCIONE EL INSUMO:BASICO. YA QUE NORMALMENTE LA UNIDAD DE LA MANO DE OBRA ES JORNADA. EL OPUS ESCRIBE POR OMISIÓN "JOR", TECLEE <ENTER> PARA ACEPTARLO. EN EL SIGUIENTE CAMPO TECLEE 14500 SEGUIDO DE <ENTER>, CONFIRME CON <ENTER>. PARA EL FACTOR DE SALARIO REAL, EN ESTA OCASIÓN NO TECLEAREMOS NINGÚN FACTOR, SIMPLEMENTE TECLEE <ENTER> Y EL OPUS LO TOMARA COMO 1.00. TERMINE LA DESCRIPCIÓN DE LA MISMA FORMA QUE SE EXPLICO PARA EL CASO DEL PEÓN. A CONTINUACIÓN TECLEE <ESC> PARA REGRESAR A LA VENTANA DE MANO DE OBRA. EN ESTA VENTANA MUEVA EL CURSOS A LA COLUMNA l/RENDIMIENTO Y TECLEE 1/50, EL PRODUCTO DE SALARIO Y !/RENO. SERÁ 290.00 Y EL TOTAL DE MANO DE OBRA AHORA SERÁ DE 609.48. A CONTINUACIÓN DAREMOS DE ALTA LA TERCERA CATEGORÍA DE MANO DE OBRA, CORRESPONDIENTE A UN MANDO INTERMEDIO.

ALTA DE UN MANDO INTERMEDIO DESDE LA HP. EN ESTE EJEMPLO DAREMOS DE ALTA EL "MANDO INTERMEDIO" COMO UN EJEMPLO DE LAS POSIBILIDADES DE OPUS PARA UTILIZAR UN PORCENTAJE DE LA MANO DE OBRA. PROCEDA IGUAL QUE EN EL CASO DEL PEÓN Y DEL ALBAÑIL A DAR DE ALTA El. MANDO INTERMEDIO INSERTANDO UN NUEVO CAMPO CON LA TECLA <INS>, (ASEGÚRESE DE QUE EL CURSOR ESTE SOBRE EL INSUMO ALBAÑIL. A FIN DE QUE EL "MANDO INTERMEDIO" QUEDE HASTA EL FINAL Y ASÍ TOMO EL % DE LA SUMA DE LOS 2 INSUMOS ANTERIORES ) HASTA LLEGAR AL CAMPO DE "UNIDAD" DENTRO DE LA VENTANA DE "ALTA DE MANO DE OBRA (I)" Y TECLEE (%)MO SEGUIDO DE <ENTER>.

CON ESTO EL OPUS ENTIENDE QUE DEBE TOMAR EL TOTAL DE LA MANO DE OBRA DEL CONCEPTO 1, HASTA ESTE MOMENTO *Y* DEBERÁ MULTIPLICARLO POR EL FACTOR (EN DECIMALES) QUE SE ASIGNE EN LA COLUMNA DE CANTIDAD. AL TECLEAR <ENTER> CONFIRMANDO "%MO" EL CURSOR-BARRA PASARA AL CAMPO DE SALARIO BASE, TECLEE <ENTER> SIN ASIGNAR NINGÚN SALARIO; Y A QUE EL OPUS TOMARA AUTOMÁTICAMENTE EL. TOTAL DE LA MANO DE OBRA QUE SE LLEVA HASTA ESE MOMENTO EN LA VENTANA DE "MANO DE OBRA".

EN EL CAMPO DE FACTOR DE SR. TECLEE <ENTER>; FINALMENTE EL CURSOR-BARRA PASARA AL CAMPO DE DESCRIPCIÓN. POR AHORA TECLEE <ESC>, EN ESTE MOMENTO, LA VENTANA DE ALTAS DE MANO DE OBRA DESAPARECERÁ REGRESANDO A LA VENTANA DE "MANO DE OBRA". LLEVE EL CURSOR-BARRA A LA COLUMNA CON EL TITULO l/REND Y TECLEE EL PORCENTAJE A ASIGNAR AL MANDO INTERMEDIO: 0.1 SEGUIDO DE <ENTER>. TECLEE <ESC> PARA REGRESAR A LA VENTANA RESUMEN DEL PRECIO UNITARIO *Y* OTRA VEZ <ESC> PARA REGRESAR A LA.HP. UNA VEZ QUE SE HAGA EL RECALCULO EN LA HP CON <F9> PODRÁ VER EL RESULTADO EN SU PANTALLA.

ALTA DE UNA HERRAMIENTA (DE MANO) COMO% DE LA MANO DE OBRA. SOBRE LA COLUMNA DE PRECIO UNIT. EN LA VRPU LLEVE EL CURSOR-BARRA AL RENGLÓN CON EL TITULO "EQUIPO Y HERR." Y TECLEE <ENTER> PARA LLAMAR LA VENTANA DE CAPTURA DE "EQUIPO *Y*  HERRAMIENTA" O PRESIONE LA TECLA <H>. EL OPUS COLOCA EL CURSOR-BARRA EN EL PRIMER RENGLÓN, BAJO LA COLUMNA INSUMO. AQUÍ TECLEE:

HERRAMIENTA DE MANO Y PRESIONE <ENTER>

AL NO EXISTIR LA HERRAMIENTA, APARECE EN LA PANTALLA LA VENTANA DE" ALTA A EQUIPO Y HERRAMIENTA. (I)", PROCEDA COMO SIGUE PARA LAS OPCIONES DE LOS SIGUIENTES CAMPOS:

CLAVE, TECLEE <ENTER< PARA CONFIRMAR EL INSUMO.INSUMO: BÁSICO Y VUELVA A ACCIONAR <ENTER>. EN ESTE MOMENTO EL CURSOR ESTARÁ LOCALIZANDO EN EL CAMPO CON EL TITULO UNIDAD. SE ACOSTUMBRA COSTEAR LA HERRAMIENTA DE MANO COMO UN PORCENTAJE DE LA MONO DE OBRA, SIN EMBARGO. SI DESEA MANEJARLO DE OTRA MANERA PUEDE HACERLO. PARA ESTE EJEMPLO TECLEE EN EL CAMPO UNIDA:(%)MO SEGUIDO DE <ENTER>.

CON ESTO EL OPUS ENTIENDE QUE DEBERÁ TOMAR EL TOTAL DE L MANO DE OBRA Y DEBERÁ MULTIPLICARLO POR EL FACTOR CEN DECIMALES) QUE SE ASIGNE EN LA COLUMNA DE CANTIDAD DEL INSUMO HERRAMIENTA DE MANO. AL TECLEAR <ENTER> CONFIRMANDO LA UNIDAD:(%)MO, EL CURSOR·BARRA PASARA AL CAMPO DE PRECIO UNITARIO, EN ESTE CAMPO SIMPLEMENTE TECLEE <ENTER> SIN ASIGNAR NINGÚN VALOR O PRECIO; YA QUE EL OPUS TOMARA AUTOMÁTICAMENTE EL TOTAL DE LA MANO DE OBRA (INCLUYENDO EL MANDO INTERMEDIO) QUE SE LLEVA HASTA ESE MOMENTO EN EL CONCEPTO EN ESTUDIO.

#### VER DIBUJO 9

AHORA TECLEE <ENTER> SEGUIDO DE <ESC> PARA REGRESAR A LA VENTANA DE INSUMOS DE EQUIPO Y HERRAMIENTA. LLEVE EL CURSOR· BARRA A LA COLUMNA CON EL TITULO CANTIDAD Y TECLEE: 0,03 SEGUIDO DE <ENTER>, COMO RESULTADO OBTENDRA 20.11 (DESPUÉS DE RECALCULARLO EN LA HP).

AHORA TECLEE <ESC> PARA REGRESAR A LA VENTANA RESUMEN DEL PRECIO UNITARIO. FINALMENTE SE HA TERMINADO EL ANÁLISIS DEL CONCEPTO LIMPIEZA Y TRAZO DE TERRENO PLANO. TECLEE <ESC> PARA REGRESAR A LA HP. EN LA COLUMNA CON EL TITULO PRECIO UNIT. HA APARECIDO EL TOTAL DE 4,082.00 COMO RESULTADO DEL ANÁLISIS EFECTUADO, Y EN LA COLUMNA TOTAL SE HA DESPLEGADO EL RESULTADO DE LA MULTIPLICACIÓN DE LA CANTIDAD (200 M2) POR EL PRECIO UNITARIO. CANTIDAD QUE DEBE SER 816,472.UO.

QUIERE REVISAR SUS CÁLCULOS ANTERIORES'/, PROCEDA COMO SIGUE: CON EL CURSOR-BARRA EN LA COLUMNA PRECIO UNITARIO DEL CONCEPTO ANALIZADO, TECLEE <ENTER>. LLEVE EL CURSOR-BARRA AL RENGLÓN DE MANO DE OBRA, TECLEE <ENTER> Y OBSERVE EL RENGLÓN CORRESPONDIENTE AL MANDO INTERMEDIO. ESTE SALARIO SE llA CALCULO CON BASE EN EL TOTAL DE LA MANO DE OBRA, Y SE HA SUMANDO AL TOTAL ACUMULADO ANTERIORMENTE. AHORA TECLEE <ESC>, MUEVA EL CURSOR-BARRA AL RENGLÓN EQUIPO Y HERR. Y PRESIONE <ENTER>. EN LA COLUMNA DE PRECIO UNIT. PUEDE USTED VER COMO SE HA INCLUIDO EL TOTAL ACUMULADO DE LA MANO DE OBRA. EN SEGUIDA TECLEE <ESC> DOS VECES, LA PRIMERA REGRESA A LA VRPU Y LA SEGUNDA PARA REGRESAR A LA HP.

# 4.3 FORMULACION DE UN PRECIO UNITARIO CON INSUMOS COMPUESTOS

LA FORMULACION DE UN PRECIO UNITARIO PUEDE HACERSE EN OPUS CON INSUMOS COMPUESTOS POR OTROS Y ESTOS A SU VEZ POR OTROS O l.OS MISMOS INSUMOS. UN EJEMPLO DE ESTO PODRÍA SER EL MORTERO,

and a series of the state of

QUE SE COMPONE DE MATERIALES Y MANO DE OBRA. EN DONDE LA MANO DE OBRA SE COMPONE DE UNA CUADRILLA. LA CUADRILLA ES A SU VEZ UN INSUMO COMPUESTO; YA QUE SE COMPONE DE UN ALBAÑIL Y UN PEÓN. EL COMPRENDER EL FUNCIONAMIENTO DE ESTOS NIVELES DE COMPOSICIÓN ES DE SUMA IMPORTANCIA PARA LA FORMULACION DE CUALQUIER PRECIO UNITARIO QUE SE ELABORE EN LOS PRESUPUESTOS. EL OPUS TIENE LA CAPACIDAD PARA LLEVAR INSUMOS COMPUESTOS HASTA *5* NIVELES MAS UNO, EL 6 QUE DEBERÁ SER BÁSICO.

ALTA DE UN NUEVO CONCEPTO EN LA HP. PARA SEGUIR CON EL EJEMPLO QUE ESTAMOS DESARROLLANDO, FORMULEMOS UN NUEVO CONCEPTO. "MURO DE TABIQUE ROJO RECOCIDO CON ESPESOR NOMINAL DE 14 CM. JUNTEADO CON MORTERO CEMENTO ÁREA 1 A 5 ALTURA DE 0 A 2.5 METROS".

**EL CONCEPTO REQUIERE:** 

MATERIALES:

1) TABIQUE ROJO RECOCIDO 7Xl4X28(1NSUMOS BÁSICOS)

2) AGUA (INSUMOS BÁSICO)

3) MORTERO CEMENTO·ARENA 1 :5 (INSUMOS COMPUESTO) MANO DE OBRA:

1) CUADRILLA (INSUMO COMPUESTO)

2) EQUIPO Y HERRAMIENTA:

3) HERRAMIENTA MENOR

DENTRO DE LA HOJA DE PRESUPUESTO, PRESIONE LA TECLA <INS> EL CURSOR·BARRA APARECE EN LA COLUMNA CLAVE. TECLEE: IL2 SEGUIDO. DE <ENTER>. MUEVA EL CURSOR·BARRA A LA COLUMNA CONCEPTO Y TECLEE EL CONCEPTO DE LA SIGUIENTE MANERA:

MURO DE TABIQUE ROJO RECOCIDO CON ESPESOR NOMINAL DE 14 CM. <ENTER>

JUNTEADO CON MORTERO CEMENTO ARENA 1 A 5, AL TURA DE O A 2.5 <ENTER> METROS.

AL TERMINAR TECLEE <ESC>. LA INDICCJON DE TECLEAR <ENTER> AL ACERCARSE AL TERMINO DE CADA RENGLÓN. ES CON EL FIN DE HACER QUE EL CURSOR BAJE A LA SIGUIENTE LINEA: YA QUE DE OTRA MANERA LA PALABRA PUEDE QUEDAR TRUNCADA AL TERMINAR EL ESPACIO DISPONIBLE EN CADA LINEA O RENGLÓN. AHORA MUEVA EL CURSOR· BARRA A LA COLUMNA UNIDAD Y TECLEE M2 SEGUIDO DE <ENTER>.

EN LA COLUMNA CANTIDAD TECLEE: IS SEGUIDO DE <ENTER>. LLEVE EL CURSOR-BARRA A LA COLUMNA PRECIO UNIT. Y TECLEE <M>. EN LA PRIMERA COLUMNA DE LA VENTANA DE "ALTA DE MATERIALES" TECLEE: TABIQUE ROJO 7XJ4X2K SEGUIDO DE <ENTER>.

ES NECESARIO DAR DE ALTA AL MATERIAL (EN LA VENTANA DE "ALTA A MATERIALES.(!)" COMO SE VIO EN EL EJEMPLO ANTERIOR. EL INSUMO ES BÁSICO, LA UNIDAD ES MILLAR, EL PRECIO 19,300.00, NO INCLUYA NINGUNA DESCRIPCIÓN EN ESTA OCASIÓN Y SIMPLEMENTE TECLEE <ESC>. EN LA VENTANA DE "MATERIALES", MUEVA EL CURSOR-BARRA HASTA LA COLUMNA DE CANTIDAD Y TECLEE: 4.60 SEGUIDO DE <ENTER>.

EL RESULTADO DEBERÁ SER 88,780.00 A CONTINUACIÓN SE DARÁ DE ALTA EL AGUA. INICIE LA OPERACIÓN TECLEANDO <INS> PARA DEJAR EL CURSOR. LISTO EN El. SIGUIENTE RENGLÓN DE LA MISMA VENTANA. AHORA PROCEDA DE LA MISMA FORMA COMO SE DIO DE ALTA EL INSUMO ANTERIOR SELE

the contraction of the contract of the contraction of the contraction of the contract of the contraction of the

SIGUIENTES OPCIONES:

CLAVE: AGUA SEGUIDO DE <ENTER> CONFIRMANDO EL INSUMO DESEADO.

INSUMO: BÁSICO SEGUIDO DE <ENTER>

UNIDAD: METRO 3 SEGUIDO DE <ENTER>

PRECIO UNIT.: 20.0 SEGUIDO DE <ENTER>

DESCRIPCIÓN: AGUA DE CAMION-PIPA DE SERVICIO GÓMEZ SEGUIDO DE <ENTER>.

AL TERMINAR TECLEE <ESC> PARA REGRESAR A LA VENTANA DE "MATERIALES", EN DONDE SE DEBERÁ INTRODUCIR LA INFORMACIÓN DE LA CANTIDAD NECESARIA DE AGUA PARA HACER UN M2 DE MURO DE TABIQUE. TECLEE: 0.12 SEGUIDO DE <ENTER>. EL TOTAL DE MATERIALES DEBERÁ SER, AHORA 88,782.40

### VER DIBUJO 10

ALTA DE UN MATERIAL COMPUESTO. ES LA VRPR SELECCIONE LA OPCIÓN MATERIALES. EL OPUS DESPLIEGA LA VENTANA DE "MATERIALES", A CONTINUACIÓN TECLEE: <INS> PARA ABRIR UN NUEVO CAMPO ABAJO DE AGUA, AHORA TECLEE. MORTERO 1 :S SEGUIDO DE <ENTER>. COMO NO EXISTE F.L MATERIAL, SE ABRIRÁ LA VENTANA DE "ALTA A MATERIALES.(I)". TECLEE <ENTER> NUEVAMENTE PARA CONFIRMAR EL ALTA DE MORTERO 1:5, DE LA MISMA FORMA QUE LOS INSUMOS ANTERIORES VAYA SELECCIONANDO LAS SIGUIENTES OPCIONES:

INSUMOS: COMPUESTO SEGUIDO DE <ENTER>

UNIDAD: MJ SEGUIDO DF. <ENTER>

AL MOMENTO DE TECLEAR EL ULTIMO <ENTER>, EL OPUS MUEVE EL CURSOR-8ARRA HASTA DESCRIPCIÓN, SAl.TÁNDOSE EL PRECIO UNIT.:, INDICANDO CON ESTO QUE EL PRECIO ES COMPUESTO POR LO QUE SERÁ NECESARIO HACER DICHA COMPOSICIÓN. DESPUÉS DE ESCRIBIR LA DESCRIPCIÓN, SI ES QUE OPTO POR ASÍ HACERLO. TECLEE <ENTER> Y VERA COMO OPUS ABRE OTRA VENTANA EN LA QUE DEBERÁ DEFINIR LOS INSUMOS QUE CONFORMAN AL MORTERO 1:5.

ESTA VENTA TIENE EL TITULO DE "COMPOSICIÓN DE MORTERO 1:5". EL FUNCIONAMIENTO DE ESTA VENTANA ES IDÉNTICO Al. DE LA VENTA DE "ALTA A MATERIALES". EL CURSOR-UARRA ESTARÁ LISTO, SOBRE LA COLUMNA "INSUMO" PARA RECIBIR EL PRIMER INSUMO QUE VA COMPONER EL MORTERO 1 :5. TECLEE. CEMENTO GRIS NORMAL SEGUIDO DE<ENTER>.

COMO EL INSUMO NO EXISTE, DEBE DARLO DE ALTA AHORA. PARA ESTO SE ABRIRÁ LA VENTANA DE "ALTA A INSUMOS", QUE DE HECHO ES LA MISMA DE "MODIFICACIÓN A INSUMOS" ANTERIOR, SOLO QUE AHORA APARECERÁ UN NUMERO (2), INDICANDO QUE YA SE ENCUENTRA EN EL NIVEL NUMERO 2 DE COMPOSICIÓN. EN ESTE NIVEL DEL PROGRAMA. ES POSIBLE DEFINIR CUALQUIER TIPO DE INSUMO COMO: MATERIALES, MANO DE OBRA Y EQUIPO O AUXILIARES

EN ESTA VENTANA DE "ALTA A INSUMOS" PODRÁ SELECCIONAR EL INSUMO, EL TIPO DE INSUMO, LA UNIDAD Y EL PRECIO UNITARIO ASÍ COMO LA DESCRIPCIÓN CORRESPONDIENTE AL INSUMO EN CUESTIÓN. PARA ESTE CASO, EN EL RENGLÓN INSUMO: ESCOJA BÁSICO. EL OPUS MUEVE EL CURSOR AUTOMÁTICAMENTE AL SIGUIENTE CAMPO, TIPO DE INSUMO, AQUI ESCOJA CON LAS FLECHAS DEL TECLADO (DERECHA O IZQUIERDA) MATERIAL Y EN EL CAMPO UNIDAD TECLEE: TONELADA. EN PRECIO UNIT. TECLEE: 217,500 SEGUIDO DE <ENTER>, CONFIRME QUE ES EN PESOS, EN DESCRIPCIÓN TECLEE <ESC> O INTRODUZCA ALGUNA DESCRIPCIÓN COMPLEMENTARIA DE INFORMACIÓN DEL CEMENTRO GRIS, SEGUIDO DE <ESC> PARA REGRESAR A LA VENTANA "COMPOSICIÓN DE MORTERO *1.S".* EN ESTA VENTANA INDIQUE LA CANTIDAD DE CEMENTO GRIS QUE REQUIERE PARA HACER UN METRO CUBICO. DE. MORTERO J:S.

# VER DIBUJO 11

LLEVE EL CURSOR-BARRA A LA COLUMNA CANTIDAD Y TECLEE: 0.6 SEGUIDO DE <ENTER>. EL RESULTADO DEBE SER 130,500.00

PARA DAR DE ALTA EL SIGUIENTE INSUMO QUE COMPONE MORTERO 1.5 TECLEE <INS> NUEVAMENTE Y CON EL CURSOR EN LA COLUMNA INSUMO TECLEE: ARENA SEGUIDO DE <ENTER>.

PARA ESTE CASOTAMBJEN SERÁ NECESARIO DAR DE ALTA EL MATERIAL YA QUE NO EXISTE EN NINGUNO DE LOS DOS CATÁLOGOS. HÁGALO CONSIDERANDO QUE EL INSUMO ES BÁSICO, EL TIPO DE INSUMO ES MATERIAL, LA UNIDAD ES METRO J(MJJ. EL PRECIO ES 12,079.00, SON PESOS, NO HAY DESCRIPCIÓN. REGRESA A LA VENTANA DE COMPOSICIÓN DE MORTERO J:5 Y ESCRIBA LA CANTIDAD DE ARENA NECESARIA PARA UN METRO CUBICO DE MORTERO IGUAL A U.JI, DANDO COMO RESULTADO J,328.69. FINALMENTE, VUELVA A PRESIONAR <JNS> ABAJO DE ARENA PARA COMPLETAR LOS INSUMOS QUE COMPONEN EL MORTERO 1:5.

EN LA COLUMNA INSUMO TECLEE: AGUA SEGUIDO DE <ENTER>. ESTE INSUMO SI EXISTE EN EL CATALOGO PARTICULAR (TAMBIÉN EN EL GENERAL) POR LO QUE SE DESPLEGARA SU UNIDAD *Y* PRECIO UNITARIO AL MOMENTO DE TECLEAR <ENTER>. CURSOR-BARRA DEBERÁ COLOCARSE SOBRE LA COLUMNA CANTIDAD Y TECLEAR: 0.5 SEGUIDO DE <ENTER>, DANDO COMO RESULTADO 10.00

SI LA CAPTURA HA SIDO CORRECTA, EL PRECIO DEL MORTERO 1:5 HASTA AHORA, DEBER SER DE JJJ,838.69, Y PODRÁ VERSE EN LA PARTE SUPERIOR DERECHA DE LA VENTANA TECLEE <ESC> PARA REGRESAR A LA VENTANA DE "MATERIALES": A FIN DE ESCRIBIR LA CANTIDAD DE MORTERO QUE SE REQUIERE PARA HACER UN M2 DE MURO DE TABIQUE ROJO, AHORA TECLEE. 0.33 ScGUIDO DE <ENTER>.

AHORA SE TENDRÁ EL COSTO DIRECTO DEL M2 DE MURO DE TABIQUE, QUE DEBERÁ SER DE J32,2H'J.17. SI EL RESULTADO OBTENIDO NO ES ESTE, REVISE LOS VALORES ANOTADOS EN LA VENTANA DE COMPOSICIÓN DE MORTERO 1:5.

EL ERROR PODRÁ ESTAR EN LAS CANTIDADES O EN EL PRECIO UNITARIO. SI EL CASO ES LA PRIMERA RAZÓN, LLEVE EL CURSOR-BARRA AL RENGLÓN CON LA CANTIDAD ERRÓNEA Y CORRÍJALA. SI EL ERROR ESTA EN UN PRECIO UNITARIO, LLEVE EL CURSOR-BARRA AL RENGLÓN CON EL PRECIO DE CADA UNO DE LOS TRES INSUMOS QUE SE DIERON DE ALTA Y TECLEE UNO POR UNO, PARA HACER QUE OPUS ABRA LA VENTANA DE "MODIFICACIÓN A INSUMOS (2)", DONDE SE PODRÁN HACER LOS CAMBIOS NECESARIOS EN CASO DE ERROR U OMISIÓN.

## VER DIBUJO 12

CON ESTO, EL MATERIAL COMPUESTO HA SIDO DADO DE ALTA. AHORA TECLEE <ESC> PARA REGRESAR A LA VENTANA RESUMEN DEL PRECIO UNITARIO. PARA CONTINUAR CON EL ANÁLISIS DE ESTE PU SERÁ

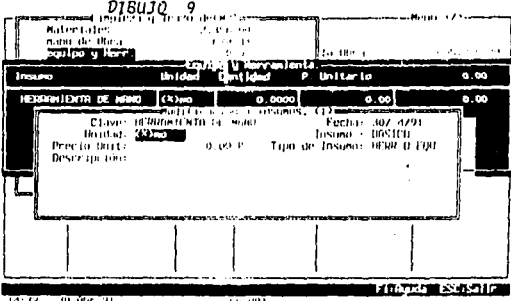

#### $DIBUJO$  $10$

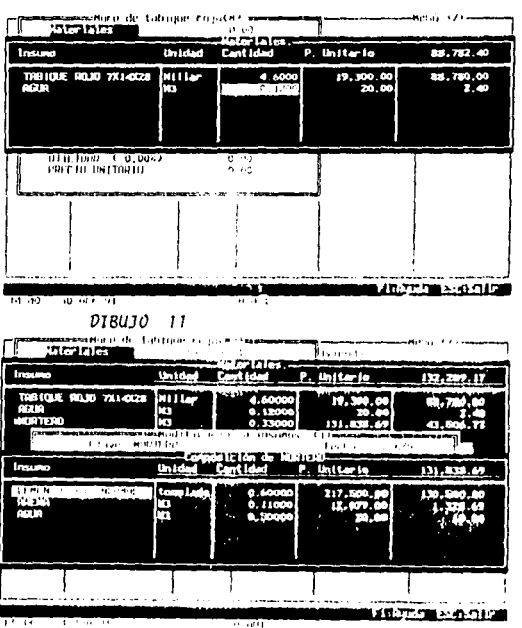

124

FALLA DE UNIGEN

NECESARIO DAR DE ALTA LA MANO DE OBRA CORRESPONDIENTE A LA CUADRILLA NO. 1

ALTA DE UNA MANO DE OBRA COMPUESTA. MUEVA EL CURSOR-BARRA AL RENGLÓN MANO DE OBRA Y TECLEE <ENTER> 11 OPRIMA LA TECLA <0>. LA VENTANA QUE AHORA SE ABRIRÁ ES LA DE "MANO DE OBRA". CON EL CURSOR LISTO PARA RECIBIR EL NOMBRE DEL PRIMER INSUMO TECLEE: CUADRILLA I SEGUIDO DE <FNTER>. COMO EL INSUMO NO EXISTE, APARECERÁ LA VENTANA DE "ALTA A MANO DE OBRA, (1)". CONFIRME LA CLAVE CON <ENTER>. SELECCIONE COMPUESTO EN INSUMO. EN EL CAMPO UNIDAD TECLEE: JORNADA O JOR SEGUIDO DE <ENTER>. EL OPUS SE BRINCARA AL CAMPO DE PRECIO UNIT: YA OUE ESTE SERÁ LA SUMA DE LOS INSUMOS QUE COMPONGAN LA CUADRILLA L. DESPUÉS DE ANOTAR ALGUNA DESCRIPCIÓN. SI ASÍ LO DESEA. TECLEE <ESC> Y SE ABRIRÁ LA VENTANA DE "COMPOSICIÓN CUADRILLA".

AL IGUAL OUE LA VENTANA DE MATERIALES COMPUESTOS. EN ESTA VENTANA SE DEFINE LOS INSUMOS DE UNA MANO DE OBRA COMPUESTA. LA CUADRILLA I REQUIERE UN ALBAÑIL. UN PEÓN Y EL 20% DEL COSTO DE LOS DOS ANTERIORES DE UN SUPERVISOR, CON EL CURSOR-BARRA EN LA COLUMNA INSUMO (3) TECLEE: ALBAÑIL SEGUIDO DE <ENTER>.

DEBIDO A OUE EL INSUMO ALBAÑIL YA FUE DADO DE ALTA EN EL EJEMPLO ANTERIOR Y OUE POR LO TANTO YA ESTA CONTENIDO EN EL CATALOGO PARTICULAR DE ESTA OBRA. EL OPUS SOLAMENTE LO TRAERÁ Y LO ESCRIBIRÁ EN EL RENGLÓN CORRESPONDIENTE PARA SOLO INDICAR LA CANTIDAD DE ALBAÑILES OUE COMPONDRÁ LA CUADRILLA 1. CON EL CURSOR-BARRA SOBRE LA COLUMNA "CANTIDAD", TECLEE: 1 SEGUIDO DE <ENTER>.

A CONTINUACIÓN TECLEE <INS> PARA OUE EL CURSOR SE MUEVA AL SIGUIENTE RENGLÓN, BAJO LA COLUMNA INSUMO, LISTO PARA RECIBIR EL SIGUIENTE INSUMO QUE COMPONE LA CUADRILLA I. TECLEE: PEÓN -**SEGUIDO DE <ENTER>.** 

AL EXISTIR ESTE INSUMO EN EL CATALOGO DE LA OBRA SE DESPLEGARA SU UNIDAD Y PRECIO UNITARIO. A CONTINUAÇIÓN, MUEVA EL CURSOR-BARRA A LA COLUMNA CANTIDAD Y TECLEE. I SEGUIDO DE <ENTER>. FINALMENTE VUELVA A PRESIONAR <INS>. UNA VEZ OUE EL CURSOR-BARRA ESTA EN LA COLUMNA INSUMOS Y TECLEE: SUPERVISOR SEGUIDO DE <ENTER>. LOS DATOS DE ESTA MANO DE OBRA DEBERÁN SELECCIONARSE COMO SIGUE:

CLAVE: CONFIRMAR CON <ENTER>

INSUMO: CONFIRMAR CON <ENTER> PARA OPTAR POR BÁSICO

TIPO DE INSUMO: SELECCIONE M. DE OBRA TECLEANDO <ENTER>.

UNIDAD: TECLEE (%)MO, <ENTER>

SALARIO BASE: SOLO TECLEE <ENTER>, CONFIRME PESOS CON <ENTER> **FACTOR SR.: CONFIRME 1.00 CON <ENTER>** 

DESCRIPCIÓN: TECLEE <ESC> PARA REGRESAR A LA VENTANA DE COMPOSICIÓN DE LA CUADRILLA I.

AHORA SOLAMENTE RESTARA INCLUIR EL PORCENTAJE NECESARIO (10%). RECUERDE QUE EL PORCENTAJE DEBERÁ ESCRIBIRSE EN DECIMALES. TECLEE: 0.1 SEGUIDO DE <ENTER>. PARA REGRESAR A LA VENTANA DE MANO DE OBRA TECLEE <ESC>. A CONTINUACIÓN LLEVE EL CURSOR-BARRA A LA COLUMNA I/REND Y TECLEE: I/8 SEGUIDO DE <ENTER> DOS VECES.

VER DIBUJO 13

INDICANDO CON ESTO, QUE UNA CUADRILLA PODRÁ HACER K M2 DE MURO POR DiA. EL CONCIENTE SERÁ 0.125. INDICANDO QUE SE REQUIERE 0.125 DE DfA PARA HACER UN M2 DE MURO. .

DESPUÉS TECLEE <ESC> PARA REGRESAR A LA VENTANA RESUMEN DEL PRECIO UNITARIO. EN LA VRPU SE PODRÁ OBSERVAR QUE EL TOTAL DE MANO DE OBRA ES 4.190,17

NOTA: LAS CANTIDADES DE RESULTADO SE VERÁN RECALCULADAS DESPUÉS DE TECLEAR <F9> EN LA HP.

PARA ESTE CONCEPTO, RESTA INCLUIR LA HERRAMIENTA DE MANO. PARA DARLA DE ALTA, SELECCIONE LA OPCIÓN EQUIPO Y HERR. TECLEANDO <H>. EN LA VENTANA CORRESPONDIENTE, DE Al.TA LA HERRAMIENTA DE MANO.

EL INSUMO YA EXISTE, ASÍ ES QUE OPUS SOLO TRAERÁ DIRECTAMENTE EN LA VENTANA CORRESPONDIENTE. LA CANTIDAD SE DEFINE COMO UN 3% TECLEAR 0.03 SEGUIDO DE <ENTER>. EL RESULTADO DEBE SER DE 125.71

REGRESE A LA HOJA DE PRESUPUESTO TECLEANDO DOS VECES <ESC>. PARA VER EN EL FUTURO, LA COMPOSICIÓN DE ESTE PRECIO DESDE LA HP, SOLAMENTE TENDRÁ QUE COLOCAR EL CURSOR-BARRA SOBRE LA COLUMNA DE PRECIO UNITARIO Y TECLEAR <ENTER>. LA VENTANA RESUMEN DEL PRECIO UNITARIO DESPLEGARA LOS SIGUIENTES DATOS:

# VER DIBUJO 14

ALTA DEL COSTO HORARIO DE UN EQUIPO. PARA EJEMPLIFICAR LA MANERA DE DAR DE ALTA UN EQUIPO ESTANDO EN LA PANTALLA DE LA HOJA DE PRESUPUESTO (HP), SE HACE EL SIGUIENTE CONCEPTO: CLAVE: 1.3

DESCRIPCIÓN:

"CONCRETO EN CIMENTACIÓN F,C = 250 PREMEZCLADO, AGREGADO DE 38 MM. CEMENTO NORMAL CURADO CON CURACRETO; +/-.40 M3/M2; TRANSPORTADO EN BOTES".

UNIDAD:M3

CANTIDAD: 12

MATERIALES:

1) CONCRETO PREMEZCLAOO F,C=250

UNIDAD: M3 PRECIO: 257,000.00 CANTIDAD. l.045/M3

2) MADERA DE PINO

UNIDAD: PT P. UNITARJO: 34,800.00 CANTIDAD: 0.45/M3 3) CURACRETO

PRECIO: 56,000.00 CANTIDAD: 1 LT/M3

MANO DE OBRA:

1) CUADRILLA 1 (UN ALBAÑIL, UN PEÓN, Y UN SUPERVISOR)

CANTIDAD: 0.4555 .

EQUIPO Y HERRAMIENTA:

1) VIBRADOR DE CHICOTE

MESA M2 MOTOR DE 4HP DE 3600 RPM CHICOTE 14, CABEZAL 15/8" A LOM VIBRIMIN 2)GASOLINA

UNIDAD: LITRO PRECIO: 490.00 CANTIDAD: 432

3) ACEITE

UNIDAD: LITRO PRECIO: 3,650.00 CANTIDAD: 005

4) OPERADOR DE EQUIPO MEDIO

UNIDAD: JORNADA SALARIO BASE: 24,500.00

FALLA DE ORIGEN

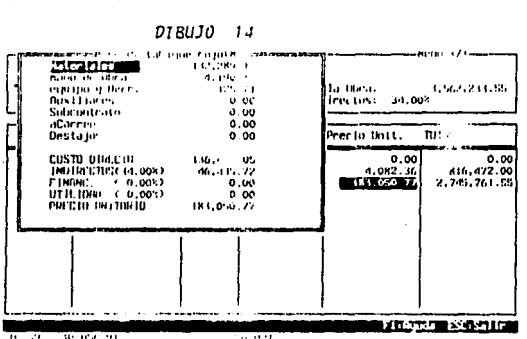

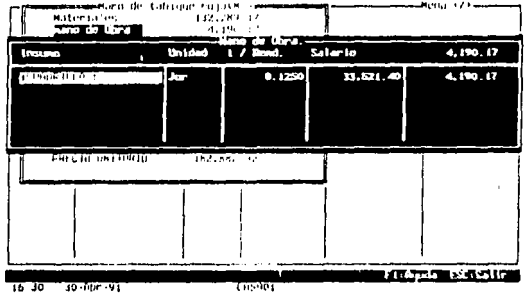

DI BUJO 13

eases de tabiren ecuitazia aena 171-<u>ias pomi</u> 188,289,17 **Ivienda PRODUCTS 25 FF**  $-0.00$ **En Doras** 816, 472.00 Box111a.c.  $\overline{A}$ leer tuss. 14.00% Subcontentia  $\eta \to \bar{\nu}$ af anneur. h se Destanc. **SEPN** Precio Unit. TuTut. COSTO DIRECTO 132,289.17  $0.00$  $0.00$ INDIRECTING M. 605)  $-41.978.12$  $4.082.36$ 816.472.00 FINANC, (0.005) **O** W  $0.00$  $0.69$  $0.00$ PRICTIL INTERFER -1795167549 **LEADERS AND LOCAL** π.

D18UJO 12

#### FSR: l.S4SI RENDIMIENTO: 15 5) HERRAMIENTA MENOR

CANTIDAD: 3% DE LA MANO DE OBRA

6) ACARREO EN BOTES CADA 3 M VERTICALES ADICIONALES CANTIDAD: 1.045

DESPUÉS DE ESCRIBIR EL TEXTO DEL CONCEPTO EN LA HP, LLEVE EL CURSOR-BARRA A LA COLUMNA PRECIO UNIT. Y TECLEE <ENTER> PARA ENTRAR A LA VENTANA RESUMEN DEL PRECIO UNITARIO. INDIQUE LOS MATERIALES Y MANO DE OBRA NECESARIA DE ACUERDO A LOS EJEMPLOS ANTERIORES DE LOS INCISOS 4.2 Y 4.3, AL TERMINAR DE DAR DE AL TA LOS MATERIALES Y LA MANO DE OBRA, EN LA VRPU, LLEVE EL CURSOR-BARRA AL RENGLÓN EQUIPO Y HERR. TECLEE <ENTER> O PRESIONE LA LETRA <H>. EN EL PRIMER RENGLÓN DE LA VENTANA DE CAPTURA DE "EQUIPO Y HERRAMIENTA". TECLEE: VIBRADOR CHIC MESA SEGUIDO DE <ENTER>.

AL NO EXISTIR ESTE EQUIPO EN NINGUNO DE LOS CATÁLOGOS, EL OPUS LO DA DE ALTA A TRAVÉS DE LA VENTANA DE "ALTA A EQUIPO Y HERRAMIENTA {I)". PARA LLEVAR A CABO EL ALTA OPTE COMO SIGUE EN LOS CAMPOS SIGUIENTES:

CLAVE: TECLEE <ENTER>, PARA CONFIRMAR EL ALTA

INSUMO: COMPUESTO SEGUIDO DE <ENTER>

UNIDAD: TECLEE HORA SEGUIDO'DE <ENTER>

DESCRIPCIÓN: TECLEE <ENTER> VARIAS VECES HASTA QUE OPUS DESPLIEGUE LA VENTANA DE: COMPOSICIÓN DE VIBRADOR CHIC MESA EN ELLA TENDRÁ QUE DARSE DE ALTA LOS SIGUIENTES INSUMOS:

1) CARGOS FIJOS (SE USARA LA HOJA DE'CALCULO DE OPUS)

2) CARGOS POR CONSUMO:

- DIESEL.

- LUBRICANTES.
- -OTROS

3) CARGOS POR OPERACIÓN:

-OPERADOR,

-OTROS

EXISTEN DOS MANERAS DE INDICAR LOS CARGOS FIJOS DEL EQUIPO; LA PRIMERA SIMPLEMENTE TECLEANDO LOS CARGOS EN EL RENGLÓN CORRESPONDIENTE. CUANDO SE DESEE EVITAR EL CALCULO IMPRESO, NO ES NECESARIO INCLUIR UN FORMATO ESPECIFICO DESGLOSANDO LOS CÁLCULOS CORRESPONDIENTES.

LA SEGUNDA MANERA PERMITE DESGLOSAR EL CALCULO DE LOS CARGOS FIJOS, CONSIDERANDO TODOS LOS CONCEPTOS QUE AFECTAN EL CARGO. PARA ESTA FORMA DEL CALCULO DE LOS CARGOS FIJOS PROCEDA COMO SIGUE: CON EL CURSOR EN LA COLUMNA DE INSUMOS TECLEE: C.F. VIBRA/CHIC/MESA SEGUIDO DE <ENTER>, COMO EL INSUMO NO EXISTE EN NINGUNO DE LOS DOS CATÁLOGOS, EL OPUS DESPLIEGA LA. VENTANA DE "ALTA DE INSUMOS." A CONTINUACIÓN PROCEDA CON LAS SIGUIENTES OPCIONES:

CLAVE: CONFIRMAR CON <ENTER>

INSUMO: CONFIRMAR CON <ENTER> PARA OPTAR POR BÁSICO

TIPO DE INSUMO: SELECCIONE EQU. O HERR.,

UNIDAD:'TECl.EE: HORA CONFIRMAR CON <ENTER>

AHORA CON EL CURSOR-BARRA EN EL CAMPO PRECIO UNIT., TECLEE: <ALT> <F6>. EN LA PANTALLA APARECERÁ LA HOJA DE CALCULO DE OPUS CON UNA PARTICULAR CARACTERISTICA. AL ACCESAR LA HC CON <ALT> <F6>, EL OPUS, ADEMÁS DE DESPLEGAR LA HC DESPLIEGA LA

PEOUEÑA VENTA CON LA LISTA DE HOJAS DE ANÁLISIS (ARCHIVOS) DE CARGOS FIJOS, GUARDADAS EN EL DIRECTORIO HOJAS. LA HOJA DE CALCULÓ ES SEMEJANTE A UNA HOJA TABULAR. ESTA DIVIDIDA EN COLUMNAS Y RENGLONES. A CADA ELEMENTO DE LA HOJA DE CALCULO SE LE CONOCE COMO CELDA. PARA CONOCER EL MANEJO TOTAL DE LA HOJA DE CALCULO DE OPUS, RECOMENDAMOS LEER EL MANUAL **CORRESPONDIENTE** 

PARA ESTE EJEMPLO SE USARA LA PLANTILLA OUE OFRECE EL OPUS Y OUE SE ENCUENTRA AHORA EN EL DIRECTORIO C:/OPUS/INSTVIV/HOJAS. ESTA PLANTILLA ESTA GUARDADA O GRABADA EN EL ARCHIVO DENOMINADO C-FIJOS.CFP. ASÍ PUES YA OUE EL CURSOR-BARRA SE ENCUENTRA JUSTAMENTE SOBRE ESTE ARCHIVO. SOLAMENTE CONFIRME LA SELECCIÓN TECLEANDO <ENTER>. EN SEGUIDA EL OPUS DESPLIEGA LA PLANTILLA DE CARGOS FIJOS PARA QUE AHORA SOLAMENTE SE LLENEN LAS CELDAS OUE ESTÁN EN BLANCO SIN INFORMACIÓN. PRIMERO MUEVA LAS FLECHAS DEL CURSOR VARIAS VECES. SE DARÁ CUENTA QUE EL CURSOR-BARRA SE MUEVE A TRAVÉS DE LAS CELDAS. A CADA CELDA SE LE ASIGNA UNA REFERENCIA, POR EJEMPLO. LA CELDA DE LA EXTREMA IZOUIERDA EN LA PARTE DE ARRIBA. SE LE CONOCE COMO CELDA AL LA LETRA "A" SIGNIFICA OUE ESTA EN LA PRIMERA COLUMNA Y EL NUMERO "1", OUE LA CELDA ESTA EN EL PRIMER RENGLÓN. DENTRO DE LA HOJA DE CALCULO Y CON EL CURSOR-BARRA EN LA CELDA E2 TECLEE LA SIGUIENTE INFORMACIÓN. "VIBRADOR CHICOTE MESA DE 4 HP.". AL TERMINAR TECLEE <ENTER>.

LO SIGUIENTE SERÁ PROPORCIONAR LA INFORMACIÓN ESPECIFICA DEL VIBRADOR. TECLEE EN CADA CELDA LO OUE SE INDICA A CONTINUACIÓN, RECUERDE QUE PARA MOVER EL CURSOR-BARRA SE DEBERÁN USAR LAS TECLAS CON LAS FLECHAS DEL TECLADO NUMERADO:

CELDA F3: DE CHICOTE 4 HP CON <ENTER> **CELDA F4: MESA** CON <FNTER> CELDA F5: DIST. GÓMEZ S.A. CON <ENTER><br>CELDA F6: HECHO EN MÉXICO CON <ENTER> A CONTINUACIÓN SE DARÁN LOS DATOS GENERALES DEL EOUIPO: CELDA C7: 2.500.000.00 CON <ENTER> CELDA C8: 380,000.00 **CON <ENTER>** CELDA C9: 2.800.000.00 CON <ENTER> CELDA C10: 1.100.000.00 CON <ENTER> CON <ENTER> CELDA C11: 4000 **CELDA C12: 1.600** CON <ENTER> **CELDA G9: 0.03 CON <ENTER> CELDA G10: 0.55 CON <ENTER>** CELDA G11: 1.5 CON <ENTER> CELDA G12: 0 **CON <ENTER>** 

**VER DIBUJO 15** 

AL MOMENTO DE IR DANDO LOS DATOS ANTERIORES, EL OPUS VA HACIENDO LOS CÁLCULOS DE ACUERDO A LAS FÓRMULAS YA ESTABLECIDAS EN LAS CELDAS CI6 A C20. LA SUMA DE ESTOS CARGOS APARECE EN LA CELDA E23 Y EN LA C14. EL RESULTADO OBTENIDO ES DE 1,833.88 COMO LOS CARGOS FIJOS DEL VIBRADOR DE CHICOTE. SI USTED OBSERVA CUIDADOSAMENTE LA HOJA DE CALCULO, TIENE UN CURSOR-BARRA ADICIONAL QUE NO SE MUEVE EN LA CELDA C14 Y OUE EN ALGUNOS MONITORES SE VERA DE DIFERENTE COLOR. ESTE CURSOR-BARRA INDICA QUE EL VALOR CONTENIDO EN ESTA CELDA SERÁ **TRANSFERIDO AL CAMPO DE P. UNITARIO DE LA VENTANA DE "ALTA A EQUIPO Y HERR.(2)" AL SALIR DE LA HOJA DE CALCULO. PARA TERMINAR.** SOLAMENTE RESTA ACCIONAR LA TECLA </>
SOLAMENTE RESTA ACCIONAR LA TECLA </>
SOLAMENTE RESTA ACCIONAR LA TECLA </>
SOLAMENTE RESTA ACCIONAR LA TECLA </>
SOLAMENTE RESTA ACCIONAR LA TECLA </>
SOLAMENTE RESTA ACCIONAR LA TECL RESULTADO SERÁ TRANSFERIDO AL CAMPO DONDE SE LOCALIZABA EL CURSOR AL MOMENTO DE ACCESAR LA HC CON LA TECLA <ALT> <F6>. SIN EMBARGO, ANTES DE DESAPARECER LA HOJA DE CALCULO, DEBERÁ DESEA GRABAR ANTES LA HOJA DE CALCULO S/N?

AL CONTESTAR <N> HARÁ QUE SE EJECUTE LA TRANSFERENCIA SIN GUARDAR O GRABAR EL TRABAJO OUE HA HECHO. SI USTED DESEA GRABAR ESTOS CÁLCULOS PARA FUTURA REFERENCIA O USO. DEBERÁ CONTESTAR <S>. AL CONTESTAR <S>. OPUS REQUERIRÁ QUE USTED ESCRIBA EL NOMBRE DEL ARCHIVO CON EL OUE DEBERÁ GUARDARSE.

POR OMISIÓN EL OPUS PROPONE EL NOMBRE "C-FIJOS.CFO". EN ESTE EJEMPLO USAREMOS EL NOMBRE VIBRADOR.CFO, ASÍ ES QUE SOLAMENTE TECLEE <BACKSPARE> HASTA LLEGAR A LA DIAGONAL INVERTIDA. SIN BORRARLA Y PROCEDA A TECLEAR EL NOMBRE DE VIBRADOR CFO SEGUIDO DE <ENTER>.

DE INMEDIATO EL OPUS GRABA LA HOJA CON TODOS LOS DATOS SIN MODIFICAR LA PLANTILLA ORIGINAL. AL DESAPARECER LA HOJA DE CALCULO, USTED VERA EL VALOR DE LOS CARGOS FIJOS TRANSCRITO EN EL CAMPO DE PRECIO UNIT... AHORA CONFIRME TECLEANDO <ENTER>. CONFIRME EL TIPO DE MONEDA TECLEANDO <ENTER> SOBRE EL CAMPO "P" Y ESCRIBA LO SIGUIENTE EN DESCRIPCIÓN:

"CARGOS FUOS DEL VIBRADOR DE CHICOTE <ENTER>

MESA, MOTOR DE 4 HP DE 3600 RMM, CHICOTE DE 14' Y CABEZA DE 13/8" TERMINE LA DESCRIPCIÓN CONFIRMANDO CON <ENTER>. AL TERMINAR DE DAR DE ALTA LOS CARGOS FIJOS SOLO FALTARA TECLEAR LA CANTIDAD, TECLEE: 1 SEGUIDO DE <ENTER> INDICANDO QUE EL CARGO FIJO DE 1,833.88 ES POR CADA HORA DE OPERACIÓN DEL EQUIPO. LO QUE RESTA ES DAR DE ALTA INSUMOS CORRESPONDIENTES A LOS CARGOS POR CONSUMO Y OPERACIÓN DE LA MISMA MANERA OUE SE HIZO EN LOS INCISOS ANTERIORES. ESTOS CARGOS DEBERÁN HACERSE EN LA MISMA VENTANA DE "COMPOSICIÓN DE VIBRADOR CHIC

MESA", COMO SE ENLISTO ANTERIORMENTE. SE DEBERÁN DAR DE ALTA **LOS** 

**SIGUIENTES INSUMOS:** 

CANTIDAD: 0.005 **ACEITE** P. UNITARIO: 3.650.00 CANTIDAD: 0.432 **GASOLINA** 

**P. UNITARIO: 490.00** 

OPERADOR EQU. MED.,

CANTIDAD: 0.15

P. UNITARIO: 24.500.00

AL TERMINAR TECLEE <ESC> PARA REGRESAR A LA VENTANA DE "EOUIPO Y HERRAMIENTA". SI LA INFORMACIÓN FUE TECLEADA CORRECTAMENTE, EL COSTO HORARIO DEL VIBRADOR SERÁ DE: 5.738.81. EL EOUIPO YA HA SIDO DADO DE ALTA, SOLAMENTE LLEVE EL CURSOR-

BARRA A LA COLUMNA DE CANTIDAD Y TECLEE O.JJ SEGUIDO DE <ENTER>. INCLUYA LOS INSUMOS RESTANTES:

HERR. MENOR UNIDAD: (%)MO.

# CANTIDAD: 0.03

# P. UNIT.: SOLO TECLEE <ENTER>

AL TERMINAR DE ESCRIBIR LOS INSUMOS ANTERIORES TECLEE <ESC> PARA REGRESAR A LA VENTANA RESUMEN DEL PRECIO UNITARIO DONDE DEBERÁ TENER UN TOTAL DE EQUIPO Y HERR. DE 2.351.88 DESPUÉS DE RECALCULAR CON <F9> EN LA HP. PARA REGRESAR A LA HP PRESIONE <ESC>. EL PRECIO UNITARIO DEL CONCRETO EN CIMENTACIÓN F'C=250. PREMEZCLADO, AGREGADO DE 38 MM DEBERÁ SER 357,845.88 DE COSTO DIRECTO. EL COSTO DIRECTO MAS INDIRECTO (34%) DEBERÁ SER 479,513.48. FINALMENTE SU PRESUPUESTO DEBERÁ SER IGUAL AL MOSTRADO EN LA PANTALLA SIGUIENTE:

## VER DIBUJO 16

# 4.4 COPIAR O BORRAR UN CONCEPTO EN LA HP

PARA DAR UN EJEMPLO DE LA CAPACIDAD DE COPIAR UN CONCEPTO DE LA OBRA EN LA MISMA HP, PROCEDEREMOS A COPIAR EL CONCEPTO DEL EJEMPLO ANTERIOR; COLOQUE EL CURSOR-BARRA SOBRE EL CONCEPTO DE LA HP QUE SE DESEA COPIAR, EN ESTE CASO SOBRE " CONCRETO EN CIMENTACIÓN F'C=250 *Y* TECLEE <TAB>. DE INMEDIATO EL OPUS PONDRÁ UNA MARCA (UN ROMBO) A LA IZQUIERDA DEL NUMERO DE LA CLAVE DEL CONCEPTO, INDICANDO CON ESTO QUE ESTE CONCEPTO ES EL QUE SERÁ COPIADO. EN CASO DE QUE SE DESEE COPIAR DOS O MAS SOLAMENTE TENDRÁ QUE MARCAR CADA UNO SIGUIENDO EL MISMO PROCEDIMIENTO ANTERIOR.

AHORA ACTIVE EL MENÚ DE LA HP, TECLEANDO: <!>. SELECCIONE LA OPCIÓN COPIA, CONFIRMANDO CON <ENTER> CONFIRME CON <S>. A CONTINUACIÓN EL OPUS HARÁ EL COPIADO PREGUNTANDO QUE NUMERO DE CLAVE SE LE DESEA ASIGNAR A ESTE NUEVO CONCEPTO, TECLEE 1.4 SEGUIDO DE <ENTER>. EN ESTA FORMA SE HA HECHO EL COPIADO DEL CONCEPTO l.J.

PARA BORRAR SE HACE EL PROCEDIMIENTO EXACTAMENTE IGUAL CON EXCEPCIÓN DE QUE EN EL MENÚ DE LA HP SE DEBERÁ SELECCIONAR LA OPCIÓN BORRAR. LA CJrnA FORMA DE BORRAR UN CONCEPTO DEL PRESUPUESTO ES COLOCANDO EL CURSOR-BARRA SOBRE EL CONCEPTO QUE SE DESEA BORRAR Y ACCIONAR LA TECLA <DEL>. CONFIRMANDO EL DESEO DE BORRAR CON UN <S> CUANDO EL OPUS LO PREGUNTE. AllORA BORRE EL CONCEPTO QUE ACABAMOS DE COPIAR. CON <TAB> DESMARCAMOS EL CONCEPTO SEÑALADO.

# *4.5* RECALCULO DE UN PRESUPUESTO

ANTES DE HACER EL RECALCULO DE UN PRESUPUESTO, ES RECOMENDABLE ENTERARSE DE LAS FORMAS Y FUNCIONES QUE EL OPUS CONSIDERA PARA CADA OPCIÓN DE RECALCULO. EN PRIMER LUGAR. EL OPUS CUENTA CON UNA IMPORTANTE OPCIÓN QUE CONSISTE EN PüDER HACER LOS CÁLCULOS DEL PRESUPUESTO. DE TAL SUERTE QUE SE ELIMINE LA PROGRESIÓN DE ERROR QUE SE GENERA CUANDO EXISTE LA INCOMPATIBILIDAD ENTRE LAS DECIMALES QUE MANEJA LA

COMPUTADORA, EL OPUS Y AQUELLOS (DECIMALES) QUE SE "VEN" EN LA PANTALLA.

EL PROBLEMA RESULTA CUANDO EL USUARIO DESEA CHECAR CON CALCULADORA DE MANO, LA SUMA DE TODOS LOS CONCEPTOS DEL PRESUPUESTO MOSTRADA EN LA COLUMNA DE "TOTAL" DE LA HP Y EL GRAN TOTAL DE LA OBRA, MOSTRADO EN LA PARTE SUPERIOR DERECHA DELAHP.

LO QUE PASA ES QUE LA COMPUTADORA REDONDEA A DOS DECIMALES PARA MOSTRARLO EN LA PANTALLA; PERO INTERNAMENTE GUARDA LOS RESULTADOS HASTA CON 8 DECIMALES. LA SUMA DE TODOS LOS TOTALES DE CADA CONCEPTO LA HACE TOMANDO LOS 8 DECIMALES. AUNQUE EN LA PANTALLA USTED SOLO VEA 2 (REDONDEADO A 2).

EL TOTAL DE LA OBRA, AL MOSTRAR TAMBIÉN 2 DECIMALES, TIENE QUE REDONDEAR A 2 DE NUEVO; RESULTADO ES QUE LA SUMA (EN PANTALLA) NO CHECA O VERIFICA CON LA SUMA QUE RESULTA SI USTED LA HACE CON UNA CALCULADORA. PARA CORREGIR ESTO, EL OPUS LE DA LA OPCIÓN DE "CORREGIR LA PROGRESIÓN DE ERROR" EN LA OPCIÓN DE "CONFIGURAR-ARITMETICA" DEL MENÚ PRINCIPAL.

COMO RECALCULAR EL PRESUPUESTO. CONFIRME QUE SE ENCUENTRA EN LA HP Y TECLEE <ATL> <F9>. ESTA ORDEN HARÁ QUE OPUS RECALCULE TODA LA INFORMACIÓN DEL CONCEPTO (Y DE TODA LA OBRA), INCLUYENDO ALGÚN CAMBIO HECHO A LOS PORCENTAJES DE MANO DE OBRA, EQUIPO *Y* HERRAMIENTA. DEBIDO A QUE EL RECALCULO CON LA TECLA <ALT> <F9> ES DE TODA LA OBRA Y POR LO TANTO PUEDE TOMAR ALGÚN TIEMPO CONSIDERABLE. CUANDO SE TRATE DE RECALCULAR SOLAMENTE UN CONCEPTO, RESULTA ACONSEJABLE EL HACER EL RECALCULO CON LA TECLA <F9>.

PARA SALIR DE LA PANTALLA DE HOJA DE PRESUPUESTO (HP). CUANDO ESTA EN MODO DE HOJA DE PRESUPUESTOS. TECLEE <ESC>. EN LA J.ÍNEA DE DIALOGO SE PREGUNTARA SI DESEA SALIR. TECLEE <S> PARA CONFIRMAR. EN EL CASO DE HABER HECHO ALGÚN CAMBIO EN PRECIOS DE INSUMOS O CANTIDADES, EL OPUS J.O DETECTA Y LE ADVIERTE ANTES DE SALIR. EL RECALCULO PUEDE HACERSE EN ESE MOMENTO O EN CUALQUIER OTRO TIEMPO, INCLUSIVE AL SIGUIENTE CUANDO INICIE UNA SESIÓN DE TRABAJO NUEVA.

4.6 RECALCULO DEL PRESUPUESTO DESDE CATÁLOGOS PARTICULARES

CUANDO SE HACEN CAMBIOS A LOS PRECIOS DE LOS INSUMOS BÁSICO O A LAS CANTIDADES DE LOS COMPUESTOS POR CATÁLOGOS, ES DECIR ENTRANDO POR LA OPCIÓN "CATÁLOGOS" DEL MENÚ PRINCIPAL, SE CORRE EL RIESGO DE ALTERAR EL O LOS PRESUPUESTOS QUE ESTÁN USANDO DICHOS CATÁLOGOS. ES IMPORTANTE RECORDAR QUE TODOS LOS PRESUPUESTOS QUE ESTÁN DADOS DE ALTA EN UN DIRECTORIO DETERMINADO USARAN EL MISMO CONJUNTO DE CATÁLOGOS DE INSUMOS.

POR EJEMPLO: C:/OPUSfTABASCO/BODEGA 1 C:/OPUS/TABASCO/CAMINO I C:/OPUStilDF/CASAS C.IOPUS/DDF/CR 123

LOS CATÁLOGOS GENERALES ESTÁN EN EL DIRECTORIO C:/OPUS *Y* LOS CATÁLOGOS PARTICULARES DE TABASCO ESTÁN EN EL DIRECTORIO C:/OPUSITA!lASCO. ASI PUES, LAS OBRAS BODEGA 1 *Y* CAMINO 1 ESTARÁN

UTILIZANDO LOS CATÁLOGOS DE INSUMOS (MATERIALES, MANO DE OBRA, EQUIPO Y HERR., ETC.) DE TABASCO. SIGUIENDO CON EL MISMO ORDEN DE IDEAS LAS OBRAS CASAS Y CRl23 ESTARÁN UTILIZANDO LOS CATÁLOGOS DE INSUMOS DE DDF. PARA ENTENDER MEJOR EL FUNCIONAMIENTO DEL RECALCULO DE UN PRESUPUESTO Y DE LA TECLA <F9>, VEA EL INCISO 1.9 DEL CAPITULO V.

5.- IMPRESIÓN DEL PRESUPUESTO

# 5.1 PARA ENTRAR AL MENÚ DE IMPRESIÓN DEL PRESUPUESTO

CUANDO APAREZCA LA PANTALLA DE PRESUPUESTOS (HP), Y SE HAYA SELECCIONADO UN OBRA PREVIAMENTE: PRESIONE LA TECLA </>
</>
</>
</>
OPUS DESPLIEGA UN MENÚ CON LAS OPCIONES BARRA. COPIA, CUC HP, HP CUC, ANEXAR UNA OBRA E IMPRESIÓN. ESCOJA CON LAS FLECHAS DEL CURSOR A LA OPCIÓN IMPRESIÓN Y TECLEE <ENTER>.

#### 5.2 PARA IMPRIMIR UN PRESUPUESTO

INMEDIATAMENTE APARECE UNA VENTANA CON CINCO OPCIONES MAS: PRESUPUESTO, RESUMEN DE CAPiTULOS, PRESUPUESTO DE M. DE O., ANÁLISIS P. UNITARIOS Y EXPLOSIÓN DE INSUMOS. ESCOJA LA OPCIÓN PRESUPUESTOS Y TECLEE <ENTER>, AL HACERLO OPUS VUELVE A DESPLEGAR UNA VENTANA DONDE PODRÁ DEFINIR ALGUNOS CAMPOS DE IMPRESIÓN.

PARA ESTE CASO, SELECCIONE LAS SIGUIENTES OPCIONES: PRECIO UNITARIO CON LETRA. SINO TECLEANDO <ENTER> SOBRE EL NO IMPRIMIR%: SINO TECLEANDO <ENTER> SOBRE EL SI IMPRIMIR CLAVE DEL USUARIO: SINO TECLEANDO <ENTER> SOBRE EL SI SINO TECLEANDO <ENTER> SOBRE EL SI SEPARAR FINANCIAMIENTO: SINO TECLEANDO <ENTER> SOllRE EL SI SEPARAR UTILIDAD: SINO TECLEANDO <ENTER> SOBRE EL SI SEPARAR CARGOS ADICIONALES: SINO TECLEANDO <ENTER> SOBRE EL SI<br>Imprimir impuesto:

SINO TECLEANDO <ENTER> SOBRE EL SI IMPUESTO SOLO EN MATERIALES: SINO TECLEANDO <ENTER> SOBRE EL NO<br>SEPARAR IMPUESTOS:

SEPARAR IMPUESTOS: SINO TECLEANDO <ENTER> SOBRE EL SI SINO TECLEANDO <ENTER> SOBRE EL SI TOTAL CAPITULO CON LETRA: SINO TECLEANDO <ENTER> SOllRE EL SI IMPRIMIR GRAN TOTAL: SINO TECLEANDO <ENTER> SOBRE EL SI IMPRIMIR RESUMEN DE CAPITULO- SINO TECLEANDO <ENTER> SOBRE EL NO LOS:

# TECLEANDO <ENTER> SOBRE EL SI CONTINUAR. EN ESTE CAMPO TECLEE <ENTER>

# VER DIBUJO 17

AL TECLEAR LA OPCIÓN "CONTINUAR" EL OPUS DESPLEGARA LA VENTANA ESTÁNDAR DE IMPRESIÓN, (VEI). PARA LA SELECCIÓN DE LAS OPCIONES COMPRENDIDAS EN ESTA VEI PASE AL SIGUIENTE INCISO.

5.3 VENTANA ESTÁNDAR DE IMPRESIÓN

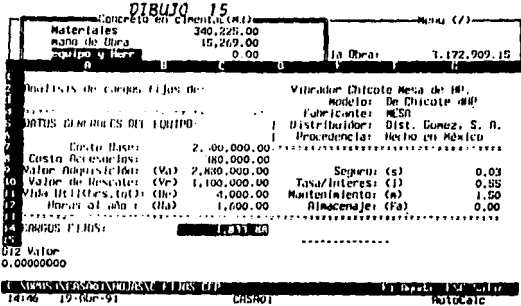

CASHO<sub>1</sub>

 $14.46$  $10 - 10 - 91$ 

DIBUJO 16

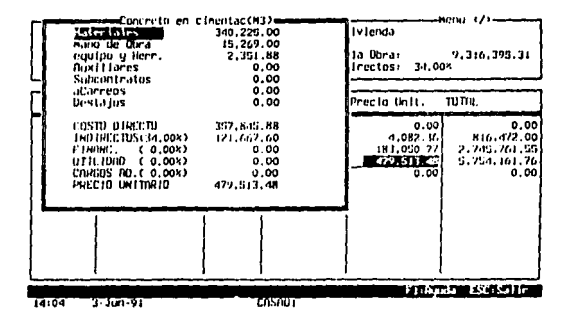

DIBUJO 17

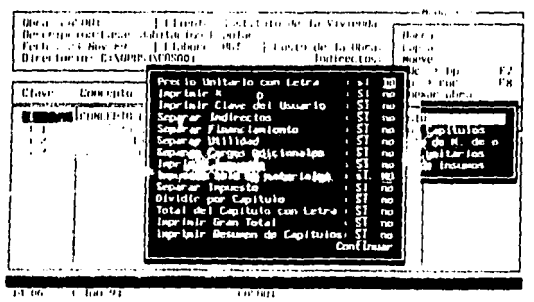

FALLA DE GRIGEN

ï

ŧ

l,

AL APARECER LA "VENTANA ESTÁNDAR DE IMPRESIÓN" (VEI), EL PROGRAMA PREGUNTARA "IMPRIMIR DESDE" Y "HASTA" LAS CLAVES DEL PRESUPUESTO QUE SE DESEA IMPRIMIR. POR OMISIÓN LA CLAVE INICIAL SERÁ LA PRIMERA QUE APARECE EN EL PRESUPUESTO Y LA ULTIMA, SERÁ LA ULTIMA QUE APARECE EN EL PRESUPUESTO. COMO SE DESEA IMPRIMIR TODO EL PRESUPUESTO SIMPLEMENTE CONFIRME LAS DOS. TECLEANDO <ENTER> DOS VECES.

#### VER DIBUJO 18

LA SIGUIENTE OPCIÓN ES PARA SELECCIONAR EL DESTINO DE LA IMPRESIÓN, SELECCIONE "IMPRESORA" PARA ENVIAR LA IMPRESIÓN A SU IMPRESOkA. POSTERIORMENTE EL CURSOR SE COLOCARA EN LA OPCIÓN DE "ENCABEZADO EN CADA HOJA". TECLEE: <ENTER> YA QUE POR OMISIÓN EL CURSOR SE POSICIONA EN LA OPCIÓN "SI". EN LA SIGUIENTE PREGUNTA "TAMANO DEL NOMBRE DEL CONCEPTO". TECLEE <ENTER> SOBRE LA OPCIÓN UN RENGLÓN, INDICANDO QUE SOLO DEBERÁ IMPRIMIRSE EL PRIMER RENGLÓN DE TODOS LOS CONCEPTOS. ESTA OPCIÓN ES RECOMENDABLE CUANDO SE DESEE TENER EL PRESUPUESTO DE UNA OBRA IMPRESO EN FORMA CORRIDA RENGLÓN POR RENGLÓN.

LA SIGUIENTE PREGUNTA ES "NUMERO DE LA PAGINA DE INICIO". TECLEÉ <ENTER> PARA INDICARLE AL OPUS QUE DEBE EMPEZAR CON LA PAGINA l. LA ULTIMA PREGUNTA DE ESTA VENTANA ES "TAMANO DEI. MARGEN IZQUIERDO.", POR OMISIÓN EL OPUS DESPLEGARA AQUEL MARGEN QUE SE ASIGNO EN LA OPCIÓN DE "CONFIGURACIÓN" DEL MENÚ PRINCIPAL. SI DESEA CAMBIARLO SE PUEDE HACER AHORA, PARA ESTE EJEMPLO TECLEE: 3 SEGUIDO DE <ENTER>.

FINALMENTE EL CURSOR-BARRA SE POSESIONARA EN l.A OPCIÓN "IMPRIMIR" TECLEÉ <ENTER> PARA PROCEDER CON LA IMPRESIÓN, DESPUÉS DE CONFIRMAR CON <ENTER> AL PREGUNTAR EL OPUS SI LA IMPRESIÓN ESTA LISTA PARA INICIAR LA IMPRESIÓN. EN CASO DE QUE SE DESEE REGRESAR AL INICIO DE LA VEI OP'fE POR "SALIR". ANTES DE INICIAR LA IMPRESIÓN ASEGÚRESE QUE LA IMPRESORA ESTE CONECTADA. QUE TENGA PAPEL Y ESTE EN LÍNEA.

LAS IMPRESIONES EN .OPUS CONSIDERAN LA INFORMACIÓN DE LOS CATÁLOGOS AL DiA. POR LO QUE TODA LA INFORMACIÓN DE PRECIOS UNITARIOS DEBERÁ SER CALCULADA ANTES DE INICIAR LA IMPRESIÓN. DE ESTA MANERA EL OPUS PODRÁ IMPRIMIR EL PRESUPUESTO CON 48 VARIANTES DIFERENTES.

## *S.4* IMPRIMIR EL RESUMEN DE CAPÍTULOS

SI DESEA IMPRIMIR UN RESUMEN DONDE SOi.AMENTE SE INCLUYAN LAS PARTIDAS Y SUS TOTALES RESPECTIVOS, PRESIONE NUEVAMENTE LA TECLA </> Y DEL MENÚ DE LA HP. SELECCIONE "IMPRESIÓN". POSTERIORMENTE, SELECCIONE "RESUMEN DE CAPÍTULOS". AL HACER ESTO. OPUS PRESENTARA UNA VENTANA CON LAS SIGUIENTES PREGUNTAS.<br>SEPARAR INDIRECTO:

SINO TECLEANDO <ENTER> SOBRE EL SI SEPARAR FINANCIAMIENTO: SINO TECLEANDO <ENTER> SOBRE EL SI SEPARAR UTILIDAD: SINO TECLEANDO <ENTER> SOBRE EL SI SEPARAR CARGOS ADICIONALES: SINO TECLEANDO <ENTER> SOBRE El. SI IMPRIMIR IMPUESTOS: SINO TECLEANDO <ENTER> SOBRE 111. SI

**IMPUESTO SOLO EN MATERIAL-<br>LES· ENO TECLEAN** 

LES: SINO TECLEANDO <ENTER> SOBRE EL NO<br>SEPARAR IMPLIESTO: SINO TECLEANDO <ENTER> SOBI SINO TECLEANDO <ENTER> SOBRE EL SI AL TECLEAR <ENTER> SOBRE LA OPCIÓN DE "CONTINUAR", SE PASARA DIRECTAMENTE A VEI YA EXPLICADA CON ANTERIORIDAD:

*5.5* IMPRIMIR EL PRESUPUESTO DE MANO DE OBRA

PARA IMPRIMIR LOS CONCEPTOS INCLUYENDO SOLAMENTE LA MANO DE OBRA QUE ESTOS OCUPAN, SELECCIONE DEL MENÚ DE IMPRESIÓN LA OPCIÓN DE "PRESUPUESTO DE M. DE O.", CON LO CUAL APARECERÁ UNA NUEVA VENTANA DONDE SE DAN LAS SIGUIENTES OPCIONES:

PRECIO UNITARIO CON LETRA

IMPRIMIR CLAVE DEL USUARIO

DIVIDIR POR CAPITULO

TOTAL DEL CAPITULO CON LETRA

FACTOR DE CORRECCIÓN

EL IMPORTE DADO POR LA MANO DE OBRA ES CALCULADO TOMANDO COMO BASE LOS SALARIOS REALES, ES DECIR, CONSIDERANDO EL F.S.R. PARA EL CALCULO DE ESTOS. EL FACTOR DE CORRECCIÓN LE PERMITE A USTED ALTERAR EL IMPORTE DE LA MANO DE OBRA DE CADA CONCEPTO, YA QUE ESTE FACTOR ES MULTIPLICADO POR LA MANO DE OBRA DE CADA CONCEPTO PARA EL CALCULO DE SU PRECIO UNITARIO QUE APARECERÁ IMPRESO.

CONF'IGUERLAS SEGÚN SUS NECESIDADES Y TECLEE <ENTER> EN "CONTINUAR" PARA PASAR A LA VENTANA ESTÁNDAR DE IMPRESIÓN.

5.6 IMPRIMIR EL ANÁLISIS DE PRECIOS UNITARIOS

SI DESEA IMPRIMIR EL ANÁLISIS DE PRECIOS UNITARIOS DEL PRESUPUESTO CASA O 1. DENTRO DE LA HOJA DE PRESUPUESTO, PRESIONE NUEVAMENTE LA TECLA</> PARA QUE APAREZCA EL MENÚ DE LA HP. MUEVA EL CURSOR HASTA LA OPCIÓN "IMPRESIÓN" Y CONFIRMELA CON <ENTER>. AL APARECER LA SEGUNDA VENTANA LLEVE EL CURSOR· BARRA A LA OPCIÓN CON EL TITULO "ANÁLISIS P. UNITARIOS" Y TECLEE <ENTER>. .

AQUf OPUS PRESENTARA OTRA VENTANA CON LAS SIGUIENTES PREGUNTAS:

VER DIBUJO 19

TECLEE <ENTER> DESDE LA PRIMERA OPCIÓN HASTA LA DE ;INCLUIR IMPUESTO", MUEVA EL CURSOR-BARRA A LA OPCIÓN "No·:v CONFIRME. CON <ENTER>, CONTINUÉ TECLEANDO INCLUYENDO "CONTINUAR". AL TERMINAR CON ESTA PANTALLA EL OPUS DESPLEGÁRA.L'A-VENTANA'. ESTÁNDAR DE IMPRESIÓN.

AL PASAR A LA VEI, A CONTINUACIÓN SELECCIONE LAS ALTERNATIVAS DE SU GUSTO SEGÚN SE EXPLICA EN EL INCISO 5.3, TECLEANDO <ENTER> SOBRE CADA OPCIÓN SELECCIONADA.

VERIFIQUE SU IMPRESORA Y TECLEE FINALMENTE <ENTER> SOBRE LA PALABRA "IMPRIMIR" PARA INICIAR LA IMPRESIÓN.

*5.7* IMPRIMIR LA EXPLOSIÓN DE INSUMOS

AL ELABORAR EL PRESUPUESTO DEL EJEMPLO, SE INCLUYERON INSUMOS COMPUESTOS COMO EL MORTERO 1:5. LA CUADRILLA NO. 1 Y EL **VIBRADOR** 

CUANDO DESEE IMPRIMIR LA INFORMACIÓN DE LOS INSUMOS QUE CONFORMAN A ESTOS COMPUESTOS ASÍ COMO TODOS AQUELLOS QUE SE DIERON DE ALTA COMO BÁSICOS, SELECCIONE LA OPCIÓN "EXPLOSIÓN" DE INSUMOS" DEL MENÚ DE IMPRESIÓN. EL PROGRAMA DESPLEGARA LA PRIMERA VENTANA CON LAS SIGUIENTES OPCIONES:

## VER DIBITIO 20

PARA LA PRIMERA OPCIÓN MUEVA EL CURSOR-BARRA HASTA LA OPCIÓN "TODOS" Y TECLEE <ENTER>. EL CURSOR-BARRA BRINCARA A LA SIGUIENTE OPCIÓN COLOCÁNDOSE, POR OMISIÓN SOBRE "BÁSICOS". AL SELECCIONAR "TODOS", LO OUE ESTA HACIENDO ES PEDIR A OPUS QUE IMPRIMA TODOS LOS INSUMOS DE MATERIALES, MANO DE OBRA, EOUIPO Y HERR. Y AUXILIARES. CON EL CURSOR-BARRA SOBRE "BÁSICOS" TECLEE <ENTER>. TAMBIÉN PODRÁ OPTAR POR "SI" TECLEANDO <S> EN CADA OPCIÓN EN LAS 3 SIGUIENTES PREGUNTAS.

DESPUÉS EL PROGRAMA DESPLIEGA LA VENTANA ESTÁNDAR DE IMPRESIÓN, AHORA PROCEDA COMO SE HA EXPLICADO EN EL INCISO 5.3. ASEGURE DE OUE SU IMPRESORA ESTE PRENDIDA CON PAPEL Y EN LÍNEA.

OPUS ENTONCES. EMPEZARA A RECOPILAR Y ANALIZAR LA INFORMACIÓN DEL PRESUPUESTO Y DESPUÉS DE UNOS MOMENTOS INICIARA LA IMPRESIÓN.

5.8 IMPRIMIR FACTORES DE SALARIOS REAL Y CARGOS FIJOS DE EQUIPO

NORMALMENTE CUANDO SE PREPARA UN PRESUPUESTO, OUE LLEVA ANÁLISIS DEL CARGO FIJO DE UN EOUIPO DETERMINADO Y EL CALCULO DE LOS FACTORES DE SALARIO REAL. SE REOUIERE LLENAR O USAR UNA O VARIAS PLANTILLAS EN LAS HOJAS DE CALCULO. ESTAS HOJAS DEBEN SER IMPRESAS PARA OUE FORMEN PARTE INTEGRANTE DEL INFORME TOTAL DE UN PRESUPUESTO.

PARA IMPRIMIR UNA HOJA DE CALCULO, SE DEBERÁ PROCEDER ACCESANDO LA PANTALLA DE LA HC DE OPUS Y UTILIZANDO LA OPCIÓN "IMPRIMIR" DEL MENÚ DE LA MISMA HOJA DE CALCULO. PARA VER LA EXPLICACIÓN DETALLADA DE LA IMPRESIÓN DE UNA HOJA, VER EL MANUAL DE LA HOJA ELECTRÓNICA DE CALCULO QUE SE PRESENTA EN EL MANUAL SEPARADO DE ESTE.

#### **6.- ANÁLISIS DE UN PRESUPUESTO**

EL ANÁLISIS DE UN PRESUPUESTO EN OPUS SE REFIERE A LA POSIBILIDAD DE VER EN PANTALLA COMO HA QUEDADO LA COMPOSICIÓN RELATIVA DE LOS INSUMOS EN CADA PRECIO O CONCEPTO; O LA COMPOSICIÓN RELATIVA DE LOS CONCEPTOS EN EL PRECIO TOTAL DE LA OBRA.

6.1 ANÁLISIS PORCENTUAL DE UN CONCEPTO DE LA OBRA

PARA UTILIZAR ESTE RECURSO DE OPUS, SOLO TIENE QUE RECORDAR QUE LA HOJA DE PRESUPUESTO HP, CUENTA CON UNA COLUMNA ADICIONAL QUE NO SE VEN EN LA PANTALLA DE SU COMPUTADORA.

÷

Ţ

 $DIBUJO$  18

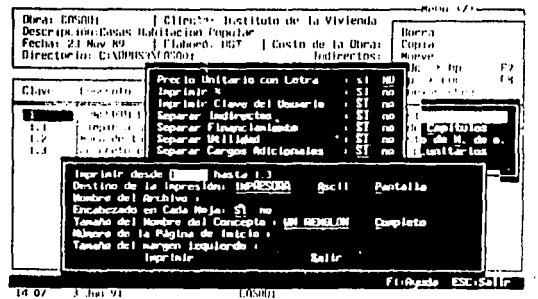

# D1BUJO 19

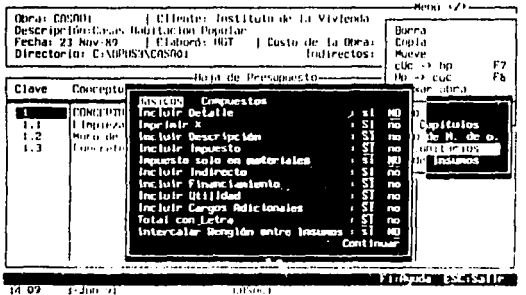

#### $20<sub>1</sub>$ DI BUJO

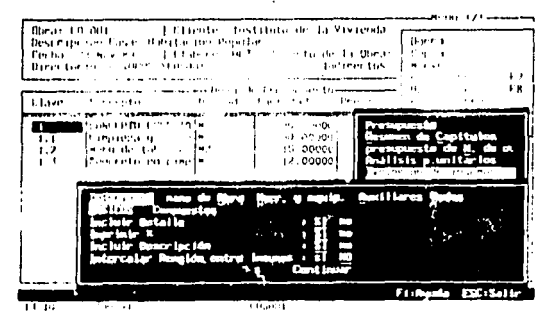

FALLA DE ORIGEN
ESTA COLUMNA SE PUEDE ACCESAR CON SOLO MOVER EL CURSOR-BARRA HACIA LA DERECHA HASTA QUE LA COLUMNA "%TOTAL" APAREZCA EN SU PANTALLA. AL MOVER EL CURSOR A ESTA COLUMNA, DESAPARECE LA COLUMNA DE "CONCEPTO"; PARA DAR LUGAR A LA COLUMNA DEL "%TOTAL".

EN ESTA COLUMNA USTED VERA EL POR CIENTO QUE CADA CONCEPTO DE SU PRESUPUESTO REPRESENTA EN EL TOTAL DE LA OBRA. DE ESTA FORMA USTED PODRÁ RECORRER TODO SU PRESUPUESTO MOVIENDO EL CURSOR CON LA FLECHA HACIA ABAJO Y HACIA ARRIBA SEGÚN SEA EL CASO.

## VER DIBUJO 21

CON ESTE ANÁLISIS PODRÁ REVISAR PRECIO POR PRECIO Y CLASIFICARLOS POR ORDEN DE MAGNITUD DEL COSTO, EN CASO DE CONCURSOS O LICITACIONES ESTE ANÁLISIS RESULTA INVALUABLE, YA QUE DE ESTA FORMA PODRÁ CONCENTRAR SU ATENCIÓN EN AQUELLOS QUE RESULTEN DE INTERÉS SEGÚN LOS CRITERIOS QUE DETERMINE EL ANALISTA.

6.2 ANÁLISIS PORCENTUAL DE INSUMOS POR CONCEPTO

AL TERMINAR UN PRESUPUESTO, ES VALIOSO MANIFESTAR LA IMPORTANCIA DE LA PRESENTATIVIDAD DE CADA GRUPO DE INSUMOS (MATERIALES. MANO DE OBRA, EQUIPO Y HERRAMIENTA, ACARREOS, SUBCONTRATOS Y DESTAJOS); CON RESPECTO AL COSTO DEL CONCEPTO EN ANÁLISIS. PARA VER EL ANÁLISIS CUANTITATIVO DE CADA CONCEPTO, TECLEE (CON EL CURSOR-BARRA SOBRE EL PRECIO UNITARIO) LA TECLA DE FUNCIÓN <F4>. ESTA TECLA DESPLIEGA EN LA PANTALLA UN NUEVA VENTANA CON LA SIGUIENTE INFORMACIÓN: EL% DE MATERIALES QUE UTILIZA EL CONCEPTO O PRECIO UNITARIO, EL% DE MANO DE OBRA QUE UTILIZA EL CONCEPTO O PRECIO UNITARIO, EL% DE EQUIPO Y HERRAMIENTA DEL MISMO CONCEPTO. EL% DE AUXILIARES QUE UTILIZA EL CONCEPTO EN ESTUDIO. EL % DE SUBCONTRA TOS EL % DE ACARREOS Y EL % DE DESTAJOS.

VER DIBUJO 22

LA SUMA DE TODOS ESTOS PORCENTAJES, DEBERÁ SUMAR 100. ESTOS PORCENTAJES SE MUESTRAN A LA DERECHA DEL VALOR EN PESOS DE CADA CATEGORÍA DE INSUMOS. A LA DERECHA SE MUESTRA UN HISTOGRAMA CON LA REPRESENTACIÓN GRÁFICA DE ESTAS REPRESENTACIÓN GRÁFICA DE ESTAS CANTIDADES CON PARTICIPACIÓN DEL CONCEPTO AL TOTAL DE LA OBRA; LA MISMA INFORMACIÓN QUE SE TIENE EN LA 7A. COLUMNA DE LAHP.

EN LA PARTE MAS BNA DE LA VENTANA VA A OBSERVAR DOS OPCIONES JUNTO A LA LEYENDA

"ASIGNAR INSUMOS A: BÁSICOS COMPUESTOS"

ESTAS OPCIONES SE PUEDEN ACTIVAR MOVIENDO EL CURSOR-BARRA A LA DERECHA O A LA IZQUIERDA. PARA SELECCIONAR CUALQUIERA DE ELLAS SOLAMENTE TECLEE <ENTER>.

CUANDO USTED SELECCIONA BÁSICOS EL OPUS, CALCULA EL % DE TODOS AQUELLOS INSUMOS BÁSICOS QUE SE ESTÁN UTILIZANDO EN ESTE CONCEPTO: CUANDO SELECCIONA COMPUESTOS, EL OPUS CALCULA LOS PORCENTAJES DE LOS INSUMOS QUE SE DIERON DE AJ.TA. DISTINGUIÉNDOSE LOS BÁSICOS DE AQUELLOS QUE SON COMPUESTOS. EN AMBOS CASOS EL OPUS HACE LA REPRESENTACIÓN GRÁFICA EN EL HISTOGRAMA CON EL OBJETO DE VER QUE INSUMOS REPRESENTAN LA MAYOR PARTE DE COMPOSICIÓN DEL PRECIO UNITARIO ANALIZADO. ESTE ANÁLISIS ES DE GRAN UTILIDAD PARA DECIDIR EN CUALES DEBERÁ DAR MAYOR ATENCIÓN EN LA FORMULACJON DEL PRECIO O CONCEPTO. TOMEMOS COMO EJEMPLO EL CONCEPTO FORMULADO EN EL INCISO 1.2, "MURO DE TABIQUE ROJO RECOCIDO..." ESTE CONCEPTO ESTA FORMADO POR:

### VER DIBUJO 23

EN CUANTO A LA PARTICIPACIÓN DEL CONCEPTO. ESTE REPRESENTA EL PORCENTAJE (%) DEL COSTO TOTAL DE LA OBRA.

ESTA PANTALLA ES DE SUMA IMPORTANCIA, YA QUE EL ANÁLISIS DEL PRESUPUESTO PUEDE HACERSE RÁPIDAMENTE Y EN CUALQUIER MOMENTO MODIFICANDO LA INFORMACIÓN DE LOS CONCEPTOS QUE LO REQUIERAN, CON SOLO MOVER EL CURSOR DE CONCEPTO EN CONCEPTO. AHORA, ANALICE ESTE CONCEPTO AL CAMBIAR CUALQUIER CANTIDAD O PRECIO. TECLEE <ESC> PARA REGRESAR A LA HP.

MUEVA EL CURSOR-BARRA EN LA llP ·A LA COLUMNA PRECIO UNIT. Y TECLEE <ENTER> ENTRANDO A LA VENTANA RESUMEN DEL PRECIO UNITARIO. EN MATERIALES TECJ.EE ~ENTER> PARA ABRIR LA VENTANA "ALTA DE MATERIALES"

PARA TENER UNA IMPRESIÓN REAL Dli LA VENTAJA DE LA VENTANA DE "ANÁLISIS" (F4J, LLEVE EL CURSOR-BARRA A LA COLUMNA CANTIDAD DEL PRIMER RENGLÓN Y TECLEE: 30. A CONTINUACIÓN TECLEE <ESC> DOS VECES PRESIONE <F4> PARA REGRESAR A LA VENTANA DE ANÁLISIS Y OBSERVE LOS CAMBIOS QUE HAN SUCEDIDO.

## VER DIBUJO 24

CUALQUIER MODIFICACIÓN A LAS CANTIDADES O PRECIOS DE UN CONCEPTO. AUTOMÁTICAMENTE MODIFICARON LAS CIFRAN DE LA PANTALLA DE ANÁLISIS Y LA GRÁFICA. DE ESTA MANERA PODRÁ VER INMEDIATAMENTE EL COMPORTAMIENTO DE LAS MODIFICACIONES Y ASÍ TENER MAYOR SENSIBILIDAD DEL PRECIO DE CADA CONCEPTO.

IMPORTANTE: SI MODIFICA EL PRECIO DE UN INSUMO UTILIZADO EN DOS O MAS CONCEPTOS DEL PRESUPUESTO, ANTES DE ANALIZARLA INFORMACIÓN DEBERÁ EFECTUAR UN RECALCULO DE TODOS LOS CÓNCEPTOS. (VEA EL INCISO 4.5)

REGRESE AL MODO DE ANÁLISIS ACCIONANDO LA TECLA <ESC>, VUELVA A ACCIONAR ESTA TECLA PARA REGRESAR A LA DE llP.

7.- MANEJO DE COSTOS INDIRECTOS. FINANCIAMIENTO, UTILIDAD *Y*  CARGOS

ADICIONALES

EL SISTEMA OPUS MANEJA LOS GASTOS INDIRECTOS, DE FINANCIAMIENTO, UTILIDAD *Y* CARGOS ADICIONALES DE UN PRESUPUESTO DE DOS MANERAS BÁSICAMENTE. LA PRIMERA ES EN FORMA GLOBAL Y LA SEGUNDA EN FORMA INDIVIDUAL.

7.1 MANEIO GLOBAL

CUANDO SE DA DE ALTA UNA OBRA. APARECEN 4 CAMPOS DONDE RESPECTIVAMENTE SE PUEDEN INTRODUCIR LOS % DE INDIRECTOS, FINANCIAMIENTO. UTILIDAD Y CARGOS ADICIONALES OUE SERÁN GRABADOS POR OMISIÓN A CADA UNO DE LOS CONCEPTOS AGREGADOS AL PRESUPLIESTO.

SI EN DETERMINADO MOMENTO SE DESEA MODIFICAR ALGUNO DE ESTOS %, DEBERÁ ACCESAR LA OPCIÓN "OBRAS" DEL MENÚ PRINCIPAL Y TECLEAR <F2> ESTANDO EL CURSOR-BARRA SOBRE LA OBRA DONDE SE IIARÁN LOS CAMBIOS. SI UN CAMBIO ES REALIZADO, ENTONCES TODOS LOS CONCEPTOS DE LA OBRA OUE POSEAN EL % GLOBAL ANTERIOR SERÁN MODIFICADOS CON EL NUEVO %.

7.2. MANEJO INDIVIDUAL

SI POR ALGÚN MOTIVO SE DESEA MODIFICAR CUALOUIERA DE LOS TRES PORCENTAJES PARA UN SOLO CONCEPTO, ENTONCES DEBE TECLEARSE <F2> EN LA COLUMNA "PRECIO UNIT" DE LA HP. Y LLEVAR EL CURSOR-BARRA HASTA EL CAMPO DESEADO. TECLEE <ENTER> PARA PODER INTRODUCIR EL NUEVO DATO.

PARA NUESTRO EJEMPLO, LLEVE EL CURSOR-BARRA A LA COLUMNA PRECIO UNIT. DEL CONCEPTO "MURO DE TABIOUE ROJO" Y TECLEE <ENTER>. EN LA VENTANA RESUMEN DEL PRECIO DEBERÁ TECLEAR EL PORCENTAJE DE INDIRECTOS QUE DESEA ESTE PRECIO UNITARIO EN PARTICULAR. ESTA FORMA ES DIRECTA Y NO REOUIERE DE NINGÚN CALCULO.

EN EL CASO DE OUE SE DESEE HACER LOS CÁLCULOS DESGLOSADOS DE ESTE PORCENTAJE, PODRÁ HACERLO CON EL USO DE LA HOJA DE CALCULO DE OPUS. PARA USAR ESTE PROCEDIMIENTO. USTED DEBERÁ CREAR LA HOJA DE CALCULO EN EL MOMENTO EN CASO DE OUE NO TENGA UNA PLANTILLA PREVIA EN SU COMPUTADORA. POR AHORA SUPONGAMOS OUE YA TIENE UNA PLANTILLA.

DE NUEVO COLOQUE EL CURSOR EN EL RENGLÓN DE INDIRECTOS DE LA VENTANA RESUMEN DEL PRECIO UNITARIO Y TECLEE <ENTER>, EN CUANDO VEA QUE EL CURSOR SE COLOCA EN EL CAMPO DEL VALOR DEL INDIRECTO, TECLEE <ALT> <F6> PARA ACTIVAR LA VENTANA DE LA HOJA DE CALCULO

SELECCIONE LA PLANTILLA QUE DESEE USAR, MOVIENDO EL CURSOR DE LA VENTANA DE ARCHIVOS QUE APARECE EN EL CENTRO DE SU PANTALLA, TECLEANDO <ENTER> PARA CONFIRMAR. A CONTINUACIÓN EL OPUS DESPLIEGA LA PLANTILLA CORRESPONDIENTE PARA SER LLENADA CON LOS DATOS ADECUADOS.

UNA VEZ QUE USTED HAYA LLENADO LA PLANTILLA, VERIFIQUE QUE EL CURSOR SECUNDARIO DE LA HOJA ESTA POSICIONADO SOBRE LA CELDA OUE CONTIENE EL VALOR QUE VA A SER TRANSFERIDO; DE SER ASÍ, TECLEE SECUENCIALMENTE: </>> </>
<<>
O <N><S> O <<<>>
<< O <N>>
O <<<<<>>
O <<<>>
<<

AHORA USTED VERA COMO EL VALOR APARECE COLOCADO EN EL CAMPO DONDE HABIA DEJADO EL CURSOR CUANDO OPRIMIO <ALT> <F6> PARA ACCESAR LA HOJA DE CALCULO. TECLEE <ENTER> Y EL OPUS  $\frac{1}{2}$ 

 $\hat{\gamma}$ 

ŧ

 $\bar{z}$ 

 $\mathcal{L}$ 

 $\bar{z}$ 

 $\frac{1}{3}$ 

÷

 $\langle \tau, \tau \rangle = \langle \tau, \tau \rangle / 2 \pi / (k \log n)$ 

 $PIBUIO$  21

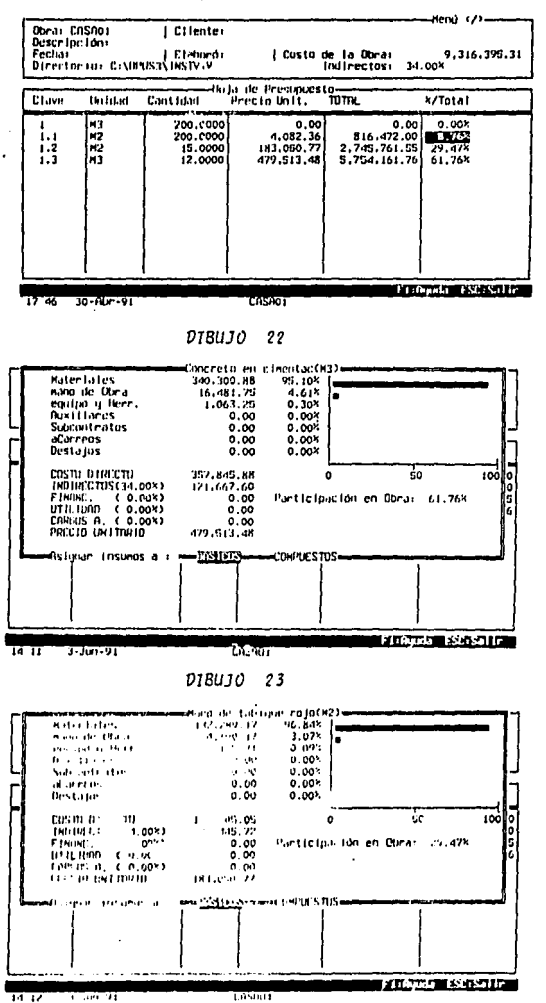

FALLA DE ORIGEN

 $142$ 

TOMO EL VALOR TRANSFERIDO Y EJECUTA LAS OPERACIONES CORRESPONDIENTES PARA LLEGAR AL NUEVO PRECIO UNITARIO.

8.- EL CATALOGO UNIVERSAL DE CONCEPTOS (CUCJ

LA IDEA DEL CATALOGO UNIVERSAL DE CONCEPTOS EN OPUS FUE LA DE DARLE AL USUARIO UN ARCHIVO GENERAL DE CONCEPTOS DE OBRA QUE PUDIERA TENERLOS A LA MANO, EN CUALQUIER MOMENTO DURANTE LA PREPARACIÓN DE UN PRESUPUESTO. ESTE CATALOGO, CUANDO INSTALA SU OPUS CORRECTAMENTE, QUEDA LOCALIZADO EN EL DIRECTORIO C:/OPUS DONDE SE ENCUENTRAN LOS PROGRAMAS PRINCIPALES DEL SISTEMA. EL NOMBRE DE LOS ARCHIVOS RESPONSABLES DEL CUC SON: CUC.DBF Y CUC.IDX. LA INFORMACIÓN QUE CONTINE ESTE CATALOGO ORDENADA EN 4 COLUMNAS ES:

LA CLAVE TOCC,

EL NOMBRE DI.E CONCEPTO DE OBRA,

LA UNIDAD DEL CONCEPTO Y

EL PRECIO UNITARIO.

LAS TRES ULTIMAS COLUMNAS CONTIENEN LA MISMA INFORMACIÓN QUE LA QUE SE TIENE AL DAR DE ALTA UN CONCEPTO EN LA llP. LA CLAVE TOCC SE EXPLICA A CONTINUACIÓN.

8. 1 TIPO DE OBRA, EL CAPITULO Y EL CONCEPTO (TOCC)

LA CLAVE TOCC QUE INDICA EL TIPO DE OBRA, EL CAPITULO Y EL CONCEPTO ES LA CLAVE QUE UTILIZA EL OPUS PARA CLASIFICAR LOS CONCEPTOS Y SUS PRECIOS UNITARIOS EN EL ARCHIVO CUC.DBF.

COMO SE VERA MAS ADEl.ANTE, EL USUARIO ESTABLECE EL TIPO DE OBRA Y EL CAPITULO DE CADA CONCEl'TO QUE VA A GUARDAR EN EL CUC. EN LA CONSTRUCCIÓN, NORMALMENTE SE CLASIFICAN LAS OBRAS EN OBRA PESADA, EDIFICACIONES, CAMINOS, PUENTES, AGUA POTABLE, ALCANTARILLADO, INSTALACIONES, DECORACIÓN, ETC...

POR EJEMPLO. LAS OBRAS URBANAS QUE SE PUDIERAN SUBCLASIFICAR EN CAPÍTULOS COMO: TRABAJOS PRELIMINARES, EXCAVACIONES, MUROS INSTALACIONES IHDRÁULICAS. ETC. Y FINALMENTE UN CONCEPTO COMO "MURO DE TABIOUE ROJO" QUEDARA CLASIFICADO COMO SIGUE:

TIPO DE OBRA: EDIFICACIONES

CAPITULO: MUROS

CONCEPTO: MURO DE TABIQUE ROJO

LA CLAVE DE 6 NÚMEROS DE CADA CONCEPTO TRANSFERIDO AL CUC, SE DARÁ CON LA COMIJINACIÓN DE LOS 'ffiES NIVELES DE CLASIFICACIÓN. EN EL EJEMPLO DE UN CONCEPTO CON LA CLAVE OIU203 PODRÁ CORRESPONDER A: 01: EDIFICACIÓN

02: MUROS

03: MURO DE TABIQUE ROJO

8.2 TRANSFERIR UN PU DE LA lfP Al, CUC

UNA VEZ QUE HAYA TERMINADO DE FORMULAR UN PRECIO UNITARIO, · DESDE LA HP, USTED PODRÁ TRANSFERIRLO AL CATALOGO UNIVERSAL DE CONCEPTOS, SIGUIENDO EL PROCEDIMIENTO SIGUIENTE:

. A. MAROUE EL CONCEPTO "MURO DE TABIOUE ROJO" CON LA TECLA  $<$ TAB>.

LA MARCA APARECE EN EL EXTREMO IZOUIERDO DE LA COLUMNA DE "CLAVE" OUE CONSISTE EN UN ROMBO.

B. TECLEE </>
PARA ACCESAR EL MENÚ DE LA PARTE SUPERIOR DERECHA DE

LA HP

C. MUEVA EL CURSOR-BARRA HACIA ABAJO HASTA LA OPCIÓN HP. CUC

SELECCIÓN CON EL TITULO "TIPO DE OBRAL ANTES DEBERÁ **CONFIRMAR** 

 $CON < S$ 

D. TECLEE 1 SEGUIDO DE <ENTER>.

E. MUEVA EL CURSOR-BARRA HACIA LA DERECHA Y TECLEE **EDIFICACIÓN** 

SEGUIDO DE <ENTER> DOS VECES.

F. A CONTINUACIÓN, OPUS PREGUNTA, A TRAVÉS DE OTRA VENTANA EL CA-

PITULO AL OUE SE DESEA ENVIAR EL CONCEPTO SELECCIONADO, EN **ESTA** 

OCASIÓN. AL NO EXISTIR NINGUNO QUE SE HAYA DADO DE ALTA ANTE-

RIORMENTE TECLEE: 2 SEGUIDO DE <ENTER>.

G. AHORA MUEVA EL CURSOR-BARRA A LA DERECHA Y TECLEE MUROS SEGUIDO

DE <ENTER>, DOS VECES.

VER DIBUJO 25

DE ESTA FORMA EL OPUS HA DADO DE ALTA EL CONCEPTO "MURO DE TABIOUE ROJO" CON UNA CLAVE TOCC IGUAL A 010201, AL TERMINAR LA TRANSFERENCIA. EL PROGRAMA VOLVERÁ MODO DE OPERACIÓN EN LA HP. EL SIGNIFICADO DE ESTA CLAVE ES LA SIGUIENTE:

TIPO DE OBRA: 01. DESCRIPCIÓN: EDIFICACIÓN

**DESCRIPCIÓN: MUROS** CAPITULO:  $02.$ 

DESCRIPCIÓN: MURO DE TABIOUE ROJO CONCEPTO: 01,

EL NUMERO DE CLASIFICACIÓN DEL TIPO DE OBRA Y DEL CAPITULO PUEDE SELECCIONARLO EL USUARIO. EL NUMERO DE CLASIFICACIÓN DEL CONCEPTO QUE SE VA A DAR DE ALTA EN EL CUC LO ASIGNA EL OPUS DE ACUERDO A UN ORDEN SECUENCIAL.

ASÍ PUES. EL PROGRAMA HA ALMACENADO UN NUEVO CONCEPTO EN EL CUC. EL MANEJO DEL CATALOGO UNIVERSAL DE CONCEPTO, PERMITE LA EXISTENCIA DE 99 CONCEPTOS POR CADA CAPITULO, 99 CAPÍTULOS POR CADA TIPO DE OBRA Y 99 TIPOS DE OBRA. DANDO UN GRAN TOTAL DE 970,299 CONCEPTOS QUE PUEDEN ALMACENARSE EN EL CUC, SIEMPRE Y CUANDO SU DISCO DURO TENGA ESTA CAPACIDAD.

8.3 TRANSFERIR UN PU DEL CUC A LA HP

ESTE PROCESO ES UTILIZADO PARA AHORRAR TIEMPO AL ESCRIBIR EL CONCEPTO EN LA PREPARACIÓN DE UN PRESUPUESTO CUALQUIERA; ASÍ COMO TAMBIÉN LA FORMULACION DEL PRECIO UNITARIO, PARA TRANSMITIR UN CONCEPTO DEL CUC A LA HOJA DE PRESUPUESTO (HP) SE DEBE SEGUIR ESTE PROCEDIMIENTO:

A. PRIMERO ASEGURESE DE QUE TIENE EN LA PANTALLA DE SU **COMPUTADORA** 

LA "HOJA DE PRESUPESTO" O HP, LLEVE EL CURSOR-BARRA Al. RENGLÓN

"CLAVE" !PUEDE SER DE CUALQUIER RENGLÓN) DONDE DESEA QUE QUEDE

INSERTADO EL CONCEPTO QUE VA A SER TRANSFERJDO, AHORA TECLEE *<J>* PARA ACTIVAR EL MENÚ DE LA HP. ESTE MENÚ APARECE EN LA PARTE SUPERIOR DERECHA DE LA HP CON 5 OPCIONES, POR AHORA MUEVA F.L CURSOR-BARRA HACIA ABAJO ENCONTRAR LA OPCIÓN "CUC HP" *Y* TECLEE <ENTER>. PARA SELECCIONAR ESTA OPCIÓN EN FORMA DIRECTA SIN NECESIDAD DE ABRIR EL MENÚ TECLEE <F7>.

B. A CONTINUACIÓN SE ABRIRÁ LA VENTANA DE "TIPO DE OBRA", EN LA· CUAL APARECERÁ LA LISTA DE TODOS LOS TIPOS DE OBRA QUE SE HA·

*Y* AN DADO DE AL TA HASTA LA FECHA. CON LAS TECLAS DE FLECHAS • MUEVA EL CURSOR-BARRA HASTA EL TIPO DE OBRA QUE DESEE

ACCESAR Y TECLEE <ENTER>. PARA NUESTRO EJEMPLO. EN ESTE CASO SOLO --

EXISTE UNA, IGUAL QUE EN CAPITULO.

TECLEE LA SIGUIENTE SECUENCIA. <ENTER> Y <ENTER>.

EL OPUS DESPLIEGA. EN LA PARTE SUPERIOR DE SU MONITOR, UNA TERCERA VENTANA HORIZONTAL CON EL CUC, CORRESPONDIENTE AL TIPO DE OBRA *Y* CAPITULO SELECCIONADO UNICAMENTE.

C. EN ESTA VENTANA (CllCJ USTED POllRA TRANSFERIR EL CONCEPTO (0 LOS CONCEPTOS) QUE DESEE, MARCÁNDOLO (S) CON LA TECLA <TAB>. UNA VEZ MARCADO (SI EL CONCEPTO (SI TECLEE <ENTER>. A CONTINUACIÓN, EL OPUS SOLICITARA LA CONFIRMACIÓN. TECLEE <S> E INTRODUZCA LA CLAVE DEL NUEVO CONCEPTO. EN ESTE MOMENTO, SI USTED TECLEA <ESC'· CANCELARA TUVO EL PIWCEDIMIENTO llECJJO *Y*  REGRESARA A LA HP.

OTRA FORMA DE TRANSFERIR UN CONCEPTO DEL CUCA LA HP ES POR-MEDIO DE USO DE UN LISTADO QUE SE TENGA A LA MANO CON LA CLA-VE Y DESCRIPCIÓN DEL CONCEPTO DEL CUC. PARA ESTO SE REQUIERE-DE HABER HECHO UNA IMPRESIÓN PREVIA DE TODO EL CUC QUE INCLU*y* A EL NUMERO DE LA CLAVE TOCC.

## VER DIBUJO 26

LA IDEA ES QUE EL USUARIO TENGA A SU LADO DICHO LISTADO Y QUE DE ESTE SELECCIONE LA CLAVE TOCC PARA INTRODUCIRLA DIRECTAMENTE EN LA HP. EL PROCEDIMIENTO ES SENCILLO:

A. COLOQUE EL CURSOR·BARRA EN EL RENGLÓN DONDE DESEE INSERTAR EL

NUEVO CONCEPTO.

B. TECl.EE <ALT> <F7> SIMULTANEAMENTE. DE INMEDIATO EL OPUS LE SOLICITARA LA CLAVE TOCC QUE DEBERÁ INTRODUCIRSE EN EL LUGAR

DONDE ESTA EL CURSOR-BARRA.

HÁGAJ.O SEGUIDO DE <ENTER>.

C. UNA VEZ QUE El. OPUS HA CONSTRUIDO EL CONCEPTO CON SU PRECIO UNITARIO PREGUNTA CUAL ES I.A CLAVE EN EL PRESUPUESTO QUE DE-SEA DARLE. TECLEE LA CLAVE SEGUIDO DE <ENTER>.

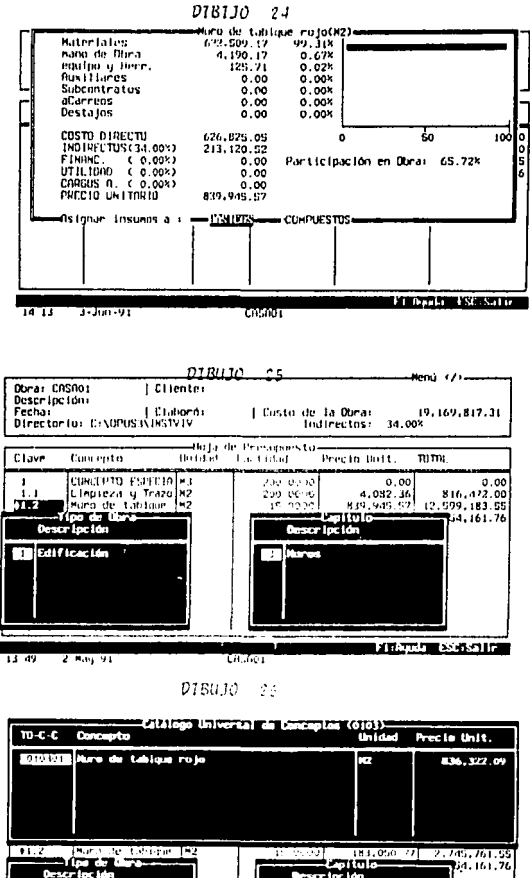

**Barry Street Capitule**<br>Descripcion Edit Fican Ide ┯

 $2 + 44 + 41$  $(4 - 0)$ 

 $\mathcal{D}\Lambda_{\text{total}}^{(1)}$ **DE ORIGEN** 1250

计电子程序 医细胞切除术

146

ł

 $\frac{1}{2}$ 

 $\cdot$ 

8.4 IMPRESIÓN DEL CATALOGO UNIVERSAL DE CONCEPTOS (CUC)

PARA IMPRIMIR EL CUC. ES NECESARIO HABER SELECCIONADO EL CUC (COMO UNA OBRA) DESDE EL MENÚ PRINCIPAL. A TRAVÉS DE LA OPCIÓN OBRAS, HABRÁ OUE RECORDAR OUE EN LA ULTIMA LÍNEA DE SU MONITOR, DONDE APARECE LA HORA Y LA FECHA DEL SISTEMA. APARECE TAMBIÉN EL NOMBRE DE LA OBRA (ARCHIVO). CON LA OUE VA A TRABAJAR EL OPUS.

UNA VEZ QUE SELECCIONE EL CUC APARECERÁ EN ESTA LÍNEA LO SIGUIENTE "CUC Y CATALOGOS GENERALES" EN EL MENÚ PRINCIPAL SELECCIONE "P. UNITARIOS" SEGUIDO DE CUC EN LA VENTANA SIGUIENTE, EL OPUS DESPLEGARA LA HP DEL CUC, QUE CONSISTE EN UNA HOJA DE 4 COLUMNAS: LA PRIMERA CORRESPONDE A LA CLAVE TOCC, LA SEGUNDA AL CONCEPTO, LA TERCERA A LA UNIDAD Y LA ULTIMA AL PRECIO UNITARIO.

PARA HACER ALGUNA IMPRESIÓN DEL CUC TECLEE </>
>
</>
PARA ACTIVAR EL MENII DE LA PARTE SUPERIOR DERECHA DE SU PANTALLA ESTE MENIU **CUENTA CON TRES OPCIONES:** 

BORRA.

COPIA.

IMPRESIÓN.

MUEVA EL CURSOR-BARRA HASTA IMPRIMIR SEGUIDO DE <ENTER> O TECLEE LA LETRA "I": A CONTINUACIÓN SE ABRIRÁN TRES VENTANAS UNA DESPUÉS DE OTRA AL IR SELECCIONANDO LAS DIFERENTES OPCIONES QUE SE OFRECEN. PARA NUESTRO EJEMPLO SELECCIONE CON EL CURSOR-BARRA "CUC", EN LA SIGUIENTE VENTANA SELECCIONE: "SI" EN LA PREGUNTA "DIVIDIR POR TIPO DE OBRA Y CAPITULO". EN LA SIGUIENTE PREGUNTA OPTE POR "NO". LA ULTIMA VENTANA ES LA VENTANA ESTÁNDAR DE IMPRESIÓN, CONSULTE EL INCISO 5.3 O EL CAPITULO V ENCICLOPEDIA DE COMANDOS.

VER DIRUIO 27

9. RESPALDO DE ARCHIVOS (OBRAS Y CATÁLOGOS)

EL RESPALDO Y LA RESTAURACIÓN DE ARCHIVOS DEL OPUS VERSIÓN 3. SE HACEN UTILIZANDO DOS PROGRAMAS ESPECIALES, QUE SE ENTREGAN SEPARADOS DEL SISTEMA OPUS, EN EL DISCO NO. 3. EL NOMBRE DEL PROGRAMA PARA RESPALDAR ES RESPADA EXE, Y EL DE RESTAURACIÓN **ES RESTAURA.EXE.** 

PARA HACER EL RESPALDO PROSIGA DE ACUERDO A LOS SIGUIENTES PASOS:

A. ASEGURE DE OUE EL PROGRAMA RESPALDA.EXE, ESTA EN SU DISCO DURO.

DE PREFERENCIA EN EL DIECTORIO DEL SISTEMA OPUS. TAMBIÉN SE PODRA HACER EL RESPALDO DESDE LA UNIDAD DE DISCO "A" UTILIZANDO EL DISCO ORIGINAL.

B. EN EL SISTEMA OPERATIVO INVOOUE EL PROGRAMA TECLEANDO RESPALDA

C. EL PROGRAMA DESPLIEGA LA PRIMERA PANTALLA CON EL MENÚ DE OPCIONES. LAS OPCIONES SE SELECCIONAN CON LAS FLECHAS DEL TECLADO Y

SE CONFIRMAN CON <ENTER>.

D. CONTINUE EL PROCEDIMIENTO SIGUIENDO LAS INSTRUCCIONES DEL PROGRAMA, QUE APARECEN EN PANTALLA HASTA TERMINAR SATISFACTORIAMENTE.

PARA HACER LA RESTAURACION O REGRESO DE LOS ARCHIVOS ANTERIORMENTE RESPALDADOS, PROSIGA DE IGUAL FORMA SOLO QUE AHORA DEBERÁ EJECUTAR EL PROGRAMA RESTAURA.EXE.

EL RESPALDO PODRÁ HACERSE A CUALQUIER UNIDAD DE DISCO, INCLUYENDO AL MISMO DISCO DURO; EN ESTE CASO DE DEBERÁ HACER UN DIRECTORIO DIFERENTE AL QUE ESTA LA OBRA Y CATÁLOGOS ORIGINALMENTE.

## VER DIBUJO 28

SI TODO SE HIZO CORRECTAMENTE, EL PROGRAMA MANDARA UN MENSAJE INDICANDO OUE LA OPERACIÓN SE EFECTUÓ OPERACIÓN SE SATISFACTORIAMENTE.

LA RESTAURACIÓN SE HACE INVOCANDO EL PROGRAMA RESTAURA, SIGUIENDO LAS INSTRUCCIONES QUE APARECEN EN LA PANTALLA. SI TODO SE HIZO CORRECTAMENTE, EL PROGRAMA MANDARA UN MENSAJE INDICANDO QUE LA OPERACIÓN SE EFECTUÓ SATISFACTORIAMENTE.

VER DIBUJO 29

D18UJO 27

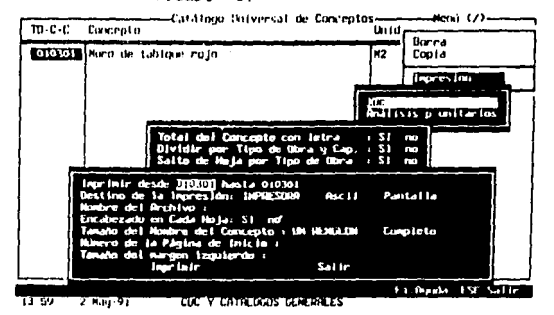

 $PIBU10$   $28$ 

......... 77 (PAN V. E., Price and pand Respulldo de Bechivos, 11)

Este programa permite respublike to contifivos de datos que son te about per 1892.

Entries out de Jan Coparties au main-

EUSTRET CHECK OF CHECKER<br>Cosportive and islas Flexibles<br>Saffr del programa

"(Esc) i Regresor a la pontatta antecam-

DIBUJO 29

Fire: ONIS V.J. Programs para Restauran Archivas - Fr

Este programa permite restaurar ins archives de datos previancite respaidadus,

Escoja una de las sigurates quelones:

Ŋ.

ZENETZ EN ORDO DISO<br>restaurar de diseas Fléxibles<br>Salir del programa

(Esc) i Reuresar a la pantalla auterior.

## FALLA DE ORIGEN

149

EL EJEMPLO QUE A CONTINUACION SE DESCRIBE FUE UN CONCURSO PUBLICO, CON RECURSO ESTATALES (GOBIERNO DEL ESTADO DE MEX.), ESTE MISMO FUE ELABORADO POR UN SERVIDOR.

1.- COSTOS DIRECTOS

- A) MATERIALES Y BASICOS.
- B) MANO DE OBRA E INTEGRACION DE CUADRILLAS. B.1) F.S.R.
- C) COSTOS HORARIOS.

2.- COSTOS INDIRECTOS

A) DESGLOSE DE INDIRECTOS.

B) DESGLOSE DE FINANCIAMIENTO.

C) INTEGRACION DE INDIRECTOS.

4.- ANALISIS DE PRECIOS UNITARIOS

5.- CATALOGO DE CONCEPTOS

## 1.· COSTOS DIRECTOS

A) MATERIALES Y BASICOS.

B) MANO DE OBRA E INTEGRACION DE CUADRILLAS

B.1) F.S.R.

C) COSTOS HORARIOS.

PROGRAMA DЕ c. s  $\lambda$  $\mathbf{v}$ . ERMITA No. 32 COL.<br>TEL. 7-73-13-96 Y METROPOLITANA 3a SECCION CD. NEZAHUALCOYOTL. -73-57 PAX  $7 - 45$ 

DESCRIPCION: PAVIMENTACION DEL FRACCCIONAMIENTO "RANCHO DE GUADALUPE"<br>UBICACION: IXTAPALUCA, MPIO. DE IXTAPALUCA, ESTADO DE MEXICO.<br>No. CONCURSO: OP-93-069-02-C

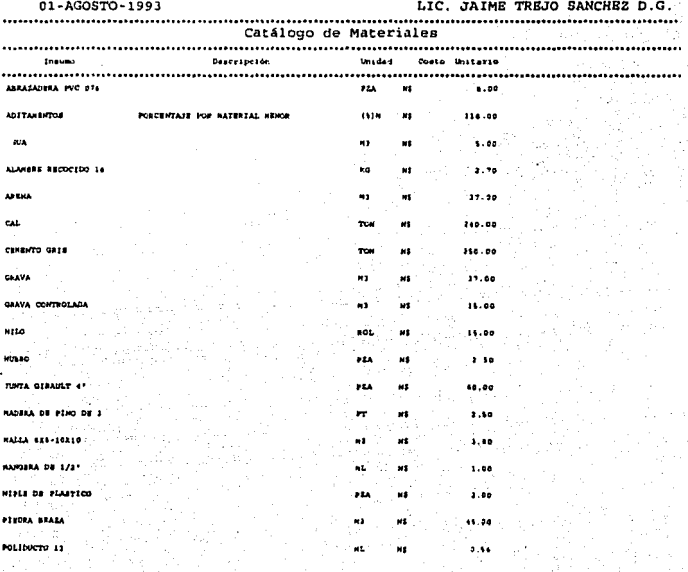

P R O G R A M A S, A, D E C, V,<br>ERMITA No. 32 COL. METROPOLITANA Ja SECCION CD. NEZAHUALCOYOTL.<br>TEL. 7-73-13-96 Y 7-45-73-57 FAX

DESCRIPCION:PAVIMENTACION DEL FRACCCIONAMIENTO "RANCHO DE GUADALUPE"<br>UBICACION: IXTAPALUCA, MPIO. DE IXTAPALUCA, ESTADO DE MEXICO.<br>NO. CONCURSO: OP-93-069-02-C

01-AGOSTO-1993

LIC. JAIME TRBJO SANCHEZ D.G.

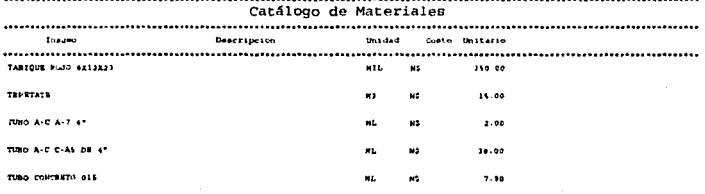

PROGRAMA  $D - E$ S. A.  $c. v.$ PROGRAMA S.A. DE C.V.<br>ERMITANO. 32 COL.METROPOLITANA JA SECCION CD. NEZAHUALCOYOTL.<br>TEL.7-73-13-96 Y 7-45-73-57 PAX

DESCRIPCION: PAVIMENTACION DEL PRACCCIONAMIENTO "RANCHO DE GUADALUPE"<br>UBICACION: IXTAPALUCA, MPIO. DE IXTAPALUCA, ESTADO DE MEXICO.<br>No. CONCURSO: OP-93-069-02-C

LIC. JAIME TREJO SANCHEZ D.G.

Catálogo de Basicos **Station** Dearripeion Cantidad Unidad Costo Crescenente Cheto Uniterio . . . . . . . . . . . . . . . . . . . . . . . . . compared an ave  $\sim$  $^{12}$  $211.24$ CENEMIO CO10 **Turk**  $_{\rm H3}$ 128.90  $0.3660$  $\overline{\mathbf{a}}$ 353.00 **ARRICA** 17.00 NS  $0.5310 - H3$  $M<sub>2</sub>$ 19.95 6.6630 NJ  $\cdots$ **GRAVA**  $\mathbf{u}_3$ 11.00 NS **AGUA** 0.2520 MI  $\mathbf{u}$ s on Mo  $1.36$ **CUNTER 4** + Arithmetta + 0.40 CANO  $0.1447 - 364$  $\mathbf{H}$ 178-34  $M_{\rm B}$  $29.31$ *FINDLYMOPIA* l. 0.4000 RM  $\mathbf{a}_\Phi$ 17.44 95 HELEANIENTA HEMIN A ATAB 19380  $_{\rm ms}$ **24-75 MM**  $\bullet$ MITERO C-A 113  $\mathbf{a}$  $\mathbf{M}$  $228.01$ customo cargo **P. SSED TON**  $\mathbf{m}$ \$50.00 MS 194.40 1.1770 #1 **AKKNA**  $\overline{\mathbf{a}}$ 17.00 NS 43.55 **AGUA**  $0.1370 - 0.1$  $\mathbf{M}$ 5.00 MS  $1.14$ 

<sup>01-</sup>AGOSTO-1993

**PROGRAMA**  $c. v.$ S. A. D<sub>E</sub> ERMITA NO. 32 COL. METROPOLITANA 3a SECCION CD. NEZAHUALCOYOTL.

DESCRIPCION: PAVIMENTACION DEL FRACCCIONAMIENTO "RANCHO DE GUADALUPE" UBICACION: IXTAPALUCA, MPIO. DE IXTAPALUCA, ESTADO DE MEXICO.<br>No. CONCURSO: 0P-93-069-02-C

01-AGOSTO-1993

LIC. JAIME TREJO SANCHEZ D.G.

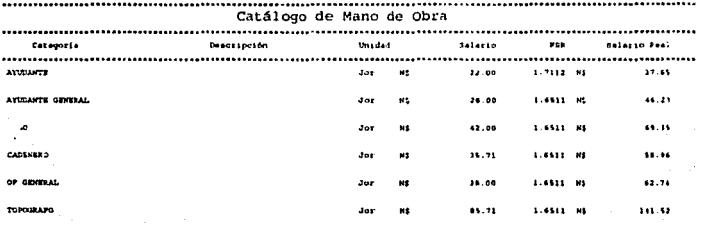

FALLA DE ORIGEN

PROGRAMA S.A. DE C.V.<br>ERMITA No. 12 COL. METROPOLITANA 3a SECCION CD. NEZAHUALCOYOTL.<br>TEL. 7-73-13-96 Y 7-45-73-57 FAX

DESCRIPCION: PAVIMENTACION DEL FRACCCIONAMIENTO "RANCHO DE GUADALUPE" UBSCRIPTCHORESCHEMENTALION DEL FRACCCIONAMIENTO RANCHO DE GONINALIZACIÓN: INTREALICA, ESTADO DE MEXICO.<br>NOL CONCURSO: OP-93-069-02-C

LIC. JAIME TREJO SANCHEZ D.G.

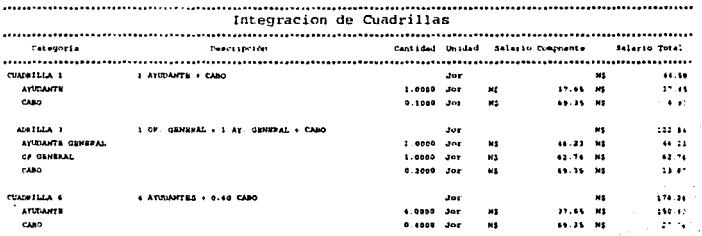

### $156*$  $\mathbf{I}$

<sup>01-</sup>AGOSTO-1993

PROGRAMA  $S. A.$ D E  $c. v.$ ERMITA No. 32 COL. METROPOLITANA 3a SECCION CD. NEZAHUALCOYOTL.<br>TEL. 7-73-13-96 Y 7-45-73-57 FAX

DESCRIPCION: PAVIMENTACION DEL FRACCCIONAMIENTO "RANCHO DE GUADALUPE"<br>UBICACION: IXTRPALUCA, MPIO. DE IXTAPALUCA, ESTADO DE MEXICO.<br>No. CONCURSO: OP-93-069-02-C

### 01-AGOSTO-1993

LIC. JAIME TREJO SANCHEZ D.G.

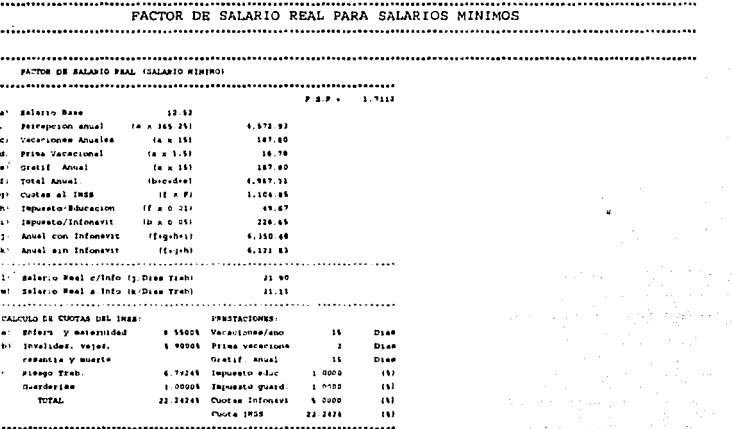

### nias no Lanceaules.

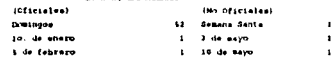

 $\ddot{\phantom{0}}$ 

PROGRAMA  $s.$   $A.$  $D \cdot B$  $c. v.$ ERMITA NO. 32 COL. METROPOLITANA 3a SECCION CD. NEZAHUALCOYOTL.<br>TEL. 7-73-13-96 Y 7-45-73-57 FAX

DESCRIPCION:PAVIMENTACION DEL FRACCCIONAMIENTO "RANCHO DE GUADALUPE"<br>UBICACION: IXTAPALUCA, MPIO. DR IXTAPALUCA, ESTADO DE MEXICO.<br>No. CONCURSO: OP-93-069-02-C

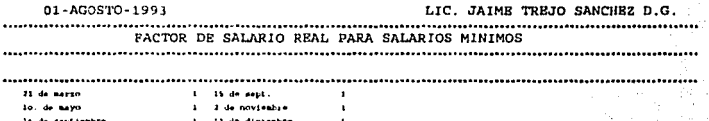

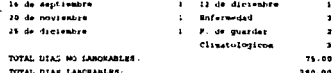

J.

158  $\overline{2}$ 

 $S.A.$ PROGRAMA D<sub>R</sub>  $C. V.$ ERMITA No. 32 COL. METROPOLITANA 3a SECCION CD. NEZAHUALCOYOTL.<br>TEL. 7-73-13-96 Y 7-45-73-57 FAX

DESCRIPCION:PAVIMENTACION DEL FRACCCIONAMIENTO "RANCHO DE GUADALUPE"<br>UBICACION: IXTAPALUCA, MPIO. DE IXTAPALUCA, ESTADO DE MEXICO.<br>No. CONCURSO: OP-93-069-02-C

01-AGOSTO-1993 

LIC. JAIME TREJO SANCHEZ D.G. 

PACTOR DE SALARIO REAL (SALARIO HAYOR AL HININO) 

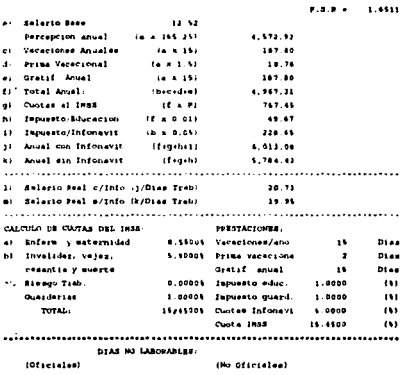

 $\bullet$ **Sente**  $\mathbf{r}$ io, de ent 1 de mayo  $\mathbf{I}$  $\mathbf{1}$ **Colombiano**  $\cdot$ an de move  $\mathbf{r}$ 

PROGRAMA S.A. DP C.V.<br>ERMITANG. 32 COL. METROPOLITANA JA SECCION CD. NEZAHUALCOYOTL.<br>TEL. 7-73-13-96 Y 7-45-73-57 PAX

DESCRIPCION: PAVIMENTACION DEL FRACCCIONAMIENTO "RANCHO DE GUADALUPE"<br>UBICACION: IXTAPALUCA, MPIO. DE IXTAPALUCA, ESTADO DE MEXICO.<br>No. CONCURSO: OP-93-069-02-C

01-AGOSTO-1993  LIC. JAIME TREIO SANCHEZ D.G. 

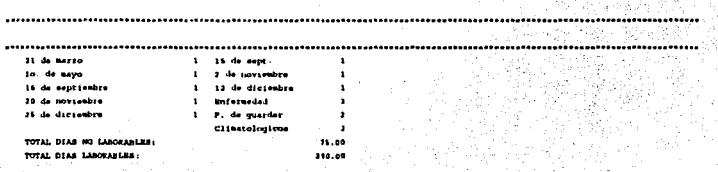

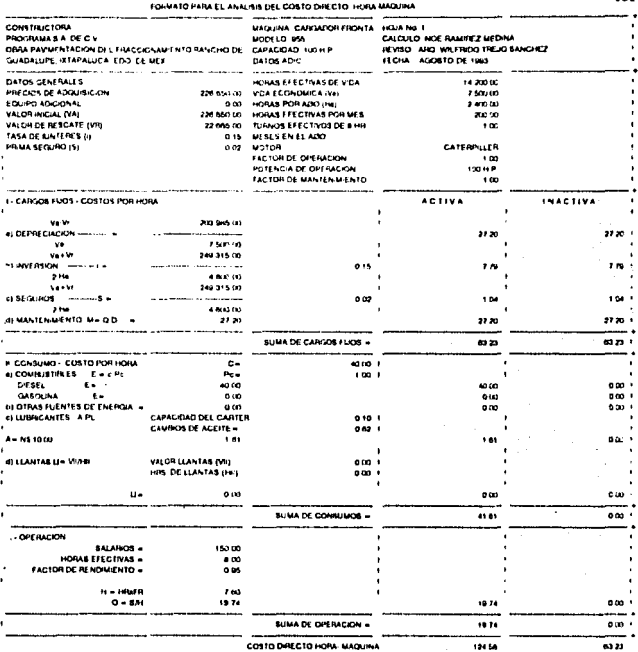

161

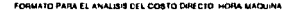

 $\frac{1}{2}$ 

 $\lambda$ 

 $\begin{aligned} \frac{1}{2} \frac{1}{2} \frac{1}{$ 

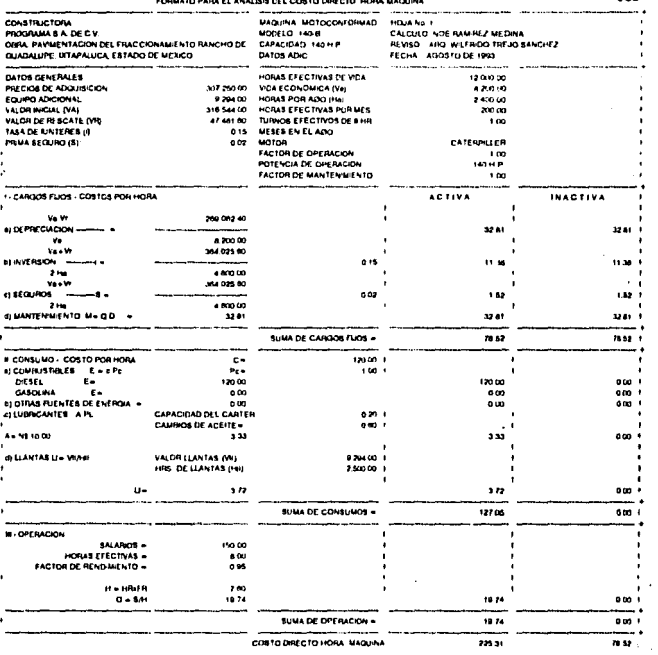

 $\varphi(\vec{x})$ 

162

### FORMATO PARA E: ANALISIS DEL COSTO DIRECTO HORA MAQUINA

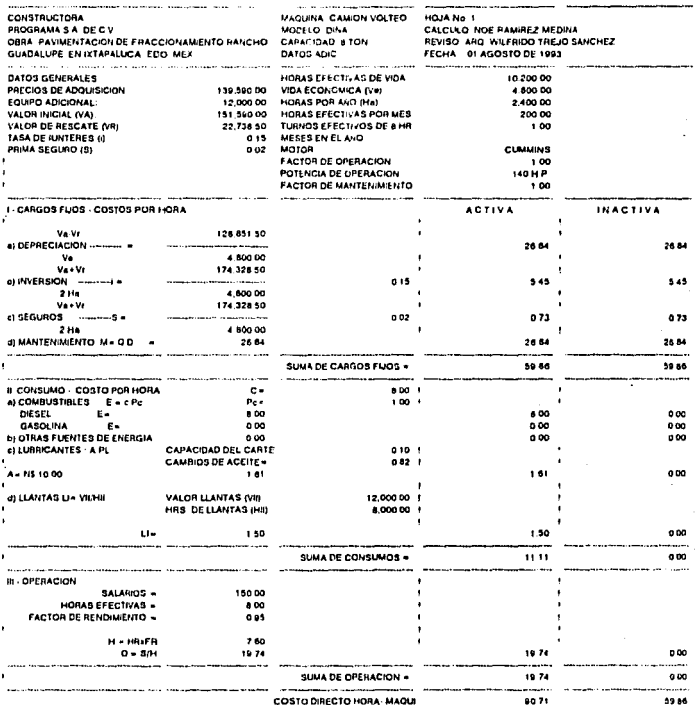

 $\bar{z}$ 

 $\cdot$  .

163

## 2.· COSTOS INDIRECTOS

A) DESGLOSE DE INDIRECTOS.

B) DESGLOSE DE FINANCIAMIENTO.

C) INTEGRACION DE INDIRECTOS.

PORCENTAJE DE INDIRECTOS, FINANCIAMIENTO, UTIUDAD Y CARGOS ADICIONALES, INDICANDO EL ANALISIS DE PRECIOS UNITARIOS.

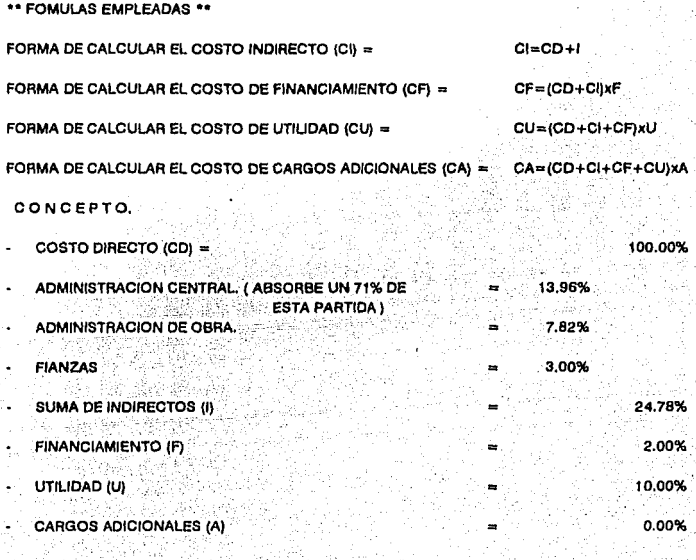

SUMA DE CARGOS INDIRECTOS, FINANCIAMIENTO, UTILIDAD Y CARGOS ADICIONALES 40.00% ....

165

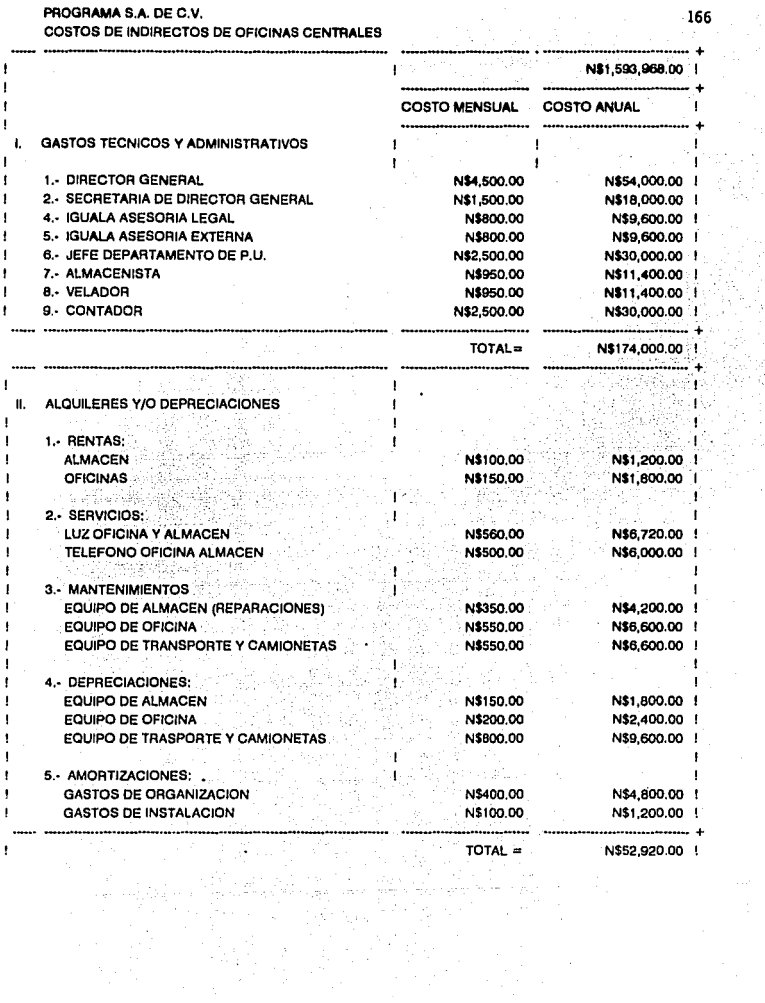

## PROGRAMA S.A. DE C.V.

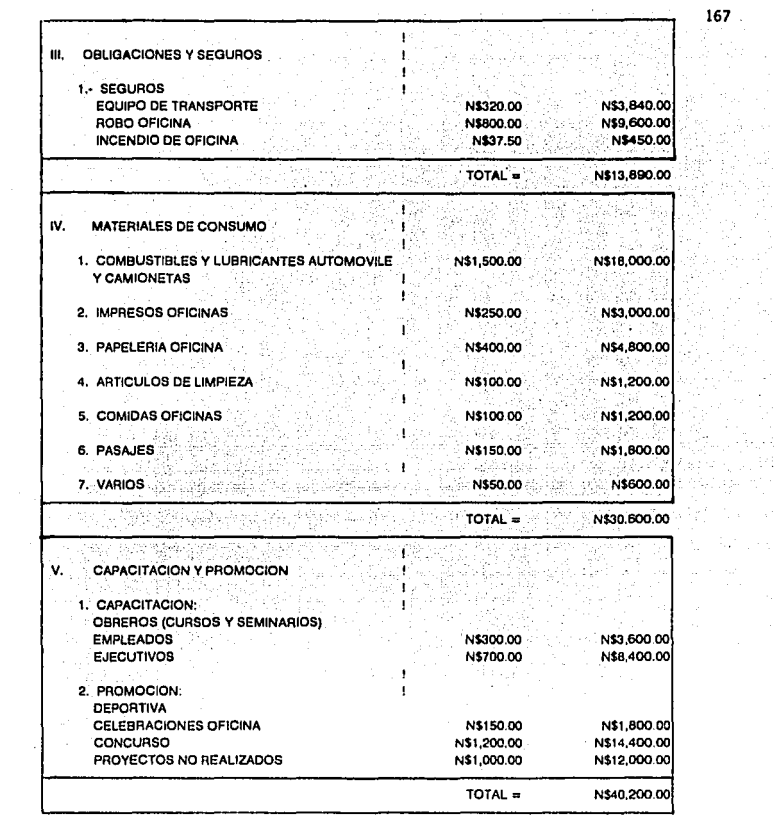

SUMA DE TOTALES = PORCIENTO DE INDIRECTOS = N\$311,610.00 19.55%  $167$ .

l,

(1991)<br>지역 - 1993

MA.

ing<br>M

costos be La oficiua be optu

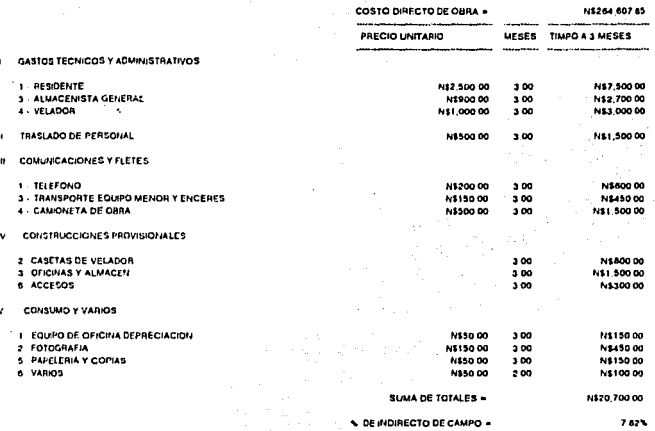

# FALLA DE ORIGEN

168

### **DESOLOSE DE FINANCIAMIENTO**

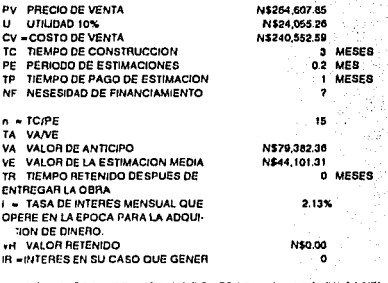

NF = CV (TC/2 + PE + TP) - (PV/TC x PE ^ 2 x n (n + 1/2)) - (VA ^ 2/VE) + (VR (TC/2 + TR)

3.00%

#### N\$226,115.84 NF

(PIF x 1) - VRxTRxIRJ/CV F

#### F 2.00%

- FIANZAS DE CUMPLIMIENTO Y ANTICIPO «

169

## **4.- ANALISIS DE PRECIOS UNITARIOS**

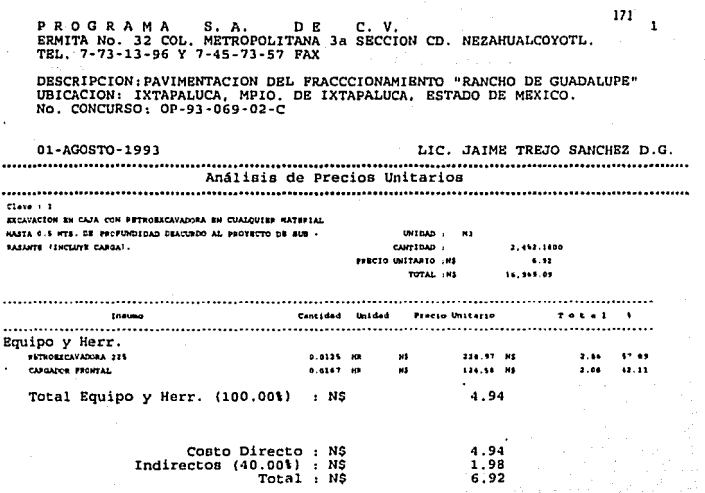

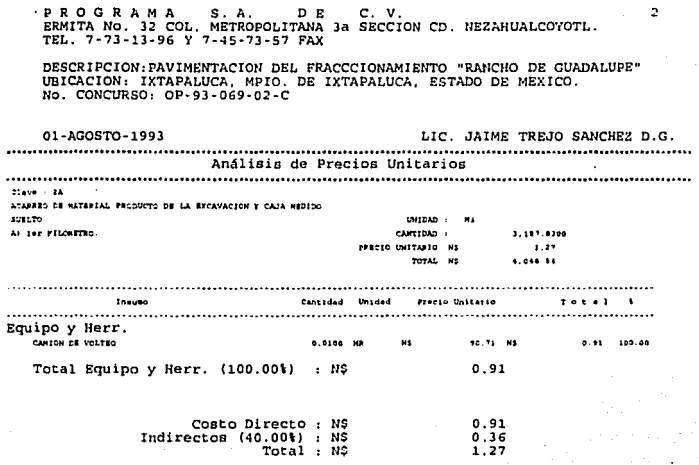

P R O G R A M A S. A. DE C. V.<br>ERMITA No. 32 COL. METROPOLITANA 3a SECCION CD. NEZAHU/LLCOYOTL.<br>TEL. 7-73-13-96 Y 7-45-73-57 FAX

DESCRIPCION: PAVIMENTACION DEL FRACCCIONAMIENTO "RANCHO DE GUADALUIE." UBICACION: IXTAPALUCA, MPIO. DE IXTAPALUCA, ESTADO DE MEXICO<br>No. CONCURSO: OP-93-069-02-C

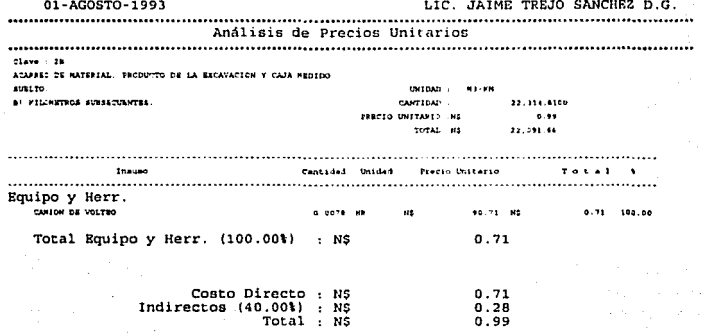

NUMBER 02404 49/100 W.M. 0

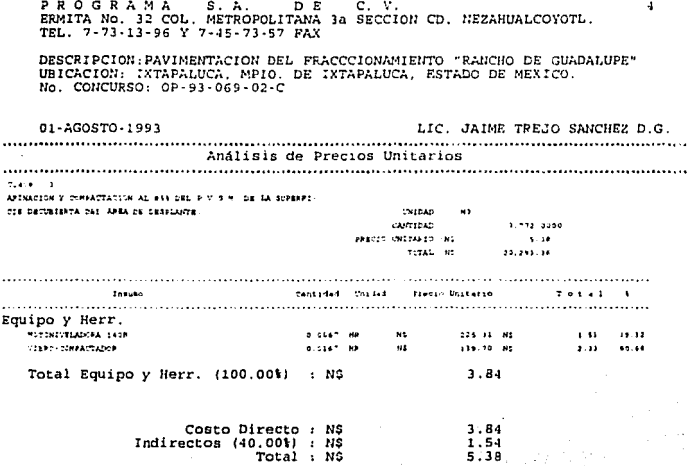
PROGRAMA S.A. DE C.V.<br>ERMITANO, 32 COL. NETROPOLITANA 3a SECCION CD. NEZAHUALCOYOTL.<br>TEL. 7-73-13-96 Y 7-45-73-57 FAX  $\epsilon$ DESCRIPCION: FAVIMENTACION DEL FRACCCIONAMIENTO "RANCHO DE GUADALUPE"<br>UBICACION: IXTAPALUCA, MPIO. DE IXTAPALUCA, ESTADO DE MEXICO.<br>No. CONCURSO: OP-93-069-02-C 01-AGOSTO-1993 LIC. JAIME TREJO SANCHEZ D.G. Analisis de Precios Unitarios **Program Card** FORMACION E CONFACTACION CON MATREEAL EFOCEDERTS OR LOS HAN cos de La zona forava conteriguosi en respectivos sojan pe **UNIDAD** 15 OF DE RAPESOR COMPACTADA AG 505 DE DU E V B H ; ENCSAYE CANTIDAD . 748, 2972 SUNINISTED DEL MATERIAL. PARTIO UNITARIO (N)  $14.15$ TOTAL INS **SALARA TA** Cantidad Unidad - Prezie-Uniteri- $26.542 - 1$ Inquiry . . . . . . . . . . . . . . . . . . . . . . . . . . . . . . . Materiales  $14.11 - 12.12$ GRAVA CONTROLLER  $1.3000 - 13$  $\mathbf{M}$ 16.12.00 Total Materiales ( 72.23%) : N\$ 18.00 Equipo y Herr. HOTCHIVELADORA 1448  $125.32 - 84$  $\sim 10^4$  $\sim$  30  $0.0001 - 100$  $\overline{\mathbf{a}}$  $\pm 1.74$ CONFACTADOR CAT-RISE 0.0200 HM w, 146-26 88  $2.33$ соннастався 1-20. 9.8302 NM Ns. 205.63 NS  $2.12$  $-0.43$ **DUOPACTOR** Total Equipo y Herr. ( 27.77%) : N\$ 6.92 Costo Directo : NS 24.92  $9.97$ Indirectos (40.00%) : NS Total : NS 34.89

\*\* THEIRTA Y CUATRO HUSUGS PESOS RY 100 K H \*\*

### FALLA DE ORIGEN

175

PROGRAMA S. A. D<sub>E</sub>  $C. V.$ 6 PROGRAMA S.A. DE C.V.<br>ERMITANO. 32 COL. METROPOLITANA 3a SECCION CD. NEZAHUALCOYOTL.<br>TEL. 7-73-13-96 Y 7-45-73-57 FAX DESCRIPCION: PAVIMENTACION DEL PRACCCIONAMIENTO "RANCHO DE GUADALUPE" UBICACION: IXTAPALUCA, MPIO. DE IXTAPALUCA, ESTADO DE MEXICO. No. CONCURSO: OP-93-069-02-C 01-AGOSTO-1993 LIC. JAIME TREJO SANCHEZ D.G. Analisis de Precios Unitarios class can ACARREO DE MATERIAL DA BANCO (GRAVA CONTROLADA) NEDÍDO SUEL  $\mathbf{r}$ thirdan ... **MA** Al ler Kilonetvo 985.7900 CANTIDAD : PRECIO UNITARIO .NE  $1.22$ TOTAL 199 1.151.94 Cantidad Unidad Precio Unitario  $\ddot{\phantom{0}}$ **Thousan**  $T = 1$ Equipo y Herr. CANION DE VOLTEO 50.71 81 100.00 0.0100 Total Equipo y Herr. (100.00%) 0.91 : NS ÷. Costo Directo : N\$ 0.91 Indirectos  $(40.00)$  : NO<br>Total : NS  $0.36$  $\overline{27}$  $\mathbf{1}$ LIN HUBVOS PESOS 27/100 H.N

FALLA DE ORIGEN

176

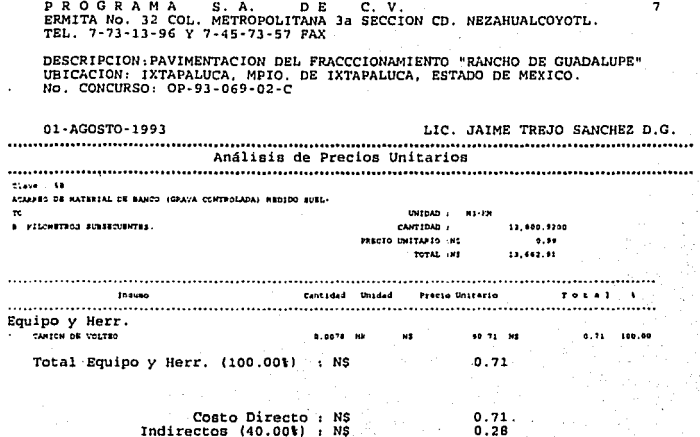

# FALLA DE ORIGEN

**PROGRAMA**  $S. A.$  $D$   $E$  $C_v$   $V_v$ ø ERMITA NO. 32 COL. METROPOLITANA 3a SECCION CD. NEZAHUALCOYOTL.<br>ERMITA NO. 32 COL. METROPOLITANA 3a SECCION CD. NEZAHUALCOYOTL. DESCRIPCION: PAVIMENTACION DEL FRACCCIONAMIENTO "RANCHO DE GUADALUPE" UBICACION: IXTAPALUCA, MPIO, DE IXTAPALUCA, ESTADO DE MEXICO.<br>No. CONCURSO: OP-93-069-02-C LIC. JAIME TREJO SANCHEZ D.G. 01-AGOSTO-1993 Análisis de Precios Unitarios **Walker Card** SUNINISTED Y ACARREOS DE AGUA EN CANION PIPA PARA CONPACTA $c$ <sub>c</sub> $c$ <sub>n</sub> $a$ <sub>n</sub> $a$ <sub>n</sub> **INTERNATIONAL** CANTIDAD . 151.6600 PERMIA INITARIO - HS  $\sim$   $\sim$  $TOTAL = NS$  $7.411.02$ Cantidad Unidad Precio-Unitario - Total V  $\mathbf{r} = \mathbf{r}$  . The same  $\mathbf{r} = \mathbf{r} \cdot \mathbf{r}$ . . . . . . . . . . . . . . . . . . . Materiales ADUA -1.0000 H2  $\mathbf{u}$ 5.00 MS  $5.55$  $45.95$ Total Materiales ( 42.99%) : NS  $.5.00$ Equipo y Herr. CANION PIPA 0.0000 HK  $\mathbf{u}$ 42.86 98 **SUSS** IN  $\cdots$ Total Equipo y Herr. ( 57.01%) : N\$  $6.63$ - 11 J de Sangaron, Asal et Ca 60 F. Costo Directo : N\$<br>Indirectos (40.001) : N\$<br>Total : N\$ 11.63  $\frac{4.65}{16.28}$ 

> 49 DIER V EETH WINDOWS PREDE 28/100 M.M. 17 talera en 1950.<br>Danmark en 1952 G.

178

 $\sim$   $\sim$ 

PROGRAMA S.A. DE C.V.<br>ERMITA No. 32 COL. METROPOLITANA 3a SECCION CD. NEZAHUALCOYOTL. TEL. 7-73-13-96 Y 7-45-73-57 FAX

DESCRIPCION:PAVIMENTACION DEL FRACCCIONAMIENTO "RANCHO DE GUADALUFE"<br>UBICACION: IXTAPALUCA, MPIO. DE IXTAPALUCA, ESTADO DE MEXICO.<br>NO. CONCURSO: OP-93-069-02-C

01-AGOSTO-1993

LIC. JAIME TREJO SANCHEZ D.G.

...........................  $\ddot{\phantom{a}}$ ................... ..................... ............ Análisis de Precios Unitarios ........... etate of the

SURFAITED Y COLOCACION DE MALLA & 6 Y 10/10

del administrativa del control del control.<br>Control del control del control del control del control del control del control del control del control del co

the Super

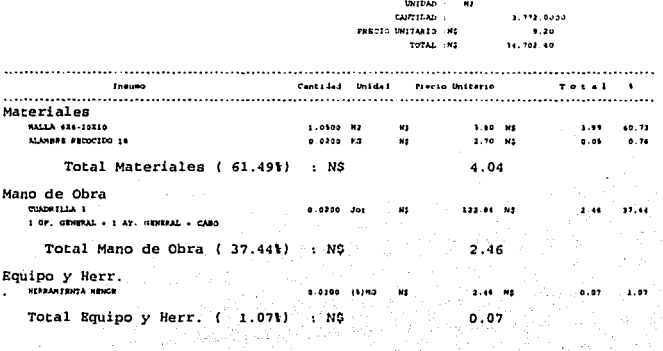

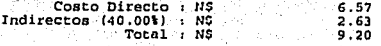

### FALLA DE ORIGEN

P R O G R A M A S . A, D B C, V,<br>ERNITA No. 32 COL. METROPOLITANA 3a SECCION CD. NEZAHUALCOYOTL.<br>TEL. 7-73-13-96 Y 7-45-73-57 FAX

DESCRIPCION: PAVIMENTACION DEL FRACCCIONAMIENTO "RANCHO DE GUADALUPE" UBICACION: IXTAPALUCA, MPIO, DE IXTAPALUCA, ESTADO DE MEXICO.<br>No. CONCURSO: OP-93-069-02-C

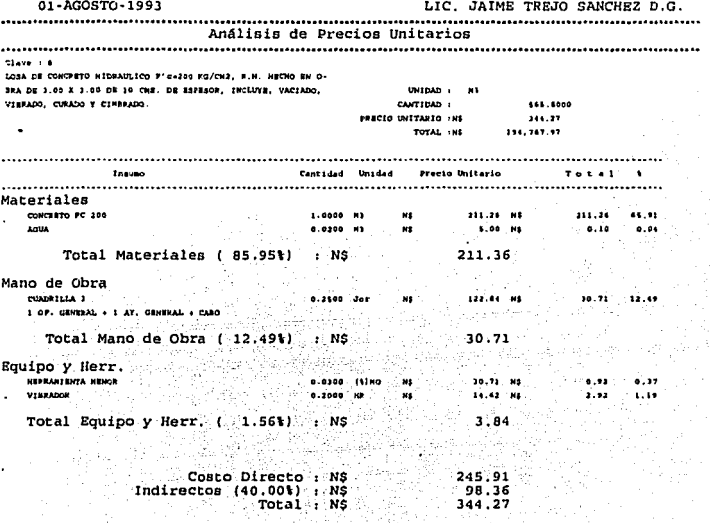

\*\* TRESCIENTOS CUARRITA Y CUATRO NUEVOS PREOS 27/100 M.M. \*\* 132 PW - Gw  $\sim$ 

FALLA DE ORIGEN

### 5.- CATALOGO DE CONCEPTOS

 $1H2 -$ PROGRAMA  $S. A.$ n e.  $\mathbf{r}$  $\ddot{\phantom{a}}$ FROGRAMA S.A. DE C.V.<br>ERMITA No. 32 COL. METROPOLITANA 3a SECCION CD. NEZAHUALCOYOTL. TEL. 7-73-13-96 Y 7-45-73-57 FAX DESCRIPCION: PAVIMENTACION DEL FRACCCIONAMIENTO "RANCHO DE GUADALUPE" UBICACION: IXTAPALUCA, MPIO. DE IXTAPALUCA, ESTADO DE MEXICO. 01-AGOSTO-1993 LIC. JAIME TREJO SANCHEZ D.G. Presupuesto **Contente** University **CARLINA Branch** II  $T = 1$ claves in ELCAVACION EN CAJA CON PETPORXCAVADORA EN CUALQUISE HATERIAL .N3 alass saas issu alas un . . . . . . . . . **NASTA D.S. NTS. DE PROFUNDICAD DEACURDO AL PROVECTO DE SUB .** EASANTE CHICLEYE CARGAI. massac da ACARREO DE RATERIAL PRODUCTO DE LA EXCAVACION Y CAJA HEDIDO 1.167.0300 .......  $m1m$ Al ler Kitchiten. Clave: 28 ACARREO DE MATRETAL, PRODUCTO DE LA ESCAVACION Y CAJA ESDIDO, HIVER 33.314.0100 Mt . . . . 33.001.06  $......$ **BI KILOMETROS SUNSECUSIFIES.** class in AFINACION Y CONFACTACION AL 655 DEL F.V.S.N. DE LA SUPERFI- $1.221.0000$ أفعالهم وجريون 20, 233, 34 CIN DECUBIERTA DEL ANNA DE DESPLANTE. **Claves** of PORRACTOR Y CORRACTACION CON HATERIAL PROCEDENTE DE LOS RAM- $\ddot{\phantom{a}}$ new space are satan ini .. ... .. CDA DE LA ZONA (GEAVA CONTROLADA) EN FREDORCION 45/201 DE '5 CH OR ESPESOR COMPACTADA AL 905 DE 8U P.V.A.H., INCLUYE **NIMISTRO DEL MATERIAL.** Clave: SA ACARRIC DE MATERIAL DA BANCO (GRAVA CONTROLADA) MEDIDO SUEL-1.29 10 i. sailaa **SAL.7A00**  $\mathbf{r}$ Al Jan Kilourmo ACARDIO DE NATERIAL DE RANCO (GRAVA CONTROLADA) REDIDO SUEL- NIVER 11.000.0200  $\sim$ **B) FILOMETROS SUBSECURATES.**  $_{\text{clows}}$ SIMINISTED Y ACANDROS DE ACIA DE CANTON RIPA VARA COMPACTA- $\overline{\phantom{a}}$ san Jaana Linn 14.28  $\ddotsc$ . ... .. croma.

### FALLA DE ORIGEN

**PROGRAMA**  $\mathbf{S}$ .  $\overline{A}$ D<sub>E</sub>  $\mathbf{c}$ .  $\mathbf{v}$ FRAUTA NO. 32 COL. METROPOLITANA 3a SECCION CD. NEZAHUALCOYOTL.<br>ERMITA NO. 32 COL. METROPOLITANA 3a SECCION CD. NEZAHUALCOYOTL.

DESCRIPCION:PAVIMENTACION DEL FRACCCIONAMIENTO "RANCHO DE GUADALUPE"<br>UBICACION: IXTAPALUCA, MPIO. DE IXTAPALUCA, ESTADO DE MEXICO.<br>No. CONCURSO: OP-93-069-02-C

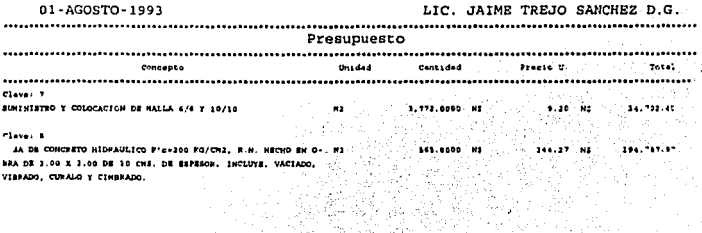

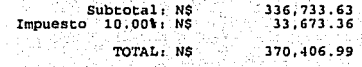

W ia<br>Sala

<u>sortarine abte purna bonne</u> mna adteurs all  $......$ 

## FALLA DE ORIGEN

 $\mu \rightarrow \mu \nu$  and

### **CAPITULO** VI

PROGRAMACION, ESTIMACIONES V CONTROL DE OBRAS APLICANDO OPUS.

### **V l. PROGRAMACIÓN, ESTIMACIONES Y CONTROL DE OBRAS APLICANDO OPUS**

HASTA ANTES DE 1957 LA PROGRAMACIÓN Y EL CONTROL DE UN PROCESO PRODUCTIVO SOLO ERA POSIBLE LLEVARSE A CABO. A BASE DE "DIAGRAMA DE BARRAS" O "DIAGRAMA DE GANTT", EL CUAL CONSISTIA EN PREDETERMINAR CUALES ERAN LAS ACTIVIDADES PRINCIPALES, CUAL SU DURACIÓN Y REPRESENTARLAS A CIERTA ESCALA DE MANERA QUE, A CADA ACTIVIDAD LE CORRESPONDÍA UN RENGLÓN DE LA LISTA, QUE GENERALMENTE ESTABLECÍA TAMBIÉN, EL ORDEN DE EJECUCIÓN DE LAS ACTIVIDADES, SITUÁNDOSE LA BARRA REPRESENTATIVA DE CADA ACTIVIDAD A LO LARGO DE UNA ESCALA DE TIEMPOS EFECTIVOS. SI DESPUÉS DE EMPLEAR EL CRITERIO PERSONAL, SE OBTENÍA UNA FECHA DE TERMINACIÓN IGUAL A LA PRESUPUESTA, SE ACEPTABA DICHO DIAGRAMA. EN CASO CONTRARIO *Y* BASADOS ÚNICAMENTE EN LA EXPERIENCIA Y LA INTUICIÓN DEL PROGRAMADOR SE REDUCÍA LA DIMENSIÓN DE !.AS BARRAS HASTA OBTENER LA FECHA DE TERMINACIÓN DESEADA.

A PRINCIPIOS DE 1957 EL INGENIERO MORGAN R. WALKER *Y* EL INGENIERO JAMES l. KILLEY JR., PUSIERON A PRUEBA EL MÉTODO DE LA "RUTA CRITICA ("CRJTICAL PATH METHOD") EN LA CONSTRUCCIÓN DE UNA PLANTA QUIMICA PARA LA COMPAÑÍA DUPONT; DESDE ENTONCES Y DEBIDO A LAS BONDADES DE DICHO MÉTODO, SU DIFUSIÓN HA SIDO MUNDIAL Y SU APl.ICACIÓN, A PROBLEMAS DE MUY DIVERSA NATURALEZA.

EN MÉXICO EL "CRITICAL PATH METHOD" HA SIDO USADO DESDE 1961 POR LA SECRETARIA DE OBRAS PUBLICAS PARA LA CONSTRUCCIÓN DE EDIFICIOS, CON INMEJORABLES RESULTADOS Y DESDE 1962 POR LA COMISIÓN FEDERAL DE ELECTRICIDAD PARA CONTROi.AR LAS GRANDES OBRAS DE ELECTRIFICACIÓN QUE SE REALIZAN EN EL PAÍS.

#### **COSTO** *Y* **TIEMPO EN EDIFICACIÓN**

EN 1958 LA FIRMA "ALLEN ANO llAMIL TON" DE CIUCAGO. !LLINOIS, DESARROLLO PARA LA MARINA DE ESTADOS UNIDOS EL MÉTODO "PERT" **EVALUATION AND REVIEW** EMPLEADO PARA CONTROLAR EL PROGRAMA DE LANZAMIENTO DEL PROYECTIL "POLARIS". AFIRMÁNDOSE QUE DICHA PROGRAMACIÓN PERMITIÓ REDUCIR EN 2 AÑOS LA DURACIÓN DEL PROYECTO.

NO EXISTE RADICAL DEFERENCIA ENTRE LOS MÉTODúS CPM Y PERT SALVO EN QUE EL SEGUNDO PRESUPONE UN ESTUDIO PROBABILISTICO QUE ESTIME 3 DURACIONES. OPTIMISTA, MAS PROBABLE Y PESIMISTA. AHORA BIEN. ES NUESTRA OPINIÓN QUE PARA EL CASO DE LA CONSTRUCCIÓN URBANA EN LA REPÚBLICA MENICANA NUESTRA ATENCIÓN DEBE ENFOCARSE AL "CRITICAL PATH METHOD

LOS MÉTODOS CPM. PERT. RAMSP Y SUS VARIACIONES SON UNA HERRAMIENTA DE TRABAJO PARA UNA PROGRAMACIÓN LÓGICA Y CONTROLAHLE.

ES PROBLEMA COMÚN. OUE CUANDO UNA OBRA SE ENCUENTRA RETRASADA, LA SOLUCIÓN PARA TERMINARLA EN LA FECHA INDICADA

SEA APRESURAR TODAS LAS ACTIVIDADES DE UN PROCESO PRODUCTIVO DESPERDICIANDO A VECES RECURSOS DE·MATERIAL Y MANO DE OBRA EN ACTIVIDADES QUE NO DEFINEN LA DURACIÓN DEL PROCESO. VERDIBUJO 1 SISTEMA C.P.M.

l. LISTA DE ACTIVIDADES 2. TABLA DE SECUENCIAS 3. DIBUJO DE DIAGRAMA 4. V ALU ACIÓN DE TIEMPOS *S.* OBTENCIÓN DE RUTA CRITICA 6. ANÁLISIS Y REDUCCIONES 7. REPARTICIPACION DE RECURSOS 8. REDUCCIÓN DE TIEMPOS

*SISTEMA CPM.* 

*DEFINICIONES* 

RUTA CRITICA. "ES UN SISTEMA DE PROGRAMACIÓN Y CONTROL QUE PERMITE CONOCER LAS ACTIVIDADES QUE DEFINEN LA DURACIÓN DE UN PROCESO PRODUCTIVO".

CUALQUIER PROCESO PRODUCTIVO CONSTA DE 3 FASES:

PLANEACIÓN. PROGRAMACIÓN Y CONTROL

SIENDO:

PLANEACIÓN.- ES EL ENUNCIADO DE LAS ACTIVIDADES QUE CONSTITUYEN EL PROCESO Y EL ORDEN EN QUE DEBEN EFECTUARSE (SECUENCIA).

PROGRAMACIÓN.· ES LA ELABORACIÓN DE TABLAS O GRÁFICAS QUE INDIQUEN LOS TIEMPOS DE TERMINACIÓN, DE INICIACIÓN Y POR CONSIGUIENTE LA DURACIÓN DE CADA UNA DE LAS ACTIVIDADES QUE FORMAN EL PROCESO, EN FORMA INDEPENDIENTE.

CONTROL.· SE REALIZA MEDIANTE LA ELABORACIÓN DE TABLAS O. GRÁFICAS QUE PERMITEN CONOCER LAS SECUENCIAS DE UN ATRASO O UN ADELANTO EN CUALQUIER ACTIVIDAD DE UN PROCESO PRODUCTIVO, Y TOMAR LAS CORRESPONDIENTES DECISIONES.

#### VENTAJAS DE LA PROGRAMACIÓN CPM.

l.· PERMITE CONOCER LOS DIFERENTES ORDENES DE IMPORTANCIA DE LAS ACTIVIDADES.

2.· PERMITE CONOCER CUALES SON LAS ACTIVIDADES QUE CONTROLAN EL TIEMPO DE DURACIÓN DE UN PROCESO.

3.· PERMITE CONOCER LOS RECURSOS REQUERIDOS PARA CUALQUIER MOMENTO DE LA EJECUCIÓN DEL PROCESO

4.· • PERMJTE ANALIZAR EL EFECTO DE CUALQUIER SITUACIÓN IMPREVISTA Y SUS CONSECUENCIAS EN LA DURACIÓN TOTAL DEL PROCESO

*S.-* PERMITE DESLINDAR RESPONSABILIDAD DE LOS DIFERENTES ORGANISMOS QUE INTERVIENEN EN UN PROCESO.

6 - PERMITE PROGRAMAR MAS LOGICAMENTE

#### PROCESO PRODUCTIVO

ACEPTANDO QUE CUALQUIER PROCESO PRODUCTIVO NECESITA DE UNA PLANEACIÓN, UNA PROGRAMACIÓN Y UN CONTROL, APLICAREMOS ESTO AL MÉTODO CPM ENCONTRANDO LO SIGUIENTE:

ENUNCIADOS LOS TRES PASOS NECESARIOS PARA REALIZAR UN PROCESO PRODUCTIVO, PROCEDEREMOS A ANALIZAR CADA UNO DE ELLOS.

#### VALUACIÓN DE TIEMPO

TOMANDO EN CUENTA LAS LIMJTACIONES DE ESPACIO, DE RECURSOS Y DE DECISIÓN DE RESPONSABLE, PROCEDEMOS A HACER LA VALUACIÓN DE LOS TIEMPOS DE DURACIÓN DE LAS ACTIVIDADES.

ES INDUDABLE QUE DEPENDIENDO DEL CRITERIO PERSONAL DEL PROGRAMADOR Y DEL SISTEMA DE PAGO DE LA MANO DE OBRA, LOS TIEMPOS DE DURACIÓN POR ACTIVIDAD TENGAN UN RANGO DE VARIACIÓN MUY GRANDE. TRATAREMOS, ACEPTANDO. (PARA ILUSTRAR EL MÉTODO). LOS RENDIMIENTOS DESARROLLADOS EN CAPfTULOS ANTERJORES. INTEGRAR LA FORMULA SIGUIENTE:

 $IG = CO/RO$ 

DONDE: JG: JORNADAS POR GRUPO CO: CANTIDAD DE OBRA RG: RENDIMIENTO DEL GRUPO

DE DONDE LA DURACIÓN DE CADA ACTIVIDAD. DEPENDERÁ DEL NUMERO DE GRUPOS QUE EFICIENTEMENTE PUEDAN ASIGNARSE A LA ACTIVIDAD EN ESTUDIO, TOMANDO MUY EN CUENTÁ LAS LIMITACIONES DE ESPACIO Y DE PERSONAL POR LO CUAL, LA "DURACIÓN NORMAL • DE UNA ACTIVIDAD (DN). .

DN= IGMC

#### OBTENCIÓN DE RUTA CRITICA

COMO MENCIONAMOS ANTERIORMENTE, LA RUTA CRITICA NOS PERMITE CONOCER LAS ACTIVIDADES QUE DEFINEN O DETERMINAN LA DURACIÓN DE UN PROCESO. ES DECIR. LAS ACTIVIDADES CRITICAS, AHORA BIEN, EXISTEN OTRAS ACTIVIDADES QUE NO SON CRJTICAS, Y PARA LLEGAR A SU CLASIFICACIÓN, NECESITAMOS DEFINIR.

l/ULCTU/IA Tm;11 •. A LA CANTIDAD DE TIEMPO QUE SE PUEDE RETRASAR UNA ACTIVIDAD SIN AFECTAR LA TERMINACIÓN DE UN PROCESO.

1101.GURA LIBRE, A LA CANTIDAD DE TIEMPO QUE SE PUEDE RETRASAR UNA ACTIVIDAD SIN AFECTAR LA FECHA PRIMERA DE INICIACIÓN DE LAS POSTERIOHES.

llOLGLTR1\ INDEl'ENIJIENTE. A L.\ C'ANTIDAl> DE TIEMPO QUE SE PL'EDE RETRASAR UNA ACTIVIDAD SIN AFECTAR LA FECHA ULTIMA DE LAS ANTERIORES Y LA FECHA PRIMERA DE LAS POSTERIORES.

#### **COSTO V TIEMPO EN EDIFICACIÓN**

POR CONSECUENCIA, RUTA CRITICA, TAMBIÉN ES UNA SECUENCIA DE ACTIVIDADES, CUYA HOLGURA TOTAL SEA CERO, AHORA BIEN, SI EN LA REPRESENTACIÓN DE UNA ACTIVIDAD CUALQUIERA, TENEMOS UN EVENTO INICIAL, UN EVENTO TERMINAL, UNA DESIGNACIÓN DE ACTIVIDAD Y UN TIEMPO DE DURACIÓN LLAMEMOS:

#### **ANÁLISIS V REDUCCIONES.**

PARA ANALIZAR UN PROCESO PRODUCTIVO, DEBEMOS DE ESTUDIAR CADA UNA DE LAS HOLGURAS PARA REDUCIRLAS O CONSERVARLAS SEGÚN CONVENGA. PARA LAS REDUCCIONES TENEMOS 2 CAMINOS, O MODIFICAR DURACIONES O MODIFICAR SECUENCIAS; LA PRIMERA CON MAS PERSONAL, CON MAS EQUIPO O CON DOBLES TURNOS, Y LA SEGUNDA CAMBIANDO EL SISTEMA DE PROGRAMACIÓN.

#### **REDUCCIÓN DE TU:MPO EN FUNCIÓN DEL COSTO**

TODO PROCESO PRODUCTIVO PRODUCE 2 CLASES DE COSTOS INDIRECTOS Y COSTOS DIRECTOS; SIENDO LOS PRIMEROS DETERMINADOS POR EL FUNCIONAMIENTO DE LA EMPRESA, Y LOS SEGUNDOS DEPENDIENTES DEL TIPO DE OBRA DE QUE SE TRATE. SABEMOS TAMBIÉN QUE LA MAYORÍA DE LOS COSTOS FIJOS PUEDEN-REPRESENTARSE EN LA SIGUIENTE FORMA:

VER DIBUJO 2

ESTA OPCIÓN TIENE COMO OBJETIVO PRINCIPAL, EL DEFINIR LAS ACTIVIDADES DE LA OBRA Y LA RELACIÓN QUE ESTAS TIENEN CON LOS CONCEPTOS DEL PRESUPUESTO.

#### /./. *DESCJUl'CIÓN DE* Z..l /%\7',1/,/~I

LA PANTALLA CONSTA DE DOS VENTANAS PRINCIPALES, LAS CUALES. NOMBRAREMOS COMO IZQUIERDA Y DERECHA PARA REFERENCIAS POSTERIORES:

• LA VENTANA IZQUIERDA SE LOCALIZA EN EL LADO IZQUIERDO DE LA PANTALLA Y ESTA FORMADA POR LAS COLUMNAS TITULADAS (ACTIVIDADES) Y CANTIDAD EN LA COLUMNA DE ACTIVIDADES, SE MUESTRAN LAS ACTIVIDADES Y LOS FORMADORES QUE CONFORMAN EL PROGRAMA DE OBRA. EN LA COLUMNA CANTIDAD SE SENALA LA CANTIDAD DE UNIDADES DE CONCEPTO QUE SE REALIZARAN EN EL FORMADOR DE LA ACTIVIDAD.

• LA VENTANA DERECHA. LOrAl.IZADA EN J.A PARTE OEREC'llA DE LA PANTALLA MUESTRA TODOS LOS CONCEPTOS QUE CONTIENEN EL PRF.SlJPllESTO DE OBRA EN LAS TRES PRIMERAS COLUMNAS DE LA

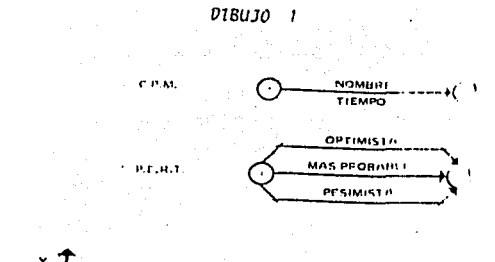

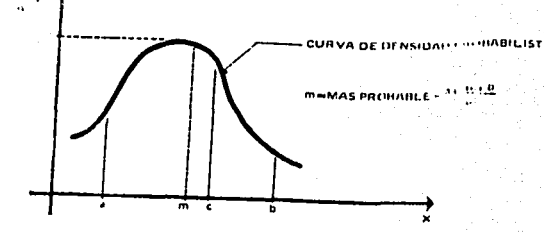

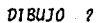

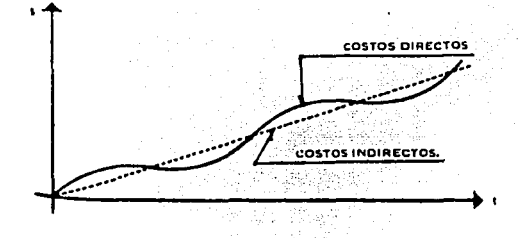

· FALLA DE ORIGEN

VENTANA APARECEN LOS DATOS "CLAVE", "CONCEPTO" Y "UNIDAD" PARA CADA CONCEPTO. LA COLUMNA TOTAL INDICA LA CANTIDAD PRESUPUESTADA DEL CONCEPTO. MIENTRAS QUE LA COLUMNA REMANENTE INDICA LA CANTIDAD SOBRANTE DEL CONCEPTO ESTO ES, LA CANTIDAD DE UNIDADES DE CADA CONCEPTO QUE NO HAN SIDO ASIGNADAS DENTRO DE LAS ACTIVIDADES DEL PROYECTO DE OBRA.

• LA PRIMERA VEZ QUE SE SOLUCIONE LA OPCIÓN DE ACTIVIDADES EN EL MENÚ PRINCIPAL DE PROGRAMACIÓN, LA VENTANA IZQUIERDA APARECERÁ CON UN SOLO RENGLÓN. EL CUAL MOSTRARA EL NOMBRE ASIGNADO A LA OBRA, EN EL CUAL SE ESTE TRABAJANDO. ESTE RENGLÓN SIEMPRE SERÁ RESERVADO PARA MOSTRAR LOS DATOS INHERENTES AL PROYECTO EN GENERAL. PARA EVITAR ESTE RENGLÓN PODRÁ HACERLO TECLEANDO F2.

#### U.MENÚ

AL IGUAL QUE OTRAS PARTES DE OPUS SI SE TECLEA "/"SE ACTIVA UN MENÚ, QUE PARA ESTE CASO EN PARTICULAR CONTIENE LAS OPCIONES "CONFORMADORES"," SIN FORMADORES". "RECALCULO Dr! COSTOS" E "IMPRIMIR" LAS DOS PRIMERAS SON OPCIONES COMUNES PARA TODAS LAS PANTALLAS DE PROGRAMACIÓN POR LO QUE SE DESCRIBE EN El. CAPITULO DE "COMANDOS COMUNES". .

1.3 ALTA DE ACTIVIDADES Y CONVERSIÓN DE LOS CONCEPTOS A *FOR.\l.llJORI':S.* 

PARA DAR DE ALTA UNA ACTIVIDAD SE DEVEN TECLEAR "INS" ESTANDO EN LA VENTANA IZQUIERDA Y A CONTINUACIÓN APARECERÁ UN CURSOR-BARRA VACIÓ ANTECEDIDO DE UN SIGNO "MENOS". SI ES NECESARIO CON LAS FLECHAS ANTERIORES DEL TECLEADO, MUEVA ESTE SIGNO HASTA QUE QUEDE Al. BORDO IZQUIERDO DE LA VENTANA YA QUE SERÁN RECONOCIDOS COMO ACTIVIDADES SOLO AQUELLAS CUYO NIVEL TENGA UN SIGNO DE "MENOS" YA QUE LAS DEMÁS SERÁN ACTIVIDADES FORMADORES CUANDO SE HAYA DADO IJE ALTA TODA ACTIVIDAD CON SUS FORMADORES SE PllOCEDERA A REALIZAR LA SIGUIENTE CONVERSIÓN

- J. POSESIONAR EL CURSOR BARRA EN LA VENTANA IZQUIERDA DE LA ACTIVIDAD CON LA CUAL SE VA YA A TRABAJAR
- 2. ENSEGUIDA CON F3 SE POSICIONARA DE LA VENTANA DERECHA AHÍ SE ELIGIERA EL FORMADOR QUE SE REQUIERA QUE ESTE DENTRO DE LA ACTIVIDAD ANTES MENCIONADA
- 3. PARA DAR DE ALTA OTRO FORMADOR DENTRO DE DISTINTA ACTIVIDAD SE PROCEDERA A POSESIONARSE NUEVAMENTE DE LA ACTIVIDAD DESEADA Y SE REALIZARA LA MISMA ACTIVIDAD ANTES MENCÍONADA

4. PARA DAR EL AVANCE DE ESTE FORMADOR SE POSICIONARA DE LA VENTANA CANTIDAD. SE DARÁ LO DESEADO (ES POSIBLE DAR UN MISMO FORMADOR EN DIFERENTES ACTIVIDADES ).

#### **LA RORRADO DE ACTRIDADES Y FORMADORES**

PARA ESTE PROCESO SE TENDRÁ EN CUENTA OUE LA ACTIVIDAD NO SE-PODRÁ BORRAR MIENTRAS LO CONFORMEN FORMADORES DENTRO DE ESTA. PRIMERAMENTE SE TENDRÁ QUE BORRAR LOS FORMADORES Y ASÍ SE PODRÁ BORRAR LA ACTIVIDAD.

LA REALIZACIÓN DE ESTE PROCEDIMIENTO SE HARÁ CON LA TECLA "ESC".

#### **1.5 RECALCULO DE COSTOS Y ACTIVIDADES REALIZADOS**

EN EL MENÚ DE LA PANTALLA PROGRAMACIÓN YA ANTES MENCIONADO EXISTE UN RUBRO LLAMADO RECALCULO DE COSTOS EN EL CUAL NOSOTROS NOS POSICIONAREMOS DE EL Y LE DAREMOS "ENTER" ASÍ PROCEDERÁ A REALIZAR EL CALCULO DESEADO.

#### **L6 IMPRESION DE REPORTES DE ACTIVITADES Y FORMADORES**

PARA LA IMPRESIÓN DE LOS REPORTES YA ELABORADOS. TANTO COMO ACTIVIDADES COMO FORMADORES SE HARÁ CON EL COMANDO "/" AHÍ " APARECERÁ UN RUBRO "IMPRIMIR" EN EL CUAL LE DARBMOS "ENTER" AHÍ APARECERÁN LAS PREGUNTAS: CON FORMADORES: SI NO CON CANTIDADES: SI NO CONTINUAR. CUANDO NOSOTROS DEMOS CON "ENTER" Y CONTINUAR SE DESPLEGARA" **OTRAS PREGUNTAS LAS CUALES NOS DIRÁN:** أحرمن تفهيرهم كوكولا CON CLAVE: SI NO UNIDAD: SI NO TOTAL: SI NO **REMANENTE: SI NO CONTINUA** CADA UNO DE ESTOS CONCEPTOS SI LOS ANALIZAMOS CON DETALLE PODREMOS OBSERVAR OUE SE DARÁN REPORTES DIFERENTES.

 $2. CLI$ *ENDARIO* 

EN ESTA PARTE DE LA PANTALLA PODREMOS NOSOTROS CALENDARIZAR LOS MESES DEL AÑO EN LOS CUALES SE DARÁ LOS DÍAS DE DESCANSO LOS MEDIOS DÍAS DE TRABAJO LOS DÍAS FESTIVOS. ETC. PARA DAR UN DÍA DE DESCANSO (DOMINGO, POR LEY FEDERAL DEL TRABAJO, ETC.) SE DARÁ DOS VECES LA BARRA ES ESPACIADORA. PARA DAR MEDIOS DÍAS DE TRABAJO (SABADOS, DIAS PRO COSTUMBRE, DÍAS POR MAL TIEMPO, DÍAS FESTIVOS) SE DARÁ SOLO UNA VEZ LA BARRA ESPACIADORA.

#### 2.1 IMPRESIÓN DEL REPORTES

PARA LA IMPRESIÓN DE LAS ACTIVIDADES CALENDARIZADAS SE PROCEDERÁ A LLAMAR AL MENÚ GENERAL (A AHÍ APARECERÁ LA PALABRA IMPRIMIR Y PROCEDEREMOS A CONTESTAR LAS PREGUNTAS CORRESPONDIENTES OUE SE NOS FUERAN HECHAS. 2.2. USO DE TECLAS PARA EL CALENDARIO LAS TECLAS F2.F3.-.+. YA SON CONOCIDAS COMO COMANDOS COMUNES PERO LAS TECLAS PgUP............... ....... PASAR AL MES SIGUIENTE ESPACIO.............MODIFICAR LA FECHA

3 - FECHAS

EN LA PANTALLA DE "FECHAS" SE PUEDEN DEFINIR:

A.- LA FECHA DE INICIO DEL PROYECTO B - LA DURACIÓN DE CADA UNA DE LAS ACTIVIDADES C - EL TIPO DE LAS ACTIVIDADES PROGRAMADAS D.-LAS ANTECEDENCIAS PRECEDENCIAS ENTRE ACTIVIDADES, QUE FС TODO LO NECESARIO PARA DETERMINAR:

L-LA FECHA DE TERMINACIÓN DEL PROYECTO IL-LA FECHA DE TERMINACIÓN DE CADA ACTIVIDAD III.- LA RUTA CRITICA DEL PROYECTO

#### 3.1 - COLUMNA DE DURACIÓN

EN ESTA COLUMNA DE LA PANTALLA SE MUESTRA LA DURACIÓN DEL PROYECTO, DE CADA ACTIVIDAD. Y DE CADA FORMADOR DE TODAS LAS ACTIVIDADES. ES AQUÍ TAMBIÉN DONDE SE PUEDE MODIFICAR LAS DURACIONES. POR EJEMPLO, PARA ASIGNAR DURACIÓN A UNA ACTIVIDAD. HAY OUE COLOCAR EL CURSOR EN EL RENGLÓN CORRESPONDIENTE A DICHA ACTIVIDAD. LUEGO POSESIONARSE EN LA COLUMNA "DURACIÓN", Y ENTONCES PROCEDER A ESCRIBIRLA. LAS DURACIONES ACEPTADAS SON DE LA FORMA:dddnu, DONDE: ddd INDICA EL NUMERO DE UNIDADES DE TIEMPO Y PUEDE ESTAR EN EL RANGO DE O A 999, Y uu INDICA LAS UNIDADES DE MEDICIÓN, OUE PUEDEN SER **CUALQUIERA DE LAS SIGUIENTES:** 

POR EJEMPLO, PARA ASIGNAR LA DURACIÓN DE 20 DÍAS CALENDARIO. HAY OUE TECLEAR 20 DE SEGUIDO DE <ENTER>. SI LAS UNIDADES SON OMITIDAS. ENTONCES SE CONSIDERARA QUE EL NUMERO INTRODUCIDO CORRESPONDE A DÍAS TRABAJABLES, ES DECIR. SI SE TECLEA 15 SEGUIDO DE <ENTER>. SERÁ TOMANDO DE LA MISMA FORMA QUE SI SE TECLEARA 15 di SEGUIDO DE <ENTER>.

CUANDO SE ASIGNE DURACIÓN A UN FORMADOR HAY OUE TENER PRESENTE OUE LA FECHA DE INICIO DEL FORMADOR SUMADO A SU DURACIÓN. NO DEBE EXCEDER LA FECHA DE TERMINACIÓN DE LA ACTIVIDAD A LA OUE PERTENECE, NORMALMENTE, EL CAMBIO DE LA DURACIÓN DE UN FORMADOR ES ÚTIL PARA DISTRIBUIR LOS RECURSOS CONSUMIDOS DE UNA MANERA MAS APEGADA A LA REALIDAD. DADO OUE. INICIALMENTE A LOS FORMADORES SE LES ASIGNA LA MISMA FECHA DE INICIO Y DURACIÓN DE LA ACTIVIDAD A LA OUE PERTENECEN.

#### VERDIBUIO 3

#### 3.2 INICIO Y TERMINACIÓN DE ACTIVIDADES Y FORMADORES

LAS FECHAS DE INICIO Y TERMINACIÓN DEL PROYECTO. LAS ACTIVIDADES Y SUS FORMADORES, SON MOSTRADOS EN LAS COLUMNAS TITULADAS COMO "INICIA" Y "TERMINA".

EN LA COLUMNA "TERMINA" NO PODRÁN TECLEARSE DATOS, YA QUE LAS FECHAS DE TERMINO SERÁN CALCULADAS DE ACUERDO A LA FECHA DE INICIO Y A LA DURACIÓN DE CADA ACTIVIDAD: ASÍ COMO DEL PROVECTO EN GENERAL

EN LA COLUMNA "INICIA" PODRÁN TECLEARSE LAS FECHAS DE INICIO PARA EL PROYECTO Y PARA LOS FORMADORES, NO ASÍ PARA LAS ACTIVIDADES. SI DESEA MODIFICAR LA FECHA DE INICIO DEL PROYECTO O DE UN FORMADOR, DEBE POSESIONARSE EN EL REGLON ADECUADO. MOVER EL CURSOR-BARRA A LA COLUMNA "INICIA", Y TECLEAR LA FECHA DE INICIO DESEADA CONFIRMANDO CON NE <ENTER>. NO HAY OUE OLVIDAR, OUE LA FECHA DE INICIO DE UN FORMADOR NO DEBE SALIR DEL RANGO DETERMINADO POR LAS FECHAS DE INICIO Y TERMINACIÓN DE LA ACTIVIDAD A LA QUE PERTENECE.

EN EL CASO DE LAS ACTIVIDADES, SU FECHA DE INICIO Y TERMINACIÓN, **OUEDAN DETERMINADAS POR SUS ANTECEDENCIAS Y SU DURACIÓN.** 

3.3. TIPOS DE ACTIVIDADES

**EXISTEN CUATRO TIPOS DE PROGRAMAS DE ACTIVIDADES** 

A. "SIGUE DE": ES LA ACTIVIDAD QUE TIENEN UNA O MAS ANTECEDENCIAS. UNA ACTIVIDAD DE ESTE TIPO PUEDE INICIARSE. CUANDO SE HAYAN CONCLUIDO TODAS LAS ACTIVIDADES QUE LO ANTECEDEN.

**B.** "SOBREPUESTA": ES LA ACTIVIDAD QUE SE LLEVA A CABO SIMULTANEAMENTE CON OTRA ACTIVIDAD.

C "INDEPENDIENTE": ES LA ACTIVIDAD CUYO INICIO NO DEPENDE DE NINGUNA OTRA ACTIVIDAD.

D "FECHA DE INICIO" ES LA ACTIVIDAD QUE NO PUEDE REALIZARSE ANTES DE UNA FECHA DETERMINADA. ESTE TIPO DE ACTIVIDAD. ADEMÁS, PUEDE TENER CUALOUIER NUMERO DE ANTECEDENCIAS.

AL ENTRAR POR PRIMERA VEZ AL MODO DE FECHAS, TODAS LAS ACTIVIDADES APARECERÁN CON EL TIPO "SIGUE DE ". PARA CAMBIAR EL TIPO DE PROGRAMA, DEBE POSESIONAR EL CURSOR EN LA COLUMNA CON TITULO "PROG", TECLEAR </> Y SELECCIONAR UNO DE LOS TIPOS INDICADOS EN LOS CUATRO ÚLTIMOS RENGLONES DEL MENÚ. SOLO PODRÁ ASIGNÁRSELE EL TIPO DE PROGRAMA DE ACTIVIDADES.

AL ASIGNAR FL TIPO "SOBREPUESTA" A UNA ACTIVIDAD  $\Lambda$ CONTINUACIÓN DEBE TECLEARSE EL NUMERO (CLAVE) DE LA ACTIVIDAD A LA QUE SE SOBREPONE. EN CASO DE NO RECORDAR ESTE NUMERO, PUEDE TECLEAR <F5> PARA ACCESAR EL "CATALOGO DE ACTIVIDADES". Y POSESIONAR EL CURSOR EN LA ACTIVIDAD CORRESPONDIENTE, SELECCIONÁNDOLA CON «ENTER».

DESPUÉS DE HABER INTRODUCIDO EL NUMERO DE LA ACTIVIDAD A LA OUE SE SOBREPONE DEBE TECLEARSE EL RETARDO QUE TENDRÁ EL INICIO DE LA ACTIVIDAD CON RESPECTO AL INICIO DE LA ACTIVIDAD A LA QUE SE SOBREPONE POR EJEMPLO SI TENEMOS LAS ACTIVIDADES:

300 + CONSTRUCCIÓN DE MUROS 320 + APLANADO DE MUROS

PODEMOS DECIR OUE LA ACTIVIDAD 320 ES DE TIPO "SOBREPUESTA". **ACTIVIDADES PUEDEN** DADO. OUE **AMBAS** REALIZARSE. SIMULTÁNEAMENTE. HAY QUE OBSERVAR QUE PARA QUE INICIE LA ACTIVIDAD 320, FORZOSAMENTE NECESITA HABERSE INICIADO CON ANTICIPACIÓN LA ACTIVIDAD 300

DIGAMOS QUE SE NECESITA HABER TRABAJADO TRES DÍAS EN LA CONSTRUCCIÓN DE MUROS PARA PODER EMPEZAR CON EL APLANADO. ESTOS DATOS DEBERÍAN PROPORCIONARSE AL OPUS DE LA SIGUIENTE MANERA-

A. POSESIONAR EL CURSOR- BARRA EN EL RENGLÓN DONDE APARECE LA **ACTIVIDAD 320** 

B POSESIONAR EL CURSOR EN LA COLUMNA "PROG"

C TECLEAR </> EN EL MENÚ QUE APARECE, POSESIONAR EL CURSOR DONDE DICE "SOBREPUESTA" Y CONFIRMAR CON <ENTER>

D TECLEAR 300 SEGUIDO DE <ENTER>. CUANDO SE PIDE AL NUMERO DE LA ACTIVIDAD A LA OUE SE SOBREPONE

E TECLEAR JDT SEGUIDO DE «ENTER». CUANDO SE REQUIERE EL RETARDO DEL INICIO DE LA ACTIVIDAD 320 CON RESPECTO AL INICIO DE LA ACTIVIDAD 300

CUANDO SE ASIGNA EL TIPO "INDEPENDIENTE" A UNA ACTIVIDAD. AUTOMÁTICAMENTE APARECE EL CURSOR DE LA LECTURA DE DATOS. POSICIONADO EN LA COLUMNA "INICIA", DONDE DEBE TECLEARSE LA FECHA DE INICIO DESEADA PARA LA ACTIVIDAD.

DE MANERA SIMILAR A LA ANTERIOR. AL ASIGNAR EL TIPO "FECHA DE INICIO " A UNA ACTIVIDAD, AUTOMÁTICAMENTE EL CURSOR DE LECTURA DE DATOS, APARECERÁ EN LA COLUMNA QUE INDICA LA FECHA DE INICIO DE LA ACTIVIDAD

PODEMOS DECIR OUR UNA ACTIVIDAD DE ESTE TIPO, "SIGUE- DE": PUESTO OUE PUEDE TENER UNA O MAS ACTIVIDADES OUE LE ANTECEDAN LA DIFERENCIA RADICA EN OUE UNA ACTIVIDAD "FECHA DE INICIO" PUEDE INICIARSE HASTA OUE HAYAN TERMINADO TODAS SIIS ACTIVIDADES ANTECESOR AS SIEMPRE II CHANDO VA HAYA PASADO LA FECHA DE CONDICIÓN ASIGNADA. POR EJEMPLO, SI TENEMOS LAS **ACTIVIDADES:** 

130 + COLUMNAS DE CONCRETO 200 + CIMBRA DE LOZA PARA TECHO

PODEMOS ASIGNARLE A LA 200 EL PROGRAMA "FECHA DE INICIO" YA OUP:

A. LA ACTIVIDAD 200 SE PUEDE REALIZAR SIEMPRE Y CUANDO HAYA CONCLUIDO LA ACTIVIDAD 130. POR LO OUE HAY OUE ASIGNARLE **ANTECEDENCIAS** 

B.- EL CARGAMENTO DEL CEMENTO REQUERIDO PARA LA ACTIVIDAD 200. LLEGA HASTA EL PRIMERO DE OCTUBRE DE 1989.

ESTOS DATOS DEBERÍAN PROPORCIONARSE A OPUS. DE LA MANERA **SIGUIENTE** 

A. POSESIONAR EL CURSOR EN EL RENGLON CORRESPONDIENTE A LA ACTIVIDAD 200

B - POSESIONAR EL CURSOR EN LA COLUMNA "PROG" TECLEAR </>> Y DEL MENÚ SELECCIONAR "FECHA DE INICIO"

C .- TECLEAR 1-OCT-89 SEGUIDO DE <ENTER>

D.- INDICAR A OPUS OUE LA ACTIVIDAD 130 ANTECEDE A LA 200 (VER EL APARTADO 3.41

DE ESTA MANERA, SI LA ACTIVIDAD 130 TERMINA EL 20 DE SEPTIEMBRE DE 1989. LA ACTIVIDAD 200 INICIARA EL 1 DE OCTUBRE DE 1989. SI POR EL CONTRARIO LA ACTIVIDAD ITO TERMINA EL 5 DE OCTUBRE DE 1989 ENTONCES LA ACTIVIDAD 200 INICIARA EL 6 DE OCTUBRE DE 1989.

SI. SE. ASIGNA EL TIPO "SIGUE DE" A UNA **ACTIVIDAD** AUTOMÁTICAMENTE SE ABRIRÁ UNA PEQUEÑA VENTANA CON EL TITULO "SIGUE DE" LLAMADA "VENTANA DE ANTECEDENCIAS". EN ESTA VENTANA SE PODRÁN CAPTURAR LOS NUMEROS DE TODAS LAS ACTIVIDADES QUE ANTECEDAN A LA ACTIVIDAD EN CUESTIÓN, PARA MAYORES DETALLES LEA EL APARTADO SIGUIENTE

3 4 COLUMNA "Shill F. DE " Y UFNI ANA DE ANTECEDENCIAS"

A LAS ACTIVIDADES CUYO TIPO SEA "SIGUE DE" O "FECHA DE INICIO". PODRÁN ASIGNÁRSELES ANTECEDENCIAS ESTO SE LOGRA LLEVANDO EL CURSOS - BARRA HASTA LA COLUMNA, TITULADA "SIG, DE" Y TECLEANDO <ENTER> A CONTINUACIÓN APARECERÁ UNA PEOUEÑA VENTANA CONOCIDA COMO "ACTIVIDADES ANTECESORAS", EN CUYA PARTE SUPERIOR APARECE EL NUMERO DE ACTIVIDAD EN EL QUE SE ENCUENTRA: EN ESTA VENTANA TECLEE <INS> PARA AGREGAR UNA ANTECEDENCIA Y A CONTINUACION TECLER BL. NUMBRO DE LA **ACTIVIDAD OUE LE ANTECEDE CONFIRMANDO <ENTER>.** 

SI NO RECUERDA EL NUMERO DE LA ACTIVIDAD ANTECESORA. TECLEE. <INS>. Y CUANDO EL CURSOR ESTE LISTO PARA LEER EL NUMERO. TECLEE <F5> PARA ABRIR LA VENTANA DEL "CATALOGO DE ACTIVIDADES", ENTONCES POSICIONE EL CURSOR-BARRA EN LA ACTIVIDAD ANTECESORA Y SELECCIÓNELA CON <ENTER>.

UNA VEZ OUE HAYA AGREGADO TODOS LOS NÚMEROS DE LAS ACTIVIDADES OUE ANTECEDAN A LA ACTIVIDAD TRATADA. TECLEE <ESC> PARA REGRESAR A LA PANTALLA PRINCIPAL DE FECHAS DENTRO DE LA VENTANA DE "ACTIVIDADES ANTECESORAS." TAMBIÉN PUEDEN ELIMINARSE LOS NÚMEROS DE LAS ACTIVIDADES ANTECESORAS. SI ES NECESARIO. ESTO SE LOGRA LLEVANDO EL CURSOR HASTA EL NUMERO OUE SE DESEE ELIMINAR Y TECLEANDO <DEL>.

 $3.5$  MENU  $\cdot$  /  $\cdot$ 

EL MENÚ QUE APARECE EN LA PANTALLA DE FECHAS TIENE LAS SIGUIENTES OPCIONES.

"REC. MANUAL"................INDICA AL SISTEMA OPUS OUE LOS RECALCULOS DE FECHAS SE HARÁN HASTA QUE SE TECLEE <F9>

"REC, AUTOMÁTICO"............INDICA AL SISTEMA OPUS QUE LOS RECALCULOS DE FECHAS, SE HARÁN CADA QUE SE HAGA UNA MODIFICACIÓN. SI EL PROYECTO EN EL OUE SE ESTA TRABAJANDO ES GRANDE, SE RECOMIENDA TENER LA FORMA DE RECALCULO MANUAL. 

"SIN CON FORMADORES"...............VER LA SECCIÓN DE "COMANDOS COMUNES".

"IMPRIMIR"..........................IMPRIME LOS REPORTES DE FECHAS.

3.6 USO DE TECLAS ESPECIALES EN FECILIS

LAS TECLAS QUE TIENEN UN USO ESPECIAL EN LA PANTALLA DE FECHAS  $SON:$ 

LA VENTANA DEL "CATALOGO DF. ACTIVIDADES", CUANDO SE VA A INSERTAR UNA DEPENDENCIA O SE VA A HACER UNA SOBREPOSICION DE ACTIVIDADES.

DEL PROYECTO, LAS ACTIVIDADES Y LOS FORMADORES DE ACUERDO A LAS MODIFICACIÓN REALIZADAS.

 $<$ F2,> <->, <+> Y

COMUNES".

#### 3.2 B (PRESION DE REPORTES

PARA IMPRIMIR LOS REPORTES CORRESPONDIENTES A FECHAS. DEBE ACTIVARSE EL MENÚ TECLEANDO <> Y SELECCIONAR \* IMPRIMIR\* A -CONTINUACIÓN SE MOS FRARA UNA VENTANA CON LAS OPCIONES:

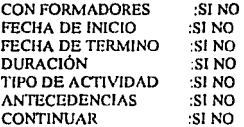

OUE PERMITIRÁN DECIDIR CUALES DATOS DEBEN APARECER EN EL REPORTE, UNA VEZ CONFIGURANDO ESTE, POSICIONE LA BARRA EN EL RENGLÓN "CONTINUAR" Y TECLEE <ENTER>. PARA PASAR A LA VENTANA ESTÁNDAR DE IMPRESIÓN (VEI).

VER DIRUJO 4

#### **A. RECURSOS**

EN ESTA PANTALLA SE PUEDE HACER EL ANÁLISIS DE LA DISTRIBUCIÓN DE LOS RECURSORS UTILIZADOS EN EL PROYECTO A LO LARGO DEL TIEMPO. ES AOUÍ DONDE SE OBSERVA EN OUE FECHAS SE NECESITARA UN INSUMO DETERMINADO. LAS CANTIDADES USADAS Y EL COSTO QUE SE TENDRÁ POR LA COLOCACIÓN O EL USO DE TAL INSUMO

#### 4.1 DESCRIPCIÓN DE LA PANTALLA

LA PANTALLA DE RECURSOS SE DIVIDE EN DOS PARTES. A LA PARTE SUPERIOR LE LLAMAREMOS VENTANA SUPERIOR Y A LA PARTE INFERIOR LE LLAMAREMOS VENTANA INFERIOR

EN LA VENTANA SUPERIOR APARECEN, DEL LADO IZOUIERDO, LAS ACTIVIDADES OUE INTEGRAN EL PROYECTO EN EL CUAL SE ESTA TRABAJANDO, MIENTRAS QUE EN EL LADO DERECHO APARECE EL DIAGRAMA DE GANTI, DONDE SE PRESENTA GRÁFICAMENTE LA DISTRIBUCION DE LAS ACTIVIDADES EN EL TIEMPO. COMO SE PODRÁ OBSERVAR LA VENTANA SUPERIOR CORRESPONDE A UNA VERSIÓN REDUCIDA DE LA PANTALLA DE "GANTI", LA CUAL SE EXPLICA CON MAS DETALLE EN LA SECCIÓN 6 DE ESTE CAPITULO.

EN LA VENTANA INFERIOR. SE TIENE DEL LADO IZOUJERDO UN RECUADRO DONDE APARECEN TODOS LOS INSUMOS BÁSICOS DEL CATALOGO PARTICULAR DE LA OBRA, Y DEL LADO DERECHO EXISTE UN ESPACIO RESERVADO PARA LA GRAFICACION DEL DIAGRAMA DE **CARGAS DE LOS INSUMOS** 

4.2 PROCEDIMIENTO PARA EL ANÁLISIS DE CARGAS

EL PROCEDIMIENTO PARA EL ANÁLISIS DE CARGAS CONSTA DE LOS PASOS DESCRITOS A CONTINUACIÓN·

A.- ESTANDO EN LA VENTANA SUPERIOR, MUEVA EL CURSOR-BARRA HASTA EL RENGLÓN DONDE SE ENCUENTRE EL NOMBRE DEL PROYECTO. ACTIVIDAD O FORMADOR, SEGÚN SE DESFE, DEL CUAL SE OUIERA HACER EL ANÁLISIS. Y TECLEE <ENTER>, ESTO OCASIONA QUE EN LA LÍNEA DIVISORIA OUE SE LOCALIZA ENTRE LOS DIAGRAMAS DE AMBAS VENTANAS APAREZCA EL NOMBRE DEL PROYECTO A LA ACTIVIDAD O **FORMADOR SELECCIONADO** 

B - TECLEF <FI> CON LO CHAL SE HARÁ EL CAMBIO DE LA VENTANA SUPERIOR A LA VENTANA INFERIOR RECUERDE QUE LA FLECHA LUMINOSA INDICA A CUAL VENTANA SE ESTA TRABAJANDO.

C.- AHORA PODRÁ MOVER EL CURSOR QUE APARECE EN EL RECUADRO DE LOS INSUMOS, SI DESEA ANALIZAR UN SOLO INSUMO, TECLEE <ENTER>, CON LO CUAL SE INICIARA EL CALCULO DE LAS CARGAS. SI DESEA ANALIZAR VARIOS INSUMOS, MARQUE LOS DESEADOS USANDO LA TECLA <TAB>. POSICIONE EL CURSOR EN UNO DE LOS INSUMOS MARCADOS Y TECLEE <ENTER>, CON LO QUE EL CALCULO DE CARGAS INICIARA.

DADO OUE LA INFORMACIÓN DE CARGAS ES ALMACENADA EN MEMORIA R.A.M. EL NUMERO DE INSUMOS CALCULADOS SIMULTÁNEAMENTE ES LIMITADO. ESTE LIMITE DEPENDE DE DOS FACTORES, QUE SON EL NUMERO DE INSUMOS MARCADOS Y LA CANTIDAD DE DÍAS QUE DURA EL PROYECTO. CUANDO SE INTENTE REBASAR ESTE LIMITE, UN MENSAJE DE ERROR SERÁ ENVIADO. POR LO QUE TENDRÁ OUE DESMARCAR ALGUNOS INSUMOS USANDO NUEVAMENTE LA TECLA «TAB».

D. CUANDO EL CALCULO HAYA TERMINADO, APARECERÁ EL DIAGRAMA OUE INDICARA LAS CARGAS UTILIZADAS DEL INSUMO DONDE SE ENCUENTRA EL CURSOR POR LA ACTIVIDAD SELECCIONADA CON <ENTER> EN LA VENTANA SUPERIOR.

ESTE DIAGRAMA PODRÁ DESPLAZARSE LATERALMENTE USANDO LAS TECLAS DE MOVIMIENTO DEL CURSOR. EN LA PARTE INFERIOR DEL DIAGRAMA DE CARGAS APARECE UNA FLECHA, LA CUAL SEÑALA LA BARRA QUE ES DESCRITA EN LA LINEA DE DIALOGO, DONDE SE INDICA LAS FECHAS QUE COMPRENDE LA BARRA DEL HISTOGRAMA, LA CARGA Y EL COSTO OUE REPRESENTA

E. COMO SE MENCIONO ANTERIORMENTE, LOS DIAGRAMAS DE CARGAS SON ALMACENADOS EN LA MEMORIA RAM DE SU COMPUTADORA AL SALIR DE LA PANTALLA DE "RECURSOS", ESTA MEMORIA SERÁ REQUERIDA PARA REALIZAR OTRAS TAREAS, POR LO OUE ES NECESARIO DESALOJAR LA INFORMACIÓN QUE CONTIENE ESTO OCASIONA OUE **LOUJU** 

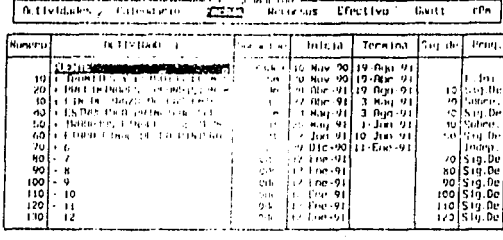

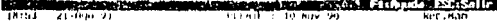

 $DIBUJO$  $\overline{1}$ 

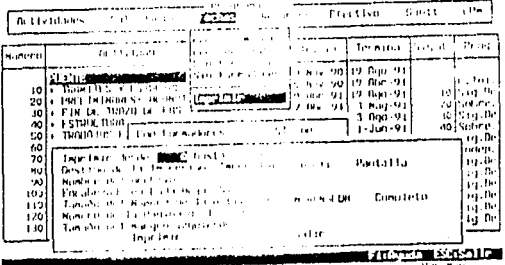

**21 may** ۰.,

DI BUJO 5

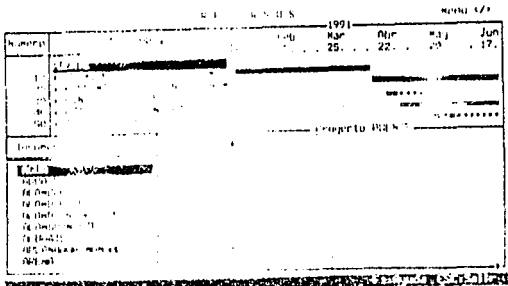

FALLA DE ORIGEN

CADA VEZ OUE SE ENTRE A LA PANTALLA DE RECURSOS DEBAN HACERSE LOS RECALCULOS PERTINENTES.

CUANDO ABANDONE LA PANTALLA DE "RECURSOS", LOS INSUMOS CALCULADOS SERÁN DESMARCADOS. PUESTO OUE ESTA MARCA ES UTILIZADA EN PRECIOS UNITARIOS Y PODRIA INTERFERIR EN SU FUNCIONAMIENTO.

4.3 USO DE TECLAS ESPECIALES EN RECURSOS.

LAS TECLAS ESPECIALES UTILIZADAS EN LA VENTANA SUPERIOR DE LA PANTALLA DE RECURSOS SON:

<ENTER>: ...................SELECCIONA A LA ACTIVIDAD. FORMADOR O PROYECTO DONDE SE LOCALIZA EL CURSOR-BARRA PARA OUE SOBRE ELLA SE REALICEN LOS CÁLCULOS DE CARGAS.

<F3>: ......................SIRVE PARA PASAR DE LA VENTANA SUPERIOR A LA **INFERIOR Y VICEVERSA** 

DONDE SE MUESTRAN LOS DATOS RELEVANTES DE LA ACTIVIDAD. FORMADOR O PROYECTO, SEGUN SEA LA LOCALIZACIÓN DEL CURSOR-**BARRA** 

CUANDO EL CURSOR SE LOCALICE EN UNA ACTIVIDAD O EN UN FORMADOR LA VENTANA DE ANÁLISIS MOSTRARA EN LA PARTE INFERIOR SU DURACIÓN ASIGNADA ESTA DURACIÓN PUEDE SER MODIFICADA PRESIONANDO <F2> PARA OUE EL CURSOR DE LECTURA DE DATOS APAREZCA Y PUEDA TECLEARSE LA NUEVA DURACIÓN. ESTO ES ÚTIL CUANDO SE HA OBSERVADO OUE EXISTE UNA DISTRIBUCIÓN IRREGULAR DE INSUMOS Y ES NECESARIO ALARGAR O ACORTAR LA DURACIÓN PARA REDUCIR O AUMENTAR ESA CARGA. SI UNA O VARIAS DE LAS DURACIONES SON MODIFICADAS. ENTONCES SE HARÁ NECESARIO UN RECALCULO DE FECHAS DEL PROYECTO.

UNA VEZ QUE HA SIDO ACTIVIDAD LA VENTANA DE ANÁLISIS DE ACTIVIDADES, ESTA SEGUIRÁ SIENDO MOSTRADA AL DESPLAZAR EL CURSOR POR CADA UNA DE LAS ACTIVIDADES Y FORMADORES SI EN ALGÚN MOMENTO SE DESEA QUE ESTA VENTANA DEJE DE MOSTRARSE. DEBE TECLEARSE <ESC>.

<F9>: ........ ...... RECALCULA LAS FECHAS DE LOS FORMADORES. ACTIVIDADES Y DEL PROYECTO EN GENERAL, CUANDO SE HAYA REALIZADO MODIFICACIONES EN LAS DURACIONES A TRAVÉS DE LA VENTANA DE ANALISIS DE ACTIVIDADES. PARA MAYORES DETALLES, CONSULTAR LA SECCIÓN 6 DE ESTE CAPITULO.

LAS TECLAS CON USO ESPECIAL EN LA VENTANA INFERIOR DE LA PANTALLA DE RECURSOS SON:

<TAB>: ...................MARCA EL INSUMO DONDE SE ENCUENTRA EL CURSOR PARA QUE SEA POSTERIORMENTE CALCULADO. SI SE TECLEA <TAB> EN UN INSUMO PREVIAMENTE MARCADO, ENTONCES EL INSUMO SE **DESMARCARA** 

<ENTER>: ................SI NO EXISTEN INSUMOS MARCADOS, ENTONCES SE CALCULARAN LAS CARGAS DEL INSUMO SOBRE EL CUAL SE LOCALIZA EL CURSOR . SI EXISTEN INSUMSO PREVIAMENTE MARCADOS, ENTONCES SUS CARGAS SERÁN CALCULADAS

**A A MENTI </>** 

EL MENÚ QUE APARECEN AL TECLEAR <> EN CUALQUIERA DE LAS DOS VENTANAS PRINCIPALES DE LA PANTALLA DE RECURSOS ES EL SIGUIENTE:

"GANTT":...............DESPLIEGA UN SUB MENU PARA LA CONFIGURACIÓN DE LA VENTANA SUPERIOR

"INSUMOS":.............DESPLIEGA UN SUB MENU PARA LA CONFIGURACIÓN DE LA VENTANA INFERIOR

"SINCRONIZA": ..........SI SE TECLEA <ENTER> ESTANDO EL CURSOR DEL MENÚ EN ESTA OPCIÓN, INDICARA AL OPUS QUE SE DESEA QUE CUANDO EL CURSOR-BARRA DE LA VENTANA INFERIOR SEA DESPLAZADO. A TRAVÉS DE LOS DIFERENTES INSUMOS. AUTOMÁTICAMENTE SE MUESTREN LOS DIAGRAMAS DE CARGAS CORRESPONDIENTES, SE ES QUE ESTOS HAN SIDO CALCULADOS

"DESINCRO"... ......... AL TECLEAR-ENTER. ESTANDO EL CURSOR DEL MENÚ EN ESTA OPCIÓN. INDICARA A OPUS OUE PUEDE DESPLAZARSE EL CURSOR DE LA VENTANA INFERIOR SOBRE LOS DIFERENTES INSUMOS SIN OUE SEA ACTUALIZADO CADA VEZ EL DIAGRAMA DE CARGAS.

ESTO ES ÚTIL SI SE DESEA MOVIMBENTO MAS RÁPIDO DEL CURSOR. SI EL OPUS ESTA EN MODO DE SINCRONIZADO Y HAN SIDO RECALCULADAS LAS CARGAS DE UNO O VARIOS INSUMOS. ENTONCES BASTARA TECLEAR <ENTER> EN EL INSUMO DESEADO PARA OUE SEA DESPLEGADO SU DIAGRAMA CORRESPONDIENTE

"IMPRESION":.......... IMPRIME EL REPORTE DE LOS DATOS CALCULADOS. EL SUB MENU OUE APARECE AL SELECCIONAR CON «ENTER» LA OPCIÓN "GANT" CORRESPONDE AL OUE APARECE EN LA PANTALLA DE "GANT" DESCRITA AMPLIAMENTE EN LA SECCIÓN 6 DE ESTE CAPITULO.

EL SUB MENU QUE APARECE AL SELECCIONAR LA OPCIÓN "INSUMOS" ES EL SIGUIENTE

"MATERIALES":......... SI SE SELECCIONA ESTA OPCIÓN, EN LA VENTANA INFERIOR SOLO APARECERÁN LOS INSUMOS OUE CORRESPONDAN AL CATALOGO DE MATERIALES.

"MANO DE OBRA"..........SI SE SELECCIONA ESTA OPCIÓN. EN LA VENTANA INFERIOR SOLO APARECERÁN LOS INSUMOS QUE CORRESPONDAN AL CATALOGO DE MANO DE OBRA.

"EQUIPO Y HERR" ......... SI SE SELECCIONA ESTA OPCIÓN, EN LA VENTANA INFERIOR SOLO APARECERÁN LOS INSUMOS QUE CORRESPONDAN AL CATALOGO DE EQUIPO Y HERRAMIENTA.

"AUXILIARES"............SI SE SELECCIONA ESTA OPCIÓN, EN LA VENTANA INFERIOR SOLO APARECERÁN LOS INSUMOS QUE CORRESPONDAN AL CATALOGO DE AUXILIARES.

"TODOS" ................. AL SELECCIONAR ESTA OPCIÓN, SE MOSTRARAN TODOS LOS INSUMOS DADOS DE ALTA EN LOS CATÁLOGOS PARTICULARES DE LA OBRA.

#### *4.5 /MPRESIÓN /JE REl'Ol!TES*

CUANDO HAYAN SIDO CALCULADAS LAS CARGAS DESEADAS, ENTONCES SE PUEDE PROCEDER A LA IMPRESIÓN EL REPORTE CONTENDRÁ LOS DATOS ALMACENADOS ACTUALMENTE EN LA MEMORIA DE SU COMPUTADOR A

PARA PROCEDER CON LA IMPRESIÓN, PRIMERO DEBE TECLEARSE </> EN CUALQUIERA DE LAS DOS VENTANAS Y SELECCIONAR LA OPCIÓN "IMPRIMIR" EN EL MUNU POSTERIORMENTE APARECERÁ UNA PEQUEÑA VENTANA DONDE SE DEBE INDICAR SI SE DESEA QUE EN EL REPORTE APAREZCA LA DESCRIPCIÓN DE CADA INSUMO MARCADO. UNA VEZ CONFIGURADO ESTO, DEBE MOVER EL CURSOR A DONDE APARECE "CONTINUAR" Y TECLEAR <ENTER> DE ESTA MANERA SE TENDRÁ ACCESO A LA VEI LAS IMPRESIONES SE HARAN EN LA ESCALA ACTUAL DEL DIAGRAMA, POR LO QUE SE RECOMIENDA, ANTES DE IMPRIMIR, CAMBIAR A LA ESCALA ADECUADA A TRAVÉS DEL MENÚ DE CONFIGURACIÓN DE LA VENTANA SUPERIOR

*5.· EFECT/l"O* 

ESTA OPCIÓN LE PERMITIRÁ PROGRAMAR EL FLUJO DE EFECTIVO DURANTE LE DESARROLLO DE SU OBRA LA PANTALLA ESTA FORMADA POR COLUMNAS Y RENGLONES. LAS COLUMNAS REPRESENTAN LOS PERIODOS (SEMANAS. QUINCENAS. O MESES) Y LOS RENGLONES CONCEPTOS (GASTOS. INGRESOS O SALDOS¡. DE MANERA QUE EL NUMERO MOSTRADO POR LA INTERSECCIÓN DE LA COLUMNA DE REFERENCIA Y EL RENGLON "MATERIALES" SE INTERPRETA COMO EL GASTO DE MATERIALES DURANTE EL PERIODO DE REFERENCIA.

VER DIBUJO6

*5.1 .ltENlÍ* · ;

EN EL MENÚ DESPLEGADO AL TECLEAR </>
FN ESTA PANTALLA USTED PUEDE REALIZAR LO SIGUIENTE

A) SELECCIONAR TAMAÑO DE LOS PERIODOS. Al. EMPEZAR. LA PANTALLA LE FUE MOSTRADA CON LA DURACIÓN DE PERIODOS EN SEMANAS, SI SE DESEA CAMBIAR ES PARÁMETRO EL MENÚ LE MUESTRA TRES MODOS POSIBLES "SEMANAS", "OUINCENAS" Y "MESES" LOS CUALES LES PERMITEN DECIR AL PROGRAMA EL PERIODO OUE USARAN PARA CALCULAR LOS FLUIOS DE FEECTIVO EN BASE A LAS FECHAS YA PROGRAMADAS EL PERIODO QUE USARA PARA CALCULAR LOS FLUJOS EN EFECTIVO EN BASE A LAS FECHAS YA PROGRAMADAS DE SUS ACTIVIDADES. LA OPCIÓN DE SEMANAS TOMARA COMO PRINCIPIO LOS LUNES Y COMO FIN LOS DOMINGOS LA DE OUINCENA TENDRÁ COMO PRINCIPIO DE PERIODOS LOS DÍAS 1 Y 16 DE CADA MES Y COMO FINAL LOS DÍAS 15, 28, 30 O 31 DEL MES CORRESPONDIENTE. LA OPCIÓN MESES TOMARA COMO PERIODO EL PRIMER Y ULTIMO DÍA DE CADA MES.

B) SELECCIONAR TIPO DE RECALCULO. ESTA TIENE DOS MODOS Y SE MUESTRAN EN EL MENÚ COMO " REC. MANUAL" Y " REC. AUTO", EL MODO MANUAL DICE AL PROGRAMA OUE LOS RECALCULOS SOLO SE HARÁN CUANDO EL USUARIO ASÍ LO DESEE. POR MEDIO DE OPRIMIR LA TECLA <F9>. POR EL CONTRARIO EL MODO AUTOMÁTICO HARÁ OUE EL PROGRAMA RECALCULO INMEDIATAMENTE DESPUÉS DE ALGÚN CAMBIO EN LA PROGRAMACIÓN DE EFECTIVO

C) SELECCIONAR GASTOS A USARSE. EL MENÚ MUESTRA LOS OPCIONES: "COSTO CON %" Y "COSTO DIRECTO". LAS CUALES PERMITEN. RESPECTIVAMENTE, CONSIDERAR O NO LOS CUATRO PORCENTAJES OUE SE APLICAN SOBRE EL PRECIO UNITARIO DIRECTO DE LOS CONCEPTOS (% DE INDIRECTOS. % DE FINANCIAMIENTO. % DE UTILIDAD Y % DE CARGOS. **ADICIONALES).** 

D) INICIALIZADOR INGRESOS. LA PROGRAMACIÓN DEL FLUIO DE EFECTIVO ES UN TANTO COMO UN JUEGO DE PRUEBA Y ERROR DE MANERA QUE USTED PODRÁ LLENARA LAS CELDAS DE INGRESOS CON VALORES SUPUESTOS: SI EN ALGÚN MOMENTO SE REQUIERE BORRAR TODOS LOS INGRESOS SUPUESTOS. SE DEBE ESCOGER LA OPCIÓN "INI. INGRESOS" PARA NO TENER OUE POSICIONARSE EN CADA UNO DE LAS COLUMNAS Y TECLEAR < O> (CERO).

E) IMPRIMIR SUS RESULTADOS, CUANDO USTED DESEE IMPRIMIR LOS RESULTADOS DE SU PROGRAMACIÓN DE FLUJO DE EFECTIVO DEBERÁ POSICIONARSE EN LA OPCIÓN MOSTRADA COMO "IMPRESIÓN", PARA VER LOS POSIBLES REPORTES EN ESTA PANTALLA REFERIRSE A LA SECCIÓN 5 J DE ESTE CAPITULO

**3.2 PROCEDIMIENTO PARA EL ANÁLISIS DEL FLUJO DE EFFETIVO** 

LA PANTALLA DE FLUJO DE EFECTIVO SE DIVIDE EN TRES PARTES. A) RENGLONES OUE INDICAN LOS GASTOS REALIZADOS EN LA OBRA **B) RENGLONES QUE INDICAN LOS INGRESOS EN LA OBRA** C) RENGLONES OUE NOS INDICAN LOS SALDOS DADOS POR LAS DIFERENCIAS ENTRE LOS GASTOS Y LOS INGRESOS

A) ESTOS SON LOS RENGLONES COMPRENDIDOS BAJO EL TITULO "MATERIALES". "MANO DE OBRA", "EQUIPO Y HERIC", "OTROS GASTOS". "TOTAL CD. +C 1." DEBE NOTARSE QUE EL DATO CORRESPONDIENTE A "TOTAL C.D.". ES DADO POR LA SUMA DE LOS PRIMEROS CUATRO OUE SON OBTENIDOS DE LA PROGRAMACIÓN DE LA OBRA. Y QUE EL DATO "TOTAL C.D +C.I". ES LA SUMA DE "TOTAL C.D". MAS LOS GASTOS INDIRECTOS ASOCIADOS A LA OBRA.

B) LOS RENGLONES "OTROS INGRESOS " Y "ESTIMACIONES" SON LOS UNICOS EN LA PANTALLA DONDE SE PUEDEN INTRODUCIR DATOS Y ESTOS CORRESPONDEN A LOS INGRESOS OUE SE PANDEEN TENER EN EL TRANSCURSO DE LA OBRA LA SUMA DE AMBOS DATOS DA EL TOTAL DE INGRESOS, OUE, AUNOUE NO SE MUESTRA EN LA PANTALLA ES EL VALOR OUE SE USA PARA LOS CÁLCULOS EXPLICADOS A CONTINUACIÓN.

C) ESTOS RENGLOS "SALDO PERIODO", "INGRESO ACUMULADO", "GASTO ACUMULADO" Y "SALDO ACUMULADO", SON LOS QUE DAN LA PAUTA PARA LA DISTRIBUCIÓN DE LOS INGRESOS EN EL FLUIO DE EFECTIVO "SALDO PERIODO". ES EL SALDO DEL CORRESPONDIENTE PERIODO DADO. POR LOS INGRESOS DEL PERIODO MENOS EL GASTO DE ESTE (VER MENÚ </> EN "SELECCIONAR GASTOS A USARSE"). "INGRESO ACUMULADO". ES LA SUMA DE INGRESOS DESDE EL PRIMER PERIODO HASTA EL PERIODO DADO, ANÁLOGAMENTE, "GASTO ACUMULADO" ES LA SUMA DE GASTOS DESDE EL PRIMER PERIODO HASTA EL PERIODO X POR ULTIMO "SALDO" ACUMULADO", ES LA DIFERENCIA DEL "INGRESO ACUMULADO" Y EL "GASTO ACUMULADO"

AL ENTRAR POR PRIMERA VEZ AL FLUJO DE EFECTIVO (DESPUÉS DE HABER REALIZADO LA PROGRAMACIÓN DE ACTIVIDADES Y FECHAS PARA LA OBRA). LOS INGRESOS APARACEN TOTALMENTE EN CERO Y LOS SALDOS SON NEGATIVOS, DE MANERA QUE ESTO INDICARA EN QUE MOMENTO SE REQUERIRA DINERO PARA QUE LA OBRA PUEDA DESARROLLARSE. UNA VEZ QUE SE VAN INTRODUCIENDO LOS INGRESOS. EL RENGLÓN "SALDO ACUMULADO" MOSTRARA HASTA CUANDO LOS INGRESOS SATISFACEN LOS REQUERIMIENTOS MONETARIOS Y EN CUANTO SE VUELVE NEGATIVO, SEÑALA QUE SE REOUIERE DE OTRO INGRESO. ES ASÍ COMO SE PUEDE LLEGAR A UNA DISTRIBUCIÓN DE INGRESOS SUPUESTA QUE SATISFAGA LAS NECESIDADES MONETARIAS DE LA OBRA.

5.3 USO DE TECLAS ESPECIALES EN FLUJO DE EFECTIVO

LAS SIGUIENTES SIN LAS TECLAS QUE EFECTUARAN OPERACIONES **ESPECIALES.** 

PUESTO QUE LA PANTALLA DESPLEGADA ES DIFERENTE A LA DE LA MAYORÍA DE LAS OTRAS PANTALLAS DE OPUS EL USO DEL TECLADO TAMBIEN LO ES DE MANERA QUE SUS FUNCIONES SON:

Y :....... ESTAS TECLAS HARAN OUE EL CURSOR BARRA SE DESPLACE UNA COLUMNA A LA DERECHA O IZOUIERDA RESPECTIVA---MENTE. AL ESTAR EN LOS EXTREMOS DERECHO E IZQUIER-DO DE LA PANTALLA. EL TECLEARLAS TENDRA ALGÚN ---EFECTO SOLO DE HABER ALGUNA COLUMNA ANTERIOR O --POSTERIOR, MOVIENDO LA PANTALLA PARA MOSTRAR LA -SIGUIENTE O ANTERIOR COLUMNA, HASTA LLEGAR AL PRI-MER O ULTIMO DE LOS PERIODOS

<HOME> :.......MUEVE EL CURSOS-BARRA HASTA LA PRIMERA COLUMNA DEL

FLUJO DE EFECTIVO

<END> :.......LLEVA EL CURSOR HASTA LA ULTIMA COLUMNA DE FLUJO.

<CTRL> : : . MANTENER OPRIMIDA LA TECLA <CTRL> Y TECLEAR : TIENE COMO RESULTADO DESPLEGAR LAS SIGUIENTES CUA-TRO COLUMNAS DEL FLUJO, DE ESTA MANERA SE EVITA --

#### TECLEAR VARIAS COLUMNAS

· SIMILAR AL ANTERIOR DESPLIEGA LAS ANTERIORES  $<$ CTRL $>$ CHADRO COLUMNAS DEL FLUIO

<P9> SI USTED TIENE SELECCIONADO EL MODO DE RECALCULO -MANUAL (VER SECCIÓN 5.2). ESTA TECLA EFECTUARA LOS RECLACULOS CON LAS MODIFICACIONES REALIZADAS

#### **S 3 IMPRESION DE REPORTES**

PARA LA IMPRESIÓN DE REPORTES SE TIENE QUE OPTAR POR "IMPRESIÓN" EN EL MENÚ SA> UNA VEZ HECHO ESTO. SE DESPLIEGA UNA VENTANA OUE PERMITE INTRODUCIR LAS FECHAS ENTRE LAS CUALES SE REQUIERE IMPRIMIR EL FLUIO DE EFECTIVO SI SE DESEA IMPRIMIR TODOS LOS PERIODOS SOLO TECLEE <FNTER> EN AMBAS FECHAS. DESPUÉS DE SELECCIONAR EL RANG SE DESPLEGARA LA VEI (VER **CAPITULO** CORRESPONDIENTE) PARA DESPUÉS COMENZAR LA IMPRESIÓN.

 $6.$  GANTT

LA PANTALLA QUE ES DESPLEGADA POR SELECCIONAR GANTT EN EL MENÚ DE PROGRAMACIÓN. ES UNA REPRESENTACIÓN GRÁFICA DEL PROGRAMA DE LA OBRA. CADA ACTIVIDAD DEL PROYECTO ES REPRESENTADA POR UNA BARRA HORIZONTAL. FORMADA DE VARIOS

SÍMBOLOS, EL TIPO DE SÍMBOLO INDICA EL TIPO DE LA ACTIVIDAD.

VER DIRIIIO 7

**6.1 PROCEDIMIENTO PARA EL ANÁLISIS DE GANTT** 

PARA PODER ENTENDER LO OUE SIGNIFICA CADA SÍMBOLO ES BUENO MENCIONAR ALGUNOS CONCEPTOS IMPORTANTES DEL MÉTODO DE LA RUTA CRITICA USADO POR OPUS

ACTIVIDAD CRITICA: ES AOUELLA ACTIVIDAD QUE TIENE QUE LLEVAR SE A CARO ENTRE LAS EECHA INDICADAS POR -

EL PROGRAMA. DE LO CONTRARIO OTRAS ACTI-

VIDADES SERÁN RETARDADAS Y POR CONSIGUIENTE-EL FINAL DE LA OBRA

ACTIVIDAD NO CRITICA . ES AQUELLA ACTIVIDAD QUE PUEDE TENER UN RETRASO MENSURABLE EN SU FECHA DE INICIO **GIOLGURA** TOTAL Y HOLGURA LIBRE)

HOLGURA TOTAL **LES EL TIEMPO OUE PUEDE SER RETRASADO EL** INICIO DE LA ACTIVIDAD, SIN RETRASAR EL FIN DE LA OBRA AUNOUE SEAN RETRASADAS ALGUNAS OTRAS ACTIVIDADES.

HOLGURA LIBRE....... ES EL TIEMPO OUE PUEDE SER RETRASADO EL INICIO DE LA ACTIVIDAD SIN RETRASAR NINGUNA OTRA ACTIVIDAD

CADA SÍMBOLO QUE SE VE EN LA PANTALLA REPRESENTA 3.5 DÍAS LO CUAL PUEDE VERIFICARSE CON EL CALENDARIO MOSTRADO ARRIBA A LO LARGO DE LA PANTALLA (PARA CAMBIAR ESTA ESCALA VER 6.2 MAS ADELANTE). LA INFAMACIÓN QUE SE OBTIENE DE ESTA PANTALLA:

#### VER DIBUIO 8

EL PRINCIPIO DE CADA BARRA SEÑALA EL DÍA EN OUR SE PUEDE COMENZAR LA ACTIVIDAD CORRESPONDIENTE. DE ACUERDO A LA PROGRAMACIÓN DE LA ACTIVIDAD QUE SE HIZO EN LA OPCIÓN "FECHAS" DEL MENIT DE PROGRAMACIÓN.

EL LARGO DE LA BARRA INDICA LA DURACIÓN DE LA ACTIVIDAD EN DÍAS DEL CALENDARIO, YA SEA QUE SE HAYA INTRODUCIDO ESTA EN DT O DC EN LA OPCIÓN "FECHAS". LA BARRA PUEDE SER SÓLIDA O HUECA. LO CUAL MUESTRA QUE LA ACTIVIDAD ES CRITICA O NO CRITICA RESPECTIVAMENTE.

LAS FLECHAS SUBSECUENTES A LA BARRA DE DURACIÓN MUESTRAN LAS HOLGURAS DE LA ACTIVIDAD Y OBVIAMENTE SOLO PUEDEN APARECER EN UNA ACTIVIDAD NO CRITICA. ES IMPORTANTE NOTAR OUE LA ULTIMA FLECHA NO SEÑALA EL DÍA HASTA EL CUAL SE PUEDE LLEVAR EL INICIO DE LA ACTIVIDAD. SINO QUE ES LA HOLGURA HASTA LA CUAL PUEDE SER LLEVADO EL FIN DE LA ACTIVIDAD

#### **SÍMBOLOS**

LOS SÍMBOLOS OUE SE USAN PARA LA DESCRIPCIÓN GRÁFICA DE LAS **ACTIVIDADES SON:** 

.............DURACIÓN DE UNA ACTIVIDAD CRITICA

.............DURACIÓN DE UNA ACTIVIDAD NO CRITICA

>>..................HOLGURA TOTAL.

 $6.2$  MENU  $\cdots$ 

EL MENÚ DESPLEGADO EN ESTA PANTALLA ES: **DÍAS SEMANAS MESES CON FORMADORES SIN FORMADORES IMPRESIÓN** A) SELECCIONAR LA ESCALA. HAY DISPONIBLES TRES ESCALAS DE ACUERDO AL TIEMPO OUE CADA SÍMBOLO EN LA PANTALLA REPRESENTA LAS CUALES SON-SEMANAS...............CADA SÍMBOLO REPRESENTA 3.5 DÍAS B) PARA LAS OPCIONES "CON FORMADORES" Y "SIN FORMADORES" REFERIRSE A LA SECCIÓN DE COMANDOS COMUNES.

C) IMPRESIÓN (VER 6.4)

**6.3 USO DE TECLAS ESPECIALES EN GANTY** 

DEBIDO A LA FORMA TAN ESPECIAL DE ESTA PANTALLA. EL USO DEL TECLADO HA SIDO MODIFICADO UN TANTO. SIENDO LAS TECLAS EN SU **USO LAS SIGUIENTES** 

........ MUEVE LA GRÁFICA DE GANTT DEJANDO VER UN SÍMBOLO ADELANTE EN EL CALENDARIO. ............MUEVE LA GRÁFICA DE GANTI UN SÍMBOLO DE-

 $DIBUJO$ 6

| de tourist con                                                                                           | and the con-                                          | www.indukt.use.ton.com<br>fore hands of<br>Pecurens         | 101 M                                           | . <u>.</u><br>Gantt<br>cP.                                               |
|----------------------------------------------------------------------------------------------------|-------------------------------------------------------|-------------------------------------------------------------|-------------------------------------------------|--------------------------------------------------------------------------|
| <b>PERSONAL</b>                                                                                          |                                                       | for de Kottles –<br>10-lev - 90<br>11-Nov-90                | 12-Nov-90<br>13-Nov-90                          | 19 Nov 90<br>25-Mov 90                                                   |
| Natur Latus<br>Kata da Gara<br>Eastna u Horr.<br><b>Birca Bastes</b><br>Total E. B.<br>Yotal C.D. + C.I. | 6.00<br>D.OO<br>w<br>0.00<br>0.00<br>6.40             | 0.00<br>0.00<br>0.00<br>0.00<br>0.00<br>0.00                | 0.00<br>0.00<br>0.00<br>0.00<br>0.00<br>0.80    | 18,750,00<br>86.051.19<br>0,00<br>\$3,010,00<br>157.831.19<br>245,967.80 |
| <b>Utras Impresas</b><br>Extinctions                                                                     | ・みつえる<br>0.09                                         | 4,000,00<br>0.00                                            | 0.00<br>0.00                                    | 0.00<br>0,00                                                             |
| Saldo Período<br>Ingreso Roussiado<br>Basto Azumulada<br>Salde Rouwlade                                  | 3.000.000.00<br>3.000.000.00<br>0.00<br>.3,000,000,00 | 34,000,00<br>3.034.000.00<br>0.00<br>$\sim$<br>3.034.000.00 | 0.00<br>1.034.000.00<br>0.80<br>3, 034, 000, 00 | $-157.331.19$<br>3.034,000.00<br>157.831.19<br>2,876,168.81              |
| $21.05 - 21$<br>1 + T+1                                                                                  |                                                       | 114.ND. 1 10. NOV 161                                       | Fax Russia                                      | ESC : Set Le<br>Dec. A.M.                                                |

 $DIBUJO$  $\overline{z}$ 

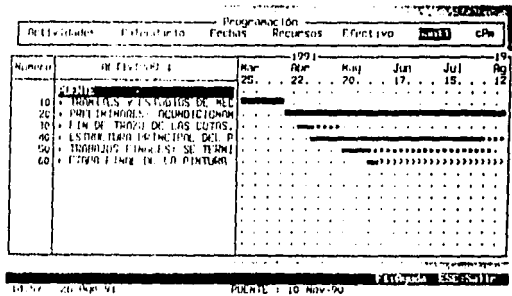

 $DIEUJO$  $\boldsymbol{\ell}$ 

#### **SIMBOLOS**

Los símbolos que se ocono e o follos ripeión gráfica, de los actividades son :

 $\overline{5}$ **Williams** and particularly

Distación de una Actividad Crítica. 13 a.s. con de una Actividad no Crítica. (H. Scar) libre. <sup>14</sup> Searn Fotal

JANDO VER UN SÍMBOLO ATRÁS EN EL CALENDA-RIO.

 $<$ CTRI $>$ ...........MUEVE LA GRÁFICA 42 CARACTERES HACIA ADE-LANTE EN EL CALENDARIO.

 $CTRI >$ ............MUEVE LA GRÁFICA 42 CARACTERES HACIA --ATRÁS EN EL CALENDARIO.

<HOMO>..................MUEVE LA GRÁFICA AL PRINCIPIO DEL CALEN-DARIO.

OTRAS TECLAS OUR PURDEN USARSE SON LAS SIGUIENTES: <+> <-> <\*> <F2>. <F10>. PARA VER EL USO DE ESTAS TECLAS REFERIRSE A LA SECCIÓN DE "COMANDOS COMUNES".

<F4>...........ESTA TECLA ES IMPORTANTE DEBIDO A OUE DESPLIEGA LA VENTANA DE ANÁLISIS DE ACTIVIDAD MOSTRANDO -ASÍ CUANTITATIVAMENTE LOS DATOS MOSTRADOS GRÁFICA-MENTE COMO DURACIÓN Y HOLGURAS.

#### **6.4 IMPRESIÓN DE REPORTES**

AL SELECCIONAR "IMPRESIÓN" DEL MENÚ DE LA PANTALLA DE PROGRAMACION-GATT, SE ACCESA UN SUB MENU. EL CUAL PRESENTA DOS OPCIONES: "DIAGRAMA DE BARRAS" Y "COSTOS DE ACTIVIDADES". LA PRIMERA PERMITE REALIZAR EL REPORTE TRADICIONAL DEL DIAGRAMA DE GANTT. LA SEGUNDA OPCIÓN PERMITE IMPRIMIR UN REPORTE DONDE SE INDICA EL COSTO DESGLOSADO POR MES PARA CADA ACTIVIDAD Y PARA LA OBRA EN GENERAL.

AL IGUAL OUE EN EL REPORTE DE BARRAS. EN ESTE REPRESENTA LA DURACIÓN DE LA ACTIVIDAD DE UNA MANERA GRÁFICA. SOLO OUE EN ESTE SE SEÑALA SOBRE LA BARRA SU COSTO CORRESPONDIENTE AL MES OUE SE INDICA EN EL ENCABEZADO.

ESTE REPORTE ES IMPORTANTE PARA CONOCER LOS GASTOS MENSUALES OUE CADA UNA DE LAS ACTIVIDADES DEL PROYECTO REPRESENTAN, ASÍ COMO PARA CONOCER LAS CANTIDADES DE DINERO REOUERIDOS A NIVEL GLOBAL, DADO OUE SON IMPRESOS LOS TOTALES TANTO POR MES (COLUMNA), COMO POR ACTIVIDAD (RENGLÓN, AL SELECCIONAR "DIAGRAMA DE BARRAS" SE SELECCIONA UN NUEVO SUB MENU CON LAS OPCIONES:

ESCALA:...........AL IGUAL OUE PARA LA PANTALLA SELECCIONA LA ESCALA DE ACUERDO AL TIEMPO QUE CADA SIMBOLO EN LA IMPRESIÓN **REPRESENTARA.** 

DESDE LA FECHA:...ESTA OPCIÓN PONDRÁ POR "DEFAULT" LA PRIMERA FECHA SELECCIONADA.

HASTA LA FECHA: ESTA OPCIÓN PONDRÁ POR "DEFAULT" LA ULTIMA FECHA EN LA GRÁFICA. PUEDE CAMBIARSE DE ACUERDO A SUS NEGESIDADES.

CON FORMADORES.... SELECCIÓN A LA IMPRESIÓN CONJUNTA DE ACTIVIDADES Y FORMADORES O SOLO DE ACTIVIDADES CON SISMOLOGÍA: SI OPTA POR SI. SE IMPRIMIRÁ LA SISMOLOGÍA AL FINAL DE CADA HOJA. DE LO CONTRARIO NO SE IMPRIMIRÁ EN NINGUNA. CABE HACER NOTAR OUE LOS SÍMBOLOS EN LA IMPRESIÓN PODRÁN VARIARSE. DEBIDO A OUE ALGUNAS IMPRESORAS NO TIENEN DISPONIBLES LOS MISMOS QUE SE VEN EN LA PANTALLA.

SU CONFIGURACIÓN DE IMPRESORA TRAE POR OMISIÓN UN CONJUNTO DE SÍMBOLOS, LOS CUALES USTED PUEDE CAMBIAR DE ACUERDO A SU PREFERENCIA, PARA, HACER ESTO VEA EL CAPITULO REFERENTE A LA CONFIGURACIÓN DE IMPRESORA

DESPUÉS DE ESTE SUB MENU. SELECCIONANDO CONTINUAR SE DESPLIEGA LA VEI (VENTANA ESTÁNDAR DE IMPRESIÓN, VER CAPITULO CORRESPONDIENTEY

 $7$   $CPL$ 

EN ESTA PANTALLA SE MUESTRAN LAS ANTECEDERÍAIS Y LAS PRECEDENCIAS EN FORMA DE DIAGRAMA DE BLOOUES PARA CADA UNA DE LAS ACTIVIDADES.

#### VER DIBUIO 9

#### 7.1 PROCEDIMIENTO PARA EL ANÁLISIS DEL DIAGRAMA CPM-

EL PROCEDIMIENTO OUE HAY OUE SEGUIR PARA VISUALIZAR LAS ANTECEDERÍAIS Y LAS PRECEDENCIAS DE CADA ACTIVIDAD ES MUY SENCILLO

LO PRIMERO OUE HAY OUE TENER EN CUENTA ES SI EL SISTEMA SE ENCUENTRA EN MODO DE SINCRONIZACIÓN. ESTO **PUEDE** DETERMINARSE AL OBSERVAR SI EN LA LÍNEA DE ESTADO SE ENCUENTRA LA PALABRA "SINC". SI ESTA NO EXISTE, ENTONCES EL SISTEMA ESTA EN "MODO DESINCRONIZADO". CUANDO EL SISTEMA ESTA EN MODO SINCRONIZADO, ENTONCES AL MOVER EL CURSOR A TRAVÉS DE LAS ACTIVIDADES Y LOS FORMADORES. LA VENTANA QUE APARECE EN EL LADO DERECHO DE LA PANTALLA SE IRA ACTUALIZANDO AUTOMÁTICAMENTE, MOSTRANDO EN EL CENTRO LA ACTIVIDAD CORRESPONDIENTE A LA SEÑALADA POR EL CURSOR-BARRA, EN LA PARTE SUPERIOR APARECERAN INDICADAS LAS ACTIVIDADES OUE LE ANTECEDEN, MIENTRAS QUE EN SUPERIOR APARECERÁN LAS ACTIVIDADES QUE LE PRECEDEN. SI EL NUMERO DE ACTIVIDADES ANTECESORAS O PREDECESORAS ES MAYOR A DOS. ENTONCES. PARA PODER VISUALIZARLAS SERÁ NECESARIO USAR LAS FLECHAS DE MOVIENDO LATERAL DEL CURSOR.

SI EL SISTEMA ESTA EN MODO DESINCRONIZADO. ENTONCES SE AGILIZA EL DESPLAZAMIENTO DEL CURSOR A TRAVÉS DE LA VENTANA DONDE SE DESPLIEGAN LAS ACTIVIDADES DEL PROYECTO, PERO LOS DIAGRAMAS NO SERÁN ACTUALIZADOS AUTOMÁTICAMENTE. CUANDO SE QUIERA VISUALIZAR LOS ANTECESORES Y PREDECESORES DE UNA ACTIVIDAD. ENTONCES DEBE POSICIONARSE EL CURSOR-BARRA EN EL RENGLÓN CORRESPONDIENTE Y TELCEAR <F3>. LOS BLOQUES QUE APARECEN EN EL DIAGRAMA DE LA VENTANA DERECHA CONTIENEN LA SIGUIENTE INFORMACIÓN:

A. EN LA PARTE SUPERIOR DERECHA APARECE EL NUMERO DE LA ACTIVIDAD.

B. EN LA PARTE SUPERIOR IZQUIERDA SE MUESTRA LA FECHA DE INICIO. DE LA ACTIVIDAD.

C. EN LA PARTE INFERIOR DERECHA SE MUESTRA LA FECHA DE INICIO DE LA ACTIVIDAD.

D. EN EL CENTRO DEL BLOOUE APARECE PARTE DE LA DESCRIPCIÓN DE LA ACTIVIDAD.

E. SI LA ACTIVIDAD ES CRITICA. ENTONCES EL CONTORNO DEL BLOOUE. SERÁ DIBILIADO CON LÍNEA

 $22MPNI < 6$ 

EL MENÚ CORRESPONDIENTE A LA PANTALLA CPM TIENE LAS OPCIONES OUE A CONTINUACIÓN SE MENCIONAN-

"CON FORMADORES": ............ESTA OPCIÓN ES DECRITA EN LA SEC---CION DE "COMANDOS"

"SIN FORMADORES".............AL IGUAL OUE LA OPCIÓN ANTERIOR. ES DESCRITA EN LA SECCIÓN DE "COMANDOS COMUNES"

"SINCRONIZAR":..............INDICA EL SISTEMA OUE SE DESEA TRA-**BAJAR EN MODO SINCRONIZADO.** 

"DESINCRONIZAR":............INDICA AL SISTEMA OUE DESEA TRABA--JAR EN MODO DESINCRONIZADO.

**CPM** 

7.3 USO DE TECLAS ESPECIALES EN CPM

LAS TECLAS ESPECIALES UTILIZADAS EN LA PANTALLA CPM SON: <F3>: SI EL MODO DE TRABAJO ES DESINCRONIZADO AL.

TECLEAR <F3> SE MOSTRARA EN LA VENTANA DERE-

CHA DE LA PANTALLA EL DIAGRAMA CORRESPONDIENTE A LA ACTIVIDAD SEÑALADA POR EL CURSOR-BARRA.

 $<$ F2>. $<$ \*>. $<$ +>. $Y$ 

NES".

#### **7 4 IMPRESIÓN DE REPORTES**

CUANDO SE SELECCIONA LA OPCIÓN "IMPRIMIR" DEL MENÚ PREVIAMENTE ACTIVADO CON </>
>
</>
APARECE UNA VENTANA DE CONFIGURACIÓN QUE PERMITE INDICAR LA INFORMACIÓN QUE SE DESEA IMPRIMID-

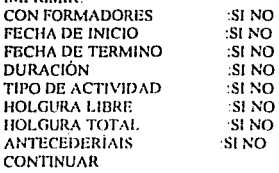
CUANDO SE DESEE PROCEDER CON LA IMPRESIÓN POSICIONES EL CURSOR EN DONDE APARECE "CONTINUAR" Y TECLEE <ENTER> PARA PASAR A VEL.

### **AVANCE**

### L. CAPTURA

ESTA PANTALLA ES LA BASE DEL MODULO DE AVANCE EN OPUS. POR MEDIO DE ESTA PANTALLA SE CAPTURAN LOS AVANCES EFECTUADOS EN LA OBRA Y ESTO PERMITIRÁ OBTENER LAS ESTIMACIONES Y OBSERVAR EL USO DE LOS RECURSOS, FLUJO DE EFECTIVO Y DIAGRAMA DE GANTT MOSTRANDO ASÍ, QUE TANTO SU OBRA SE HA APEGADO O DESVIADO DE SU PROGRAMA.

### **LI MENU DE FECHAS DE CAPTURA DE AVANCE**

COMO ES LÓGICO PENSAR. LAS CAPTURAS SE HARÁN REGULARMENTE CADA CIERTO PERIODO, ESTOS PERIODOS LOS DA EL USUARIO POR MEDIO DE FECHAS DE CAPTURAS DE AVANCE, EL CUAL SERÁ DESPLEGADO INMEDIATAMENTE DESPUES DE HABER SELECCIONADO LA OPCIÓN DE "CAPTURA" EN EL MENÚ DE "AVANCE". CUANDO NO SE HAYA HECHO NINGUNA CAPTURA DE AVANCE, ESTE MENÚ SERÁ DESPLEGADO EN BLANCO Y NO SE PODRÁ HACER NINGUNA CAPTURA DEL AVANCE. HASTA OUE SE HAYA DADO EL PERIODO AL CUAL. PERTENECEN LOS DATOS DE AVANCE QUE SE PIENSAN INTRODUCIR LAS OPERACIONES QUE USTED PUEDE REALIZAR CUANDO LE APARECE ESTA PEOUEÑA PANTALLA SON LAS SIGUIENTES:

ALTA DE PERIODOS DE CAPTURA. PARA DAR DE ALTA UN PERIODO DE CAPTURA, USTED DEBE TECLEAR <INS>, DESPUÉS LE APARECERA UN PEOUEÑO CUADRO ILUMINADO. DENTRO DEL CUAL USTED PONDRÁ LA FECHA FINAL DEL PERIODO. LA FECHA INICIAL DEL PERIODO, LA TOMARA EL PROGRAMA DE LA FECHA INMEDIATAMENTE ANTERIOR DE CAPTURA O DE LA FECHA INICIAL DE LA OBRA, SEIS QUE NO EXISTE NINGUNA CAPTURA ANTERIOR.

- SELECCIÓN DE UN PERIODO DE CAPTURA. SI SE DA EL CASO QUE YA SE TIENEN CIERTOS PERIODOS DE CAPTURA Y SE OUIERE VER ALGUNO DE ESTOS, YA SEA PARA SU IMPRESIÓN, O MODIFICACIÓN, ES NECESARIO - POSESIONAR EL CURSOR EN LA FECHA QUE APARECE (QUE ES LA FECHA FINAL DEL PERIODO) Y TECLEAR SENTER>.

### **1.2 PROCEDIMIENTO DE CAPTURA DE AVANCE DE OBRAS**

UNA VEZ QUE SE HA DADO DE ALTA UN NUEVO PERIODO O QUE SE HAYA SELECCIONADO UNO EXISTENTE, SE DESPLEGARA LA SIGUIENTE PANTALLA DE CAPTURA DE AVANCES DE OBRA:

LA PANTALLA MUESTRA EN SU PRIMERA COLUMNA LAS ACTIVIDADES DE LA OBRA Y SUS FORMADORES (VER CAPITULO DE COMANDOS COMUNES "SIN FORMADORES" Y "CON FORMADORES"), TAL COMO FUERON ASIGNADOS EN LA PANTALLA DE "ACTIVIDADES" DEL MENÚ DE "PROGRAMACION", DESPUÉS SE TIENE LA COLUMNA "CLAVE" LA CUAL

NOS INDICA SOBRE CADA FORMADOR, Y LA CLAVE DE IDENTIFICACIÓN QUE TIENE COMO CONCEPTO. LA SIGUIENTE COLUMNA "UNIDAD" APARECE SOLO EN LOS FORMADORES Y ES LA UNIDAD DEL CONCEPTO COMO FUE DADO DE ALTA EN EL PRESUPUESTO. A CONTINUACIÓN LA "CANTIDAD ORIGINAL", MUESTRA  $1.A$ **CANTIDAD COLUMNA** ORIGINALMENTE ASIGNADA DE UNIDADES DEL CONCEPTO A LA ACTIVIDAD. LA SIGUIENTE COLUMNA MUESTRA EL SALDO DADO POR LA RESTA DE LA CANTIDAD ORIGINAL Y EL AVANCE ACUMULADO ENTRE LOS PERIODOS ANTERIORES Y EL ACTUAL. LA COLUMNA SIGUIENTE LLAMADA "AVANCE PERIODO". ES DONDE SE DEBEN INTRODUCIR LOS DATOS DE AVANCE, NO SE DEBE DE OLVIDAR QUE LOS FORMADORES SON CONCEPTOS OUE SE REALIZAN DENTRO DE UNA ACTIVIDAD Y QUE POR LO TANTO EL AVANCE SON UNIDADES DEL CONCEPTO REALIZADOS EN LA MISMA ACTIVIDAD. EL "SALDO ACTUAL" ES LA DIFERENCIA DE "SALDO ANTERIOR" Y "AVANCE PERIODO". POR ULTIMO EL "TOTAL EJECUTADO" ES LA SUMA DE AVANCES CAPTURADOS DESDE EL PRIMER PERIODO INCLUYENDO EL ACTUAL

PARA INTRODUCIR LOS AVANCES SOLO BUSOUE EL FORMADOR EN LA ACTIVIDAD CORRESPONDIENTE, COLOQUE EL CURSOR-BARRA EN LA COLUMNA "AVANCE PERIODO" E INTRODUZCA EL AVANCE QUE HUBO DURANTE EL PERIODO. EL PROGRAMA CALCULA AUTOMÁTICAMENTE EL NUEVO SALDO DEL FORMADOR EN CUESTIÓN.

 $1.3$  MENU  $\cdots$ 

CUANDO SE ACCESA EL MENÚ DE CAPTURA. SE TIENEN LAS SIGUIENTES OPCIONES:

**CON FORMADORES** 

**SIN FORMADORES** 

FECHA AVANCE

RECALCULO DE AVANCES ACUMULADOS

**IMPRIMIR** 

**CON FORMADORES Y** 

SIN FORMADORES,.......SE EXPLICAN EN LA SECCIÓN DE COMANDOS **COMUNES** 

FECHA AVANCE......... DESPLIEGA EL MENÚ DE FECHAS DE CAPTURA -

DONDE SE PUEDEN EFECTUAR SUS RESPECTIVAS-

OPERACIONES (VER 1.1)

"RECALCULO DE AVANCES

ACUMULADOS"..........ESTA OPCIÓN PERMITE HACER UN RECALCULO DE TODOS LOS DATOS GENERADOS PARA LOS REPOR-TES DE ESTIMACIONES Y NORMALMENTE EL USUA-

RIO NO DEBERÁ USAR ESTA OPCIÓN SALVO EN LA

SIGUIENTE SITUACIÓN.

EL "RECALCULO DE AVANCES ACUMULADOS" DEBERÁ USARSE SI EL PROGRAMA OPUS NO TUVO UNA SALIDA NORMA MIENTRAS SE ESTABA CAPTURANDO EL AVANCE DE UN PERIODO. ES DECIR QUE HUBO UNA FALLA ELÉCTRICA O LA MAQUINA FUE APAGADA INDEBIDAMENTE. EL PROPÓSITO DE ESTE RECALCULO ES TOMAR LOS AVANCES CAPTURADOS PARA CADA PERIODO Y EN BASE A ELLOS CALCULAR LOS AVANCES POR PERIODO PARA LAS ESTIMACIONES Y SUS ACUMULADOS. ENTENDIENDO ESTO SE PUEDE VER QUE EL HACER USO DE "RECALCULO DE AVANCES

ACUMULADOS" SIN ESTAR EN LA SITUACIÓN ANTES DESCRITA NO TENDRA NINGÚN EFECTO NEGATIVO YA OUE SOLO RECALCULARA. **DATOS OUE VA EXISTIAN** IMPRIMIR.........SE EXPLICA MAS ADELANTE EN 1.5

1.4 USO DE TECLAS ESPECIALES EN CAPTURA DE AVANCES

LAS TECLAS OUE EFECTUAN UN FUNCIÓN ESPECIAL. SON LAS SIGUIENTES:

<F4> DESPLIEGA LA VENTA DE ANÁLISIS DE ACTIVIDAD

<F2>.........PUESTO OUE EL TAMAÑO DE LA PANTALLA ESTA LIMITADO. ALGUNAS VECES LOS DATOS MOSTRADOS SON CORTADOS: -PARA ESO. SI SE OUIERE VER EL DATO REAL HAY OUE -POSICIONARSE EN LA COLUMNA RESPECTIVA Y TECLEAR -<F2>. ANTE LO CUAL SE DESPLEGARA UNA PEOUEÑA VENTA-NA EN LA PARTE INFERIOR DE LA PANTALLA CON EL DATO COMPLETO. EN LA PANTALLA DE CAPTURA <F2> FUNCIONA-POSICIONANDOSE EN TODAS LAS COLUMNAS ACCESIBLES --CON EL CURSOR.

 $425.95.42$ 

<F10>........ PARA UNA EXPLICACIÓN DEL USO DE ESTAS TECLAS VER LA SECCIÓN DE COMANDOS COMUNES.

### **1.5 IMPRESIÓN DE REPORTES**

CUANDO USTED HA SELECCIONADO LA OPCIÓN "IMPRIMIR" EN EL MENÚ </> SE DESPLIEGA UN MENÚ DE TRES OPCIONES DE IMPRESIÓN DE **REPORTES:** 

"ESTE PERIODO"..........IMPRIMIRÁ EL REPORTE DEL PERIODO DE CAP-TURA OUE ESTA MOSTRADO EN LA PANTALLA Y

**OUE USTED SELECCIONO.** 

"GLOBAL"................IMPRIMIRÁ EL REPORTE DE TODOS LOS AVAN-CES REGISTRADOS PARA CADA UNO DE LOS -FORMADORES.

"FORMA"..................IMPRIME UN INFORME CON LAS COLUMNAS NE-CESARIAS PARA SER LLENADAS EN CAMPO

YA OUE USTED HA SELECCIONADO EL TIPO DE REPORTE. LE SERÁ DESPLEGADA LA VENTA DE OPCIONES DE IMPRESIÓN, QUE LE PERMITIRA DAR FORMA A SU REPORTE POR SELECCIONAR DE ENTRE LAS COLUMNAS MOSTRADAS EN PANTALLA, AQUELLAS QUE DESEA IMPRIMIR, (NO INCLUIDA LA OPCIÓN "FORMA", YA QUE ESTA PASA DIRECTAMENTE A LA VED. TAMBIÉN LE DESPLEGARA LA OPCIÓN "SOLO ACTIVDIADES CON AVANCE", PARA IMPRIMIR SOLO LAS ACTIVIDADES QUE HAYAN TENIDO UN AVANCE EN LA FECHA SELECCIONADA, SI SE SELECCIONO "ESTE PERIODO", O EN ALGUNA DE TODAS LAS FECHAS, SI SE SELECCIONO "GLOBAL". EL PASO FINAL ES LA VEI, (VER CAPITULO CORRESPONDIENTE). DESPUÉS DE LO CUAL SE IMPRIMIRÁ SU REPORTE.

### 2. ESCALATORIAS:

AL SELECCIONAR DEL MENÚ DE AVANCE LA OPCIÓN ESCALATORIAS. SE PODRÁN HACER LAS ESCALATORIAS A LOS INSUMOS BÁSICOS QUE SE VAN SUCEDIENDO DURANTE ELOESARROLLO DE LA GBRA. ESTO TENDRÁ

EFECTO EN LOS PRECIOS UNITARIOS DE LOS CONCEPTOS ASIGNADOS A LAS ACTIVIDADES, DESDE LA FECHA POSTERIOR A LA ESCALATORIA.

### **2 1 MENU DE EFCHAS DE ESCALATORIAS**

UNA VEZ OUE USTED HA TECLEADO <ENTER> EN LA OPCIÓN ESCALATORIAS. LE SERÁ DESPLEGADO EN EL MENÚ DE FECHAS DE ESCALATORIAS, ESTE MENÚ DESPLEGARA LAS FECHAS DE CAPTURA QUE HAN SIDO DADAS DE ALTA EN LA OPCIÓN CAPTURAS. Y LAS ESCALATORIAS, PODRÁN HACERSE EN CUALOUJERA DE ESTAS FECHAS MOSTRADAS, PARA SELECCIONAR LA FECHA DE ESCALATORIA. EL CURSOR-BARRA DEBE DE POSICIONARSE EN LA FECHA DESEADA Y TECLEAR <ENTER>. LA FECHA SELECCIONADA INDICARA AL PROGRAMA OUE PARA FECHAS POSTERIORES (SIN INCLUIRLA), LOS PRECIOS DE LOS INSUMOS BÁSICOS (Y POR ENDE LOS PRECIOS UNITARIOS DE LOS CONCEPTOS) SERÁN TOMADOS DE LA ESCALATORIA. SI NO EXISTE AUN ALGUNA FECHA DE CAPTURA DE AVANCE. NO SE PODRÁ HACER ESCALATORIA ALGUNA Y EL PROGRAMA MANDARA EL MENSAJE: "NO EXISTEN FECHAS DE CAPTURA"

NOTESE QUE LOS PRECIOS MODIFICADOS EN CIERTA FECHA. AUN NO SERÁN VALIDOS EN ESTA FECHA SINO HASTA LAS FECHAS POSTERIORES. UNA VEZ OUE USTED HAYA HECHO ALGUNA ESCALATORIA POR MEDIO DE SELECCIONAR UNA FECHA DE CAPTURA Y HABER MODIFICADO LOS PRECIOS DE ALGUNOS DE LOS INSUMOS BÁSICO, AL VOLVER A DESPLEGARSE EL MENÚ DE FECHAS. LA FECHA CORRESPONDIENTE A LA ESCALATORIA APARECERÁ SEGUIDA DE UNA LETRA "E", INDICANDO OUE EN ESA FECHA HA SIDO REALIZADA UNA ESCALATORIA. ESTA ESCALATORIA PODRÁ SER DESPLEGADA PARA MODIFICACIONES POR MEDIO DE POSICIONARSE EN LA FECHA CORRESPONDIENTE Y TECLEAR <ENTER>

### 2.2. PROCEDIMIENTOS DE CAPTURA DE ESCALATORIAS

UNA VEZ QUE SE HAYA SELECCIONADO UN A FECHA PARA REALIZAR UNA ESCALATORIA O MODIFICAR UNA YA HECHA, SERÁ DESPLEGADO EL MENÚ DE LOS DIFERENTES CATÁLOGOS DE INSUMOS Y SELECCIONAR EL REQUERIDO PARA LA ESCALATORIA, ENTONCES SERÁ MOSTRADA LA LISTA DE INSUMOS BÁSICOS DEL CATALOGO QUE ESTA USANDO LA OBRA.

LOS DATOS MOSTRADOS EN LAS COLUMNAS SON "CLAVE DE INSUMO". "UNIDAD", "TIPO" (SI SE SELECCIONO "TODOS" EN EL MENÚ DE CATÁLOGOS), "PRECIO ANTERIOR" Y "PRECIO NUEVO", LOS CUALES NO PODRÁN SER MODIFICADOS SALVO EL CAMPO MOSTRADO BAJO LA COLUMNA "PRECIO NUEVO". LA COLUMNA "PRECIO ANTERIOR" MUESTRA EL PRECIO DEL INSUMO EN LA ULTIMA ESCALATORIA HECHA O SU PRECIO ORIGINAL SI LA ESCALATORIA ACTUALES LA PRIMERA. LA MODIFICACIÓN PUEDE SER MANUAL O AUTOMÁTICA. PARA LAS MODIFICACIONES MANUALES, SOLO ES NECESARIO POSESIONAR EL CURSOR-BARRA EN EL INSUMO DESEADO Y EN LA COLUMNA "PRECIO NUEVO" Y TECLEAR EL NUEVO PRECIO O PRESIONAR <F2> Y MODIFICAR EL QUE ES MOSTRADO. PARA LA MODIFICACIÓN AUTOMÁTICA VER

"MODIFICACIÓN ALITOMÁTICA" EN EL PINTO 2.3 MAS ADELANTE EN EL MANIJAI.

SI SE REALIZARON MODIFICACIONES A LOS PRECIOS DE LOS INSUMOS. ESTO TRAE CONSIGO UNA ALTERACIÓN A LOS PRECIOS UNITARIOS DE LOS CONCEPTOS: HOB LO TANTO SE NECESITA UN RECALCILO DE ESTOS. ESTE RECALCULO SE HARÁ CUANDO EL USUARIO LO DECIDA SIENDO EL PROGRAMA EL ENCARGADO DE RECORDAR OUE ALGUNOS CAMBIOS HAN SIDO HECHOS A LOS INSUMOS EN LA FECHA SELECCIONADA. ASÍ AL SALIR DE LA PANTALLA DE ESCALATORIAS O CAMBIAR DE FECHA SE HARA LA PREGINTA

DESEA RECALCULAR AHORA CON LOS CAMBIOS REALIZADOS?

Y EL RECALCULO SE EFECTUARA SI LA RESPUESTA ES "SI". NO SE DEBE OLVIDAR OUE EL RECALCULO DE TODAS LAS FECHAS DE ESCALATORIAS ES NECESARIO PARA TENER DATOS EXACTOS EN LAS PANTALLAS DE ESTIMACIONES, EFECTIVO Y RECURSOS, Y POR LO TANTO SI ALGUNA VEZ SE DEJA PENDIENTE ALGÚN RECALCULO EN UNA DE LAS FECHA ESTE TIENE OUE EFECTUARSE ANTES DE SELECCIONAR UNA DE LAS OPCIONES ANTES MENCIONADAS

 $23.06807 \cdot 26$ 

EL MENÚ DESPLEGADO POR TECLEAR </> TIENE LAS SIGUIENTES OPCIONES: **MATERIALES** MANO DE OBRA **FOURO Y HERR AUXILIARES** TODOS FECHA AVANCE MANT. AUTOMÁTICO RECALCHLO TOTAL **IMPRESIÓN** 

LAS OPCIONES "MATERIALES". "MANO DE OBRA". "EQUIPO Y HERR.". "AUXILIARES" Y "TODOS" PERMITEN RESELECCIONAR EL CATALOGO A SER MODIFICADO.

"FECHA AVANCE" PERMITE RESELECCIONAR LA = **FECHA** DE. ESCALATORIA: YA SEA PARA VER O MODIFICAR ALGUNA DE ELLAS LA ACCIONA LA OPCIÓN "MANT. AUTOMÁTICO" **VENTANA DF MANTENIMIENTO AUTOMÁTICO** AI. CATALOGO. **OUR HA** - 5 SELECCIONADO. ESTE MANTENIMIENTO FUNCIONA EXACTAMENTE IGUAL QUE EN LA OPCIÓN MANTENIMIENTO AUTOMÁTICO DE LA OPCIÓN "CATÁLOGOS" EN EL MODULO I DE OPUS. PARA HACER USO DE ESTA OPCIÓN, SE TUVO QUE IDENTIFICAR EL CONJUNTO DE INSUMOS QUE SE VA A ACTUALIZAR DE UNA DE LAS DOS SIGUIENTES FORMAS:

1 - AL DAR DE ALTA EL INSUMO ESCRIBIR DENTRO DE LA DESCRIPCIÓN. UN CODIGO OUE SIRVE PARA INDICAR OUE ESTE INSUMO PERTENECE. A UN GRUPO DETERMINADO (ESTE CODIGO DEBE ESCRIBIRSE ENTRE A): EJEMPLO:

### INSTIMO: PEON DESCRIPCIÓN: (A)MÍNIMO(A)

2 - LOS INSUMOS SE PUEDEN "MARCAR" LLEVANDO EL CURSOR BARRA A CHALOUIER INSUMO BÁSICO Y PRESIONANDO LA TECLA <TAB>. **IINA** VEZ HECHO ESTO APARECERÁ EL SÍMBOLO ANTECEDIENDO AL

### NOMBRE DEL INSUMO:

YA OUE SE TIENE PLENAMENTE IDENTIFICADO EL CONJUNTO DE INSUMOS. ES DECIR. SE CONOCE EL CÓDIGO QUE ESTA ESCRITO EN LA DESCRIPCIÓN DE LOS INSUMOS A MODIFICAR O SE HAN MARCADO LOS INSUMOS DESEADOS. AL SELECCIONAR "MANT. AUTOMATICO" APARECERÁ UNA VENTANA EN DONDE SE PREGUNTA:

I.- INDICE: EL FACTOR OUE AFECTARA AL PRECIO DE LOS INSUMOS SELECCIONADOS. ASÍ, SI EL PRECIO DEBE INCREMENTARSE EN UN 7 POR CIENTO SU INDICE DEBER SER L07

### EIEMPLO: INDICE: 1.07

2. CÓDIGO: EL CÓDIGO DE SELECCIÓN QUE IDENTIFICA AL CONJUNTO DESEADO Y OUE USTED INTRODUJO EN LA DESCRIPCIÓN DE CADA UNO DE LOS INSUMOS AGRUPADOS. ESTE CÓDIGO DEBE IR SIN (A). SI  $10S$ INSUMOS SE MARCARON USANDO LA TECLA <TAB> SOLO TECLEE . <ENTER>.

EJEMPLO:

### CÓDIGO MÍNIMO

### 3 - CONFIRMAR MODIFICACIÓN?:

DA LA OPCIÓN DE CONFIRMAR LA MODIFICACIÓN PARA CADA UNO DE LOS INSUMOS SELECCIONADOS. DESPUÉS DE DAR SUS DATOS APARECERÁ LA PREGUNTA:

SON CORRECTOS SUS DATOS?

SI SE RESPONDE NO EL PROGRAMA REGRESARA A LA VENTANA DE PARÁMETROS, SI RESPONDE SI, EL PROGRAMA COMENZARA LA MODIFICACIÓN DE LOS PRECIOS REMPLAZANDO EL PRECIO NUEVO POR EL PRODUCTO DEL ÍNDICE POR EL PRECIO ANTERIOR MOSTRADO EN PANTALLA

EL RECALCULO TOTAL PERMITE HACER EL RECALCULO DE TODOS LOS INSUMOS COMPUESTOS Y CONCEPTOS DE OBRA OUE SEAN AFECTADOS POR ALGUNO DE LOS INSUMOS ESCALADOS EN LA FECHA PREVIAMENTE SELECCIONADA, NORMALMENTE NO DEBE USAR ESTA OPERACIÓN YA OUE SE HACE DE MANERA AUTOMATICA CUANDO OPUS DETECTA OUE UN INSUMO HA SIDO MODIFICADO Y REALIZA EL RECALCULO AL SALIR DE ESCALATORIAS U OPRIMIR <F9>.

PARA ENTENDER EN QUE OCASIÓN HACER USO DE "RECALCULO TOTAL" TOME EN CUENTA COMO OPERA NORMALMENTE OPUS:

OPUS SUPONE OUE EL TRABAJO SE REALIZA DE UNA MANERA LINEAL, ES DECIR OUE USTED HACE PRIMERO SU PRESUPUESTO. DESPUÉS SU PROGRAMA DE OBRA Y UNA VEZ CONCLUIDOS ESTOS SE EMPIEZA CON EL AVANCE Y EL CONTROL DE OBRA LO CUAL INCLUYE POR SUPUESTO LAS ESCALATORIAS

SIN EMBARGO SI USTED POR ALGUNA RAZÓN TIENE LA NECESIDAD DE AGREGAR UN NUEVO CONCEPTO DE OBRA CUANDO YA SE HAN REALIZADO ESCALATORIAS DE INSUMOS E INTRODUCIRLO EN SU PROGRAMA DE OBRA ESTE NUEVO CONCEPTO SERÁ CALCULADO CON LOS PRECIOS DE INSUMOS OUE ORIGINALMENTE FUERON DADOS Y ALMACENADO EN LOS CATÁLOGOS. Y PUESTO OUE YA HAY ESCALATORIAS USTED DESEARÍA QUE EL NUEVO CONCEPTO TOMARA EN CUENTA LOS PRECIOS YA ESCALADOS DE INSUMOS, PARA CONSEGUIR ESTO OPUS NO CUENTA CON UNA MANERA AUTOMÁTICA DE HACERLOS. POR LO TANTO SIENDO UN CASO ESPECIAL SE DEJA AL USUARIO LA TAREA DE HACERLO DE LA SIGUIENTE MANERA: PARA CADA FECHA EN LA CUAL SE HAYA REALIZADO UNA ESCALATORIA, OPTE POR "RECALCULO TOTAL". YA OUE EXISTE LA POSIBILIDAD DE QUE ALGÚN INSUMO ESCALADO AFECTE EL PRECIO DE LOS CONCEPTOS AGREGADOS AL PRESUPUESTO Y PROGRAMA DE OBRA. PARA DETALLES DE LA OPCIÓN IMPRESIÓN (VER 2.5 IMPRESIÓN DE REPORTES DE ESCALATORIAS).

2.4. USO DE TECLAS ESPECIALES EN ESCALATORIAS

LAS TECLAS QUE TIENEN UNA FUNCIÓN ESPECIAL EN LA PANTALLA DE "ESCALATORIAS" SON

<TAB>..................MARCA EL INSUMO CON UN ROMBO. EL CUAL SIRVE PARA HACER USO DE LA MODIFICACIÓN AUTOMATI-

CA DE LOS PRECIOS.

<SHIFT><TAB>.........DESMARCA TODOS LOS INSUMOS

<F9>................EFECTÚA EL RECALCULO NECESARIO POR LAS MODIFICACIONES HECHAS A LOS INSUMOS EN LA ACTUAL ESCALATORIA, RECUERDE QUE DE NO TECLEAR ESTA. EL PROGRAMA LE RECORDAR AL SALIR QUE SE NECESITA UN **RECALCULO** 

2.5 IMPRESIÓN DE REPORTE DE ESCALATORIAS

LA IMPRESIÓN DE REPORTES DE ESCALATORIAS SE HARÁ HABIENDO SELECCIONADO "ESCALATORIAS" DEL MENÚ DE "AVANCE", LA FECHA DE LA ESCALATORIA Y EL CATALOGO CORRESPONDIENTE OUE SE REQUIERA, UNA VEZ ESTANDO EN LA LISTA DE INSUMOS BÁSICOS SE DEBE TECLEAR </> Y OPTAR POR "IMPRESIÓN" ENTONCES APARECERÁ UNA PEOUEÑA VENTANA CON ALGUNAS OPCIONES PARA LA IMPRESIÓN DE ESCALATORIAS.

**LAS OPCIONES SON:** 

- "SOLO INSUMOS ESCALADOS" SI SE OPTA POR "SI" SE IMPRIMIRÁ ÚNICAMENTE LA LISTA DE LOS INSUMOS ESCALADOS EN LA FECHA SELECCIONADA. "NO" IMPRIMIRÁ LA LISTA COMPLETA DE LOS INSUMOS BÁSICOS CON SUS RESPECTIVOS PRECIOS A LA FECHA DE LA ESCALATORIA.

- "PRECIO ANTERIOR". LOS CAMPOS OUE SE IMPRIMIRÁN POR OMISIÓN SON "CLAVE", "DESCRIPCIÓN", "UNIDAD", "TIPO" (SI SE SELECCIONO "TODOS" COMO CATALOGOLY "PRECIO NURVO" SLADEMÁS SE DE SEA IMPRIMIR EL PRECIO ANTERIOR A LA FECHA SELECCIONADA OPTE POR SL DESPUÉS DE HACER TODO LO ANTERIOR SE DESPLEGARA LA VEL (VENTANA ESTÁNDAR DE IMPRESIÓN) E INMEDIATAMENTE DESPUÉS DE TECLEAR <ENTER> EN "IMPRIMIR" SE OBTENDRÀ EL REPORTE DE LA **ESCALATORIA.** 

### 3. ESTIMACIONES

LA OPCIÓN "ESTIMACIONES" PERMITIRÁ OBTENER EL IMPORTE DADO POR EL AVANCE ENTRE DOS FECHAS A LOS PRECIOS UNITARIOS VIGENTES ENTRE ESTAS, ESTA PANTALLA TOMA EL AVANCE DE LOS CONCEPTOS DE LAS CAPTURAS DE AVANCE DADAS EN LA PANTALLA DE "CAPTURA". Y LOS PRECIOS VIGENTES DE LA PANTALLA "ESCALATORIAS" SI ES OUE ESTAS EXISTEN.

### 3.1 MENÚ DE FECHAS DE ESTIMACIONES

EN CUANTO SE PRESIONA <ENTER> EN LA OPCIÓN "ESTIMAC." DEL MENÚ DE "AVANCE" SE DESPLIEGA UNA VENTANA COMO LA SIGUIENTE:

### VER DIBITIO 10

DENTRO DE ESTA PANTALLA SE PUEDEN DAR ALTAS Y BAJAS DE ESTIMACIONES, ESTO ES IMPORTANTE PUESTO OUE OTRAS OPCIONES DE OPUS TOMARAN LOS IMPORTES DE LAS ESTIMACIONES QUE HAYAN SIDO DADAS DE ALTA, ADEMÁS EN ESTE MENÚ, SIEMPRE APARECE LA OPCIÓN "CONSULTA" POR MEDIO DE LA CUAL SE PODRÁ CONSULTA EL IMPORTE OUE DARÍA UNA ESTIMACIÓN ENTRE DOS FECHA Y ASÍ DECIDIR SI SE DA DE ALTA O NO

- ALTA DE ESTIMACIONES. LA ALTA DE UNA ESTIMACIÓN SE HARÁ POR MEDIO DE TECLEAR <INS> ANTE LO CIJAL APARECERÁ UNA LÍNEA DE ENTRADA PARA EL NUMERO CON EL OUE SE IDENTIFICARA A TAL ESTIMACIÓN. ESTE NUMERO ES ARBITRARIO Y SOLO SERVIRA PARA EL CONTROL DE PARTE DEL USUARIO. DESPUÉS APARECERÀ UN MENÚ DE SELECCIÓN DE PERIODO, DONDE APARECEN LAS FECHAS DE CAPTURA DE AVANCE Y DONDE LAS FECHAS EN LAS QUE SE HIZO UNA ESCALATORIA SERÁN SEGUIDAS DE UNA "E". LA UNICA OPERACIÓN QUE SE PUEDE HACER EN ESTE MENÚ ES SELECCIONAR DOS FECHAS TECLEANDO <ENTER>. PARA INDICAR EL PERIODO DE LA ESTIMACIÓN. LA ESTIMACIÓN TOMARA LOS AVANCES DADOS EN LOS PERIODOS REPRESENTADOS POR LAS DOS FECHAS SELECCIONADAS A LOS PRECIOS VIGENTES PARA ESAS FECHAS (VER 2.1 DE ESCALTORIAS) ASÍ SUPONIENDO QUE LAS CAPTURAS SE HAN HECHO EN LAS FECHAS 15-ENE-89, 31-ENE-89 Y 15-FEB-89 Y PARA LA ESTIMACIÓN SE SELECCIONA 15-ENE-89 AL 15-FEB-89. SE TOMARA LA SUMA DE LAS 2 CAPTURAS DE AVANCE POSTERIORES A LA FECHA INFERIOR QUE SE SELECCIONO, ES

DECIR; CAPTURA QUE COMPRENDE DEL 16-ENE-89 J 1-ENE-X9 Y CAPTURA QUE COMPREDE DEL 1-FEB-89.

LAS FECHAS DE LA ESTIMACIÓN DADA DE ALTA SERÁN REGISTADAS JUNTO CON EL IMPORTE DE ESTA; DE MANERA QUE AL VOLVERSE A DESPLEGAR EL MENÚ DE FECHAS DE ESTIMACIONES APARECERÁN AHORA EN LISTADOS LOS DATOS DE LA NUEVA ESTIMACIÓN DADAS DE ALTA.

BNA DE ESTIMACIONES. SI SE TECLEA <DEL> EN UNA ESTIMACIÓN YA EXISTENTE, SE HARÁ LA PREGUNTA:

DESE BORRAR ESTA FECHA DE ESTIMACIÓN?

SI SE RESPONDE "SI" SE BORRARA LAS FECHAS DE LA ESTIMACIÓN Y SU IMPORTE Y A NO SERÁ CONSIDERADO EN OTRAS PANTALLAS DE OPUS.

·CONSULTA DE ESTIMACIONES. SE PUEDEN HACEI\ CONSULTAS SIN DAR DE

ALTA LA ESTIMACIÓN, COMO SE MENCIONA EN ALTA DE ESTIMACIONES.

PARA ESTO DEBE DE TECLEAR <ENTER> ESTANDO EN CONSULTA Y DESPUÉS DE ESO SALDRÁ LA VENTANA DE SELECCIÓN DE PERIODO (VER ALTA DE ESTIMACIONES). LA ÚNICA DIFERENCIA CON ALTA DE ESTIMACIONES ES QUE LAS FECHAS Y EL IMPORTE DADO POR ESTA CONSULTA NO QUEDARAN REGISTRADOS PARA CÁLCULOS POSTERIORES DEL PROGRAMA.

### **3.2 LA ESTIMACIÓN**

MODIFICACIÓN DE LOS DATOS DE LA ESTIMACIÓN: LOS DATOS MOSTRADOS EN LA PANTALLA SON:

NUMERO

F. ALTA

PERIODO IMPORTE Y

COBRADO

LOS DATOS "NUMERO". "PERIODO", E "IMPORTE" SON INMODIFICABLES: YA QUE SON LOS DATOS QUE SE DIERON AL DAR DE ALTA LA ESTIMACIÓN, "FALTA" ES LA FECllA EN QUE SE HIZO LA ESTIMACIÓN Y SOLO SIRVE DE INFORMACIÓN AL USUARIO: ESTA FECHA PUEDE SER EDITADA POR TECLEAR <F2>.· .

"COBRADO" ES UN DATO MUY IMPORTANTE PUESTO QUE OPUS LO USARA PARA LA PANTALLAS POSTERIORES DE AVANCE Y CONTRO. PARA INTRODUCIR LOS COBROS QUE llA HECMO POR CONCEPTO DE LA ESTIMACIÓN, POSICIONES EN LA COLUMNA DE "COBRADO" Y TECLEE <F2>. ENTONCES APARECERÁ UNA VENTANA PARA l.A INTRODUCCIÓN DE LOS COBROS. PARA DAR DE ALTA UN COBRO TECLEE <INS> E INTRODUZCA LA FECHA DEL COBRO DESPUÉS DESPLACE A LA COl.UMNA DONDE SE MUESTRA EL COBRO TOTAL. E INTRODUZCA El. MONTO DEI. COBRO. SI DESEA BORRA UN COBRO TECLEE <DEL>. PARA SALIR DE ESTA VENTANA TECLEE <ESC;· Y EL DATO "COBRADO" DE LA ESTIMACIÓN SERÁ ACTUALIZADO CON LOS NUEVOS DATOS INTRODUCIDOS.

UNA VEZ QUE USTED HA DADO DE ALTA UNA ESTIMACIÓN, O SELECCIONADO UNA CONSULTA, EL PROGRAMA DESPLEGARA LA PANTALLA CON LA LISTA DE LOS CONCEPTOS QUE APARECEN EN FL PRESUPUESTO DE LA OBRA. LAS COLUMNA SON "CLAVE". "DESCRIPCION". "UNIDAD", "CANTIDAD", "P. UNITARIO" Y "TOTAL".

LOS CAMPOS "GANT. AV" Y "P. UNITARIO" SON OBTENIDOS DE "CAPTURA" Y "ESCALATORIAS". EL CAMPO "TOTAL" ESTA DADO, POR LA SUMA DE LOS PRODUCTOS DELA AVANCE. EN CADA PERIODO DE CAPTURA POR EL RESPECTIVO PRECIO VIGENTE EN TAL PERIODO, DEBIDO A ESTO ALGUNAS VECES NO COINCIDIRÁN EN PANTALLA EL "TOTAL" Y EL PRODUCTO DE "CANTIDAD" POR "P. UNITARIO". SIN EMBARGO ESTE PROBLEMA ES CORREGIDO EN LA IMPRESIÓN DE LA ESTIMACIÓN DEBE NOTARSE OUE ESTA ES UNA PANTALLA DE VISUALIZACIÓN SOLAMENTE Y OUE NO PUEDE HACERSE NINGUNA OPERACIÓN EN ELLA, SALVO LA IMPRESIÓN DE LOS RESULTADOS.

 $3.3$  MENI)  $\leftrightarrow$ 

LAS OPCIONES DEL MENÚ PARA ESTA PANTALLA SON: **FFCHAS IMPRESIÓN** SI OPTA POR "FECHAS" SE DESPLEGARA EL MENÚ DE FECHAS DE ESTIMACIONES (VER 3.1) Y SE PODRÁN REALIZAR TODAS LAS OPERACIONES DISPONIBLES EN EL. PARA VER DETALLES SOBRE "IMPRESIÓN" VER 3.5 MAS ADELANTE.

3.4 USO DE TECLAS ESPECIALES EN ESTIMACIONES

<F2> MOSTRARA LA DESCRIPCIÓN DEL CONCEPTO ESTANDO BAIO LA COLUMNA "DESCRIPCIÓN" Y SE OUITARA TECLEANDO <ESC>.

3.5 IMPRESIÓN DE REPORTES DE ESTIMACIONES

ESTANDO DENTRO DE LA PANTALLA DE ESTIMACIONES SE PODRÁ IMPRIMIR LA ESTIMACIÓN YA SELECCIONADA, POR MEDIO DE OPTAR POR "IMPRESIÓN" EN EL MENÚ ACCIONADO POR -75 LA VENTANA DE IMPRESIÓN TIENE LAS SIGUIENTES OPCIONES

SOLO CONCEPTOS CON AVANCE 51 OPTA POR "SI", IMPRIMIRÁ SOLO AQUELLOS CONCEPTOS QUE TEVIERON AVANCE DURANTE LOS PERIODOS OUE SE ESTÁN ESTIMANDO, DE LO CONTRARIO IMPRIMIRÁ LA LISTA COMPUETA DE CONCEPTOS

"IMPRIMIR CANTIDAD ORIGINAL". IMPRIME LA CANTIDAD ORIGINAL **DEL PRESUPUESTO** 

"IMPRIMIR ACUMELADO ANTERIOR" DA LA OPCIÓN DE IMPRIMIR EL VOLUMEN ACUMULADO HASTA LA ESTIMACIÓN ANTERIOR

"IMPRIMIR TOTAL ESTIMADO"....... IMPRIME AL SELECCIONARSE EL VOLUMEN ACUMULADO INCLUYENDO ESTA ESTIMACIÓN.

"IMPRIMIR RESTO POR EJECUTAR" ... CREA LA POSIBILIDAD DE IMPRIMIR MOSTRANDO EL VOLUMEN RESTANTE.

LAS OPCIONES RESTANTES FUNCIONAN DE MANERA IDÉNTICA OUE EN LA IMPRESION DEL PRESUPUESTO, (VER CAPITULO CORRESPONDIENTE). DESPUES DE LA VENTANA DE OPCIONES DE IMPRESIÓN. SE DESPUEGARA

LA VELOVER CAPITULO CORRESPONDIENTE) Y AL TECLEAR <ENTER> EN "IMPRIMIR" SE ORTENDRÁ LA IMPRESIÓN DESEADA.

### **A RECURSOS**

- EN ESTA PANTALLA SE PODRÁ OBSERVAR EL AVANCE REGISTRADO DE LOS INSUMOS, DE ACUERDO A LAS CARGAS ASIGNADA INICIALMENTE EN EL PROGRAMA DEL PROYEC, COMO USTED PODRÁ COMPROBAR, LA PANTALLA DE RECURSOS DE AVANCE ES EXACTAMENTE IGUAL A LA PANTALLA DE RECURSOS DE PROGRAMACIÓN. POR LO TANTO. EN ESTA SECCIÓN NOS LIMITAREMOS A OBSERVAR LAS PEQUEÑAS DIFERENCIAS **EXISTENTES ENTRE AMBAS** 

AL SELECCIONAR "RECURSOS" DEL MENÍ DE AVANCE, APARECERÁ LA VENTANA DE SELECCIÓN DE FECHAS DONDE DEBERÁ INDICARSE LA FECHA HASTA DONDE SE VAN A CONSIDERAR LOS AVANCES. ESTA FECHA SERÁ ESCRITA EN LA PARTE SUPERIOR DE LA PANTALLA.

### VER DIRIUO 11

### **4.1 PROCEDIMIENTO PARA EL ANÁLISIS DE CARGAS DE AVANCE**

A DIFERENCIA DE PROGRAMACIÓN. EN RECURSOS DE AVANCE SE MUESTRAN LOS DIAGRAMAS DE CARGAS EN DOS COLORES, EL COLOR OBSCURO INDICARA EL AVANCE EN LA COLOCACIÓN (USO) DE LOS INSUMOS Y EL COLOR BRILLANTE INDICARA LA CARGA PROGRAMADA PARA ESE INSUMO. EN LA LÍNEA DE DIALOGO SE HARÁ REFERENCIA A LAS CANTIDADES DE AVANCE ÚNICAMENTE. ES DECIR. SE HARÁ LA DESCRIPCIÓN DE LAS BARRAS CORRESPONDIENTES AL AVANCE OTRA DIFERENCIA ES LA CANTIDAD DE MEMORIA R.A.M. UTILIZADA PARA ALMACENAR LOS DIAGRAMAS DE CARGAS. EN AVANCE SE UTILIZA MAS MEMORIA OUE HAY CALCULAR DOS DIAGRAMA POR CADA INSUMO CALCULADO.

### 4.2 USO DE TECLAS ESPECIALES EXAUANCE DE RECURSOS

LA ÚNICA DIFERENCIA CON RESPECTO A LA PANTALLA PRESENTADA EN PROGRAMACIÓN, ES QUE EN LA VENTANA DE ANÁLISIS DE ACTIVIDADES NO PUEDE MODIFICARSE LA DURACIÓN DE LAS ACTIVIDADES O FORMADORES.

### $-4.3$  MENU  $<$  /  $\cdot$

EL MENÚ DE AVANCE DE RECURSOS MOSTRADO AL TECLEAR </>
>
</>
</>
POSER UNA OPCIÓN MAS OUE EL DE PROGRAMACIÓN DE RECURSOS, ESTA OPCIÓN ES "FECHA DE AVANCE". LA CUAL PERMITE ABRIR LA VENTANA DE SELECCIÓN DE FECHAS PARA PODER OBSERVAR EL AVANCE HASTA ALGUNA OTRA FECHA DONDE SE HAYA REALIZADO UNA CAPITIRA

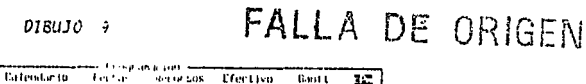

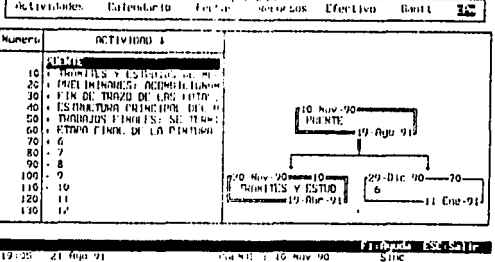

Call 1, 10 May 90

19:45 रामिक भ

detividates.

 $DIBUIO$  10

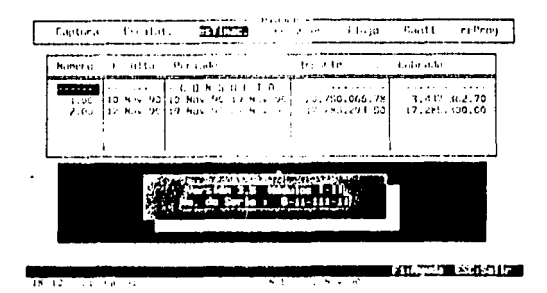

DIBUJO 11

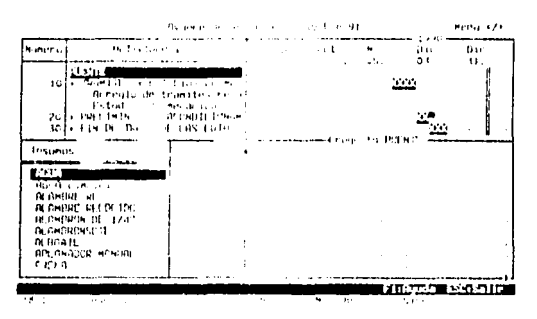

**Autority States West** 

### **4.4 IMPRESIÓN DE REPORTES**

CUANDO HAYAN SIDO CALCULADAS LAS CARGAS DESEADAS, ENTONCES SE PUEDE PROCEDER A LA IMPRESIÓN. EL REPORTE CONTENDRÁ LOS DATOS ALMACENADOS ACTUALMENTE EN LA MEMORIA DE SU COMPUTADORA.

PARA PROCEDER CON LA IMPRESIÓN. PRIMERO DEBE TECLEARSE </> EN CAULOUIERA DE LAS DOS VENTANAS. Y SELECCIONAR LA OPCIÓN "IMPRIMIR" EN EL MENÚ. POSTERIORMENTE APARECERÁ UNA PEOUEÑA VENTANA DONDE SE DEBE INDICAR SI SE DESEA QUE EN EL REPORTE APAREZCA LA DESCRIPCIÓN DE CADA INSUMO MARCADO. UNA VEZ CONFIGURADO ESTO. DEBE MOVER EL CURSOR ADONDE APARECE "CONTINUAR" Y TECLEAR <ENTER>. DE ESTA MANERA SE TENDRÁ ACCESO A LA VEL LAS IMPRESIONES SE HARÁN EN LA ESCALA ACTUAL DEI, DIAGRAMA, POR LO OUE SE RECOMIENDA, ANTES DE IMPRIMIR, CAMBIAR A LA ESCALA ADECUADA A TRAVÉS DEL MENÚ DE CONFIGURACIÓN DE LA VENTANA SUPERIOR.

### $S. FLUIO$

ESTA OPCIÓN LE PERMITIRÁ CONTROLAR EL FLUJO DE EFECTIVO DE LA OBRA AL PASO DEL TIEMPO. Y CONFORME LA OBRA VA AVANZANDO. LOS DATOS MOSTRADOS POR OPUS EN ESTA PANTALLA PROVIENEN DE LAS OPCIONES "CAPTURA" Y "ESCALATORIAS", DE DONDE SE OBTIENEN LOS GASTOS EN DINERO CON LOS INFORMES DE AVANCE. A LOS PRECIOS VIGENTES EN EL MOMENTO DE SU CAPTURA Y DE "ESTIMACIONES" DE DONDE SE OBTIENEN COMO INGRESOS LOS IMPORTES DE LAS ESTIMACIONES DADA DE ALTA

LA PANTALLA ESTA FORMADA POR COLUMNAS Y RENGLONES. LAS COLUMNAS REPRESENTAN LOS PERIODOS COMO SEMANAS, QUINCENAS, MESES O PERIODOS DE CAPTURA. Y LOS RENGLONES CONCEPTOS COMO SON GASTOS, INGRESOS, O SALDOS, DE MANERA QUE EL NUMERO MOSTRADO POR LA INTERSECCIÓN DE LA COLUMNA "I-MAY-89" Y EL RENGLÓN "MATERIALES" SE INTERPRETA COMO EL GASTO DE MATERIALES DURANTE EL PERIODO DEL 10. DE MAYO AL 7 DE MAYO DE 1989.

### **5.1 PROCEDIMENTO PARA EL AVÁUSIS DEL ELLUO DE EFECTIVO**

LA PANTALLA MOSTRARA DOS TIPOS DE FLUIOS DE EFECTIVO. PRIMERO LOS FLUJOS TOMADOS DESDE EL INICIO DE LA OBRA HASTA LA ULTIMA FECHA DE CAPTURA, ES DECIR, LO QUE DICE EL AVANCE DE LA OBRA RESPECTO AL FLUJO DE EFECTIVO. A LOS CUALES LLAMAREAJOS "FLUJOS DE AVANCE", Y SEGUNDO EL FLUJO DE EFECTIVO A FUTURO, ES DECIR EL TIEMPO RESTANTE DE LA OBRA PARA EL CUAL TODAVÍA NO SE SABE CON EXACTITUD COMO SE IRA DESARROLLANDO, A ESTOS LLAMAREMOS "FLUJOS A FUTURO". PARA DIFERENCIAR ESTOS FLUJOS, OPUS DESPLIEGA LOS PERIODOS QUE YA SE AVANZO CON UN COLOR DIFERENTE AL DE LOS PERIODOS OUE SOLO ESTÁN PROGRAMADOS VERTICALMENTE LA PANTALLA DE FLUJO DE EFECTIVO SE DIVIDE EN TRES PARTES A) RENGLONES QUE INDICAN LOS GASTOS REALIZADOS EN LA OBRA. **ESTOS** 

SON LOS RENGLONES COMPRENDIDOS BAJO LOS TÍTULOS:

MATERIALES

MANO DE OBRA

EQUIPO Y HERR.

OTROS GASTOS

SON LOS GASTOS POR USO DE MATERIALES. MANO DE OORA. HERRAMIENTA Y EQUIPO. AUXILIARES. SUBCONTRATOS Y DESTAJOS DURANTE EL PERIODO.

PARA LA PARTE DE "FLUJOS DE AVANCE" ESTOS DATOS MOSTRARAN LOS GASTOS DADOS POR EL AVANCE INFORMADO EN LA PANTALLA DE "CAPATURA". PARA LOS "FLUJOS A FUTURO OPUS SUPONDRÁ QUE EL DESARROLLO DE LA OBRA SE APEGARA A LA PROGRAMACIÓN DE LA MISMA. Y POR LO TANTO ESTOS SON OBTENIDOS DE LA PROGRAMACIÓN DELA OBRA.

"GASTO PROGRAMADO" ........ ESTE RENGLÓN MOSTRARA EL GASTO QUE ESTABA PRORGRAMADO PARA EL PERIODO (EL CUAL ESTA DADO POI\ LOS GASTOS DIRECTOS SI SE TIENE SELECCIONADO EN EL MENÚ LA OPCIÓN "COSTO DIRECTO"). EN LOS "FLUJOS DE AVANCE" SIRVE PARA COMPARAR QUE TANTO SE HA DESVIADO EL GASTO PROGRAMADO DEL QUE REALMENTE SE SUPONE SE HA GASTADO CON EL AVANCE INFORMADO.

"GASTO CON ADITIVAS" ...... ESTE DATO MUESTRA LA SUMA DE LOS RENGLONES "MATERIALES". "MANO DE OBRA". "HERRAMIENTA Y EQUIPO" y "OTROS GASTOS" MAS LOS GASTOS INDIREC ros QUE SON LOS SIGUIENTES: % DE INDIRECTO.% DE FINANCIAMIENTO.% DE UTILIDAD% DE CARGOS ADICIONALES (SOLO SI SE A OPTADO EN EL MENÚ</> POR" COSTOS. CON %"\. EN LOS "FLUJOS A FUTURO" OPUS SLIPONDRA QUE EL DESARROLLO DE LA OBRA SE LLEVARA DE ACUERDO A LO PROGRAMADO Y POR LO TANTO ESTE GASTO SERA IGUAL AL DATO "GASTO PROGRAMADO".

B) RENGLONES QUE INDICAN LOS INGRESOS EN J.A OBRA. J.OS RENGl.ONES: "IMPORTE ESTIMACION". "AMORTIZACIONES". "OTRAS DEDUCCIONES". "NETO ESTA ESTIMACIÓN" Y "OTROS INGRESOS". SIRVEN PARA DAR A OPUS LOS INGRESOS ESPERADOS O YA REALIZADOS AL CALCULO DE LOS FLUJOS. EN TODOS A EXCEPCIÓN DE "NETO ESTA ESTIMACIÓN" E "IMPORTE ESTIMACIÓN" (OUE ES SACADO DE "ESTIMACIÓN"). SE PODRÁN INTRODUCIR DATOS.

AL DAR DE ALTA UNA ESTIMACIÓN EN LA OPCIÓN "ESTIMACIONES " DE "AVANCE", OPUS TOMARA TAL IMPORTE Y LO COLOCARA EN EL RENGLÓN "IMPORTE ESTIMACIÓN" Y EN EL PERIODO DE LA ULTIMA FECHA SELECCIONADA PARA LA ESTIMACIÓN. PARA LOS "FLUJOS A FUTURO. EL USUARIO PODRÁ MANEJAR LAS COLUMNAS AL IGUAL QUE CUANDO SE HIZO LA PROGRM.fACIÓN DEL FLUJO EN LA Ol'CJÓN "EFECTIVO" DE "PROGRAMACIÓN". OPUS SUMARA LOS RENGLONES "OTROS INGRESOS" Y "NETO ESTIMACIÓN" (EL CUAL ESTA DADO POR LA SUMA DE IMPORTE ESTIMACIÓN". "AMORTIZACIONES" Y "OTRAS DEDUCCIONES") PARA EL CALCULO DEL TOTAL DE INGRESOS QUE INTERVIENEN EN FL. CALCULO DE LOS SALDOS PARA EL. PERIODO Y LOS ACUMULADOS.

C) RENGLONES QUE INDICAN LOS SALDOS DADOS POR LAS DIFERENCIAS ENTRE LOS GASTOS Y LOS INGRESOS. ESTOS RENGLONES "SALDO PERIODO", "INGRESO ACUMULADO", "GASTO ACUMULADO" SON LOS QUE

DAN LA VISHALIZACIÓN DE OUE ESTA SUCEDIENDO CON EL FLIJIO DE EFECTIVO EN LA OBRA. YA SEA OUE SE ESTE GASTANDO MAS DE LO OUE SE INGRESA O VICEVERSA "SAI DO PERIODO" ES EL SAI DO DEL PERIODO CORRESPONDIENTE ACUMULADO" ES LA SUMA DE INGRESOS DESDE EL PRIMER PERIODO HASTA EL PERIODO DADO ANÁLOGAMENTE "GASTO ACUMULADO" ES LA SUMA DE GASTOS DESDE EL PRIMER PERIODO HASTA EL PERIODO Y POR ULTIMO "SALDO ACUMULADO" ES LA DIFERENCIA DEL "INGRESO ACUMULADO" Y EL "GASTO ACUMULADO".

 $5.25$  MENT  $\sim$ 

EN EL MENÚ DESPLEGADO AL TECLEAR <> EN ESTA PANTALLA USTED PUEDE REALIZAR LO SIGUIENTE:

A) SELECCIONAR TAMAÑO DE LOS PERIODOS. ESTA OPCIÓN SOLO TENDRÁ EFECTO EN LOS "FLUJOS A FUTURO": YA OUE LOS PERIODOS MOSTRADOS EN LOS "FLUIDS DE AVANCE" SON DETERMINADOS POR LOS PERIODOS DADOS AL EFECTUAR LA CAPTURA DE AVANCE. AL ENTRAR, A "FLUJOS" POR OMISIÓN ES "SEMANA", POR LO CUAL LA PANTALLA EN SU PARTE DE "FLUJOS A FUTURO" ESTABA DIVIDIDA POR PERIODOS CORRESPONDIENTES A ESTA OPCIÓN. SI SE DESEA CAMBIAR ESTE PARÁMETRO EL MENÚ LE MUESTRA TRES MODOS POSIBLES:

SEMANAS.

**OUINCENAS Y** 

**MESES** 

LOS PERIODOS SOLO TECLEE <ENTER> EN AMBAS FECHAS, DESPUÉS DE SELECCIONAR EL RANGO SE DESPLEGARA LA VEI (VER CAPITULO CORRESPONDIENTE) PARA DESPUÉS COMENZAR LA IMPRÉSIÓN.

6. GANTT

AL SELECCIONAR LA OPCIÓN "GANIT" DEL MENÚ DE "AVANCE" SE OBTENDRÁ UNA VISUALIZACIÓN GRÁFICA DEL AVANCE DE CADA UNA DE LAS ACTIVIDADES PARA OBSERVAR LOS RETRASOS Y ADELANTOS DE LA OBRA. CON RESPECTO AL PROGRAMA ORIGINAL.

**6.1 MENU DE FECHAS DE ACANCE EN GANTE** 

ANTES DE DESPLEGARSE EL DIAGRAMA DE GANTT, OPUS PIDE AL USUARIO SELECCIONAR EL PERIODO HASTA EL CHAL SERÁ MOSTRADO EL AVANCE DE LAS ACTIVIDADES. LAS FECHAS QUE APARECEN EN ESTE MENÚ. CORRESPONDIENTE A LAS FECHAS DE CAPTURA DE AVANCE Y SON LAS QUE SEÑALAN LA TERMINACIÓN DE UN PERIODO DE AVANCE ASÍ, SI LAS FECHAS EN LAS QUE SE HA CAPTURADO EL AVANCE SON 15-ENE-89, 30-ENF-89, 15-FEB-89, Y SI EL USUARIO SELECCIONA LA FECHA 15-ENE-89 POR MEDIO DE TECLEAR <ENTER> SOBRE ELLA. EL USUARIO ESTAPA PIDIENDO EL SISTEMA QUE MUESTRE EL AVANCE COMPRENDIDO ENTRE EL INICIO DE LA OBRA Y EL 15 DE ENERO DE 1989, SI SELECCIONA 30-ENE-89 SE PEDIRÁ VER EL AVANCE COMPRENDIDO ENTRE EL INICIO DE LA OBRA Y 30 DE ENERO DE 1989, Y ASÍ SUCESIVAMENTE.

6.2 PROCEDIMIENTO DE CONSULTA EN GANTT

UNA VEZ QUE LA FECHA DE CONSULTA HA SIDO SELECCIONADA, OPUS PROCEDERÁ A BUSCAR LAS CAPTURAS DE AVANCE DE TODOS LOS PERIODOS ANTERIORES A ESA FECHA, (INCLUSIVE AL PERIODO REPRESENTADO POR LA FECHA DE SELECCIÓN) Y A SUMARLOS PARA PODER DESPLEGAR EL AVANCE POR ACTIVIDAD EN LA GRÁFICA DE GANTT.

BÁSICAMENTE LA PANTALLA DE "GANTT" EN EL MENÚ DE "AVANCE" ES SIMILAR A LA PANTALLA ANÁLOGA EN "PROGRAMACIÓN". CADA ACTIVIDAD ES REPRESENTADA POR UNA BARRA HORIZONTAL. FORMADA DE VARIOS SÍMBOLOS (VER DETALLES SOBRE LOS SÍMBOLOS EN CAPITULO 6 DE PROGRAMACIÓN), ADICIONALMENTE EL AVANCE ES MOSTRADO POR UN CAMBIO DE COLOR DEL FONDO, SOBRE EL QUE SE ENCUENTRAN LOS SfMBOLOS PARA CADA ACTIVIDAD. PARA LAS ACTIVIDADES CRITICAS, EL AVANCE SE VERA COMO UNA BARRA PARALELA A LA BARRA DE LA DURACIÓN PROGRAMADA DE LA ACTIVIDAD. PARA LAS NO CRITICAS, EL AVANCE SE VERA COMO UNA BARRA ANCHA QUE "ENVUELVE" A LA BARRA HUECA DE LA DURACIÓN PROGRAMADA DE LA ACTIVIDAD.

6.J *.111!."NÚ* ·:/·

EL MENÚ DESPLEGADO EN ESTA PANTALLA ES: DÍAS SEMANAS **MESES** CON FORMADORES SIN FORMADORES FECHA AVANCE IMPRESIÓN A) SELECCIONAR LA ESCALA. HAY DISPONIBLES TRES ESCALAS DE ACUERDO AL TIEMPO QUE CADA SÍMBOLO EN LA PANTALLA REPRESENTA, LAS CUALES SON: DÍAS ............. CADA SÍMBOLO REPRESENTA UN DÍA. SEMANAS .......... CADA SÍMBOLO REPRESENTA J.5 DÍAS. MESES ............ CADA SÍMBOL.0 REPRESENTA 7 DÍAS B) PARA LAS OPCIONES "CON FORMADORES" Y "SIN FORMADORES" REFERIRSE A LA SECCIÓN DE COMANDOS COMUNES. C)"IMPRESIÓN". (VER 6.5) 6.~ USO DI; 1H'f\_.IS *l!Sl'F<'l.11.ES* H.\' *1;,.1,\'T/'*  DEBIDO A LA FORMA TAN ESPECIAL DE ESTA PANTALLA EL USO DEL TECLADO HA SIDO MODIFICADO UN TANTO. SIENDO LAS TECLAS MODIFICADAS EN SlJ USO LAS SIGUIENTES: ........ MUEVE LA GRÁFICA DE GANTT DEJANDO VER UN SÍMBOLO ADELANTE EN EL CALENDARIO. ........... MUEVE LA GRÁFICA DE GANTT UN SÍMBOLO DEJANDO \'ER UN SÍMBOLO ATRAS EN El.. CALENDARIO <CTRL> ............. MUEVE LA GRAFICA 42 CARACTERES HACIA Aül;l.AN'!'E EN EL CALENDARIO.

<CTRI.> ,\ILIEVE l.A Glv\FIC'A 42 CARACTERES llACIA

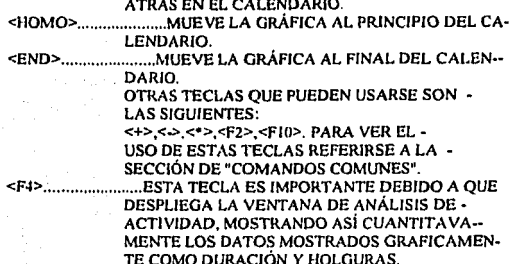

### **6.5 IMPRESIÓN DE REPORTES**

UNA VEZ QUE USTED HA SELECCIONADO EN EL MENÚ DESPLEGADO POR LA TECLA <>>
LA DECIÓN DE "IMPRESIÓN", APARECERÁ UNA PEQUEÑA VENTANA DE OPCIONES PARA LA IMPRESIÓN, ESTA LA DESPLIEGA LAS SIGUIENTES OPCIONES:

**ESCALA:** DIAS SEMANAS MESES DESDE LA FECHA-HASTA LA FECHA· **CON FORMADORES:** SI<sub>NO</sub> CON SISMOLOGÍA: SI NO **CONTINUAR** 

ESCALA:

AL IGUAL OUE PARA LA PANTALLA, SELECCIO-NA LA ESCALA DE ACUERDO AL TIEMPO OUE -CADA SÍMBOLO EN LA IMPRESIÓN REPRESENTA-RA

CON FORMADORES: "SI" IMPRIMIRA ACTIVIDADES Y SUS FORMA--DORES: "NO" SOLO IMPRIMIRÁ ACTIVIDADES.

CON SISMOLOGÍA: SI OPTA POR SI. SE IMPRIMIRÁ LA SÍMBOLO-GIA AL FINAL DE CADA HOJA, DE LO CONTRA-RIO NO SE IMPRIMIRA EN NINGUNA, CABE HA-CER NOTAR QUE LOS SÍMBOLOS EN LA IMPRE-SION PODRÁN VARIARSE DEBIDO A OUE ALGU--AS IMPRESORAS NO TIENEN DISPONIBLES LOS MISMOS OUE SE VEN EN LA PANTALLA. SU --CONFIGURACIÓN DE IMPRESORA TRAE POR OMI-SION UN CONJUNTO DE SÍMBOLOS, LOS CUALES USTED PUEDE CAMBIAR DE ACUERDO A SU PRE-FERENCIA. PARA HACER ESTO VEA EL CAPITU-LO REFERENCIA A LA CONFIGURACIÓN DE IM-PRESORA.

UNA VEZ QUE HA TECLEADO <ENTER> EN "CONTINUAR". OPUS FINALMENTE DESPLIEGA LA VEI (VER VENTANA ESTÁNDAR DE IMPRESIÓN) PARA DAR PASO A LA IMPRESIÓN.

### *7. Jll:.7'R<HiRA.\/A* C/O,\'

ESTA PARTE TIENE LA FINALIDAD DE INDICAR AL SISTEMA OPUS. QUE SE VA A MODIFICAR EL PROGRAMA ORIGINAL DEL PROYECTO YA INICIADO EL AVANCE DE LA OBRA. PARA ELLO. LA PRIMERA VEZ QUE SE ENTRA A REPROGRAMACION PIDE QUE SE PROPORCIONE LA FECHA A PARTIR DE LA CUAL YA NO SERÁ TOMADO EN CUENTA EL PROGRAMA ORIGINAL.

DESPUÉS DE HABERLE PROPORCIONADO LA PRIMERA FECHA DE REPROGRAMACION A OPUS. ESTE PREGUNTARA SI EN REALIDAD DESEA LLEVAR A CABO TAL MODIFICACIÓN. EN CASO DE UNA RESPUESTA AFIRMATIVA. SE GENERARA LOS ARCHIVOS:

XXXXXXXR.DBF ........ ARCHIVO DEL NUEVO PROGRAMA

XXXXXXXF.IDX........ARCHIVO DE INDICES PARA EL NUEVO PROGRAMA<br>XXXXXXXXY.DBF.......ARCHIVO DE DEPENDENCIAS DEL NUE

XXXXXXXY.DBF ........ ARCHJVO DE DEPENDENCIAS DEL NUEVO PROGRAMA

XXXXXXXY.IDX ........ ARCHJVO DE iNDICES DE LAS DEPENDENCIAS DEL NUEVO PROGRAMA

XXXXXXXR.CAL ........ ARCHJVO DI! CALENDARIOS DEL NUEVO PROGRAMA

DONDE XXXXXXX ES EL NOMBRE DE LA OBRA

LA INFORMACIÓN INICIAL DE ESTOS ARCHIVOS SERÁ LA MISMA QUE LA QUE CONTIENEN LOS ARCHIVOS DEL PROGRAMA ORIGINAL. LA RAZÓN DE GENERAR ESTOS NUEVOS ARCHIVOS EN LA DE PODER GUARDAR INTACTO DICHO PROGRAMA. EL CUAL PODRÁ SEGUIRSE CONSULTANDO A TRA vES DEL MODULO DE PROGRAMACIÓN

DESPUÉS DE HABERSE GENERADO LOS ARCHIVOS ANTERIORMENTE CITADOS. APARECERÁ UN MENÚ CON LAS MISMAS OPCIONES QUE APARECEN EN EL MENÚ DEL MODULO DE PROGRAMACIÓN. CADA UNA DE ESTAS OPCIONES FUNCIONA DE LA MISMA FORMA DE SUS CORRESPONDIENTES. SI POSTERIORMENTE SE DESEA HACER OTRO REPROGRAMA, ESTE SERÁ ESCRITO EN LOS ARCHIVOS DEL REPROGRAMA<br>ANTERIOR — ASÍ — SE — PODRÁN — REALIZAR — EL — NUMERO — DE REALIZAR EL NUMERO REPROGRAMACIONES QUE SE DESEEN.

### **TUTORIAL**

EN ESTE CAPITULO SE HARA lJN EJEMPLO A FIN DE PONER EN PRACTICA LA EXPLICACIÓN TEÓRICA QUE SE VIO EN LOS CAPÍTULOS ANTERIORES. VIMOS QUE UNA HOJA DE CALCULO ES INTELIGENTE. PARA VER ESTO. VAMOS A MOSTRAR UN EJEMPLO

SE TOMARA EN FORMA CONVENCIONAL LA NOTACIÓN DE

TECLEE XXXXXX<ENTER> PARA SIGNIFICAR CON LAS XXXXXXX QUE SE TRATA DE TECLEAR UN TEXTO. UN VALOR O UNA FORMULA SEGUIDO DE **<ENTER>** 

PRIMERO MUEVA LA FLECHAS DEL CURSOR-BARRA VARIAS VECES; SE DARÀ CUENTA QUE EL CURSOR-BARRA SE MUEVE A TRAVÉS DE LAS CELDAS. A CADA CELDA SE LE ASIGNA UNA REFERENCIA. POR EJEMPLO. LA CELDA DE LA EXTREMA IZOUIERDA EN LA PARTE DE ARRIBA. SE LE CONOCE COMO CELDA AL LA "A" SIGNIFICA OUE ESTA EN LA PRIMERA COLUMNA Y EL NUMERO I. OUE ESTA EN EL PRIMER RENGLÓN. COLOOUE EL CURSOR-BARRA SOBRE LA CELDA AI Y TECLEE: 123000 <ENTER>.

AHORA MUEVA EL CURSOR-BARRA A LA CELDA A2 Y TECLEE: 345000 <PNTFR>. AHORA MUÉVALO A LA CELDA A3 Y TECLEE LO SIGUIENTE:  $A1+AD < ENTER$ 

 $LAS$ **LETRAS PUEDEN** SFR. MAYUSCULAS  $\Omega$ MINITSCULAS INMEDIATAMENTE LA HOJA DE CALCULO EJECUTA LA SUMA DEL CONTENIDO DE LA CELDA ALCON EL DE LA CELDA A2 Y LO COLOCA EN LA CELDA A3. PARA OUE VEA EL VERDADERA POTENCIAL DE ESTO. COLOQUE EL CURSOR-BARRA EN LA CELDA AI Y TECLEE: 345600 <ENTER>.

LA CELDA A3 TAMBIÉN CAMBIO SU VALOR. SI MUEVE EL CURSOR-BARRA A LA CELDA A3. SE DARÁ CUENTA QUE LA FORMULA SE DESPLIEGA ABAJO DE LA HOJA DE CALCULO PERO EL RESULTADO SE DESPLIEGA EN LA CELDA CORRESPONDIENTE A3

PARA SALVAR EL TRABAJO OUE HA HECHO TECLEE LA SIGUIENTE **PRESIONE <ENTER>:** 

A CONTINUACIÓN SE HARÁ EL EJEMPLO DE DAR DE ALTA UNA PLANTILLA EN LA HOJA ELECTRONICA DE CALCULO.

ESTA HOJA YA ESTA DADA DE ALTA Y SU PROGRAMA LA TIENE VACÍA SOLO PARA LLENARLA CON LOS DATOS DEL EQUIPO. ESTA HOJA OUE DAREMOS DE ALTA SIRVE PARA SABER COMO CREAR NUEVAS PLANTILLAS.

PARA ESTO ASEGURE OUE LA HOJA SE HA ACCESADO VÍA LA OPCIÓN "PLANTILLAS" DEL MENÚ PRINCIPAL, DEBIDO A QUE EL EJEMPLO SERÁ EL ANÁLISIS DEL CARGO FIJO DE UN VIBRADO DE CHICOTE, HABRÁ QUE SELECCIONAR LA OPCIÓN "CARGOS FIJOS" DEL MENÚ DE "PLANTILLAS"

DEBIDO A QUE EL OPUS ESTA PROGRAMADO PARA QUE AL MOMENTO DE LLAMAR LA HEC POR LA OPCIÓN PLANTILLAS. ABRA LA VENTANA DE ARCHIVOS, SERÁ NECESARIO TECLEAR <ESC> TRES VECES PARA DEJAR LA HEC LISTA PARA TRABAJAR CON EL CURSOR-BARRA EN LA CELDA A1 CON EL MENSAJE DE "VACÍA"

DENTRO DE LA HOJA DE CALCULO Y CON EL CURSOR BARRA EN LA CELDA AL TECLEE LA SIGUIENTE INFORMACIÓN

ANÁLISIS DE CARGOS FIJOS DE: SEGUIDO DE «ENTER». AHORA MUEVA EL CURSOR-BARRA A LA CELDA A2 Y TECLEE:

VIBRADOR/MESA/MOTOR RPM/CHICOTE 147CABEZAL  $\overline{4}$ HP/3u00 1.5"/HOVIBXMIN SEGUIDO DE - ENTER>

DEBIDO A QUE LOS DOS TÍTULOS HAN OUEDADO EN LA PARTE SUPERIOR DE LA HOJA. HAREMOS UNA INSERCIÓN DE UN RENGLÓN. LOGRANDO A SI UNA DISTRIBUCIÓN MAS AGRADABLE. ANTES DE TECLEAR LA SIGUIENTE SECUENCIA DE COMANDOS, ASEGURESE DE COLOCAR EL CURSOR-BARRA EN EL RENGLÓN I, SIN IMPORTAR LA COLUMNA, YA QUE LO QUE ABIERTO EL RENGLÓN I PASANDO LOS DOS TEXTOS A LOS RENGLONES 2 Y 3.

CONTINUÉ TECLEANDO LA SIGUIENTE INFORMACIÓN: AL FINAL DE CADA RENGLÓN PRESIONE <ENTER> O LA TECLA CON LA FLECHA HACIA ABAJO O HACIA ARRIBA, SEGÚN SEA EL CASO, YA QUE ESTAS 2 TECLAS SON INTERPRETADAS COMO <FNTER>. LAS FLECHAS HORIZONTALES NO EJECUTAN EL <FNTFR> TECLEE EN LAS CELDAS.

A4:..........................

#### A6: VALOR DE ADOUISICIÓN

DEBIDO A OUE ESTE TEXTO SOBREPASA EL ANCHO OUE EL OPUS PROPORCIONA POR OMISIÓN DE 10 CARACTERES, SERÁ NECESARIO ABRIR EL ANCHO DE LA COLUMNA, PARA ESTO, PROCEDA COMO SIGUE, SIN ANTES ASEGURARSE OUE EL CURSOR-BARRA ESTA EN LA COLUMNA A. TECLEE: < > < H>.< H>.< A CONTINUACIÓN EL OPUS LE PREGUNTARA EL ANCHO DE LA COLUMNA. TECLEE: 22 O 12 VECES LA TECLA DE LA FLECHA A LA DERECHA, SEGUIDO DE <ENTER>, CONTINUE CON LA SECUENCIA. TECLEANDO EN LAS SIGUIENTES CELDAS: B6: 2385000 <ENTER>. PARA ESTA COLUMNA PROCEDA DE LA MISMA FORMA QUE LA ANTERIOR, SOLO OUE CON 14 CARACTERES DE ANCHO

A7: VALOR DE RESCATTE <ENTER>

B7: 800000 <ENTER>

A8: HORAS ANUALES DE USO <ENTER>

**B8: 1600 <FNTFR>** 

**A9. VIDA UTIL ECO <ENTER>** 

B9: 4800 <ENTER>

A10: TASA DE SEGURO <ENTER>

B10: 0.03 <ENTER>

ALL MANTENIMIENTO <FNTER>

 $B11: 1.5 < ENTER$ 

A12: ALMACENAJE <ENTER>

 $B12:0$  <ENTER>

AI3. TASA DE INTERÉS <ENTER>

B13: 0.55 <ENTER>

</></>><</><</><</><</><</><</>A</></></></></>
ACCIONE 5</></>VECES LA TECLA

A15: DEPRECIACIÓN <ENTER>

B15: (VA-VR)/VE=<ENTER>

C15: (B6-B7)7B9<ENTER>

ESTAS OPERACIONES CORRESPONDEN JUSTAMENTE A LA ECUACIÓN (VA-VRVVE, EL CALCULO DE LA DEPRECIACIÓN APARECERÁ JUNTO AL SIGNO DE IGUAL (DONDE SE DEJO EL CURSOR-BARRA), DENTRO DE LA VENTANA, SIGA TECLEANDO LA INFORMACION DE LOS CARGOS FIJOS:

A16: INVERSIÓN: <ENTER>

B16: 1(VA+VR)/2HA=<ENTER>

C16: B13\*(B6+B7)/2\*B8)<ENTER>

A17: SEGUROS: <ENTER>

 $B17: S(VA+VR)/2HA = \leq ENTER$ 

C17: B10\*(B6+B7)/82\*B8)<ENTER>

A18: MANTENIMIENTO: < ENTER>

B18: M\*DEPR =< ENTER>

C18. B11. C15<ENTER>

AL LLEGAR A ESTE PUNTO, SE HAN CALCULADO TODOS LOS CONCEPTOS OUE, PARA ESTE EJEMPLO, SE UTILIZARAN EN EL CALCULO DE LOS CARGOS FIJOS. AHORA TECLEE. B20: TOTAL:<ENTER> **C20: C15 C18 <ENTER>** 

### VER DIBUIO 12

CON ESTO ULTIMO SE LE HA INDICADO A LA HEC QUE HAGA LA SUMA OUE VA DE LA CELDA CI5 A LA CELDA CI8. EL VALOR AOUÍ OBTENIDO ES EL COSTO POR CARGOS FIJOS DEL VIBRADOR. POR ULTIMO. CAMBIAREMOS EL FORMATO DE LAS CANTIDADES OUE OUEDARON EN LA COLUMNA "B" PROCEDA COMO SIGUE, COLOOUE EL CURSOR-BARRA LLEVAR EL CURSOR-BARA A LA CELDA B13, CAUSANDO EL MISMO EFECTO), <2>, <ENTER>, A CONTINUACIÓN VERA COMO TODAS LAS CELDAS DE LA B6 A LA B13 TENDRAN UN FORMATO CON DOS DECIMALES Y CON COMAS SEPARANDO LOS MILES.

### VER DIBITIO 13

EL SIGUIENTE PASO SERÁ PROTEGER O BLOOUEAR (EVITAR OUE SE REESCRIBA SOBRE LAS CELDAS BLOOUEADAS) ALGUNAS CELDAS. DEJANDO ASÍ UNA PLANTILLA DONDE SOLO SE PODRÁN LLENAR LOS DATOS ESPECÍFICOS DEL EQUIPO EN CUESTIÓN.

PROCEDA DE LA SIGUIENTE MANERA: COLOQUE EL CURSOR-BARRA EN TRATE DE ESCRIBIR EN CUALOUIERA DE LAS CELDAS ESCRITAS DE LA COLUMNA A. AL HACERLO EL OPUS LE MANDARA UN MENSAJE COMO SIGUE-

"CELDA PROTEGIDA, PRESIONE CUALQUIER TECLA"

EN ESTE CASO SE REFIERE A CUALQUIER TECLA ALFANUMÉRICA, PARA GRABAR ESTA HASTA QUE SE ACABA DE HACER, PROCEDA COMO SIGUE: HOIA EN EL DIRECTORIO C/OPUS/HOIAS/PRUEBA CEP

LA EXTENSIÓN. CFP. QUE EL OPUS LE AGREGO AUTOMÁTICAMENTE. UTILIZA LA DOS PRIMERAS LETRAS "CARGOS "FUOS Y LA P DE "PLANTILLA, "PARA LA OTRAS PLANTILLAS SE TIENE: FSP PARA LA DE FACTORES DE SALARIO REAL Y .INP PARA LA DEL % DE INDIRECTOS.

 $DIBUJO = 12$ 

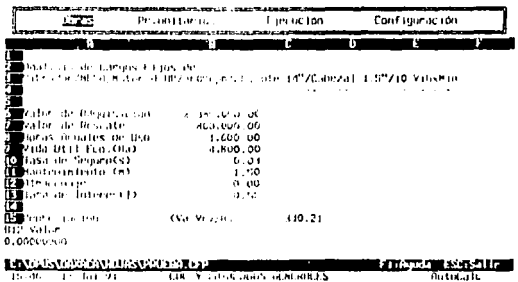

يتعبد سيست ₩ Valida and an introducts

 $DIBUJO$  13

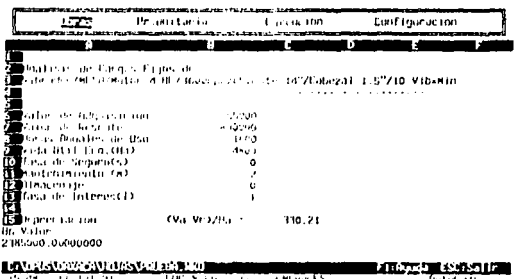

### EJEMPLO: ESTE FUE ELEBORADO CONSIDERANDO CANTIDADES NO REALES DE LA OBRA, SOLO SIGNIFICATIVAS EN ESTE.

### 1.· FORMACION DE ACTIVIDADES

- 2.- SISTEMA C.P.M.
- 3.· PROGRAMACION

4· ESTIMACIONES

S.· AVANCE Y CONTROL DE LO ESTIMADO

234 PROGRAMA  $\sim v$  $\overline{\phantom{a}}$  $S. A.$ D<sub>E</sub> ERMITA NO. 32 COL. METROPOLITANA 3a SECCION CD. NEZAHUALCOYOTL.<br>TEL. 7-73-13-96 Y 7-45-73-57 FAX DESCRIPCION: PAVIMENTACION DEL FRACCCIONAMIENTO "RANCHO DE GUADALUPE" UBICACION: IXTAPALUCA, MPIO, DE IXTAPALUCA, ESTADO DE MEXICO. No. CONCURSO: OP-93-069-02-C 01-AGOSTO-1993 LIC. JAIME TREJO SANCHEZ D.G. Reporte de Fechas, Actividades y Formadores **MONT The conduct of company** a foreign a massive character and discards the company of the company ........................ Chre: ISTAPAL **REVENUES** PASSAGES  $40.54$ 10 PRELIMINARES 16-Aquil 91 - 22-Aquil 93  $+$ an  $F - 1$ EXCAVACION BN CAIA CUN RETROEXIAVAIORA EN CUALQUIER MATERIAL 14-Min-11 23-Min-11 740 HASTA 0.5 HTS. DE PROFUNIIDAD DEACTRIO AL PROYECTO DE SUB -**RASARTE ELROLOYE CARGA!** AFINACION Y CONFACTACION AL #55 DEL P.V 3 N. DE LA SUPAFFI-14-A00-93 22-A00-93 n. CIN DECUSINES DRL AREA DE DESPLANTS. 20 CONSTRUCCION ON BASE 21-Ago-91 30-Ago-93 10dc FORMACION Y COMPACTACION CON MATERIAL PRICRIMATE PE LOS BAN-21-Apr-91 10-Apr-91 **Ind** COS DE LA TORA (GRAVA COMTROLADA) EN PROPORCIDE 80/201 DE 15 CH DE ESPESON COMPACTADA AL 201 DE 30 P.V S.M., INCLUIR SUNINISTED DBL NATERIAL **10 ACAPPROS** 14 Adv 11 4-Ben-91 2 p.d. trul ACARREO DE MATERIAL FROMUTO DE LA EXUAVACIÓN E CAJA MEDIDO 19-400-91  $4 - 3 + 6 - 5$ 2044 augustina. A) Ser Patometho ACASPRO DE MATERIAL, PRODUCTO DE LA EXCAVACIÓN Y CAJA NEDIDO 181400191  $4 - 5 - 5 - 53$ 2044 suerro. **8) ELLONETICS SUBSECURNIZES** ACARREO DE MATERIAL DA BANCO (GRAVA CONTROLADA) MEDIDO SUNL-18-500-93  $6 - 5 - 0 - 9$ 3046  $\mathbf{r}$ .<br>Al 141 Filometro ACANNISO DE MATERIAL DE RANCO (GRAVA CONTROLADA) NEDIDO BUEL- $16 - \lambda + 0 - 11$  $4 - 5 + 1$ **20de** TO. 61 sticement concernance SUNINISIVO Y ACARREOS DE AUDA SH CANION FIFA PARA CONFACTA-101400191 Action child **SALL** CLOMES. 40 FORMACION DE LOSA  $24 - 200$  $\ddot{\phantom{a}}$ 

PROGRAMA S.A. DE C.V.<br>ERMITANO. 32 COL. METROPOLITANA 3a SECCION CD. NEZAHUALCOYOTL.<br>TEL. 7-73-13-96 Y 7-45-73-57 PAX

VIBRADO, CUPADO Y CIMBRADO

DESCRIPCION:PAVIMENTACION DEL FRACCCIONAMIENTO "RANCHO DE GUADALUPE"<br>UBICACION: IXTAPALUCA, MPIO. DE IXTAPALUCA, ESTADO DE MEXICO.<br>NO. CONCURSO: OP-93-069-02-C

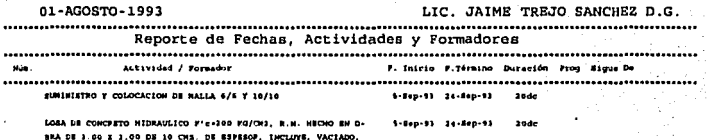

235

P R O G R A M A G . A. D D E C.V.<br>ERMITA No. 32 COL. METROPOLITANA 3a SECCION CD. NEZAHUALCOYOTL.<br>TEL. 7-73-13-96 Y 7-45-73-57 PAX

DESCRIPCION:PAVIMENTACION DEL FRACCCIONAMIENTO "RANCHO DE GUADALUPE"<br>UBICACION: IXTAPALUCA, MPIO. DE IXTAPALUCA, ESTADO DE MEXICO.<br>No. CONCURSO: OP-93-069-02-C

01-AGOSTO-1993

LIC. JAIME TREJO SANCHEZ D.G.

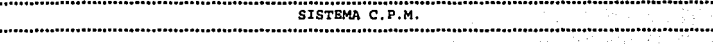

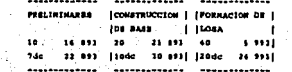

**ITTAPAL** Í ï J  $\bullet$  $...$ n. ess f PROGRAMA S.A. DE C.V.<br>ERMITANO. 32 COL. METROPOLITANA JA SECCION CD. NEZAHUALCOYOTL.<br>TRL. 7-73-13-96 Y 7-45-73-57 PAX

DESCRIPCION: PAVIMENTACION DEL FRACCCIONAMIENTO "RANCHO DE GUADALUPE"<br>UBICACION: IXTAPALUCA, MPIO. DE IXTAPALUCA, ESTADO DE MEXICO.<br>No. CONCURSO: OP-93-069-02-C 

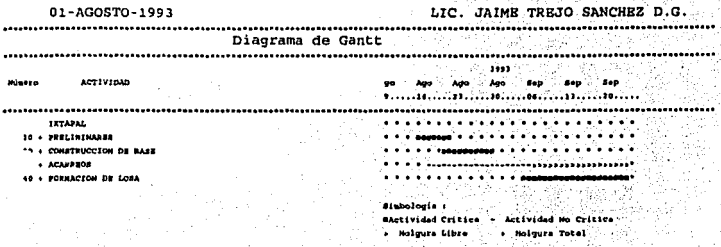

**Libra** 

**Total** 

2371-

J

**PROGRAMA**  $S. A.$ D<sub>R</sub>  $c. v.$ ERMITA No. 32 COL. METROPOLITANA 3a SECCION CD. NEZAHUALCOYOTL.<br>TEL. 7-73-13-96 Y 7-45-73-57 FAX

DESCRIPCION: PAVIMENTACION DEL FRACCCIONAMIENTO "RANCHO DE GUADALUPE" UBICACION: IXTAPALUCA, MPIO. DE IXTAPALUCA, ESTADO DE MEXICO.<br>No. CONCURSO: OP-93-069-02-C

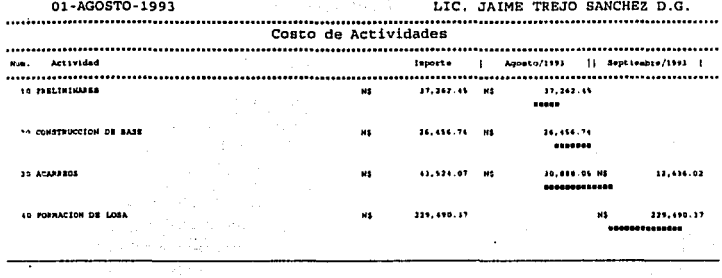

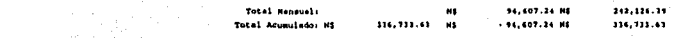

PROGRAMA  $S. A.$ D<sub>E</sub> c. v. ERMITA No. 32 COL. METROPOLITANA 3a SECCION CD. NEZAHUALCOYOTL. TEL. 7-73-13-96 Y 7-45-73-57 FAX

DESCRIPCION: PAVIMENTACION DEL FRACCCIONAMIENTO "RANCHO DE GUADALUPE" UBICACION: IXTAPALUCA, MPIO. DE IXTAPALUCA, ESTADO DE MEXICO.<br>No. CONCURSO: OP-93-069-02-C

01-AGOSTO-1993

LIC. JAIME TREJO SANCHEZ D.G.

Distribución de Insumos de la Obra (Mano de Obra)

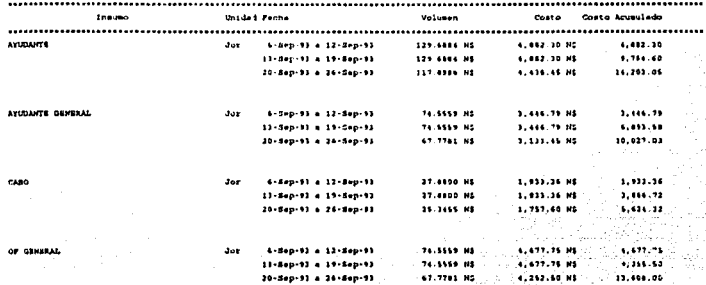

PROGRAMA S.A. DE C.V.<br>ERMITANG. 32 COL. METROPOLITANA 3a SECCION CD. NEZAHUALCOYOTL.<br>TEL. 7-73-11-96 Y 7-45-73-57 FAX

DESCRIPCION:PAVIMENTACION DEL FRACCCIONAMIENTO "RANCHO DE GUADALUPE"<br>UBICACION: IXTAPALUCA, MPIO. DE IXTAPALUCA, ESTADO DE MEXICO.<br>No. CONCURSO: OP-93-069-02-C

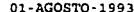

LIC. JAIME TREJO SANCHEZ D.G.

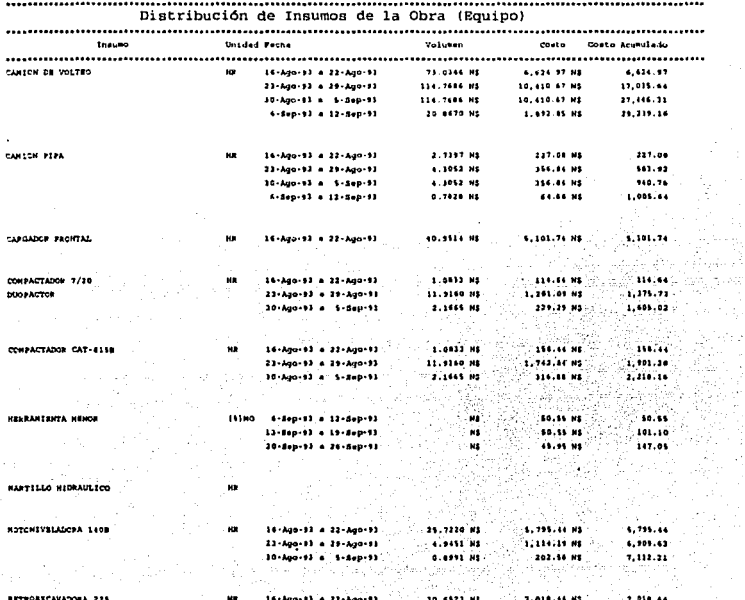

240  $\mathbf{1}$ 

> 42, 2  $\tilde{\gamma}$  ,  $\tilde{\gamma}$  ,

> .<br>Voqea

P R O G R A M A S S A D D E C. V.<br>ERMITA No. 12 COL. METROPOLITANA 3a SECCION CD. NEZAHUALCOYOTL.<br>TEL. 7-73-13-96 Y 7-45-73-57 FAX

DESCRIPCION: PAVIMENTACION DEL FRACCCIONAMIENTO "RANCHO DE GUADALUPE" UBICACION: IXTARALUCA, MPIO. DE IXTARALUCA, ESTADO DE MEXICO.<br>NOI CONCURSO: OP-93-069-02-C

01-ACOSTO-1993 LIC. JAIME TREJO SANCHEZ D.G. Distribución de Insumos de la Obra (Equipo) **Inqueo** Unidad Fecha Volumen Coato - Coato Adultulado ...................... ,,,,,,,,,,,,,,,,,,,,,,,,,,,,,,,,,,, ............................... . . . . . . . . . . . . . . **Marine Frederick A.**  $\sim$  $1.38834$  $13 - 340 - 93$  a  $19 - 340 - 93$ in 1976 ad<br>The 1986 ad 2.774.92 20-040-03 a 24-3ap-03  $1.745 - 17$ RP 16-Ago-FJ a 22-Ago-FJ VIRAD CORRACTADOR 42.4924.00 4,005.05.91 8.400.05

the state of the company of the state of the state of the

State College

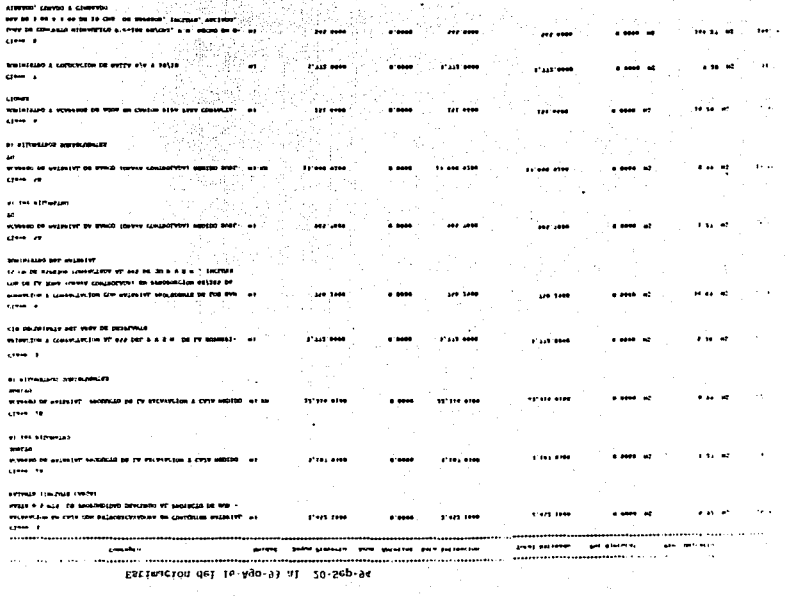

 $\begin{minipage}{0.9\linewidth} \begin{tabular}{|c|c|c|} \hline & 0.0007 & 0.0000 & 0.0000 & 0.0000 & 0.0000 & 0.0000 & 0.0000 & 0.0000 & 0.0000 & 0.0000 & 0.0000 & 0.0000 & 0.0000 & 0.0000 & 0.0000 & 0.0000 & 0.0000 & 0.0000 & 0.0000 & 0.0000 & 0.0000 & 0.0000 & 0.0000 & 0.00$ 

336,733.63<br>336,733.63<br>370,406.99

 $\mathbf{S}^{\text{H}}$  .

 $\mathbf{r}$ ŵ

 $\mathbf{r}$ 

 $\ddot{\phantom{a}}$ 

J.

 $\label{eq:2.1} \mathcal{L}(\mathcal{A},\mathcal{I})=\mathcal{L}(\mathcal{A},\mathcal{I})=\mathcal{L}(\mathcal{A},\mathcal{I})=\mathcal{L}(\mathcal{A},\mathcal{I})=\mathcal{L}(\mathcal{A},\mathcal{I}).$ 

**PROGRAMA**  $\mathbf{s}$ .  $A$ b R  $c. v.$ NEZAHUALCOYOTL. ERMITA No. 32 COL. METROPOLITANA 3a SECCION CD. TEL. 7-73-13-96 Y 7-45-73-57 FAX

DESCRIPCION:PAVIMENTACION DEL FRACCCIONAMIENTO "RANCHO DE GUADALUPE"<br>UBICACION: IXTAPALUCA, MPIO. DE IXTAPALUCA, ESTADO DE MEXICO.<br>No. CONCURSO: OP-93-069-02-C

01-AGOSTO-1993

LIC. JAIME TREJO SANCHEZ D.G.

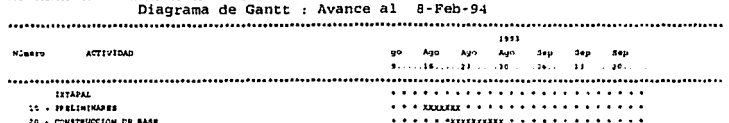

 $-$  ACAMBRIDS

**C. RESILETON DE TORA** 

tividad Critica - Actividad No Cittice Holgura Libra . . Holgura Total Avance Act, Crit. Y Avance Act, no Crit.

#### 243  $\mathbf{I}$

................

### CAPITULO VII CONCLUSIONES Y RECOMENDACIONES

# **VII. CONCLUSIONES Y RECOMENDACIONES**

EL TRABAJO REALIZADO ES UNA HERRAMIENTA PARA LA RAMA DE LA INGENIERÍA CIVIL EN LO QUE RESPECTA A LA CONSTRUCCIÓN Y PRJNCIPALMENTE EN LA ELABORACIÓN DE CONCURSOS DE OBRA PUBLICA. PRESUPUESTOS, ANÁLISIS DE PRECIOS UNITARIOS, PROGRAMAS DE OBRA, ESTIMACIONES, CONTROL Y SEGUIMIENTO DE OBRA.

EL SOFTWARE OPUS HA SUFRIDO ACTUALIZACIONES EN SUS VERSIONES *(* OPUS3, OPUS JA, OPUS 3.6. OPUS J.6A, OPUS 94, OPUS PARA WINDOWS), POR ESTO ES RECOMENDABLE DAR SEGUIMIENTO A LAS ACTUALIZACIONES QUE HA TENIDO.

EN LO QUE RESPECTA A OTROS PROGRAMAS DE PRECIOS UNITARIOS COMO SON KEOPS, NEODATA, CAMPEÓN PLUS, MEGA, SAISICS, ETC EL OPUS EN LO PERSONAL REÚNE LAS CONDICIONES NECESARIAS EN LA ACTUALIZACIÓN QUE SUFRE LA CONSTRUCCIÓN (EN LO QUE RESPECTA A CONCURSOS).

ASÍ MISMO PARA LA ELABORACIÓN DE LAS PROPUESTAS TÉCNICAS Y ECONÓMICAS DE OBRA SERÁ NECESARIO TOMAR EN CUENTA LAS ESPECIFICACIONES Y BASES QUE CADA DEPENDENCIA EMITA

OPUS TIENE LA VIRTUD DE SER UN SOFTWARE DE FÁCIL APRENDIZAJE PARA EL QUE TIENE CONOCIMIENTOS EN EL RAMO DE LA CONSTRUCCIÓN ASÍ COMO DE FÁCIL Al'LICACIÓN EN LAS DIFERENTES MODALIDADES DE **CONCURSO** 

EN LA ACTUALIDAD EL CONTROL DE OBRA EN CONSTRUCTORAS DE GRAN INVERSIÓN ES MUY DIFiCIL. OBTENERLO DEBIDO AL. ENORME VOLUMEN DE MATERIALES Y PERSONAL QUE PARTICIPA EN ELLA. YA QUE EXISTEN DIFERENTES FRENTES DE TRABAJO Y LA INFORMACIÓN NO FLUYE CON LA CELERIDAD ADECUADA, POR LO TANTO ES NECESARIO EXIGIR AL PERSONAL ESPECIALIZADO LA APLICACIÓN DE TIEMPOS PERENTORIOS PARA LA PRESENTACIÓN DE LA INFORMACIÓN PARA QUE DE ESTA MANERA EL PROGRAMA OPUS LA PROCESE Y SE OBTENGA SATISFACTORIOS RESULTADOS

EN LOS QUE RESPECTA A EMPRESAS DE MEDIANA Y PEQUEÑA INVERSIÓN EL PROGRAMA RESULTA SER EL MAS IDÓNEO.
EN LOS QUE RESPECTA A EMPRESAS DE MEDIANA Y PEQUEÑA INVERSIÓN EL PROGRAMA RESULTA SER EL MAS IDÓNEO

## **BIBLIOGRAFÍA**

- COSTO Y TIEMPO fiN EDIFICACIÓN. ING. CARLOS SUAREZ SALAZAR. Ed. LIMUSA NORIEGA. NORIEGA EDITORES.
- FACTORES DE CONSISTENCIA DE COSTOS Y P.U. DE ALBA CASTAÑEDA JORGE H. MENDOZA SÁNCHEZ ERNESTO R. FUNDEC A.C.
- LEY FEDERAL DE ADQUISICIONES Y OBRAS PUBLICAS.
- MANUAL DE OPUS VER. 3.5 Y 3.6
- PROCESOS CONSTRUCTIVOS (CEAS. SCT. OP, DDF. H. AYUNTAMIENTOS. ETC.)
- LICITACIONES PARA EL D.D.F., C.N.A., S.C.T., C.E.A.S.